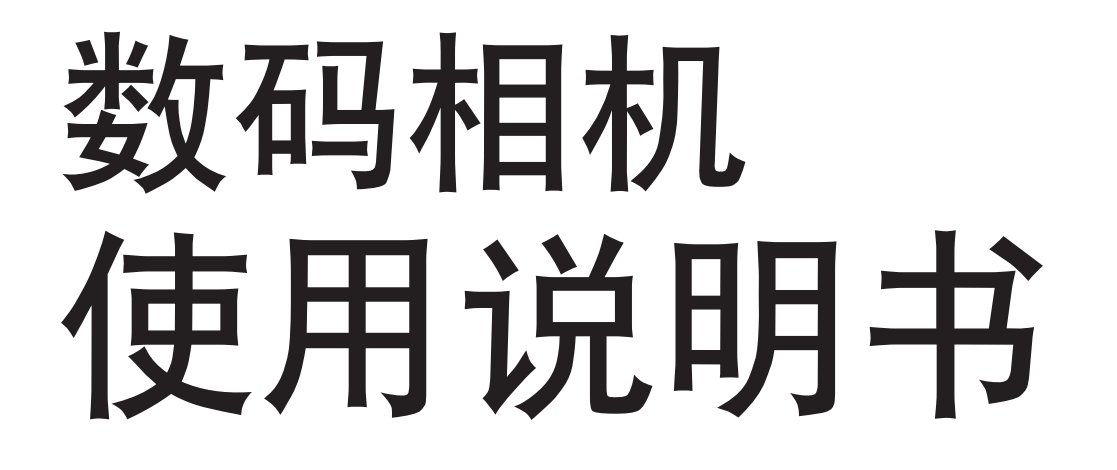

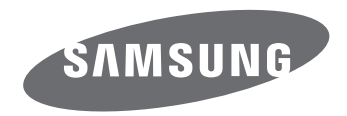

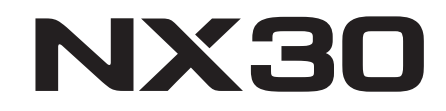

**SCHI** 本使用说明书包括详尽的相机使用说明。 请仔细阅读本说明书。

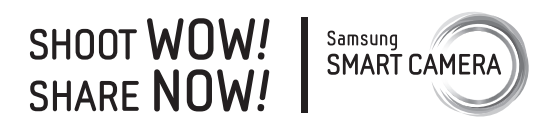

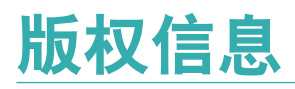

- Microsoft Windows 和 Windows 徽标均为 Microsoft Corporation 的 注册商标。
- Mac 和 Apple App Store 是 Apple Corporation 的注册商标。
- Google Play Store 是 Google, Inc. 的注册商标。
- Adobe、Adobe 徽标、Photoshop 和 Lightroom 是 Adobe Systems Incorporated 在美国和/或其他国家/地区的注册商标或商标。
- microSD™、microSDHC™ 和 microSDXC™ 是 SD Association 的 注册商标。
- HDMI、HDMI 徽标和"High Definition Multimedia Interface"术语是 HDMI Licensing LLC 的商标或注册商标。

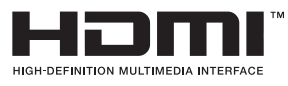

- Wi-Fi®、Wi-Fi CERTIFIED 徽标和 Wi-Fi 徽标是 Wi-Fi Alliance 的注 册商标。
- 本说明书中使用的商标和商品名称为其各自拥有者所有。
- •相机功能升级时,相机的规格或本手册的内容会有更改,恕不另行通 知。
- 未经事先许可,不得重新使用或配销本说明书中的任何部分。
- 建议在相机的购买国内使用该相机。
- 使用本相机需承担相关责任并应遵守与其使用相关的所有法律和法 规。

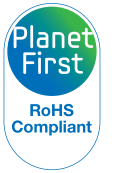

PlanetFirst 体现了 Samsung Electronics 通过生态驱动的 业务和管理活动对实现可持续发展和社会责任的承诺。

*1*

## 健康与安全信息

请始终遵循以下注意事项和使用提示,防止出现危险情况并确保相机 的最佳性能。

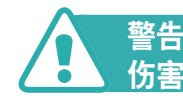

警告—如忽视所示内容可能会对您本人或他人造成人身

### 不要拆卸或尝试修理相机。

您可能会损坏相机并使您自己暴露于电击的危险当中。

请勿在靠近易燃易爆的气体或液体处使用相机。 否则,可能会导致火灾或爆炸。

不要将易燃物插入相机内或在相机附近保存这些物品。 否则可能会导致火灾或触电。

### 请勿用湿手操作相机。

否则,可能会导致触电。

### 防止损坏拍摄对象的视力。

请勿在距人或动物很近的情况下(不足 1 m)使用闪光灯。如果闪光时 太靠近拍摄对象的眼睛,可能会导致视力暂时或永久性损伤。

### 请将相机放在远离儿童或宠物的地方。

请将相机及所有配件放在远离儿童和宠物的地方。吞咽小部件可能会 导致窒息或严重伤害。移动的部件和配件也可能造成人身伤害。

### 请勿将相机长时间暴露于直射阳光或高温下。

长时间暴露于直射阳光或极端温度下可能会对相机内部的部件造成永 久性损坏。

#### 避免使用毯子或衣物遮盖相机或充电器。

否则,相机可能会因过热而变形或引发火灾。

#### 雷雨天气时,不要拿取电源线或充电器。

否则,可能会导致触电。

如果液体或异物进入相机内,请立即断开所有电源,例如电池 或充电器,然后联系三星服务中心。

#### 遵守特定区域有关相机使用限制的规定。

- 避免干扰其他电子设备。
- 乘坐飞机时请关闭相机。相机可能对航空设备造成干扰。遵守所有航 空规定并在空乘人员的指引下关闭相机。
- 靠近医疗设备时请关闭相机。相机会对医院或医疗机构中的医疗设备 造成干扰。请遵守所有规章制度、张贴的告示和医护人员的指示。

#### 避免干扰心脏起搏器。

制造商和研究集团建议,此相机与所有心脏起搏器之间应保持安全距 离,以避免潜在的干扰。如果您怀疑相机对心脏起搏器或其他医疗设 备造成了干扰,请立即关闭相机并联系心脏起搏器或医疗设备制造商 以寻求指导。

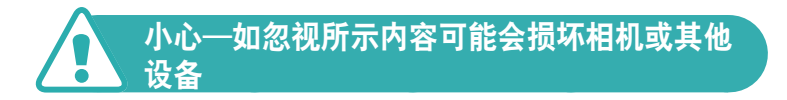

#### **相机长期存储不用时,请取出电池。**

长期不用时,安装的电池可能会漏液或造成腐蚀,进而对相机造成严 重损坏。

### 仅使用制造商推荐的原厂锂电池替换电池。请勿损坏或加热电 池。

非原厂、损坏或加热的电池可能造成火灾或人身伤害。

#### 请仅使用三星批准的电池、充电器、线缆和配件。

- 使用未经授权的电池、充电器、线缆或配件会导致电池爆炸, 损坏相 机或造成人身伤害。
- 三星对未批准的电池、充电器、线缆或配件造成的损坏或伤害不承担 责任。

#### 电池仅可用于预定用途。

误用电池可能导致火灾或触电。

健康与安全信息

闪光时,不要触摸闪光灯。 闪光后,闪光灯很热,可能会灼伤皮肤。

使用 **AC** 充电器时,请在断开 **AC** 充电器电源之前关闭相机。 未遵循此操作可能会导致火灾或触电。

在不使用时,请从墙上插座断开充电器连接。

未遵循此操作可能会导致火灾或触电。

在给电池充电时,请勿使用损坏的电源线、插头或松驰的插 座。 否则可能会导致火灾或触电。

不要让 **AC** 充电器与电池上的 **+/-** 终端接触。 否则可能会导致火灾或触电。

#### 请勿使相机摔落或受到重击。

否则可能会损坏屏幕或者外部或内部组件。

连接线缆以及装入电池和存储卡时,请务必小心谨慎。

如果对接头强行用力或采用不当方式连接线缆或装入电池和存储卡, 可能会损坏端口、接头和配件。

### 使带有磁片的卡远离相机包。

否则,卡上保存的信息可能会损坏或被删除。

切勿使用已损坏的电池或存储卡。 否则,可能会导致触电、相机故障或引发火灾。

请勿将相机放在磁场内或附近。 否则可能会导致相机发生故障。

### 如果屏幕损坏,请勿再使用相机。

如果玻璃或丙烯酸部件破裂,请携相机前往三星服务中心进行维修。

#### 使用相机前,请检查相机是否可以正常操作。

对于因相机故障或操作不当而导致的任何文件丢失或损坏,制造商不 承担任何责任。

#### 必须将 **USB** 电缆较小的一端插入相机。

如果电缆插反,则可能会损坏文件。对于任何数据丢失,制造商不承 担任何责任。

#### 请勿将镜头暴露在直射阳光下。

否则可能会使图像传感器褪色或导致其发生故障。

#### 如果相机过热,取出电池并待其冷却。

- 长期使用相机可能会导致电池过热并升高相机的内部温度。如果相机 停止运行,取出电池并待其冷却。
- 内部高温可能会导致照片噪点。此现象为正常现象,不会影响相机性 能。

### 避免干扰其他电子设备。

相机发射的射频(RF)信号会对未经屏蔽或未正确屏蔽的电子设备造 成干扰,例如心脏起搏器、助听器、医疗设备及其他家用或车用电子 设备。咨询电子设备的制造商以解决您所遇到的问题。为避免造成不 必要的干扰,请仅使用三星批准的设备或配件。

#### 以规范姿势使用相机。

请勿接触相机的内置天线位置。

### (数据传输及您的责任)

- 通过 WLAN 传输数据可能造成数据泄漏, 因此请勿在公共区域或开 放网络中传输敏感数据。
- 对于因数据传输而造成的任何版权、商标、知识产权侵权或侵犯肖像 权的后果,相机制造商不承担任何责任。

# 本手册中使用的指示

### 本手册中使用的图标

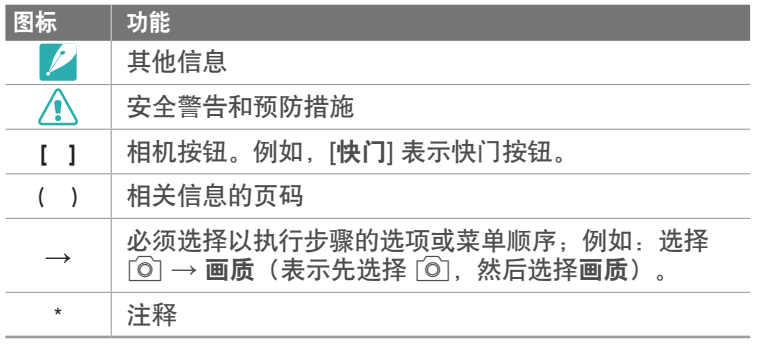

### 模式指示

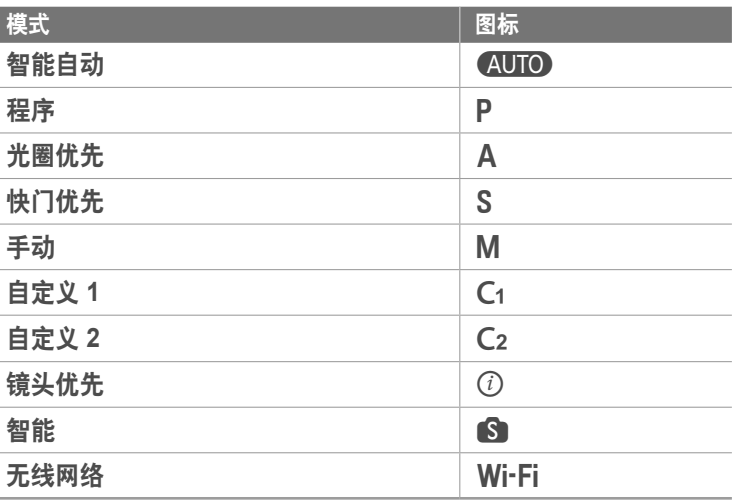

### 提示

摄影中的概念

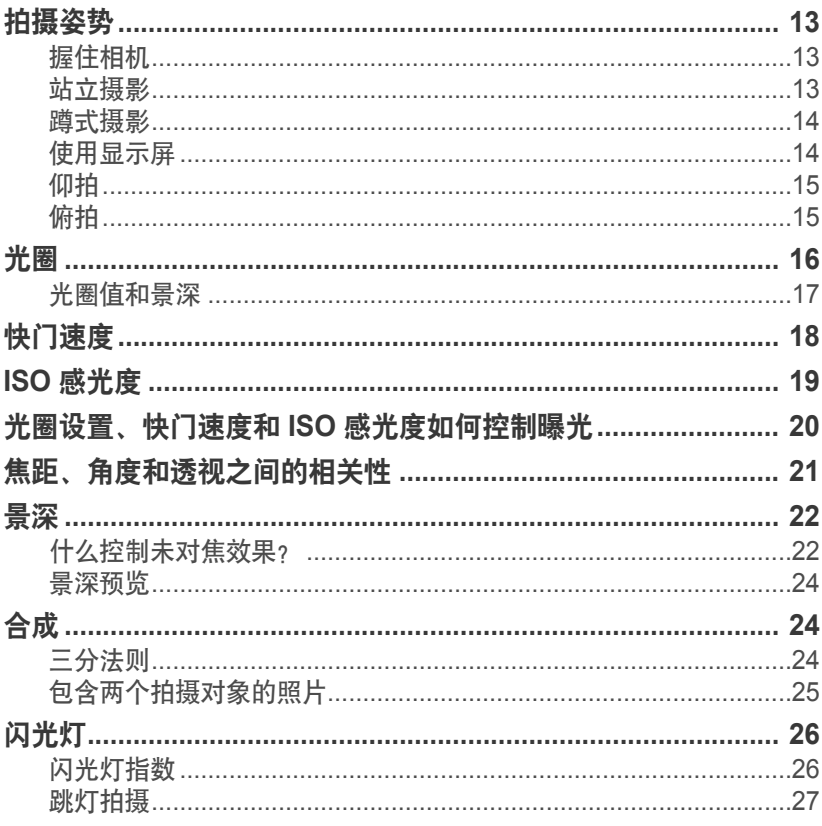

### 第1章

### 我的相机

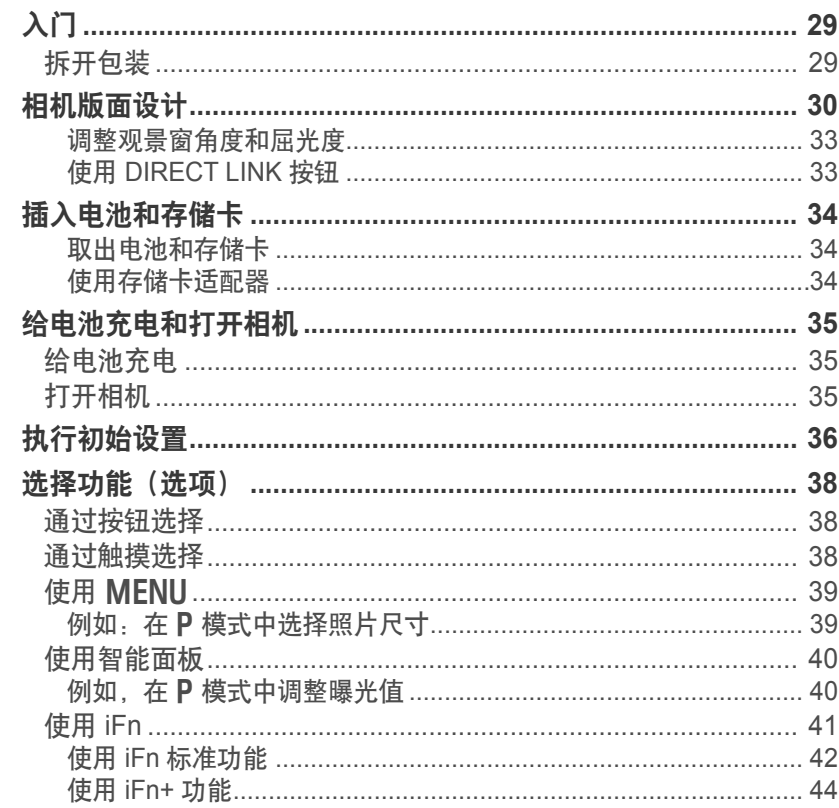

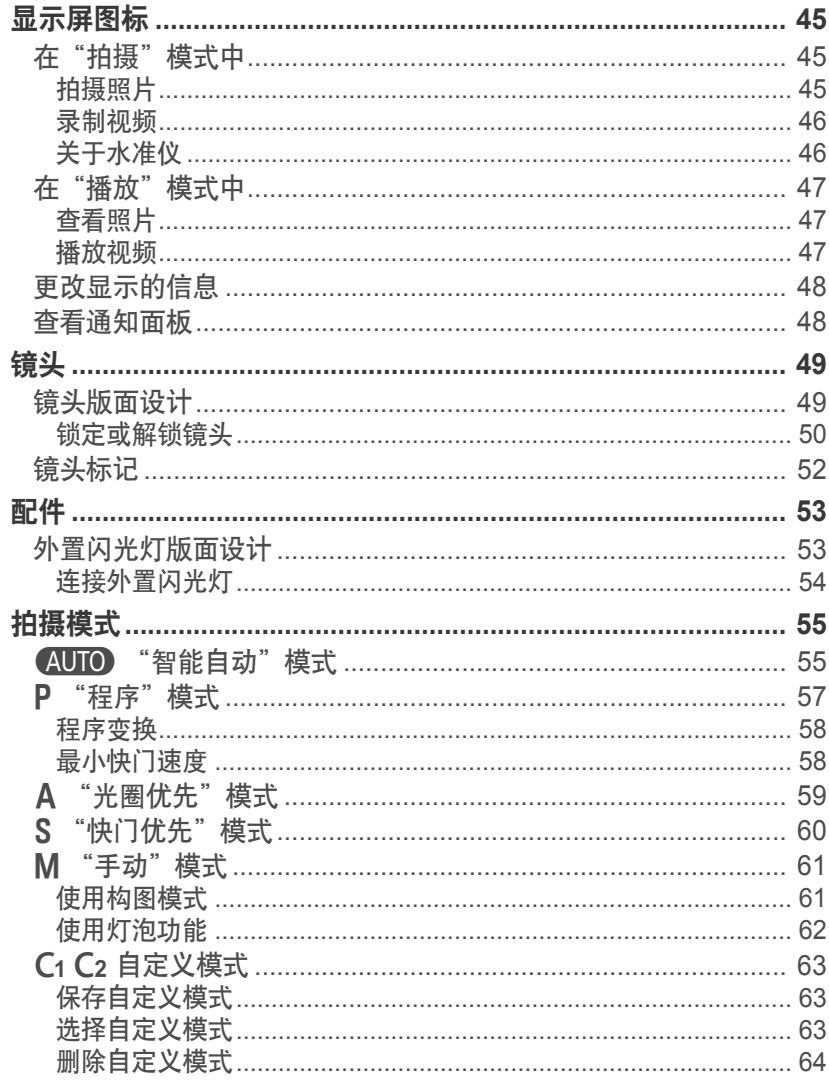

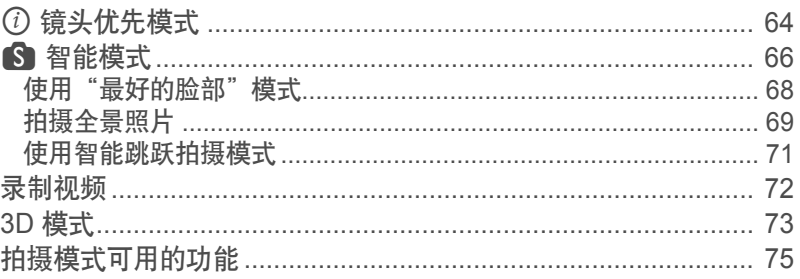

### 第2章 拍摄功能

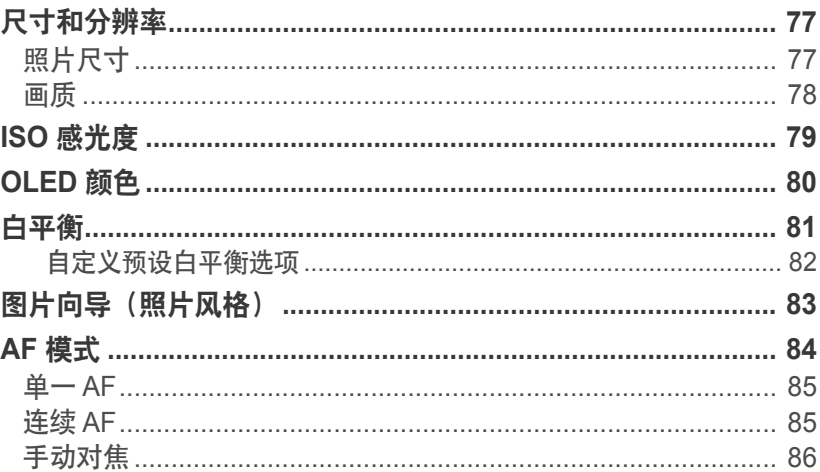

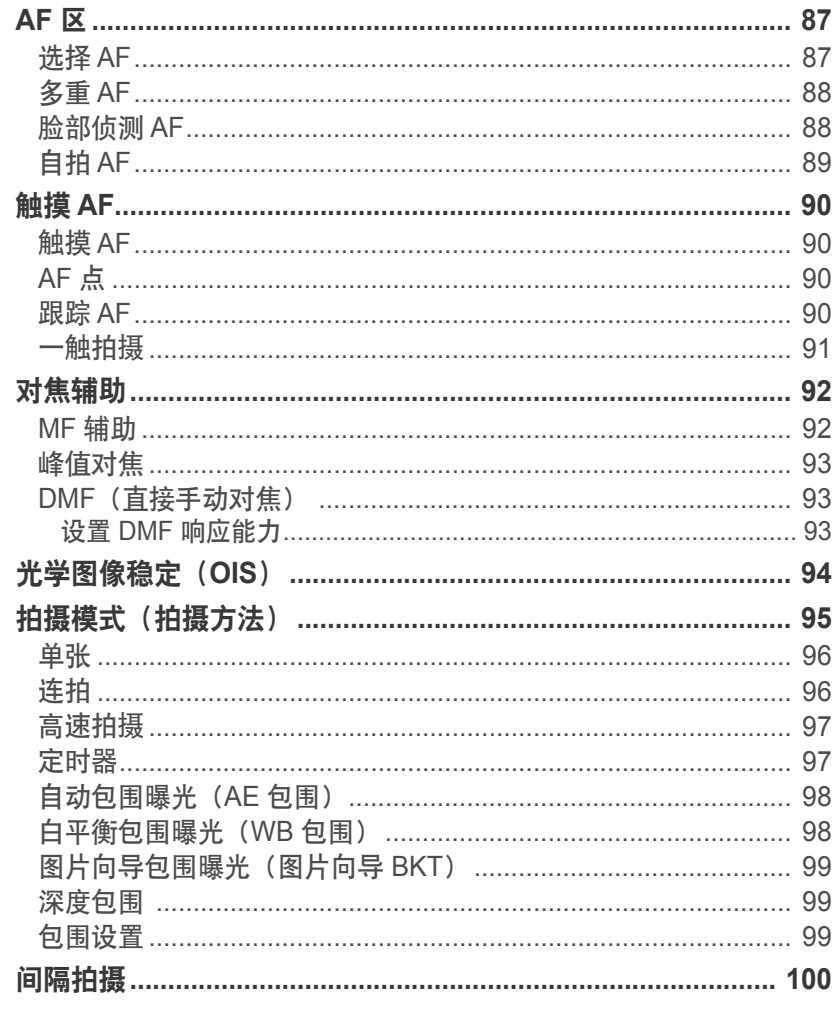

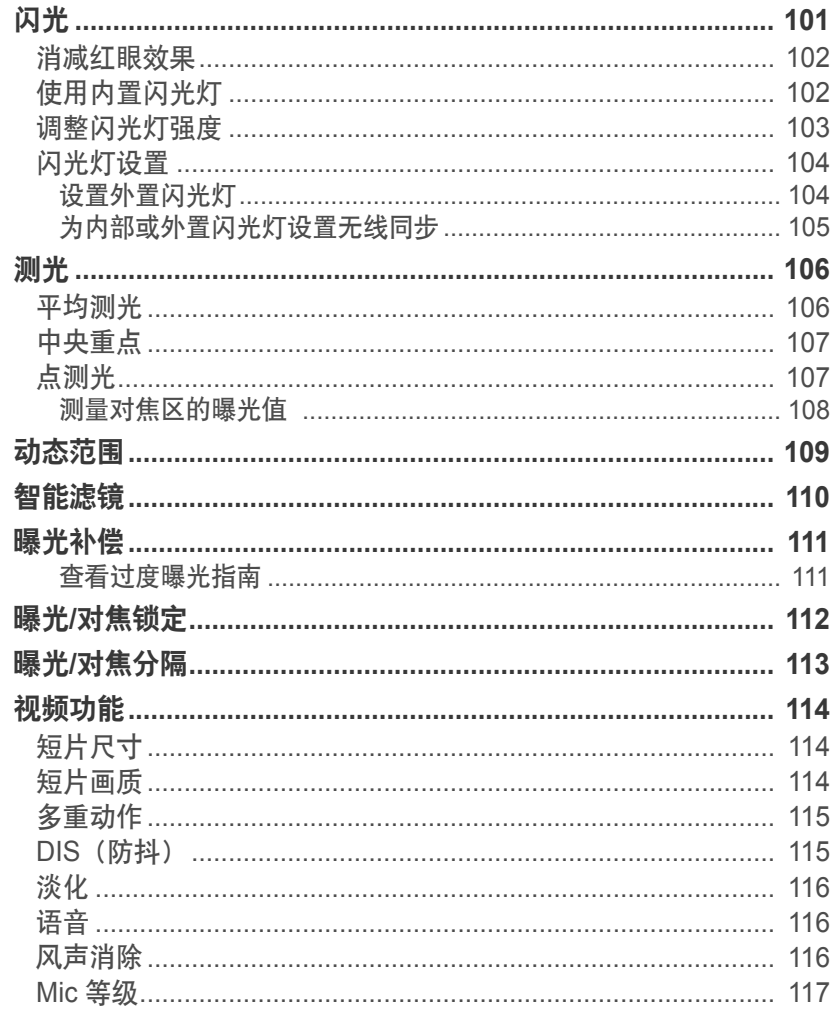

#### 目录

### 第3章

### 播放/编辑

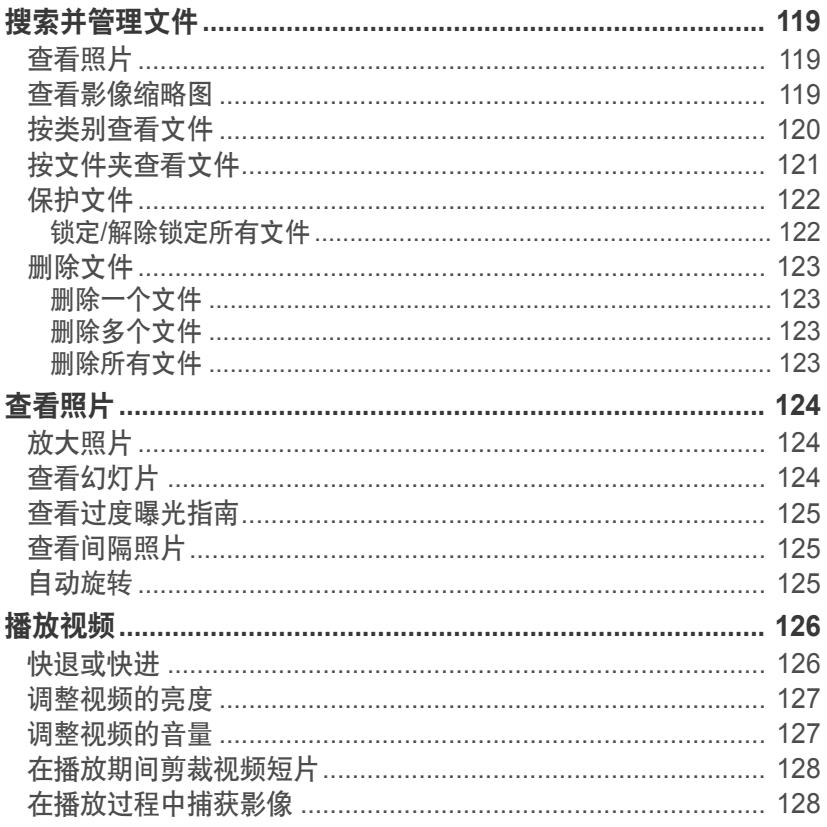

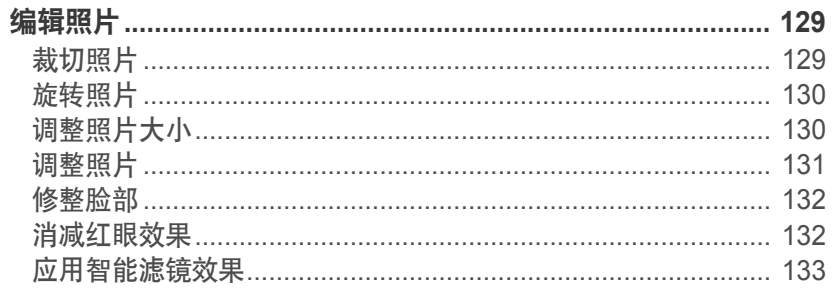

### 第4章

### 无线网络

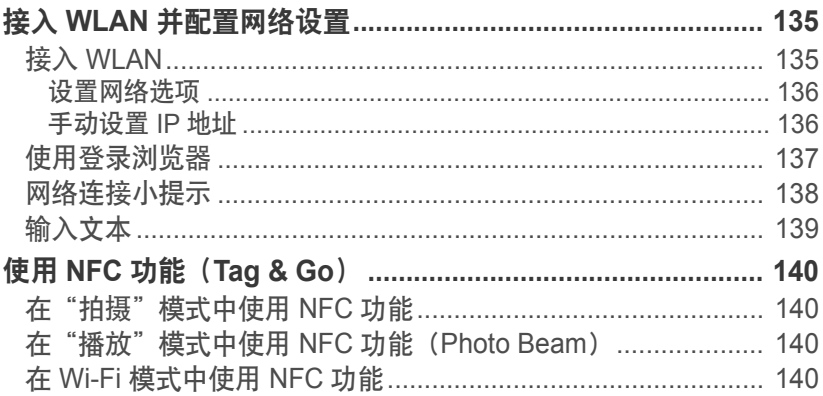

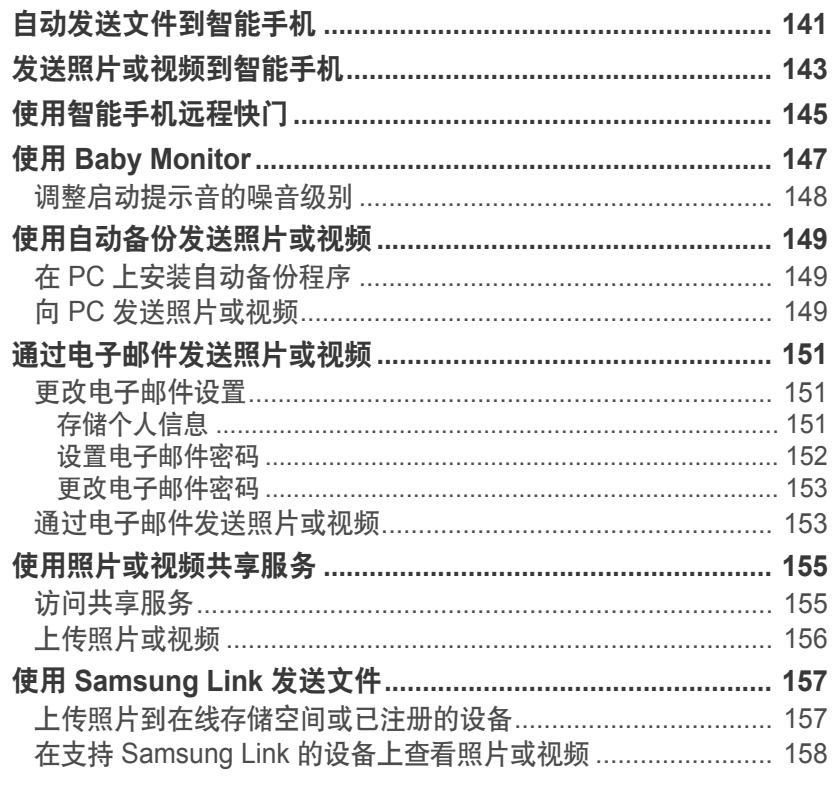

### 第5章 相机设置菜单

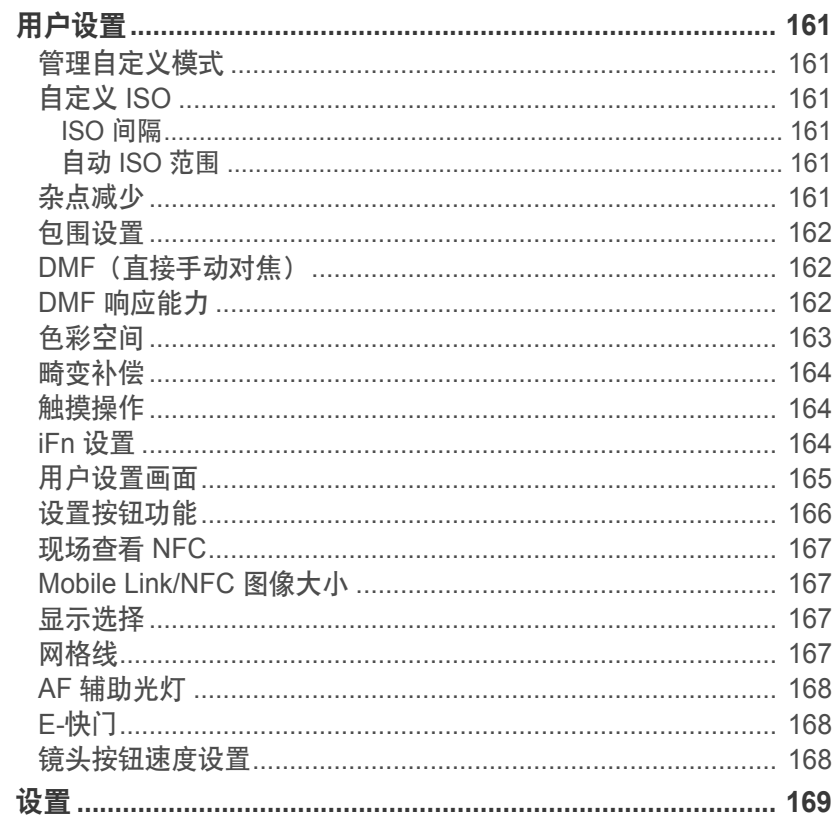

### 第6章

### 连接到外部设备

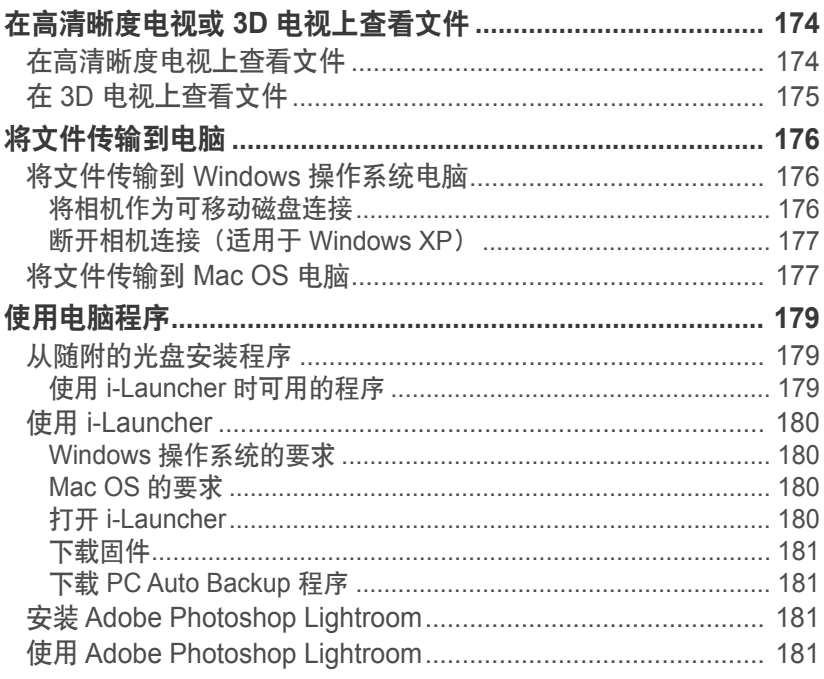

#### 第7章  $\overline{u}$   $\overline{u}$

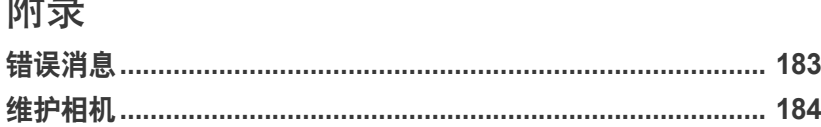

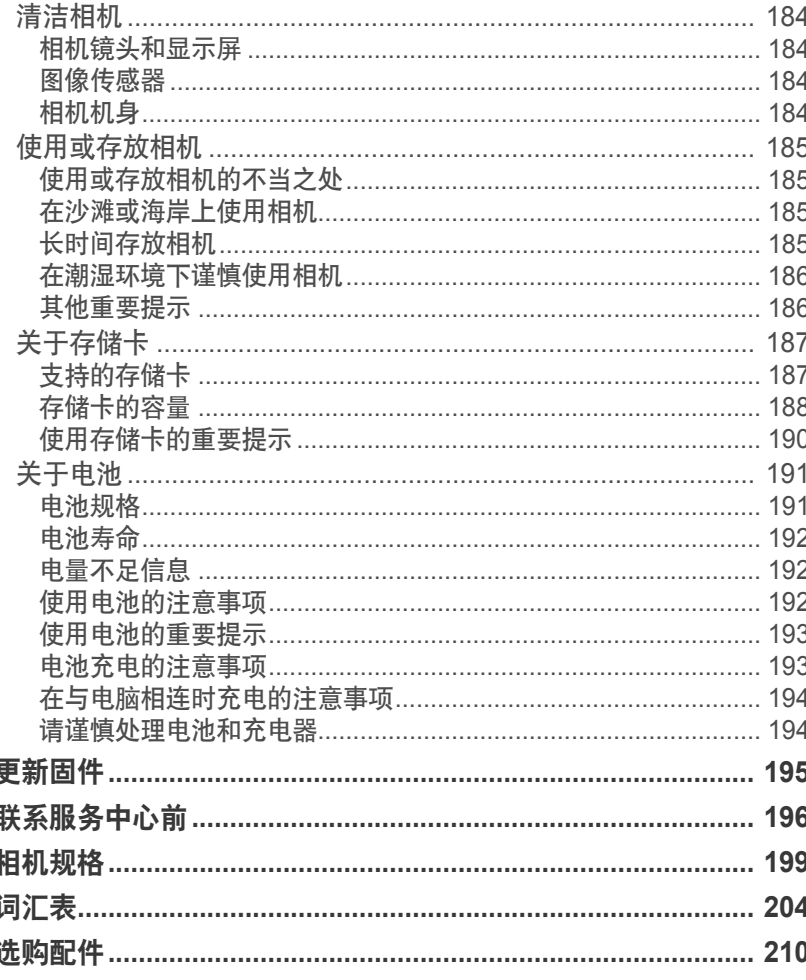

### <span id="page-13-0"></span>拍摄姿势

要拍摄好的照片,需要通过正确的姿势来使相机稳定。即使您正确握 住相机,错误的姿势也会导致相机抖动。站直并保持稳定,以作为维 持相机稳定的基础。以慢速快门拍摄时,屏住呼吸以减少身体移动。

### 【握住相机】

用右手拿住相机,并将右手食指放在快门按钮上。将左手放在镜头下 以提供支撑。

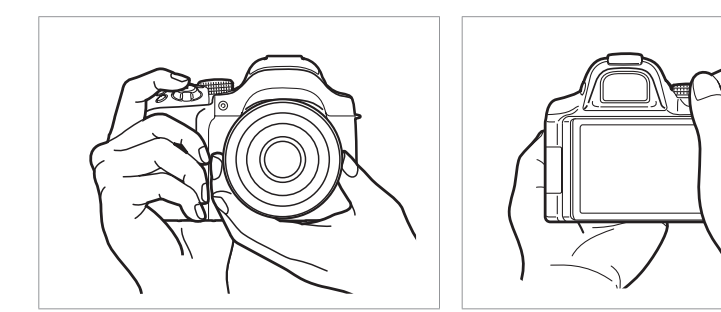

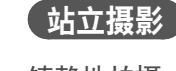

镇静地拍摄;双脚分开与肩同宽站直,并保持肘部向下。

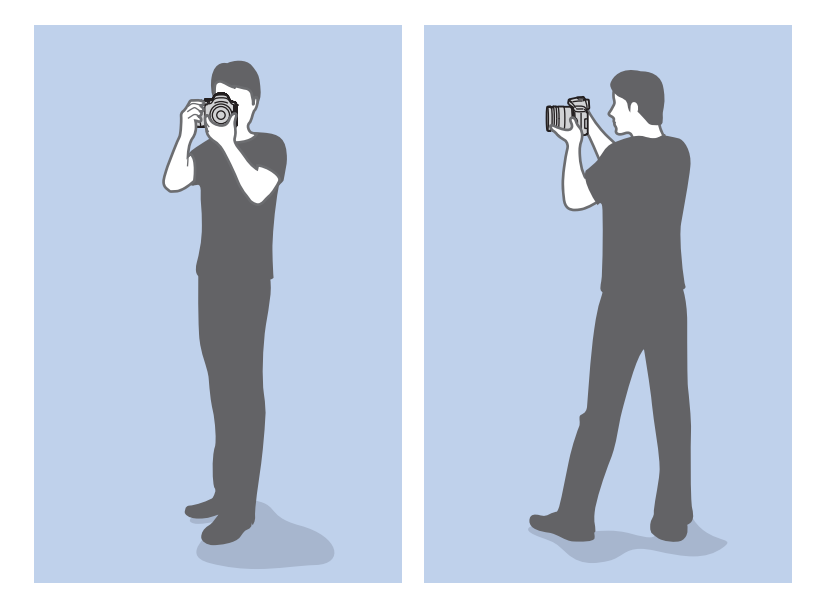

<span id="page-14-0"></span>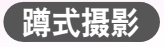

镇静地拍摄;单膝触地蹲下,上身保持直立姿势。

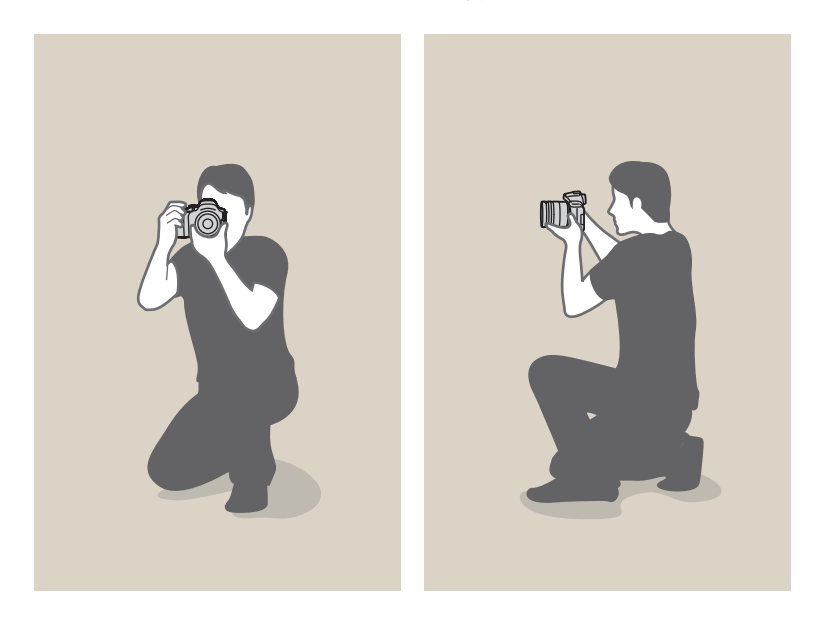

使用显示屏

将显示屏向外翻转 180°, 再向上或向下旋转可进行俯拍和仰拍, 或 进行自拍( ◎)。最多可将显示屏向下旋转 90°或向上旋转 180°  $($   $\bigodot$ ) 。也可将显示屏向上旋转 180° 并将其折叠( $\bigodot$ ) 。

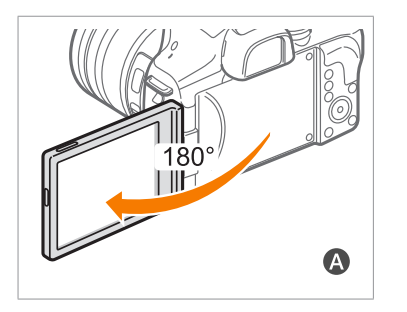

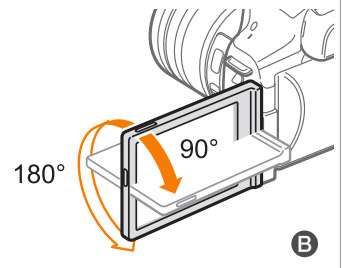

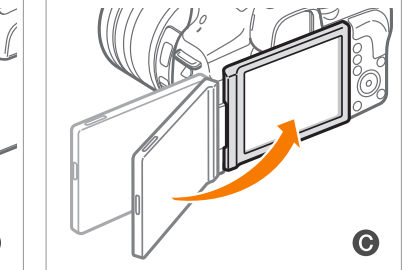

• 相机不在使用时,请确保显示屏关闭。 • 仅在允许的角度内倾斜显示屏。否则可能会损坏相机。

• 当显示屏如图所示  $\bigcirc$  和  $\bigcirc$  所设置时, 使用 Wi-Fi 功能。

<span id="page-15-0"></span>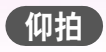

仰拍是指相机位于视线之下自下而上拍摄主体。

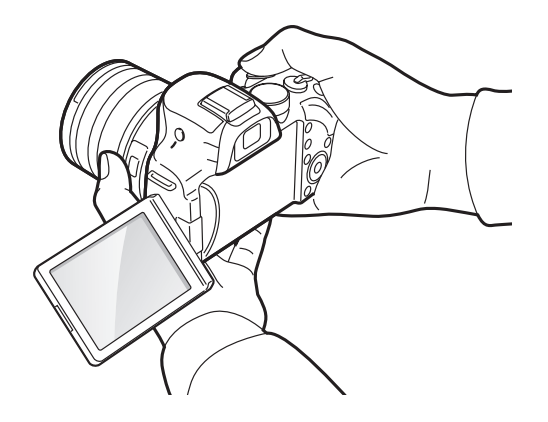

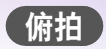

俯拍是指相机位于视线之上自上而下拍摄主体。

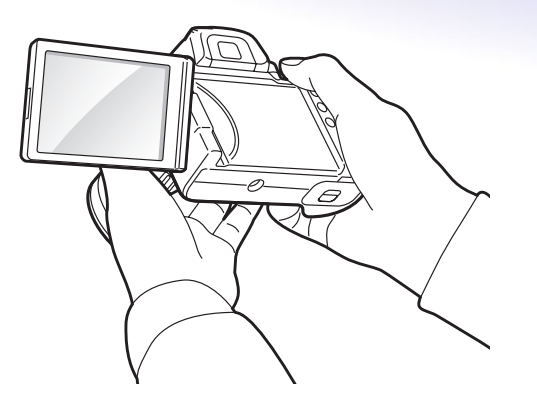

<span id="page-16-0"></span>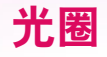

光圈是决定曝光的三种因素之一。光圈罩包含小金属板,可打开和 关闭以允许光通过光圈并进入相机。光圈的大小与光量相关:光圈越 大,允许的光线越多;光圈越小允许的光线越少。

#### 光圈大小

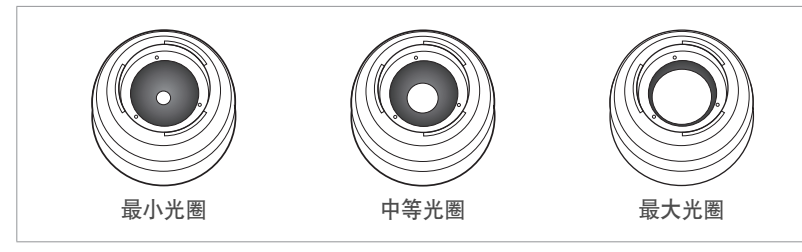

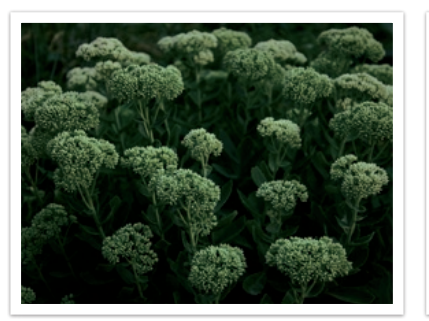

光圈稍微打开 医二十二十二十一十一 光圈打开较大

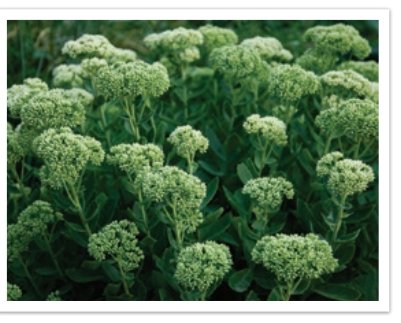

光圈大小由称为"焦距比数"的值表示。焦距比数表示焦距除以镜头 直径。例如, 如果具有 50 mm 焦距的镜头的焦距比数为 F2, 则光圈 的直径为 25 mm。(50mm/25mm=F2)焦距比数越小,光圈越大。

光圈中的开口称为曝光值(EV)。曝光值增加(+1 EV)意味着光量 增加一倍。曝光值减少(-1 EV)意味着光量减半。您还可以使用曝光 补偿功能微调光量, 细分曝光值为 1/2、1/3 EV, 以此类推。

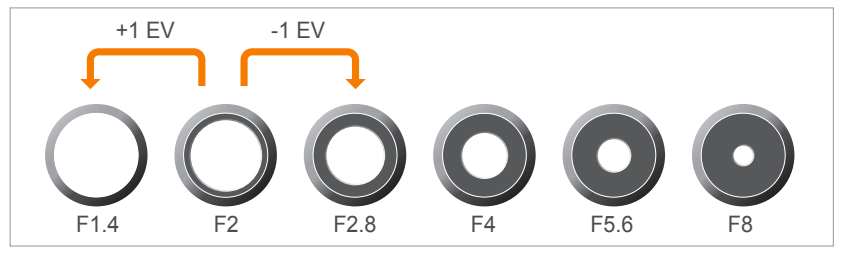

曝光值间隔

### <span id="page-17-0"></span>光圈值和景深

您可以通过控制光圈使照片背景模糊或清晰。这与景深(DOF)密切 相关,景深可表示为小或大。

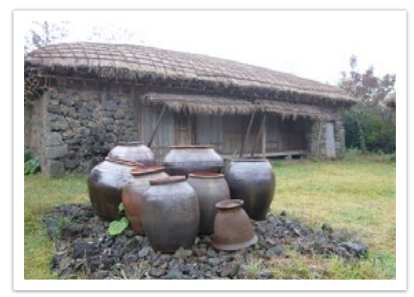

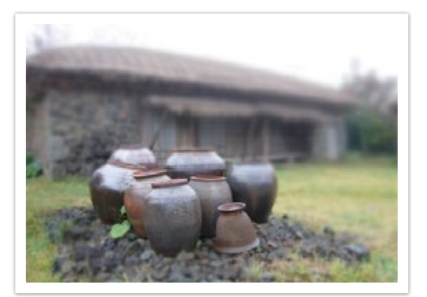

使用大景深拍摄的照片

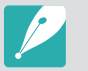

光圈罩包含数个叶片。这些叶片一块移动,控制通过光圈中心的光量。叶片 数还影响拍摄夜景时的光形状。如果光圈有偶数个的叶片,则光会分割为相 等个数的部分。如果叶片个数为奇数,则部分数是叶片数的两倍。

例如,具有 8 个叶片的光圈将光分割为 8 个部分,具有 7 个叶片的光圈将 光分割为 14 个部分。

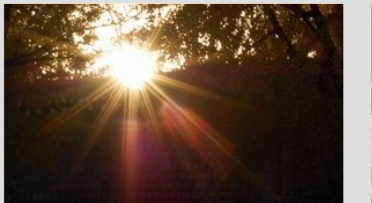

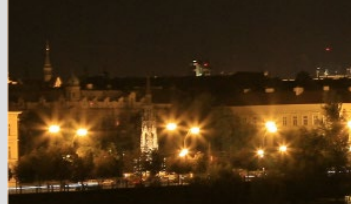

7 个叶片 8 个叶片

### <span id="page-18-0"></span>快门速度

快门速度指快门开关所需的时间量。它控制光线通过光圈到达图像传 感器之前的光量。

通常,快门速度可手动调整。快门速度的测量单位称为"曝光值" (EV),该值以 1 s、1/2 s、1/4 s、1/8 s、1/15 s、1/1000 s、 1/2000 s 为间隔进行标记,以此类推。

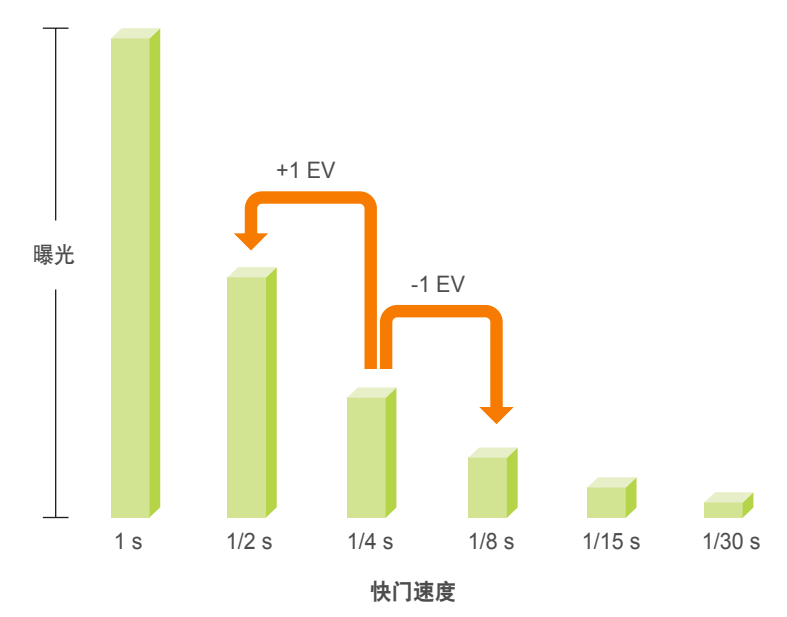

因此,快门速度越快,允许进入的光量越少。 同样,快门速度越慢, 允许进入的光量越多。

下图所示照片表示较慢的快门速度允许光有更多时间进入相机。这可 使移动中的物体增加运动模糊效果。反之,较快的快门速度允许光进 入的时间更少,并会更容易定住运动中的拍摄对象。

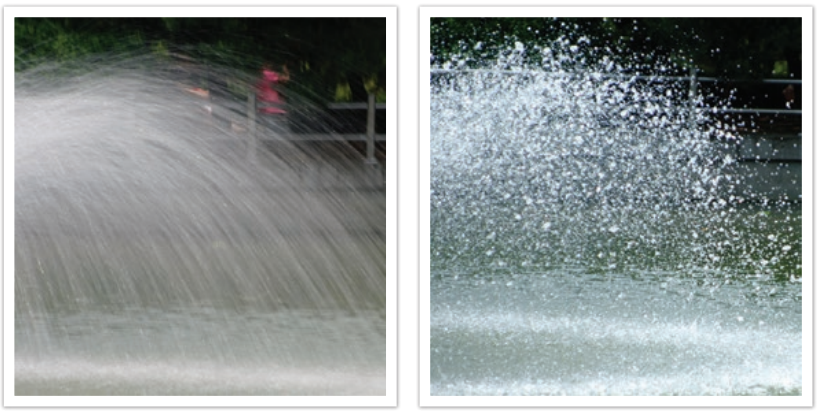

0.8 s 0.004 s

### <span id="page-19-0"></span>**ISO** 感光度

影像的曝光由相机的感光度决定。此感光度基于国际胶卷标准,即 ISO 标准。在数码相机上,此感光度额定值用于表示拍摄影像的数字 机构的感光度。

数字加倍, ISO 感光度也加倍。例如, ISO 200 设置所拍摄影像的速 度是 ISO 100 设置速度的两倍。但是,较高的 ISO 设置会导致产生" 杂点",即照片中的小斑点、点和其他现象,使外观杂乱不洁。根据 一般规则,最好是使用低 ISO 设置以防止照片中出现杂点,除非在黑 暗的环境中拍摄或拍摄夜景。

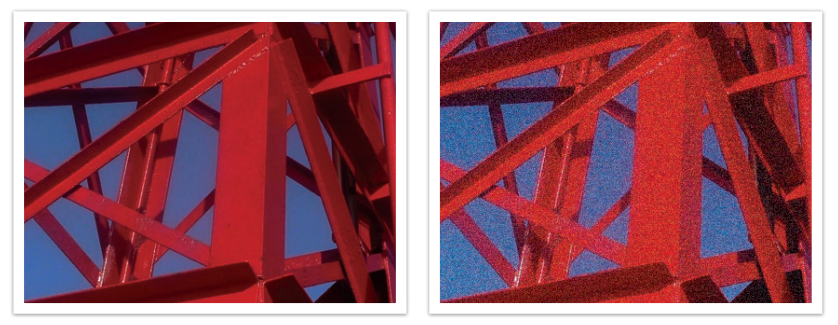

因 ISO 感光度而导致的画质和亮度不同

由于低 ISO 感光度意味着相机将对光不很敏感,因此您需要更多的光 以获得最佳曝光。使用低 ISO 感光度时,打开更大的光圈或降低快门 速度以允许更多光进入相机。例如,在光线充足、阳光明媚的白天, 低 ISO 感光度不需要使用慢速快门。但是, 在暗处或晚上, 低 ISO 感 光度会导致照片模糊不清。因此,建议适度增加 ISO 感光度。

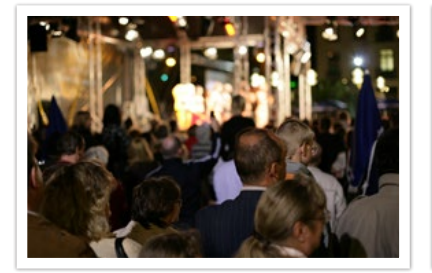

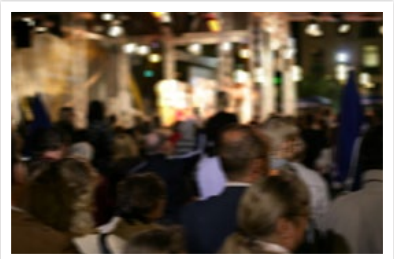

使用三脚架和高 ISO 感光度拍摄的照片 使用低 ISO 感光度拍摄的模糊照片

### <span id="page-20-0"></span>光圈设置、快门速度和 **ISO** 感光度如何控 制曝光

光圈设置、快门速度和 ISO 感光度与拍摄密切相关。光圈设置控制用来 调节光进入相机的开口,快门速度决定允许光进入的时间长度。ISO 感 光度决定了胶片对光的反应速度。这三个方面共同称为曝光三要素。

快门速度、光圈值或 ISO 感光度的变化可以通过调整互相抵消,以保持 光线量。但是,效果会根据设置变化。例如,快门速度在高速运动中非 常有用,光圈可控制景深,ISO 感光度可控制照片颗粒感。

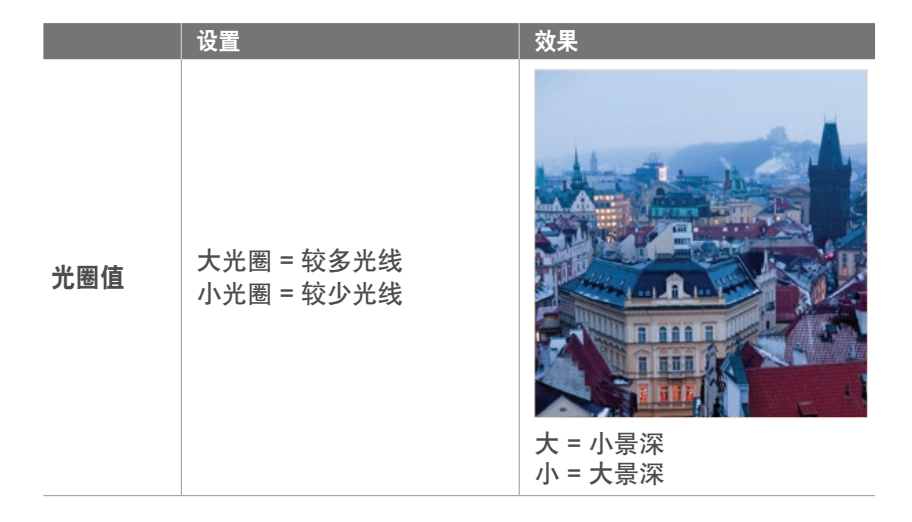

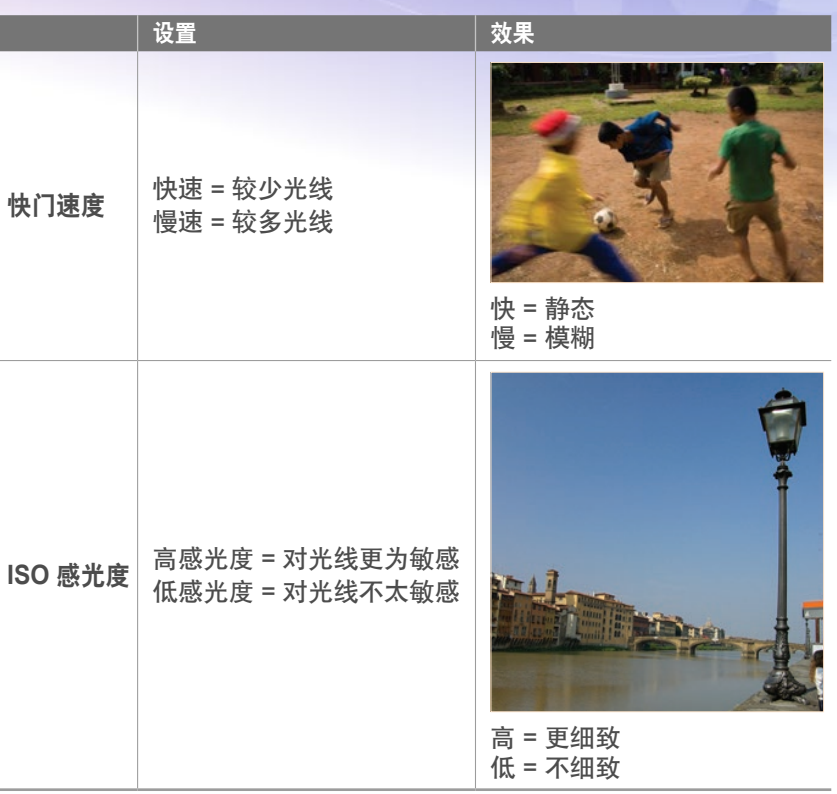

### <span id="page-21-0"></span>焦距、角度和透视之间的相关性

焦距以毫米为单位,是从镜头中间到其焦点之间的距离。它影响拍摄 的影像的角度和透视。短焦距转换为较宽的角度,让您可以拍摄广角 镜头。长焦距转换为较窄的角度,让您可以拍摄远摄镜头。

#### 短焦距

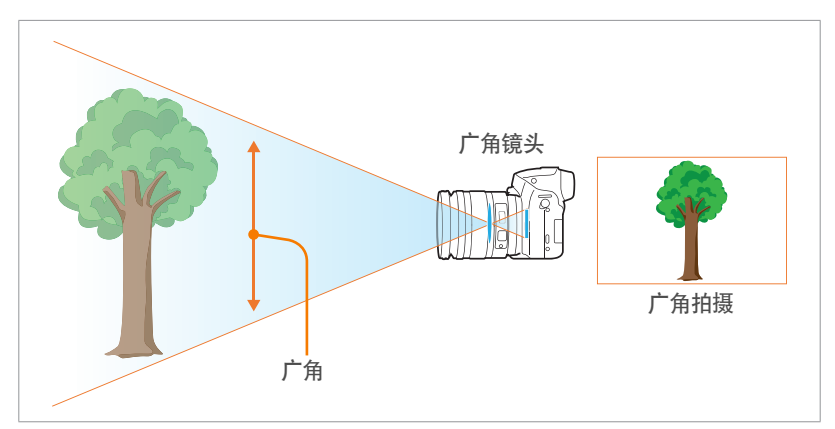

#### 长焦距

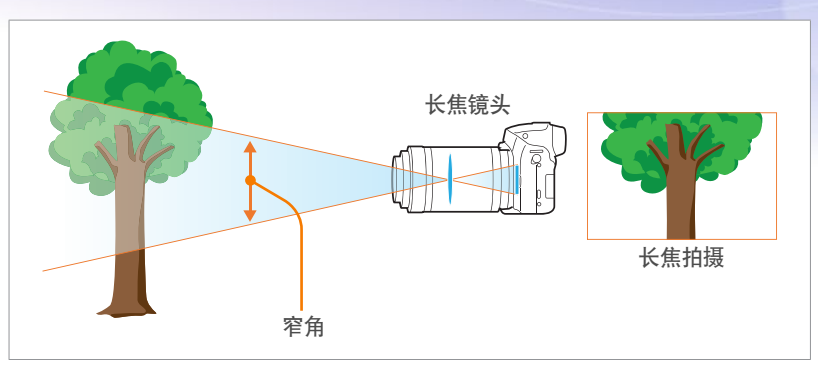

#### 查看以下这些照片并比较变化。

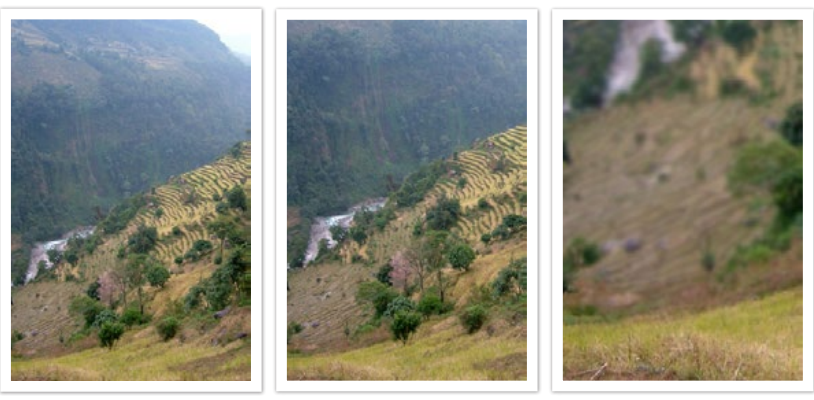

18 mm 角度 55 mm 角度 200 mm 角度

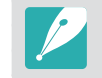

通常,广角镜头适合拍摄风景,窄角镜头适合拍摄体育赛事或人像。

<span id="page-22-0"></span>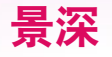

人们通常喜欢那些背景不在焦点内的人像或静物照片,因为这样会使 拍摄对象显得比较突出。照片可能模糊或清晰,具体取决于对焦区。 这称为"小景深"或"大景深"。

景深是物体周围的对焦区。因此,较小的景深表示对焦区较窄,较大 的景深意味着对焦区较宽。

具有小景深的照片,强调拍摄对象并使其余部分模糊,可以通过使用 长焦镜头或选择低光圈值来获得。反之,具有大景深的照片显示照片 上重点突出的所有元素,可以通过使用广角镜头或选择大光圈值来获 得。

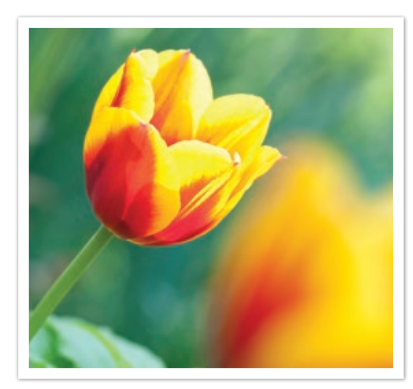

小景深 しょうしゃ しゅうしゃ 大景深

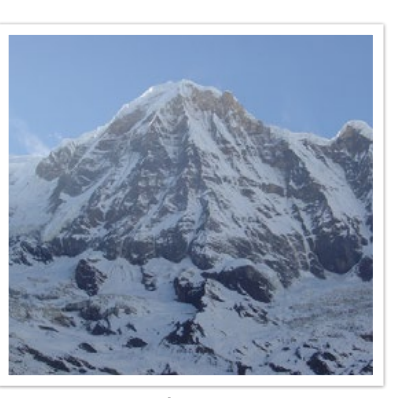

### (什么控制未对焦效果?)

#### 景深取决于光圈值

光圈越大(即光圈值越小),景深变得越小。在焦距相同的条件下, 低光圈值将使照片具有小景深。

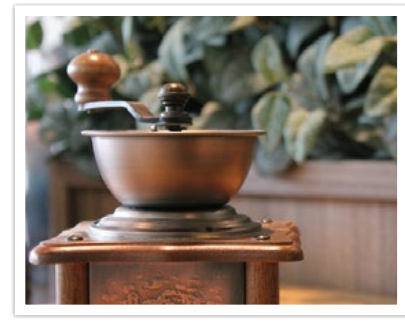

55 mm F5.7 55 mm F22

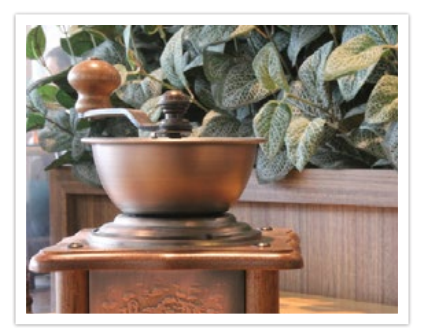

### 景深取决于焦距

焦距越长,景深越小。具有较长焦距的长焦镜头比具有较短焦距的广 角镜头更适合拍摄小景深照片。

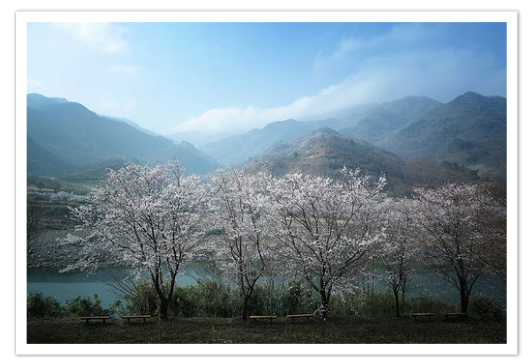

使用 18 mm 广角镜头拍摄的照片

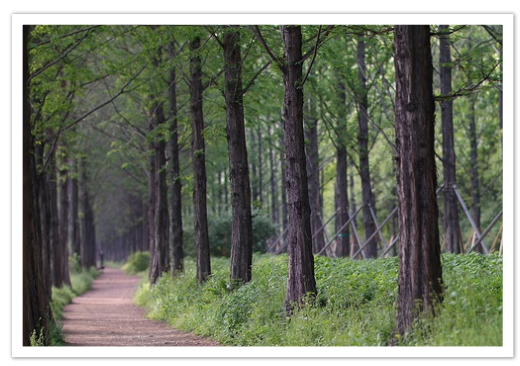

使用 100 mm 长焦镜头拍摄的照片

### 景深取决于拍摄对象与相机之间的距离

拍摄对象与相机之间的距离越短,景深变得越小。因此,靠近拍摄对 象拍摄照片可能拍摄出小景深照片。

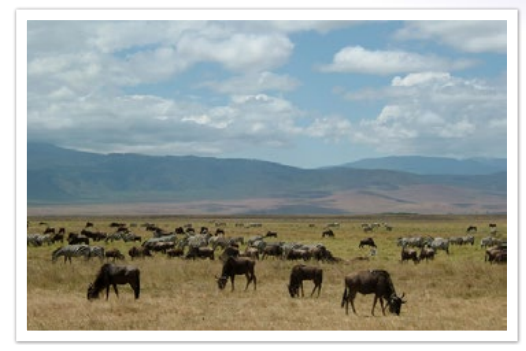

使用 100 mm 长焦镜头拍摄的照片

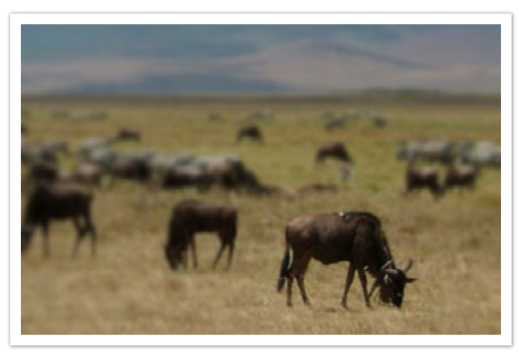

靠近拍摄对象拍摄的照片

<span id="page-24-0"></span>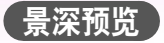

您可以在拍摄之前按下 [景深预览] 了解将拍摄出的效果。相机会将光 圈调整为预定义设置,并在屏幕上显示效果。将景深预览按钮的功能 设置为光学预览。(第 166 页)

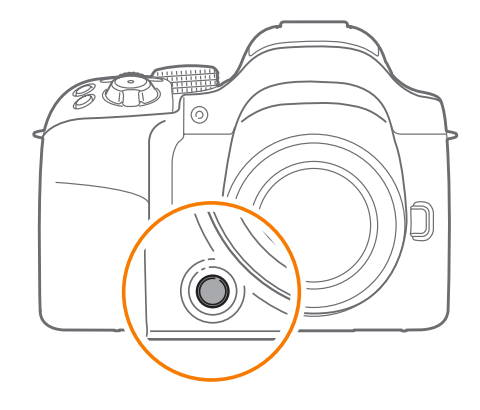

### 合成

使用相机来拍摄美丽的世界,是非常有趣的事情。不管世界多么美 丽,糟糕的合成拍摄不出世界的美丽。

合成时,优先对焦拍摄对象非常重要。

拍摄中的合成意指将对象安排到照片中。通常,遵守三分法则可以实 现良好的合成。

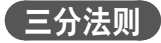

要使用三分法则,请将图像划分为 3x3 个相同矩形的图案。

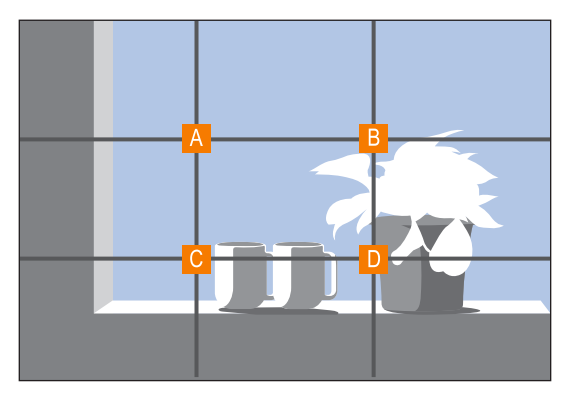

要构成最能强调拍摄对象的照片,请确保拍摄对象位于中心矩形的一 个角上。

<span id="page-25-0"></span>使用三分法将拍摄出具有稳定且引人注目合成的照片。以下为一些示 例。

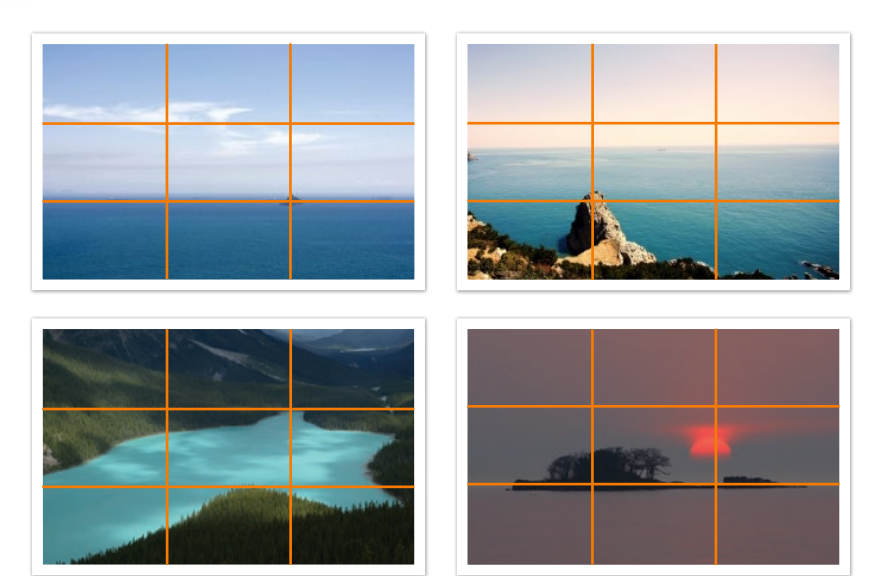

### 包含两个拍摄对象的照片

如果您的拍摄对象位于照片的一角,会使合成效果失衡。您可以在对 角处拍摄第二个对象以均衡照片的重心,从而使照片不致于失衡。

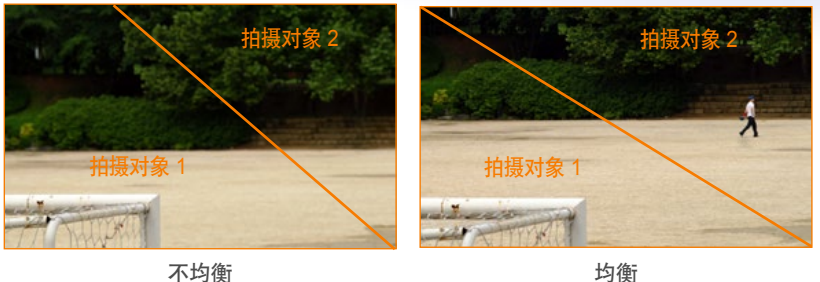

拍摄风景照片时,将水平线置中会产生不均衡的效果。将水平线上移 或下移以增加照片的重心。

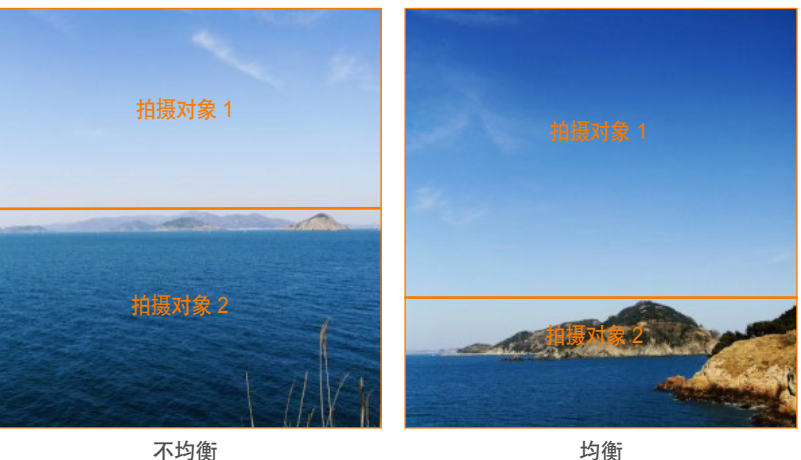

### <span id="page-26-0"></span>闪光灯

光是拍摄中最重要的元素之一。然而,随时随地获得足够的光量并 不是件容易的事情。使用闪光灯可让您最佳化光设置,并营造不同效 果。

闪光灯可帮助在光线较弱的情况下获得足够曝光。在光线充足的情况 下也很有用。例如,闪光灯可以用于补偿拍摄对象阴影的曝光或在背 光情况下拍摄清晰的拍摄对象和背景。

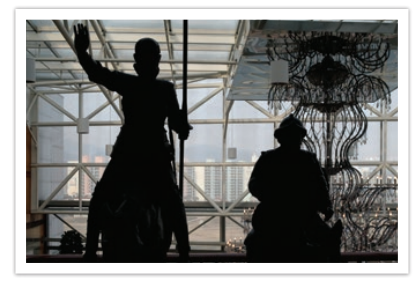

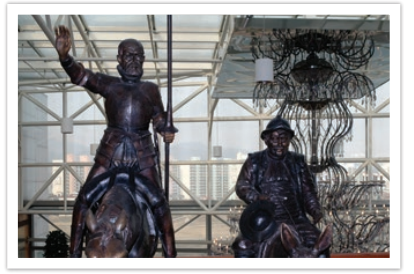

修正前 いっきょう しゅうしゃ しゅうしゃ 修正后 しゅうしょく

### 闪光灯指数

闪光灯的型号指的是闪光灯的功率,产生的最大光量由称为"闪光灯 指数"的值表示。闪光灯指数越大,从闪光灯发出的光量越多。当将 ISO 感光度设置为 100 时, 闪光灯指数将通过从闪光灯到拍摄对象的 距离乘以光圈值得出。

闪光灯指数 **=** 闪光灯到拍摄对象的距离 **X** 光圈值

光圈值 **=** 闪光灯指数**/**闪光灯到拍摄对象的距离

#### 闪光灯到拍摄对象的距离 **=** 闪光灯指数**/**光圈值

因此,如果您知道闪光灯的闪光灯指数,您可以在手动设置闪光灯时 估计闪光灯到拍摄对象的最佳距离。例如,如果闪光灯的闪光灯指数 为 GN 20, 距离拍摄对象 4 米, 则最佳光圈值为 F5.0。

<span id="page-27-0"></span>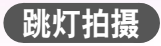

跳灯拍摄是指将光线通过天花板或墙壁反射从而使光线均匀发散到拍 摄对象上的方法。通常,使用闪光灯拍摄的照片可能看起来不自然或 投下阴影。使用跳灯拍摄拍摄的对象由于光均匀扩散,因此不会产生 阴影且看起来平滑。

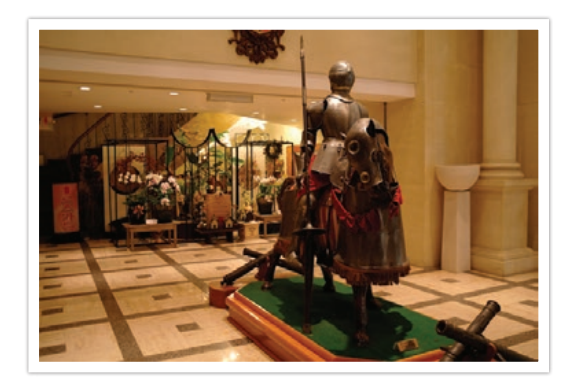

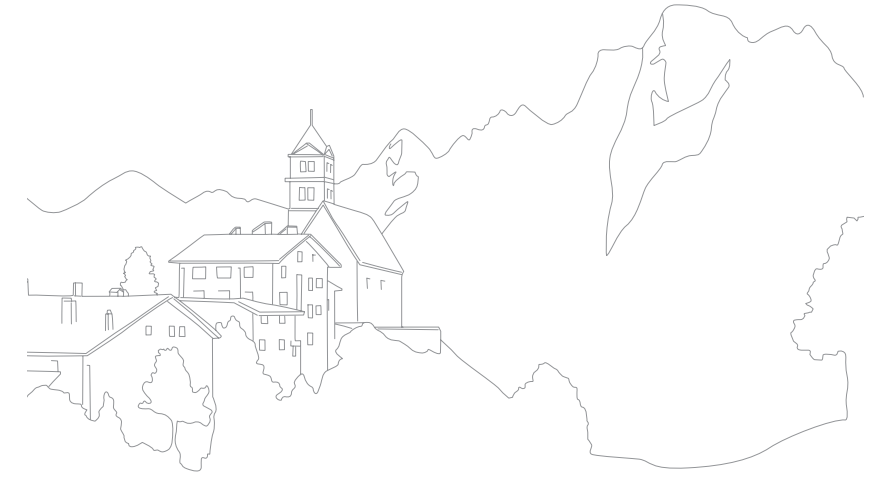

# <sup>第</sup> **1** <sup>章</sup> 我的相机

<span id="page-28-0"></span>了解您相机的版面设计、显示图标、镜头、选购配件以及基本功能。

### <span id="page-29-0"></span>拆开包装

检查产品包装盒中是否包含以下物件。

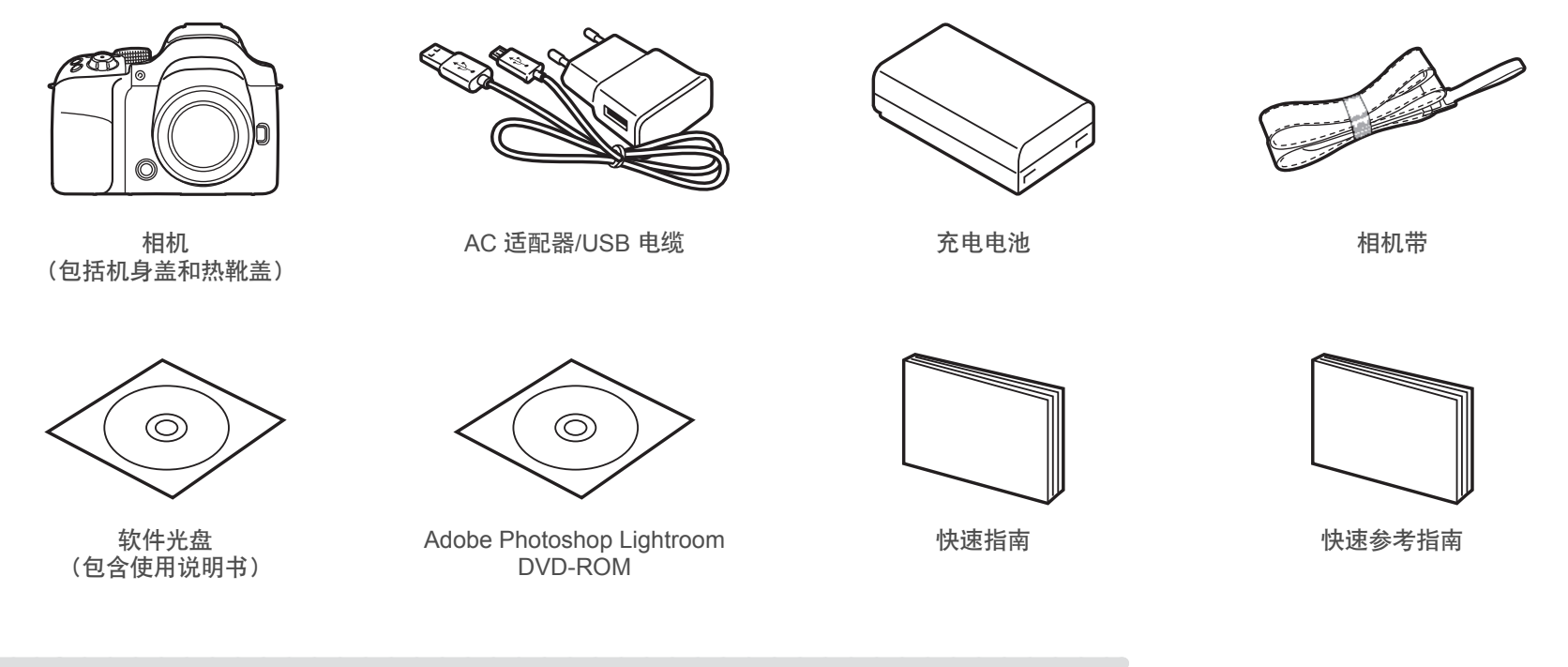

• 示图与实物可能有所差别。

• 可以在零售商处或三星服务中心购买选购配件。对于使用未经授权的配件所造成的问题,三星概不负责。有关配件的 信息,请参阅第 210 页。

### <span id="page-30-0"></span>我的相机 相机版面设计

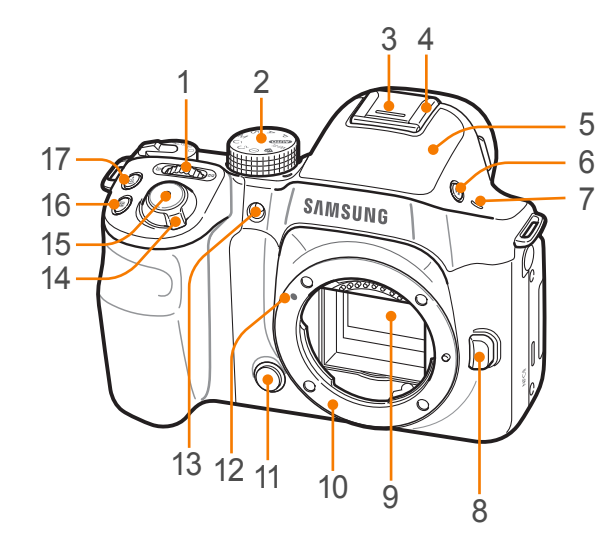

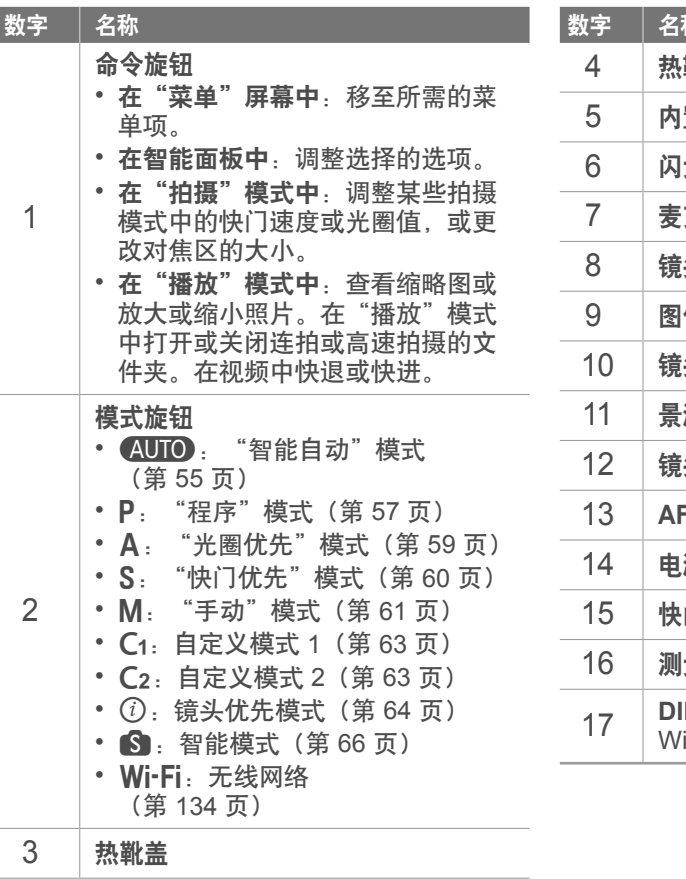

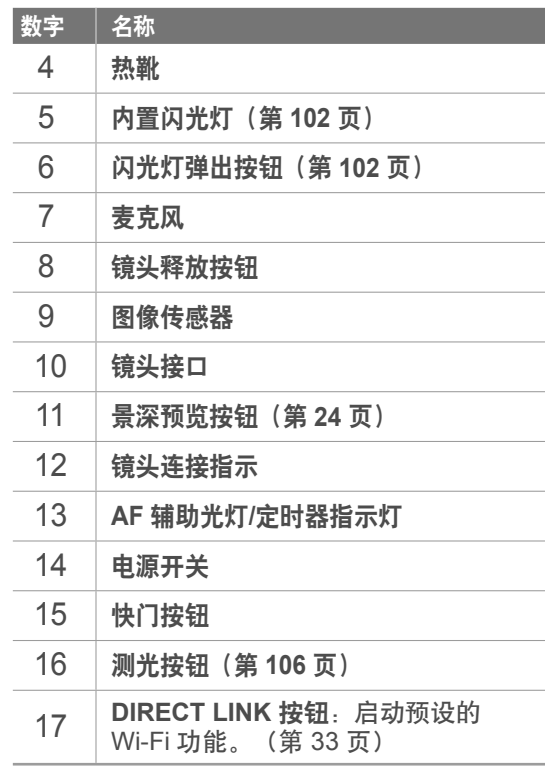

### <sub>我的相机</sub>,相机版面设计

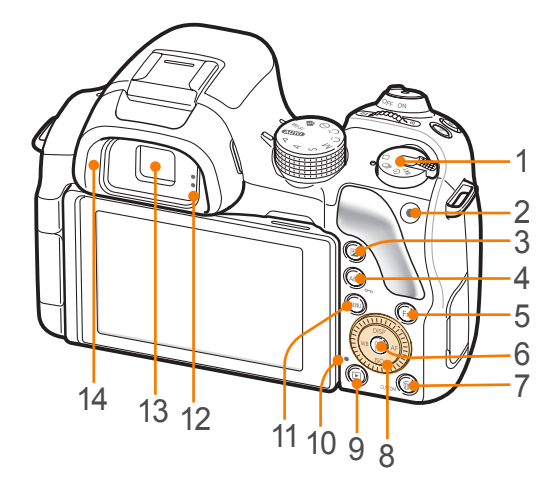

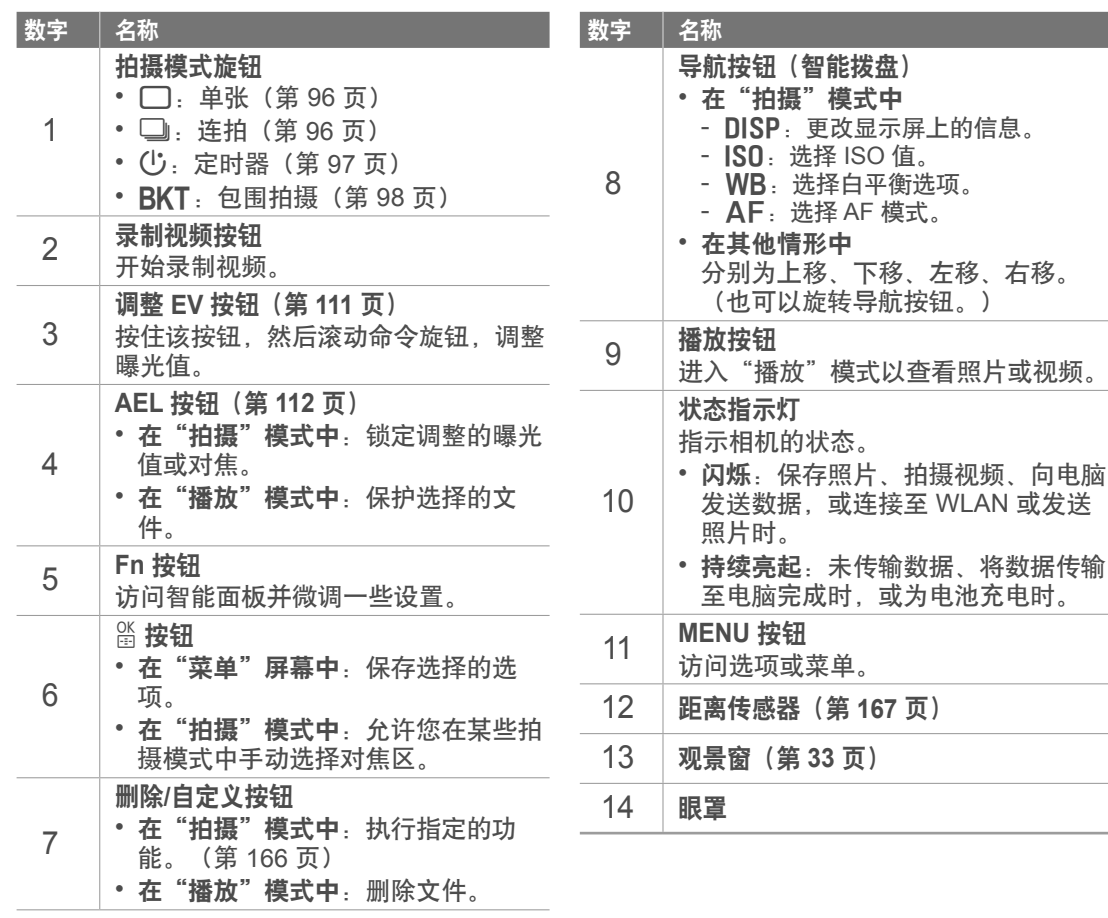

### 我的相机 > 相机版面设计

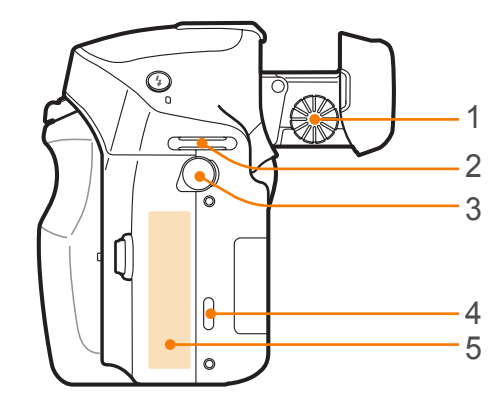

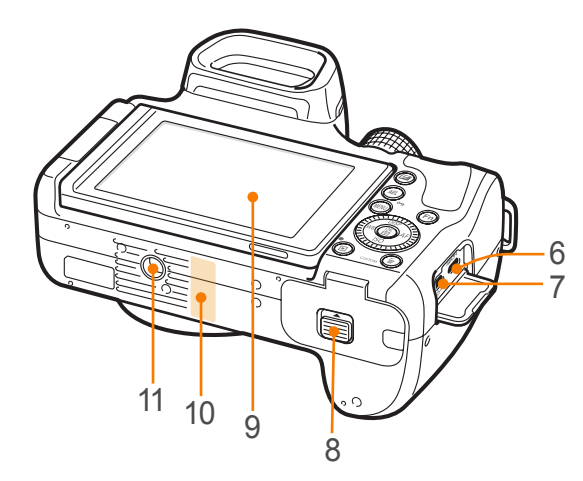

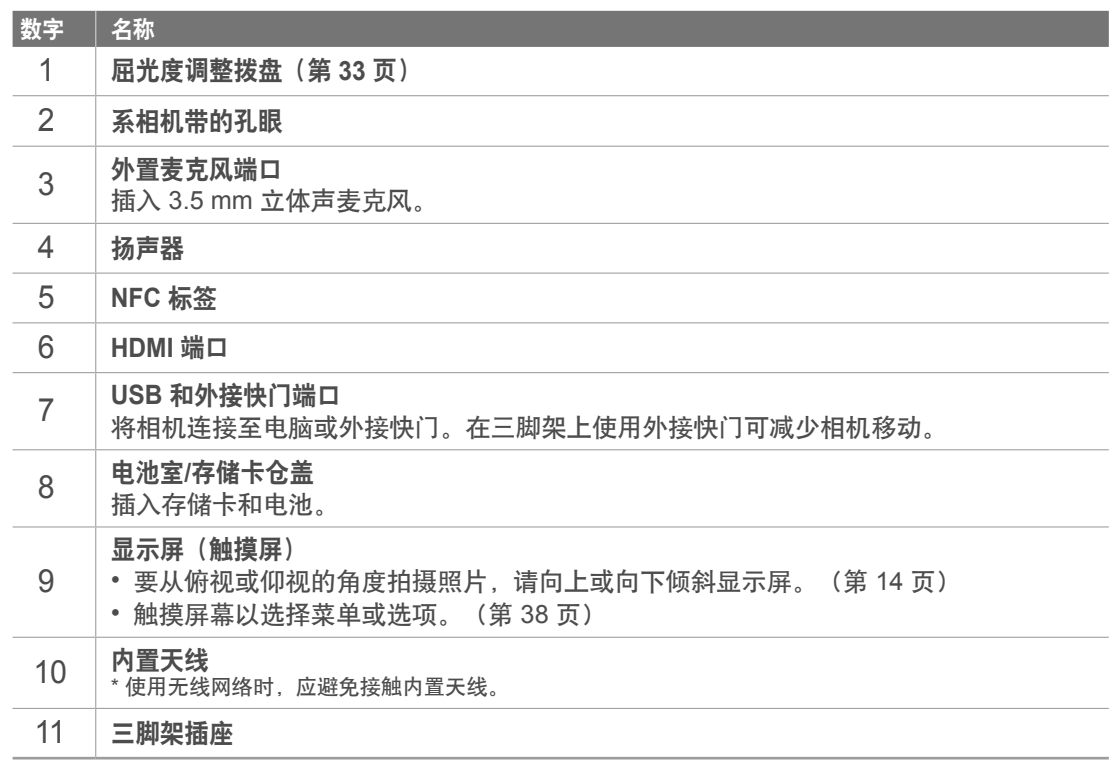

### 

### <span id="page-33-0"></span>我的相机 > 相机版面设计

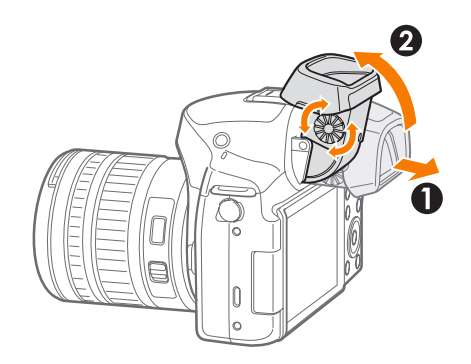

### 调整观景窗角度和屈光度

调整观景窗的角度以便于拍照。轻轻拉出观景窗(●)并倾斜以调整角度(2)。

屈光度调整拨盘可在您拉出观景窗间,若通过观景窗看到的影像不清晰,请滚动屈光度 调整拨盘以改善影像。

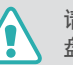

请勿调整观景窗角度或旋转屈光度调整拨盘超过允许的限制。否则可能会损坏观景窗或屈光度调整拨 盘。

### **使用 DIRECT LINK 按钮**

可通过按下 [**DIRECT LINK**] 方便地打开 Wi-Fi 功能。 再次按下 [**DIRECT LINK**] 以返回上一种模式。

### 设置 **DIRECT LINK** 按钮

可选择要在按下 [**DIRECT LINK**] 时启动的 Wi-Fi 功能。(第 166 页)

要设置 **DIRECT LINK** 按钮: 在"拍摄"模式中,按下 [MENU] →  $\Delta$  → 设置按钮功能 → DIRECT LINK → 选项。

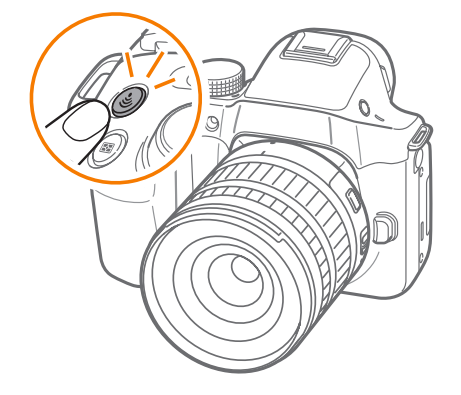

### <span id="page-34-0"></span>我的相机 插入电池和存储卡

### 了解如何将电池和另购的存储卡插入相机。

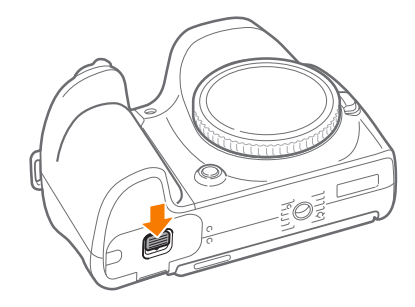

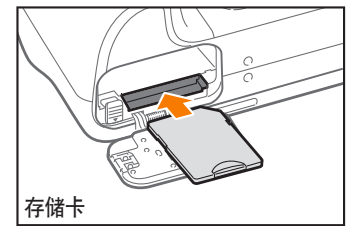

插入存储卡,金色触面朝下。

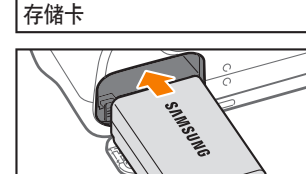

将三星标志朝上插入电池。

充电电池

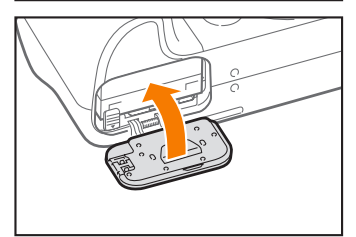

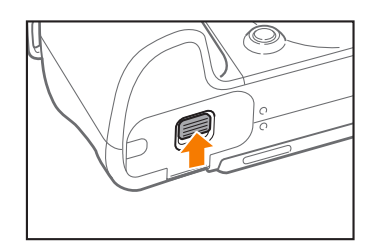

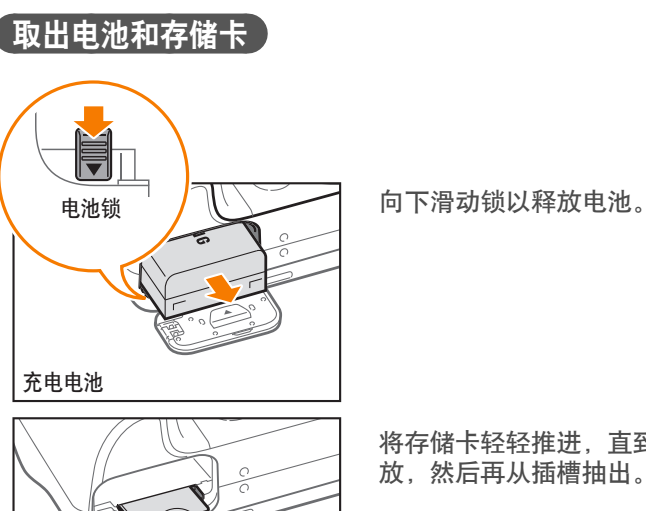

将存储卡轻轻推进,直到其从相机中释 放,然后再从插槽抽出。

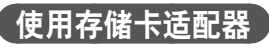

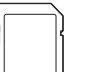

存储卡

要在本产品、电脑、存储卡读卡器中使用微型存储卡,请将存储 卡插入适配器。

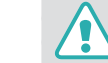

当相机的状态指示灯正在闪烁时,请勿取出存储卡或电池。那样做可能损坏 存储卡或相机上存储的数据。

### <span id="page-35-0"></span>我的相机 给电池充电和打开相机

### 给电池充电

首次使用相机之前,必须给电池充电。将 USB 电缆的较小一端插入相 机, 然后将 USB 电缆的另一端插入 AC 适配器。

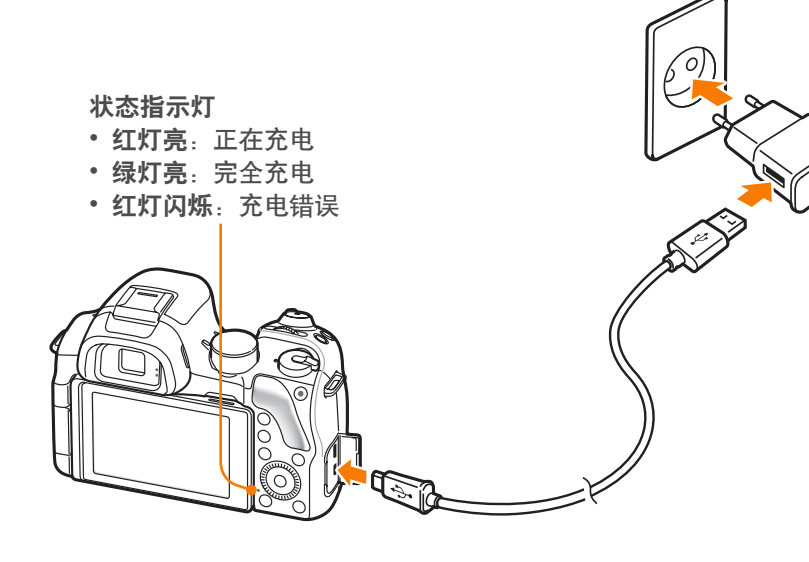

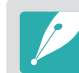

只能使用相机随附的 AC 适配器和 USB 电缆。如果使用其他 AC 适配器, 相 机电池可能无法充电或无法正常工作。

### 打开相机

将电源开关设置为 **ON**。

- 要关闭相机,请将电源开关设置为 **OFF**。
- 首次打开相机时会出现初始设置屏幕。(第 36 页)

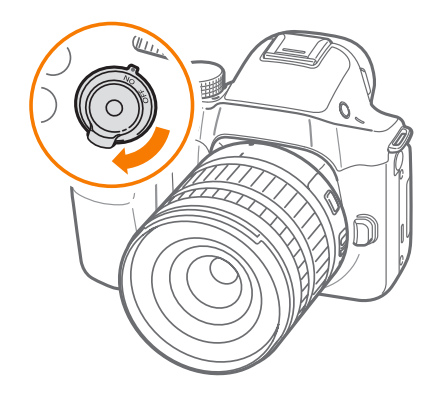
# 我的相机 执行初始设置

首次打开相机时,出现初始设置屏幕。语言已针对相机销售所在的国家 或地区进行预设。可以按需要更改语言。也可以在屏幕上触摸以选择项 目。

- **1按下 [ISO] 以选择时区,然后按下 [**简]。
- **2 按下 [DISP/ISO] 选择时区, 然后按下 [**简]。

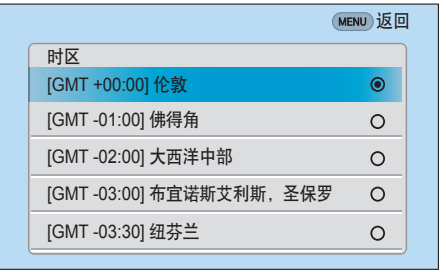

- **3** 按下 [ISO] 以选择日期设置, 然后按下 [ e]。
- **4** 按下 [WB/AF] 以选择项目 (年/月/日)。

5 按下 [DISP/ISO] 以设置选项, 然后按下 [ 简]。

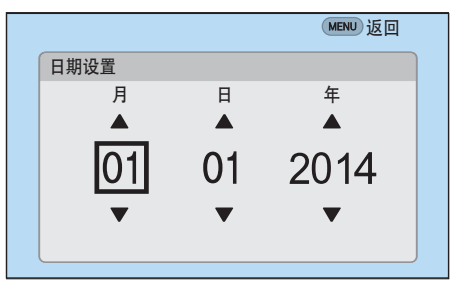

• 选择的语言不同,屏幕可能也不同。

**6** 按下 [ISO] 以选择时间设置, 然后按下 [简]。

7 按下 [WB/AF] 以选择项目 (小时/分/夏令时)。

**8 按下 [DISP/ISO] 以设置选项, 然后按下 [简]。** 

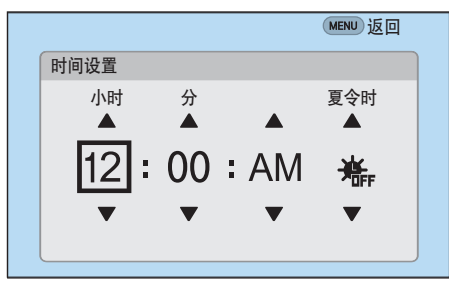

### 我的相机 > 执行初始设置

9 按下 [ISO] 以选择日期类型,然后按下 [當]。

10 按下 [DISP/ISO] 以选择日期类型,然后按下 [<a>[3]。

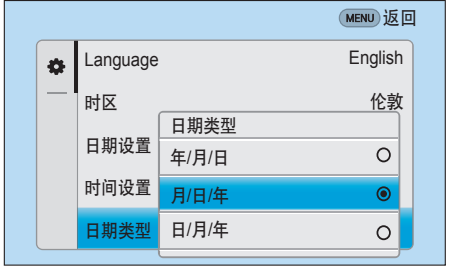

11 按下 [ISO] 以选择**时间类型**,然后按下 [醟]。

12 按下 [DISP/ISO] 以选择时间类型,然后按下 [<asi]。

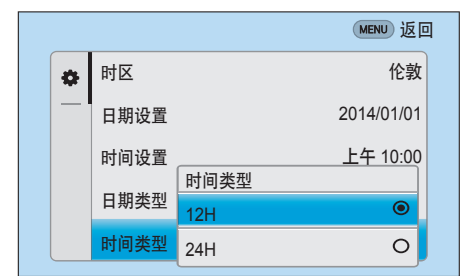

13 按下 [MENU] 以完成初始设置。

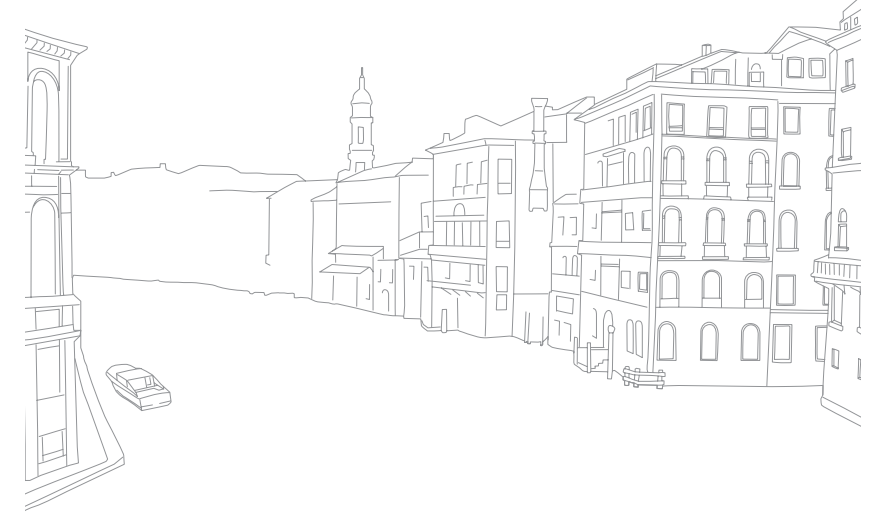

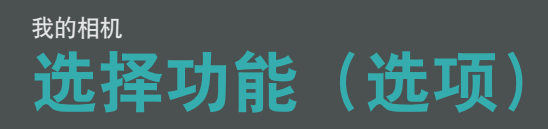

# 通过按钮选择

滚动命令旋钮或旋转导航按钮,或按下 [DISP/ISO/WB/AF] 进行移 动,然后按下 [ 简] 选择选项。

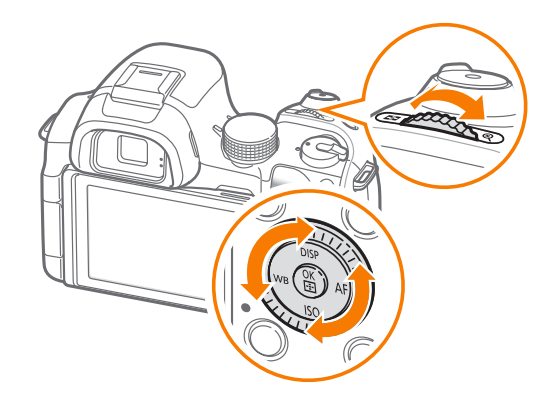

# 通过触摸选择

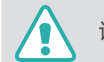

请勿使用钢笔或铅笔等尖锐的物体触摸屏幕。否则可能损坏屏幕。

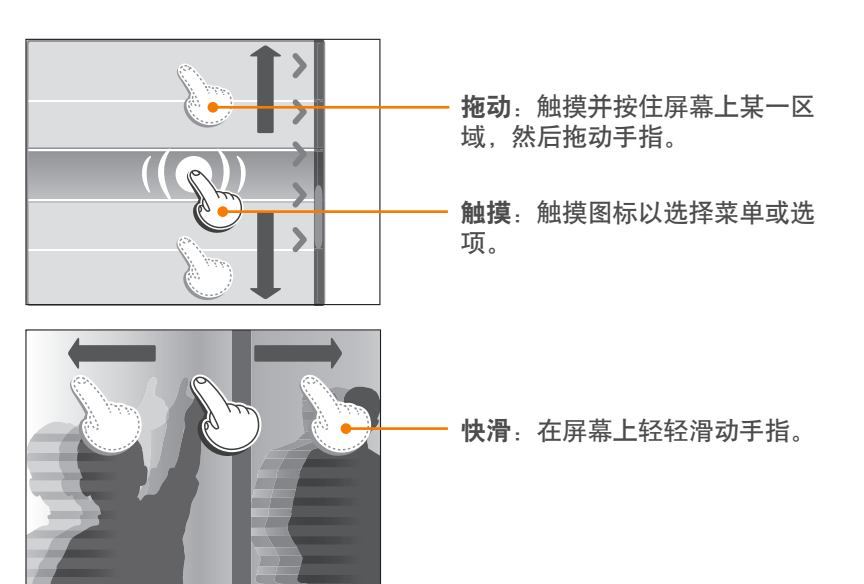

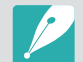

#### • 触摸或拖动屏幕时,可能会发生褪色。这并非故障,而是触摸屏的特点。 轻轻触摸或拖动可减轻褪色现象。

- 如果在极其潮湿的环境下使用相机,触摸屏可能无法正常工作。
- 如果为屏幕贴敷屏幕保护膜或使用其他配件,触摸屏可能无法正常工作。
- 取决于视角,屏幕可能会显得很暗。调整亮度或视角以改进分辨率。

# 使用 MENU

按下 [MENU] 或在屏幕上触摸 [MENU],然后更改拍摄选项或设置。

#### 例如:在 P 模式中选择照片尺寸

- **1** 将模式旋钮旋转到 P。
- 2 按下 [MENU] 或触摸 [MENU]。
- **3** 滚动命令旋钮或按下 [DISP/ISO] 以移至 [o], 然后按下 [窗]。
	- 也可触摸屏幕上的 [6]。
- $\blacksquare$  旋转导航按钮或按下 [DISP/ISO] 以移至**照片尺寸**, 然后按下 [简]。
	- 也可拖动选项列表,然后触摸选项。

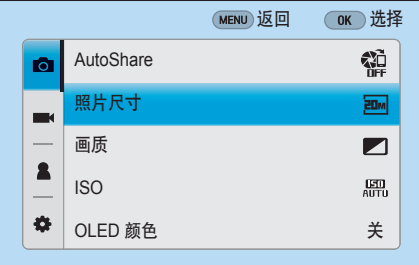

- 5 旋转导航按钮或按下 [DISP/ISO] 以移至选项, 然后按下  $\lceil \frac{OK}{F} \rceil$ 。
	- 也可拖动选项列表,然后触摸选项。
	- 按下 [MENU] 或触摸返回返回上一个菜单。

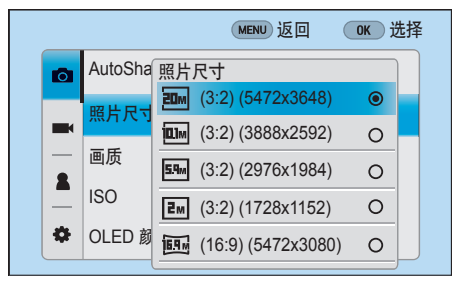

6 按下 [MENU] 或触摸返回切换至拍摄模式。

### 使用智能面板

按下 [Fn] 或在屏幕上触摸 **LEn]** 以访问部分功能, 例如: 曝光、 ISO 和白平衡。

#### \_<br>(例如,在 P 模式中调整曝光值 )

- **1** 将模式旋钮旋转到 P。
- 2 按下 [Fn] 或触摸 **LEn** 。

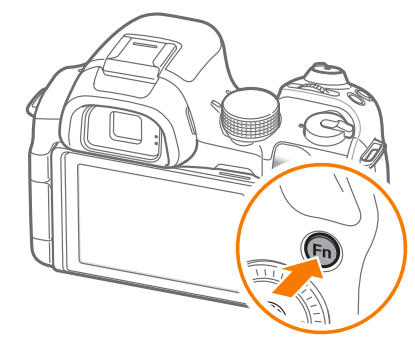

- **3** 旋转导航按钮或按下 [DISP/ISO/WB/AF] 以移至 EV, 然 后按下 [简]。
	- 可以滚动命令旋钮来直接选择选项,而不必按下 [@]。
	- 也可通过触摸来选择选项。

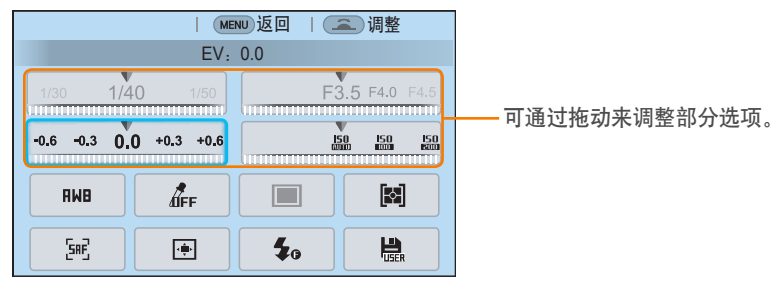

- 4 滚动命令旋钮或旋转导航按钮, 或按下 [WB/AF] 以调整 曝光值,然后按下 [當]。
	- 也可在屏幕上拖动旋钮, 然后触摸**设**置以调整选项。

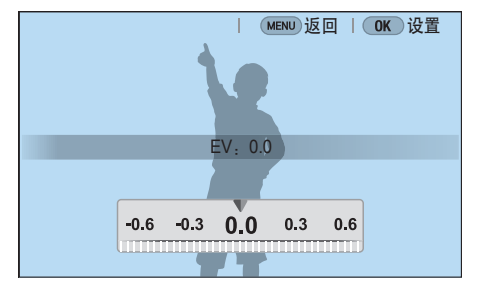

# 使用 **iFn**

按下 i-Function 镜头上的 [**i-Function**] 以手动选择并调整镜头上的快门 速度、光圈值、曝光值、ISO 感光度和白平衡。

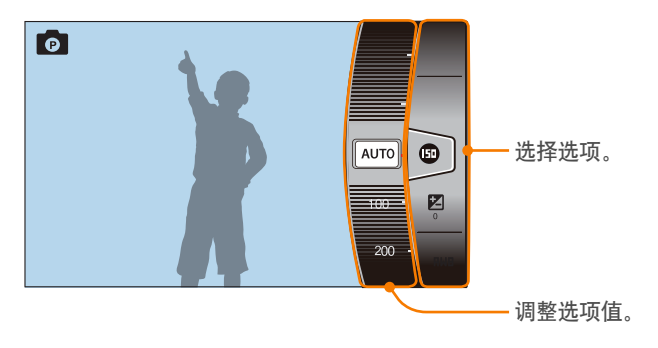

### 使用 **iFn** 标准功能

当您使用 i-Function 镜头上的 [**i-Function**] 时,您可以在镜头上手动选 择并调整快门速度、光圈值、曝光值、ISO 感光度和白平衡。您也可使 用 7200m 功能。

- **1** 将模式旋钮旋转到 P、A、S 或 M。
- **2** 按下 [m] → d → **iFn** 设置 → 模式 → **iFn** 标准。
- **3** 按下 [MENU] 返回至拍摄模式。
- **4** 按下镜头上的 [**i-Function**] 以选择设置。
	- 要选择要显示的项目,选择 [MENU] →  $\Omega$  → iFn 设置 → **iFn** 标准 → 项目。
	- 也可按下 [i-Function], 然后按下 [DISP/IS0] 或拖动屏幕以选 择设置。

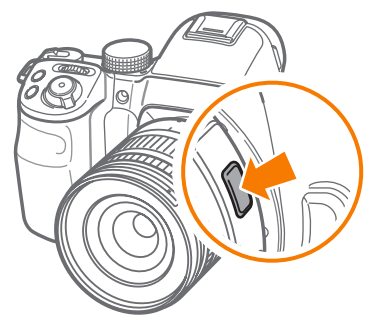

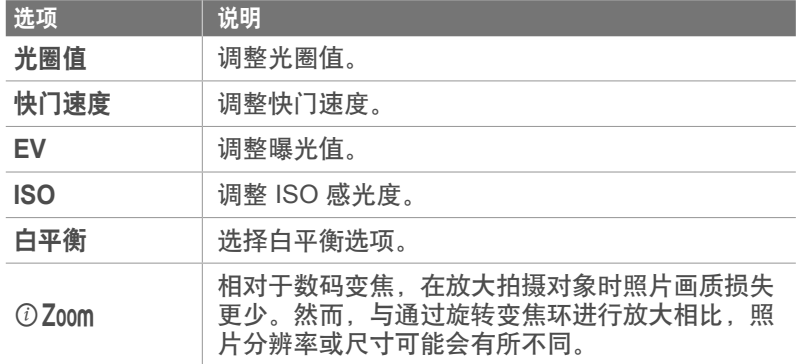

- **5** 调整对焦环以选择选项。
	- 也可以滚动命令旋钮或旋转导航按钮,或拖动屏幕来选择选项。

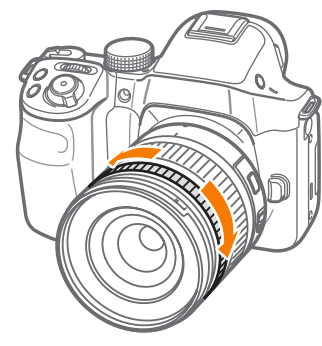

**6** 半按下 [快门] 进行对焦,然后按下 [快门] 拍照。

#### 可用选项

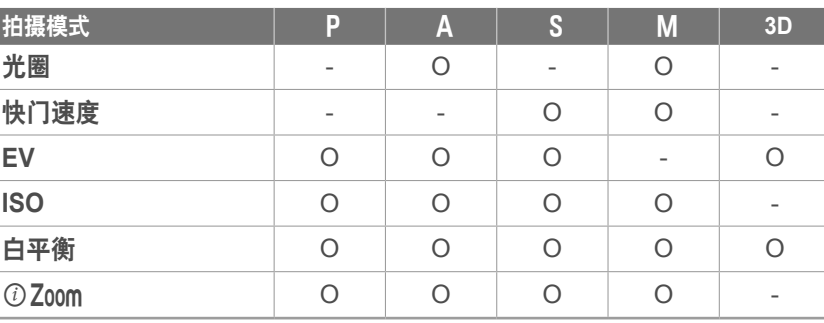

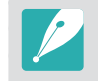

- 当您安装 3D 镜头并在 3D 模式中设置 **3D** 自动模式时,此功能将无法使 用。
- 7200m 在将拍摄模式设置为高速拍摄时不可用。
- $O$  Zoom 在以 RAW 文件格式拍照时不可用。
- ①Zoom 将在按下视频录制按钮拍摄视频时停用。

#### 使用 **iFn+** 功能

在 i-Function 镜头上,按下 [i-Function],然后在相机上按下 [K] 、[Z] 或 [AEL]。可通过 i-Function 启动指定的功能或打开设置菜 单。

#### 给测光按钮指定照片画质功能

- **1** 将模式旋钮旋转到 P、A、S 或 M。
- **2** 按下 [MENU] →  $\Omega$  → iFn 设置 → iFn+ → 测光 → 画质。
- **3** 按下 [MENU]。
- **4** 选择 **iFn** 设置 → 模式 → **iFn+**。
- $5$  按下 [MENU] 返回至拍摄模式。
- **6** 按下 i-Function 镜头上的 [i-Function], 然后按下相机上的 [〇]。
- **7** 选择照片画质选项。
- **8** 半按下 [快门] 进行对焦,然后按下 [快门] 拍照。

# 我的相机 显示屏图标

# 在"拍摄"模式中

拍摄照片

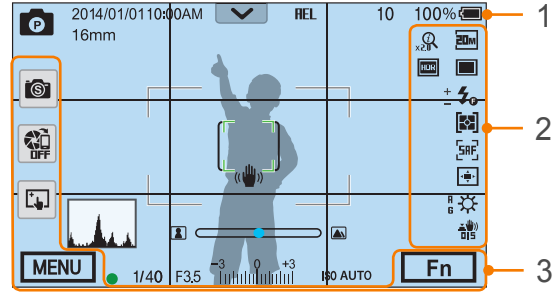

#### **1.**拍摄信息

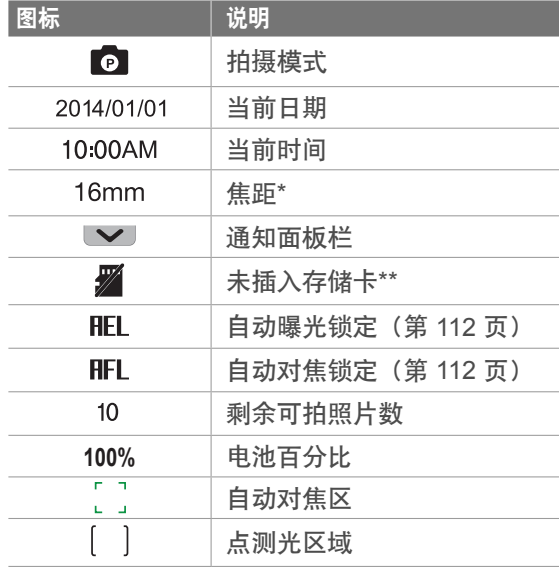

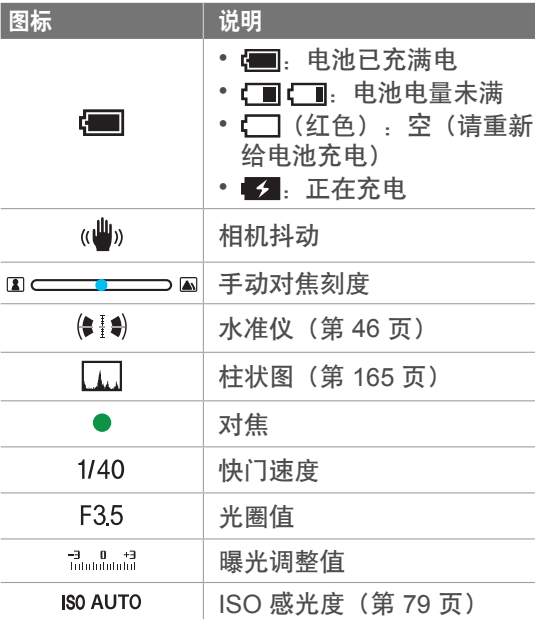

\* 此图标仅在安装 Power Zoom 镜头时出现。

\*\* 在不插入存储卡的情况下拍摄的照片不可传输至存储卡 或电脑。

#### **2.**拍摄选项

图标 说明  $20m$ 照片尺寸  $\Box$ 拍摄模式  $\frac{1}{2}$ 闪光灯(第 101 页)  $+$ 闪光灯强度调整  $\overline{\phantom{0}}$ 囨 测光(第 106 页) SAF<sub>1</sub> AF 模式(第 84 页)

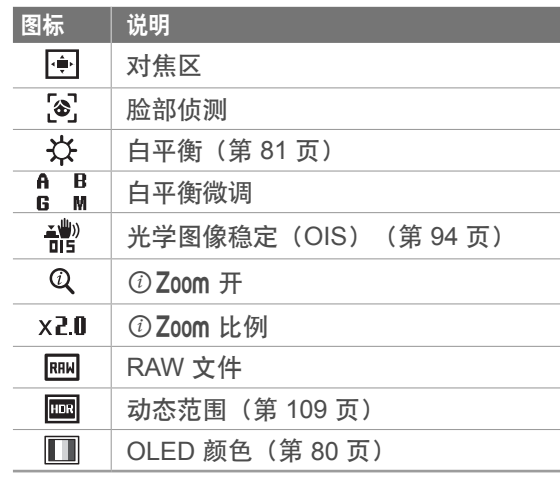

#### **3.**拍摄选项(触摸)

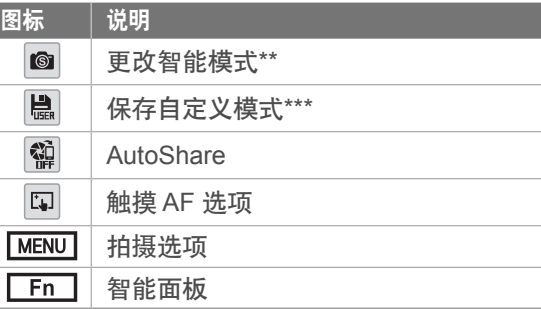

\*\* 此图标仅会在您选择智能模式时出现。

\*\*\* 此图标在您选择 自定义 1 或 自定义 2 模式时出现。

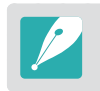

显示的图标将根据选定模式或设置选项而异。

### 我的相机 > 显示屏图标

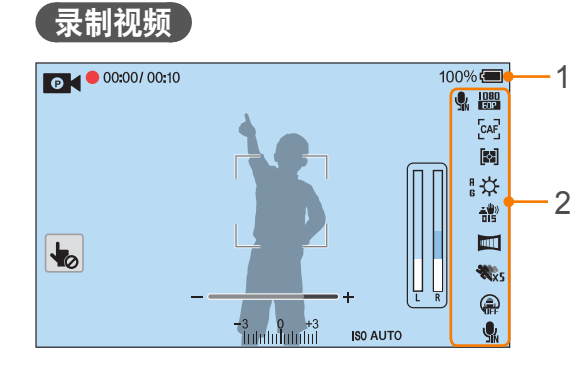

#### **1.**拍摄信息

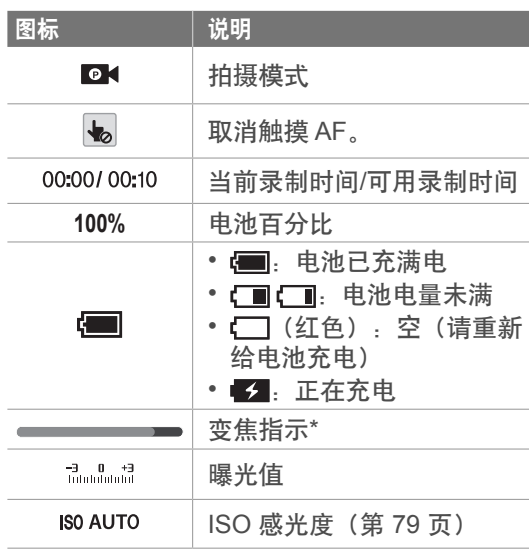

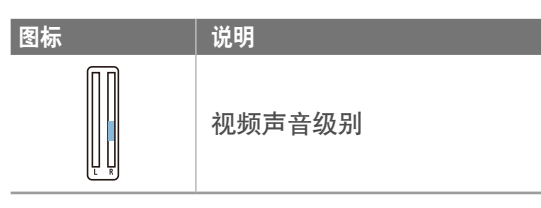

#### **2.**拍摄选项

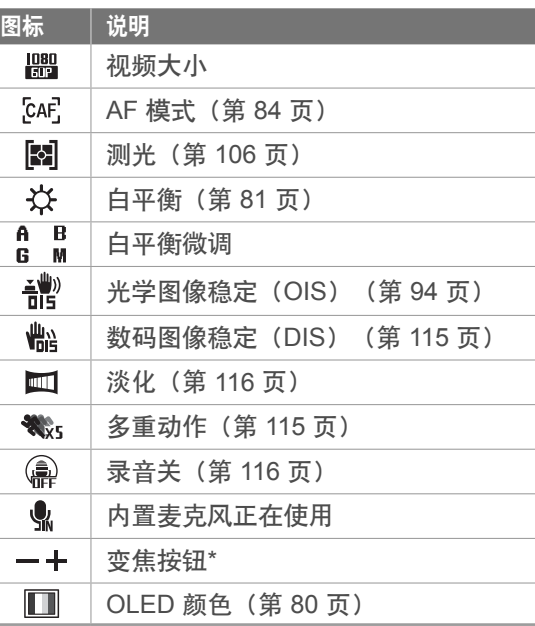

\* 此图标仅在安装 Power Zoom 镜头时出现。

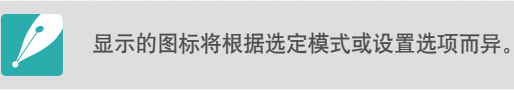

关于水准仪

水准仪可帮助您将相机与显示屏上的横线和竖 线对齐。如果水平仪不处于水平状态,使用水 平校准功能校准水平仪。(第 169 页)

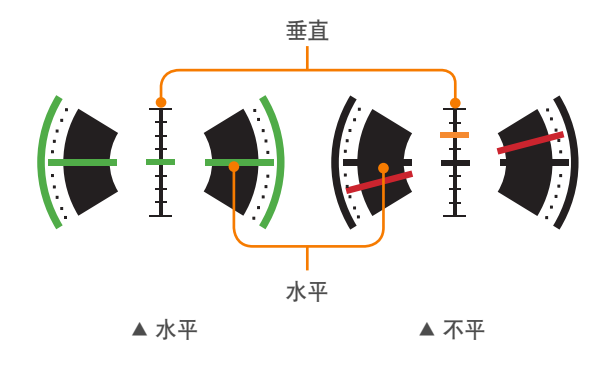

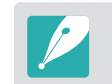

以纵向拍摄时不能使用水准仪。

### 我的相机 > 显示屏图标

# 在"播放"模式中

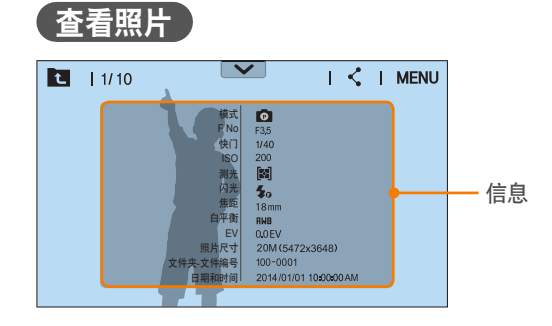

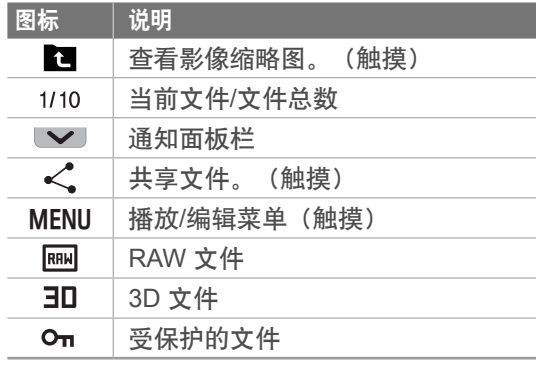

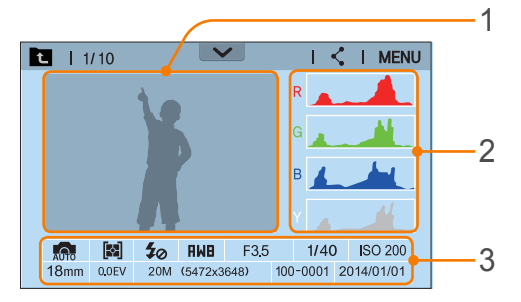

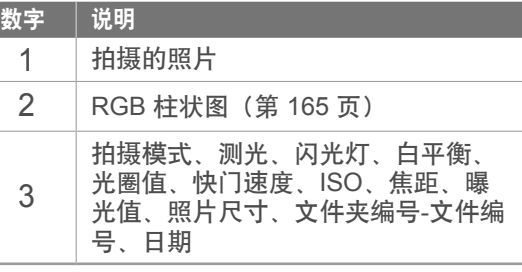

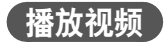

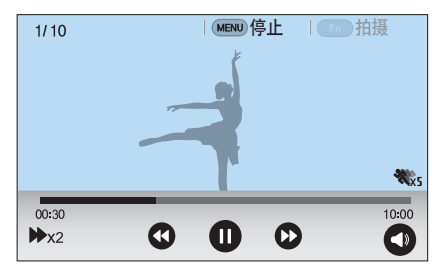

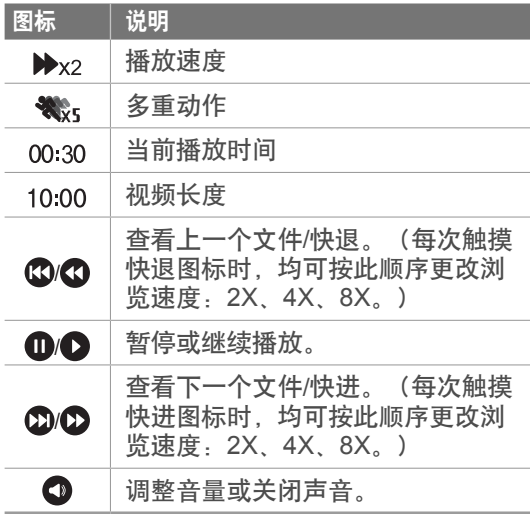

# 更改显示的信息

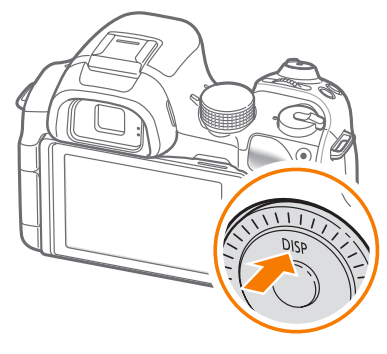

#### 反复按下 [DISP] 以更改显示类型。

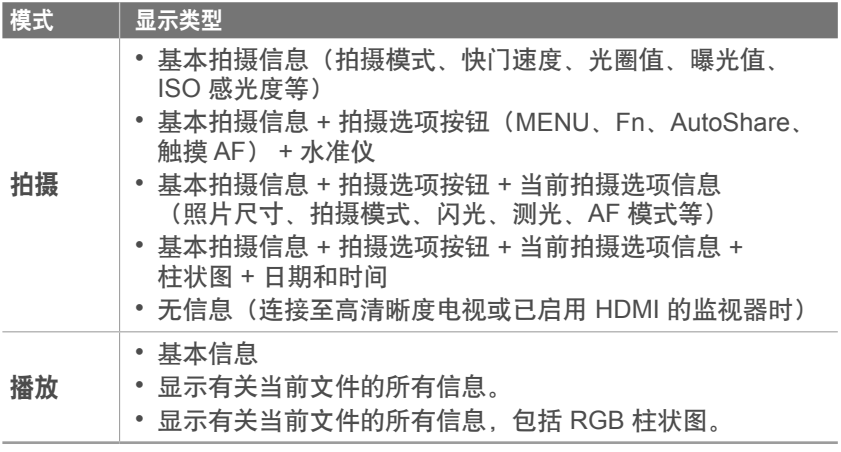

### 查看通知面板

触摸显示屏顶部的 ■ 以打开通知面板。您可调整显示亮度或查看电 池寿命和数据存储信息。如果已更改照片尺寸和画质、曝光值和 ISO 感光度的相机默认设置,则可查看更改的设置。触摸通知面板的底部或 按下 [MENU] 或 [Fn] 以关闭。

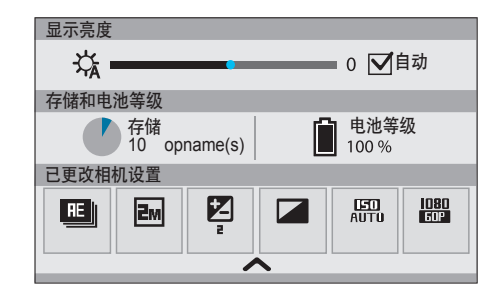

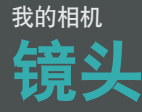

您可以购买专为您的 NX 系列相机生产的另购镜头。

了解每个镜头的功能,并选择适合您需求和偏好的镜头。

# 镜头版面设计

**SAMSUNG 18-55 mm F3.5-5.6 OIS III** 镜头(示例)

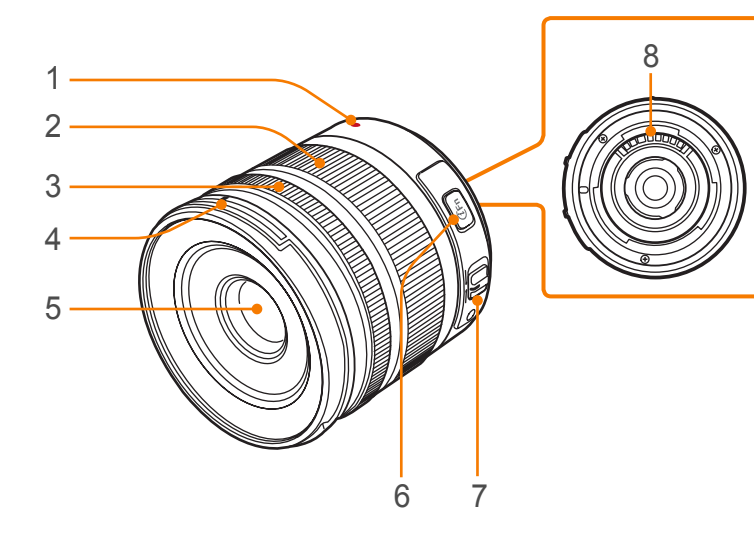

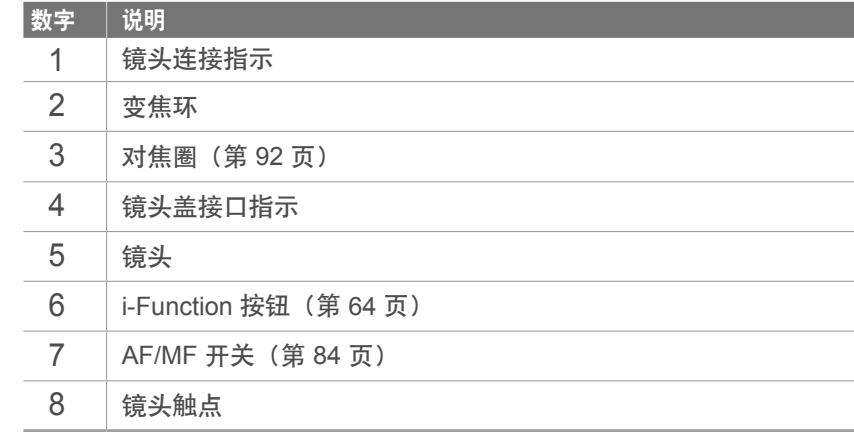

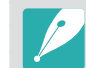

当不使用镜头时,请装上镜头盖和镜头接口盖以免镜头沾上灰尘和被划伤。

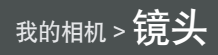

#### **SAMSUNG 20-50 mm F3.5-5.6 ED II** 镜头(示例)

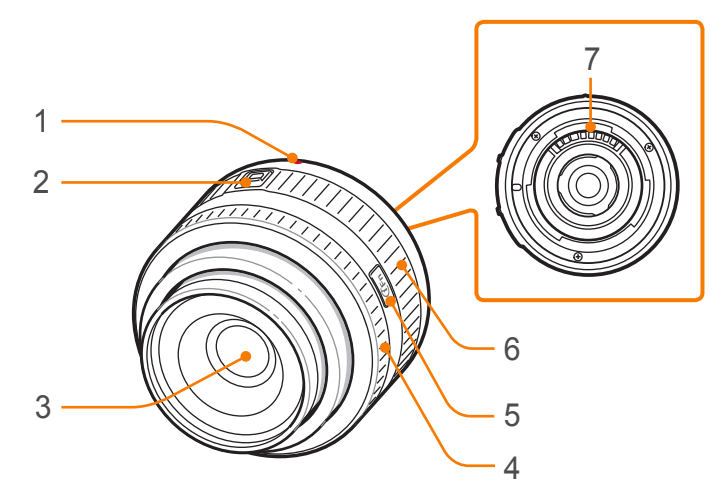

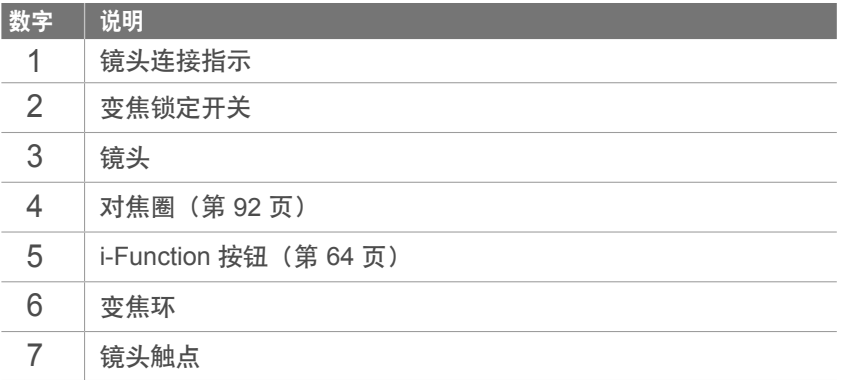

### 锁定或解锁镜头

要锁定镜头,请将变焦锁定开关拉离相机机身并如图所示旋转变焦环。

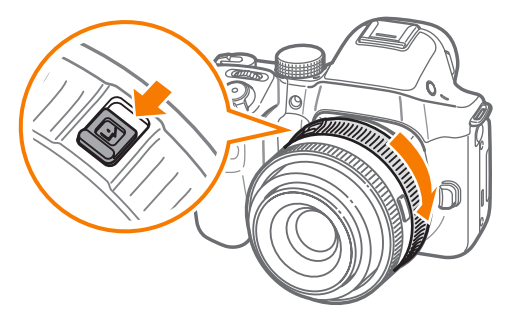

我的相机 > 镜头

要解除锁定镜头,请如图所示旋转变焦环直到听到喀嚓声。

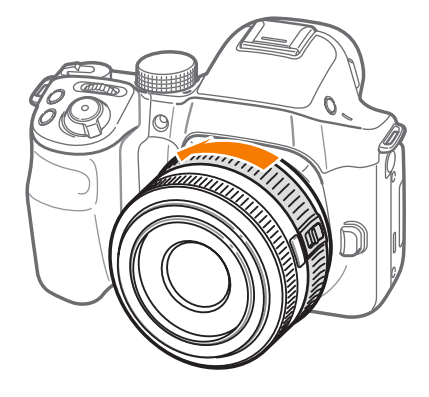

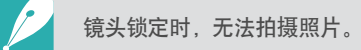

#### **SAMSUNG 16 mm F2.4 镜头 (示例)**

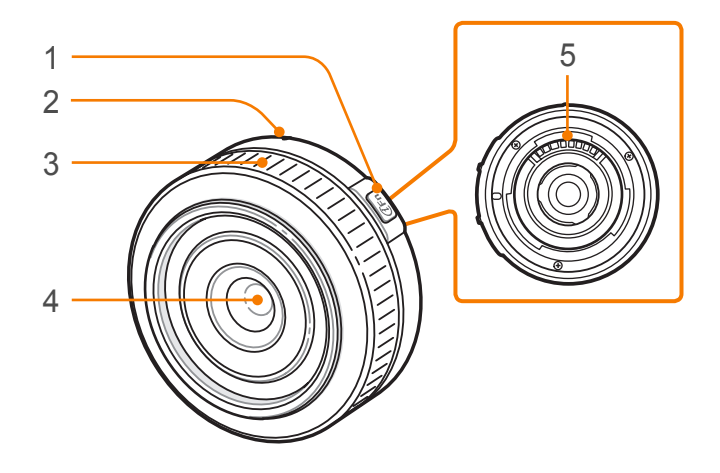

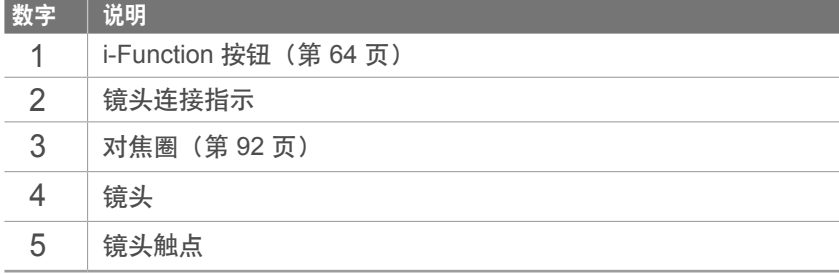

# 镜头标记

查看镜头上的数字代表什么。

#### **SAMSUNG 18-200 mm F3.5-6.3 ED OIS** 镜头(示例)

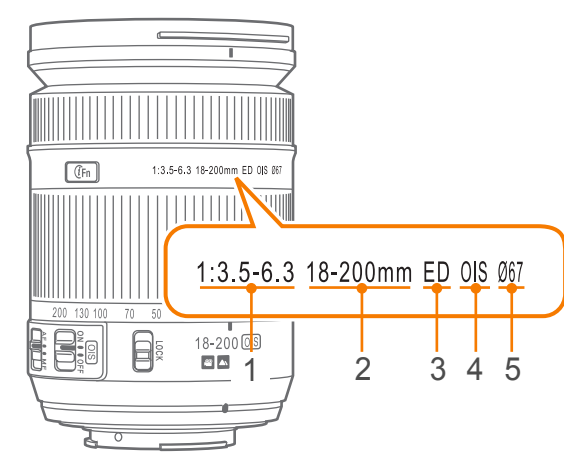

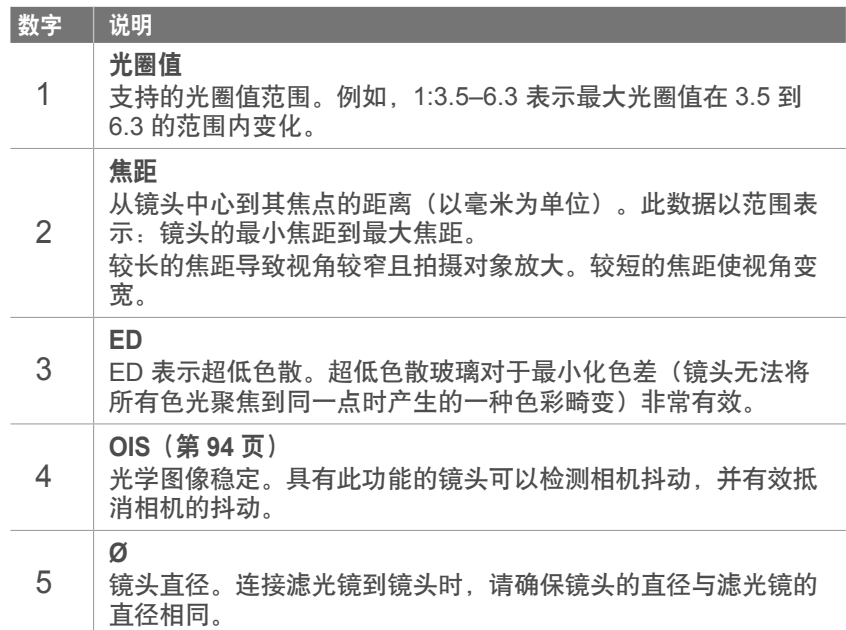

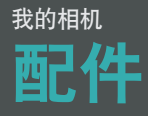

您可以使用外置闪光灯等配件帮助拍摄更好的照片以及使拍摄照片更容 易。

有关选购配件的详细信息,请参阅各配件的说明书。

• 示图与实物可能有所差别。 • 可以在零售商处或三星服务中心购买三星批准的配件。对于使用其他制造 商的附件造成的损坏,三星概不负责。

# 外置闪光灯版面设计

**SEF220A**(示例)(另购)

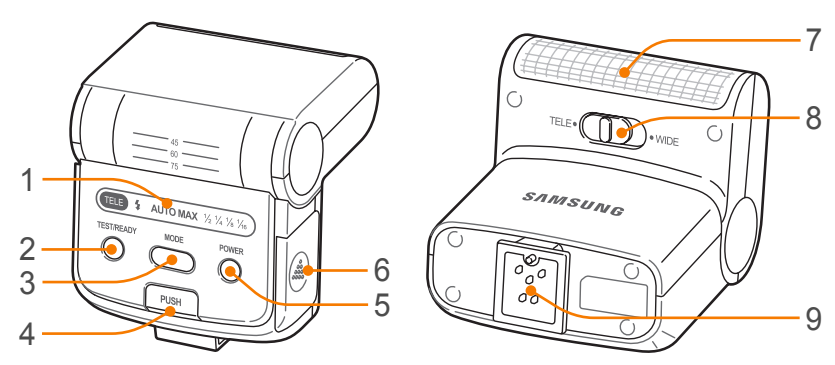

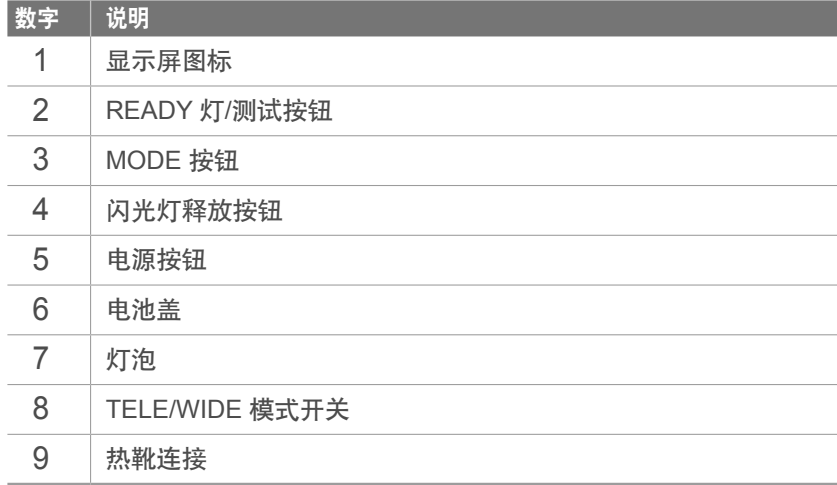

### 连接外置闪光灯

**1** 从相机移除热靴盖。

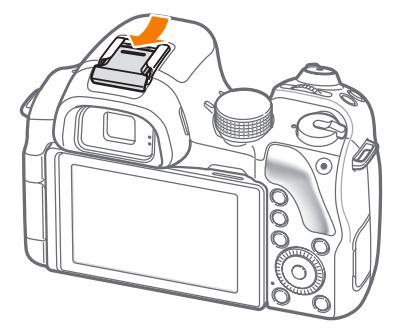

- **2** 将闪光灯滑入至热靴以进行安装。
	- 要释放闪光灯,请在按下 **PUSH** 按钮的同时轻轻抽出闪光灯。

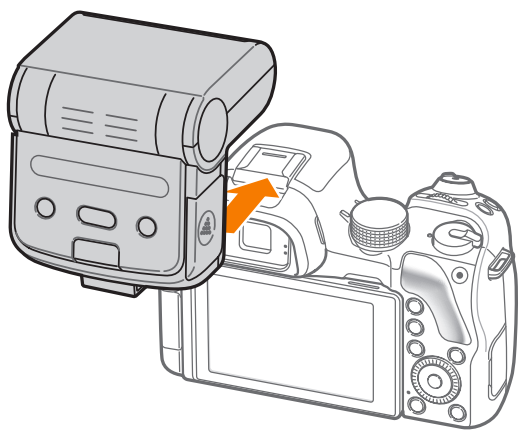

- **3** 按下闪光灯上的电源按钮。
	- 虽然使用未完全充电的闪光灯也可以拍照,但建议使用完全充电的闪光 灯。
		- 可用选项可能因拍摄模式不同而异。
		- 两次连续闪光之间会有一个时间间隔。在第二次闪光前,切勿移动相机。
		- 有关选购闪光灯的详细信息,请参阅闪光灯使用说明书。

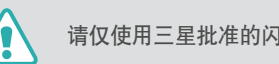

请仅使用三星批准的闪光灯。使用不兼容的闪光灯可能会损坏您的相机。

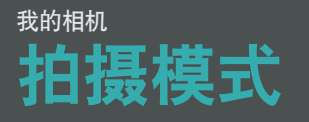

两个简单的拍摄模式(智能自动和智能模式)可帮助您使用许多自动设 置拍摄照片。其他模式允许更好地自定义设置。

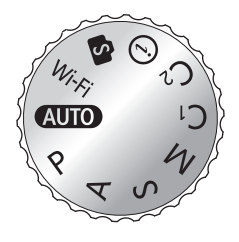

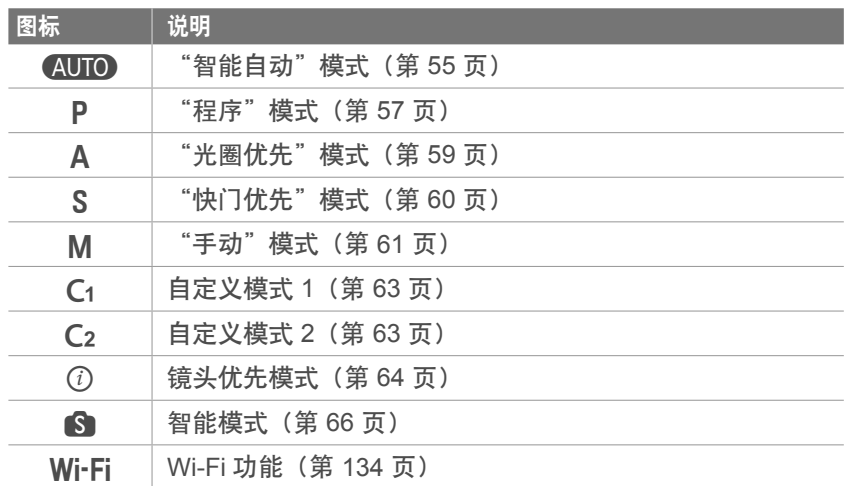

### AUTO "智能自动"模式

在"智能自动"模式中,相机会辨识周围条件并自动调整影响曝光的因 素,包括快门速度、光圈值、测光、白平衡和曝光补偿。由于相机控制 大多数功能,因此一些拍摄功能可能受限。此模式对于通过最小的调整 拍摄快照很有用。

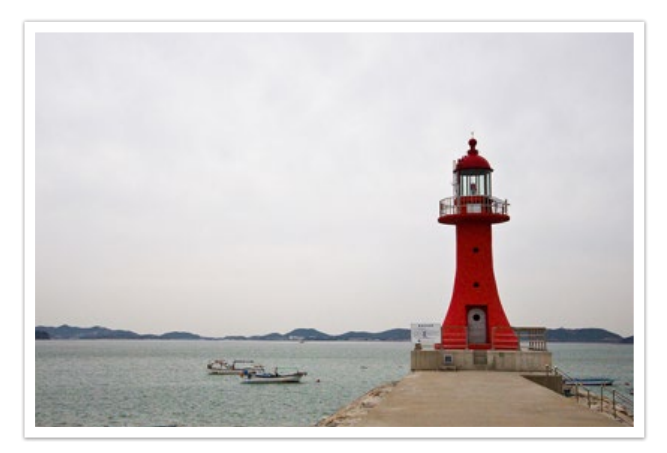

- 将模式旋钮旋转到 AUTO。
- **2** 将相机对准拍摄对象。
- **3** 半按下 [快门] 进行对焦。
	- 相机选择场景。对应的场景图标将出现在屏幕上。

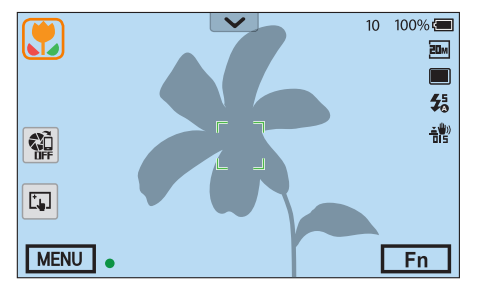

#### 可识别的场景

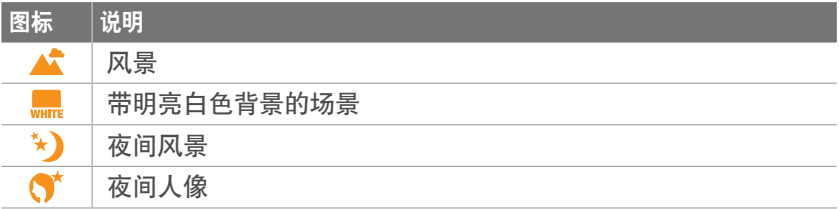

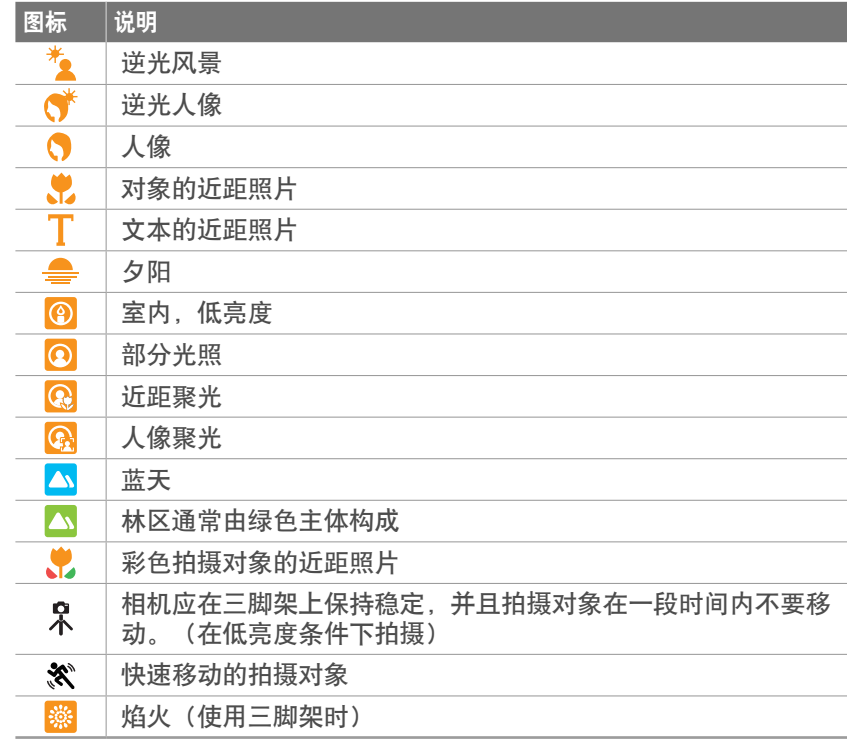

**4** 按下 [快门] 拍照。

- 即使是相同的拍摄对象,相机也可能侦测到不同的场景,具体取决于外部 因素,如相机抖动、光线或到拍摄对象的距离。
	- 如果相机无法识别合适的场景模式, 相机会为"智能自动"模式使用默认 设置。
	- 即使侦测到人脸,根据拍摄对象的位置或光线,相机也可能不会选择人像 场景。
	- 如果拍摄对象在移动,即使使用三脚架,相机也可能无法侦测到三脚架模 式(只)。
	- 相机为选择合适的场景需要经常更改设置,所以会消耗更多电池电量。

# P "程序"模式

相机将自动调整快门速度和光圈值,以便获得最佳曝光值。

想要拍摄稳定曝光的照片并想调整其他设置时,此模式很有用。

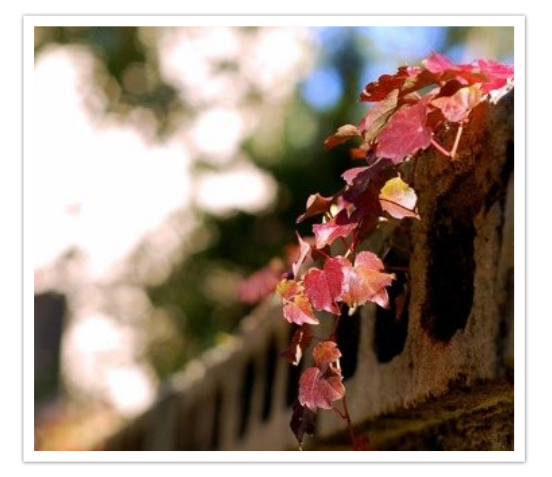

**1** 将模式旋钮旋转到 P。

**2** 设置所需的选项。

**3** 半按下 [快门] 进行对焦,然后按下 [快门] 拍照。

### 程序变换

使用程序变换功能可以在调整快门速度和光圈值的同时,使相机保持相 同的曝光。向左滚动命令旋钮或逆时针旋转导航按钮时,快门速度会减 慢而光圈值会增大。向右旋转命令旋钮或顺时针旋转导航按钮时,快门 速度会增大而光圈值会减小。

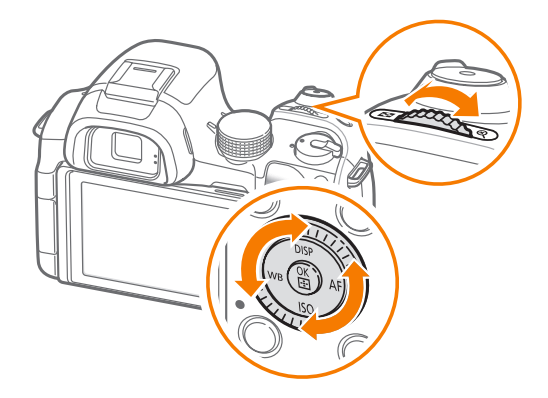

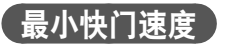

将快门速度设置为不低于所选的速度。但是,如果由于 ISO 感光度达 到了自动 ISO 范围设置的最大 ISO 值而无法获得最佳的曝光值,快门 速度可能会低于所选的最小快门速度。

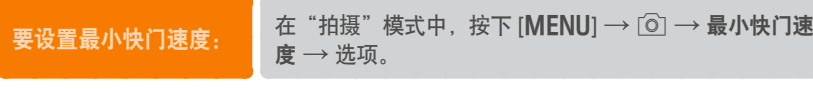

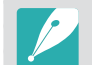

• 只有在 ISO 感光度设置为自动时,此功能才可使用。 • 此功能仅适用于程序或光圈优先模式。

# A "光圈优先"模式

在"光圈优先"模式中,相机根据您选择的光圈值自动计算快门速度。 您可以通过更改光圈值来调整景深(DOF)。此模式对于拍摄人像、 花卉和风景很有用。

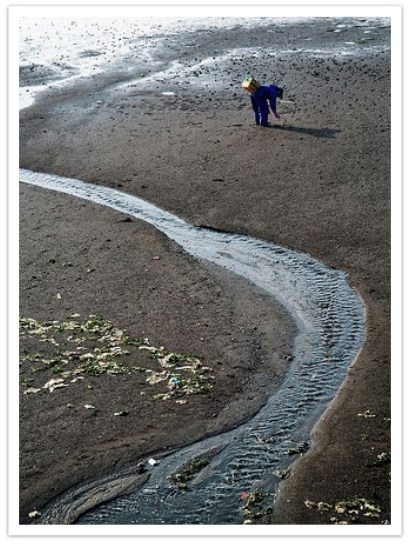

大景深 しょうしゃ しゅうしゃ 小景深

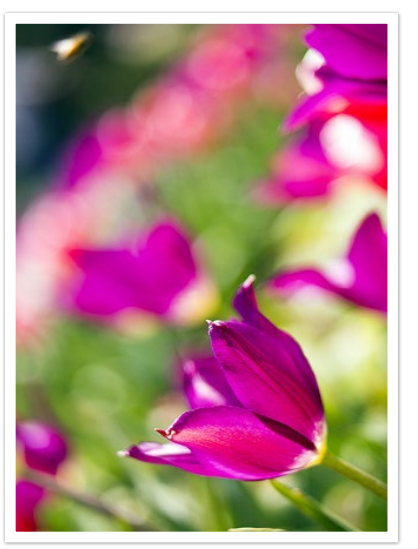

- **1** 将模式旋钮旋转到 A。
- **2** 旋转命令旋钮或旋转导航按钮以调整光圈值。
	- · 也可以按下 [Fn], 移至光圈值, 然后滚动命令旋钮或拖动屏幕来 调整光圈值。
- **3** 设置所需的选项。
- **4** 半按下 [快门] 进行对焦,然后按下 [快门] 拍照。
	-
- 在低照度设置中,您需要降低 ISO 感光度以防止照片模糊不清。 • 要设置最小快门速度, 在"拍摄"模式中, 按下 [MENU]  $\rightarrow$  [o]  $\rightarrow$ 最小快门速度 → 选项。

# S "快门优先"模式

在"快门优先"模式中,相机根据您选择的快门速度自动计算光圈值。 此模式对于拍摄快速移动的拍摄对象或在照片中建立跟踪效果很有用。

例如,将快门速度设置为超过 1/500 秒以固定拍摄对象。要使拍摄对象 显得模糊,请将快门速度设置为 1/30 秒以下。

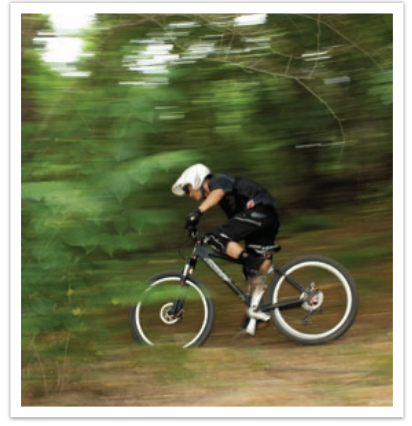

快门速度较慢 しょうしゃ かいしゃ 快门速度较快

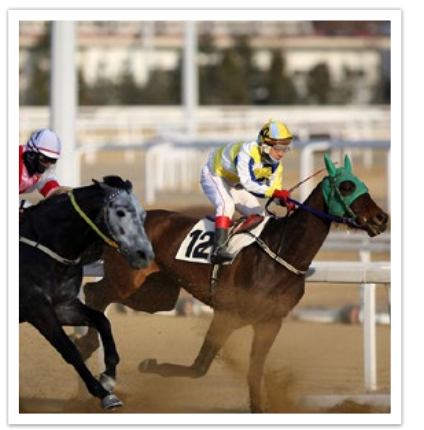

- **1** 将模式旋钮旋转到 S。
- **2** 旋转命令旋钮或旋转导航按钮以调整快门速度。
	- · 也可以按下 [Fn], 移至快门速度, 然后滚动命令旋钮或拖动屏幕 来调整快门速度。
- **3** 设置所需的选项。
- 1 半按下 [快门] 进行对焦, 然后按下 [快门] 拍照。

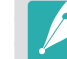

为了补偿因快门速度较快而导致的光量减少,请打开光圈以允许更多的光进 入。如果您的照片仍然很暗,请增大 ISO 值。

# M "手动"模式

手动模式可让您手动调整快门速度和光圈值。在此模式中,您可以完全 控制照片的曝光。

此模式对于在受控的拍摄环境(如工作室)或必须微调相机设置时很有 用。同时建议将此"手动"模式用于拍摄夜景或焰火。

- **1** 将模式旋钮旋转到 M。
- **2** 滚动命令旋钮以调整快门速度。
- **3** 旋转导航按钮以调整光圈值。
	- · 也可以按下 [Fn], 移至快门速度或光圈值, 然后滚动命令旋钮或 拖动屏幕来调整快门速度或光圈值。
- **4** 设置所需的选项。
- 5 半按下 [快门] 进行对焦, 然后按下 [快门] 拍照。

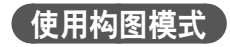

当调整光圈值或快门速度时,曝光会随设置变化,因此显示屏可能变 暗。此功能打开时,不管设置如何变化,显示屏的亮度都保持恒定,以 便您更好地为拍照取景。

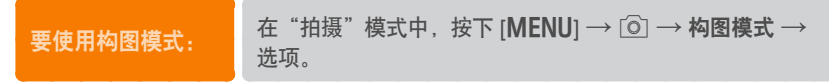

### 使用灯泡功能

使用灯泡功能来拍摄夜景或夜空。按下 [快门] 时, 快门保持为开, 以 便您可以营造移动的光线效果。

要使用灯泡: 将命令旋钮向左完全滚动至 **Bulb** <sup>→</sup> 按住 [快门] 所需的时 间。

- - 如果设置了高 ISO 值或长时间打开快门,图像杂点可能会增多。
	- 拍摄模式选项、闪光灯和一触拍摄不可与灯泡功能一起使用。
	- 灯泡功能仅在"手动"模式下可用。
	- 请使用三脚架和外接快门防止相机抖动。
	- 打开快门的时间越长,保存照片的时间就会越长。相机正在保存照片时, 请勿关闭相机。
	- 如果长时间使用此功能,请使用完全充电的电池。

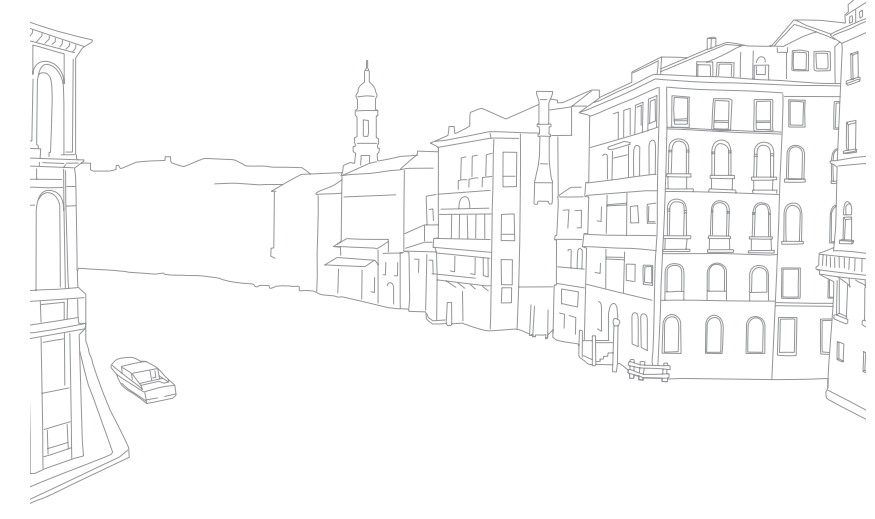

# $C_1$  $C_2$  自定义模式

通过自定义模式,可以自定义并保存选项来创建您自己的拍摄模式。保 存常用选项设置,然后将其作为您为拍摄环境自定义的专属拍摄模式打 开。当您在各种环境中拍照、具有首选的拍摄设置或在特定条件下经常 使用预先设置的选项时,可使用自定义模式。

#### 保存自定义模式

- 将模式旋钮旋转到 P. A. S. M. C1或 C<sub>2</sub>。
- **2** 设置拍摄选项。
- $\overline{\mathsf{B}}$  按下 [MENU], 然后选择  $\Omega$  → 管理自定义模式 → 保存。
	- 也可通过触摸屏幕上的 保存自定义模式。
	- 也可通过按下 [Fn], 然后触摸 2. 以保存自定义模式。

**4** 验证拍摄选项,然后选择保存。

- **5** 使用屏幕键盘输入模式的名称。(第 139 页)
- **6** 按下 [@] 以保存模式。

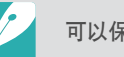

可以保存多达 10 个自定义模式。

#### 选择自定义模式

- 1 将模式旋钮旋转到 C1 或 C<sub>2</sub>。
- $2$  按下 [MENU], 然后选择  $\Omega$  → 管理自定义模式 → 打开 → 模式。
	- 如果没有已保存的自定义模式,则可从相机上的弹出窗口中选择 一种拍摄模式,设置拍摄选项,然后保存新的自定义模式。
- **3** 验证拍摄选项,然后选择 **OK**。

### 删除自定义模式

- 将模式旋钮旋转到 P、A、S、M、C1 或 C2。
- $2$  按下 [MENU], 然后选择  $2$  → 管理自定义模式 → 删除。
- $\overline{\phantom{a}3}$  选择要删除的模式, 然后按下 [m]。

# i 镜头优先模式

通过镜头优先模式,您可调整景深和照片的对比度,或使用 ①Zoom 功能。

- 1 将模式旋钮旋转到 $\Omega$ 。
- **2** 按下镜头上的 [**i-Function**] 以选择设置。
	- 也可按下 [i-Function], 然后按下 [DISP/IS0] 或拖动屏幕以选 择设置。

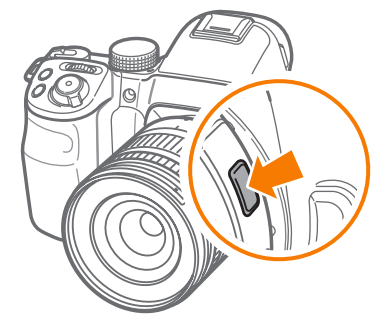

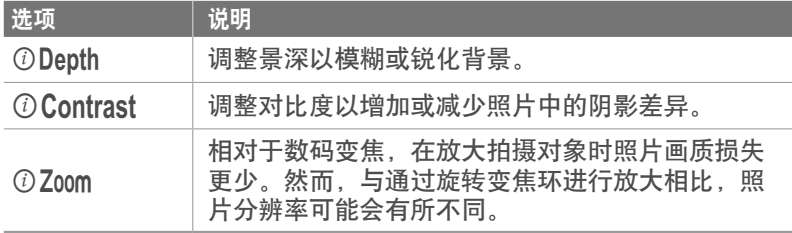

#### **3** 调整对焦环以选择选项。

• 也可以滚动命令旋钮或旋转导航按钮,或拖动屏幕来选择选项。

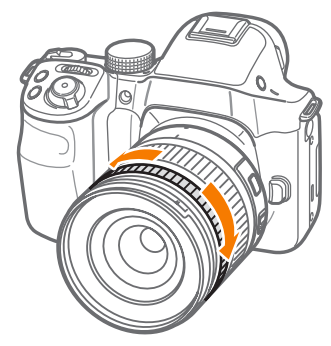

- 1 半按下 [快门] 进行对焦, 然后按下 [快门] 拍照。
	- 当您安装 3D 镜头并在 3D 模式中设置 **3D** 自动模式时,此功能将无法使 用。 • 当您将 ①Depth 选项调整为更接近 4 时, 光圈值增加, 且快门速度降
		- 低。在低亮度条件中,照片可能会模糊。
		- 当您将 ① Contrast 选项调整为接近 +4 时, 照片中的阴影差异增加。
		- 7200m 在将拍摄模式设置为高速拍摄时不可用。
		- $O$  Zoom 在以 RAW 文件格式拍照时不可用。
		- 7200m 将在按下视频录制按钮拍摄视频时停用。

# s 智能模式

在"智能"模式中,可以使用为特定场景预设的选项拍摄照片。

### 将模式旋钮旋转到6。

**2** 选择场景。

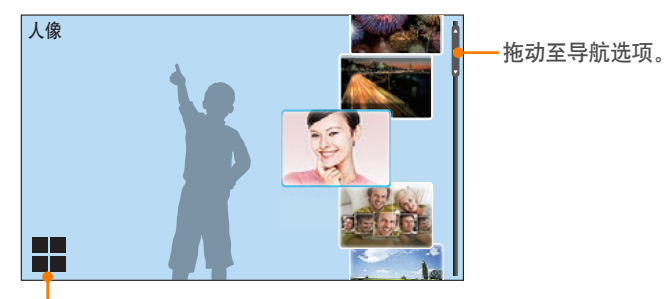

切换至网格视图。

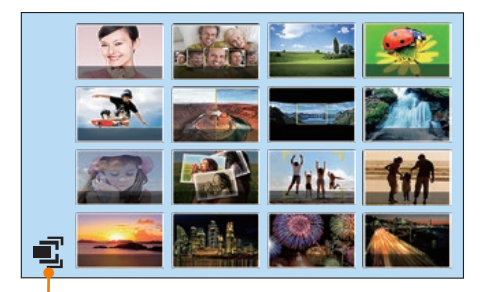

切换至列表视图。

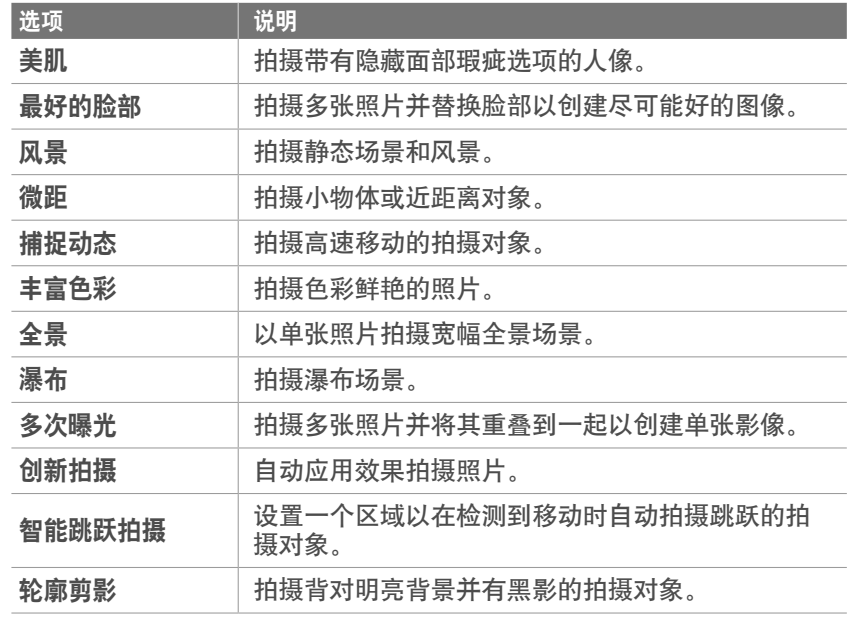

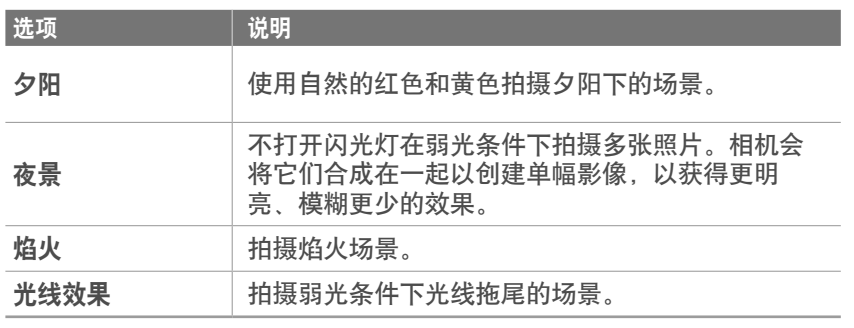

部分选项在您使用观景窗时不可用。

 $3$  半按下 [快门] 进行对焦, 然后按下 [快门] 进行拍摄。

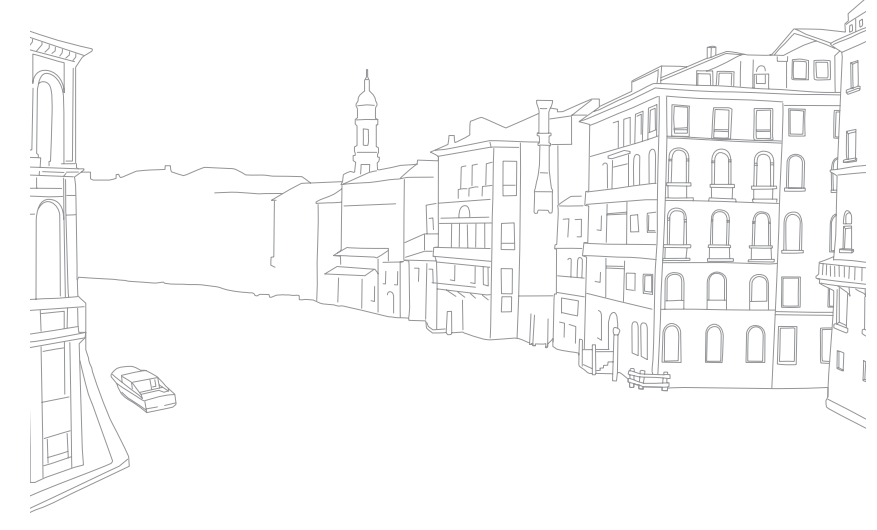

#### 使用"最好的脸部"模式

在"最好的脸部"模式中,可以拍摄多张照片并替换脸部以创建尽可能 好的图像。使用此模式以在拍摄群组照片时为每个人选择最好的图像。

- 将模式旋钮旋转到 S,然后选择最好的脸部。
- **2** 将相机对准拍摄对象,然后半按下 [快门] 进行对焦。
- **3** 按下 [快门] 拍照。
	- 相机连续拍摄 5 张照片。
	- 第一张照片将设置为背景图像。
	- 相机将在拍摄后自动检测脸部。
- **4** 触摸脸部进行替换。

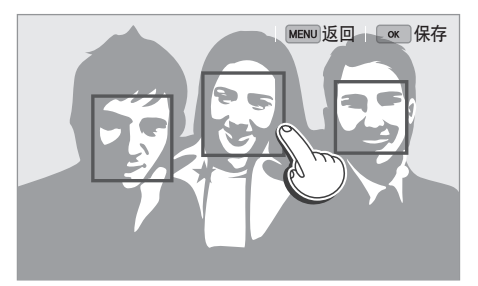

- **5** 从拍摄的 5 个脸部中触摸最好的图像。
	- 重复步骤 4 和 5 以替换照片的其余脸部。
	- $\mathfrak{G}$  图标将出现在相机建议的图像上。
	- 触摸 以隐藏拍摄的面孔。

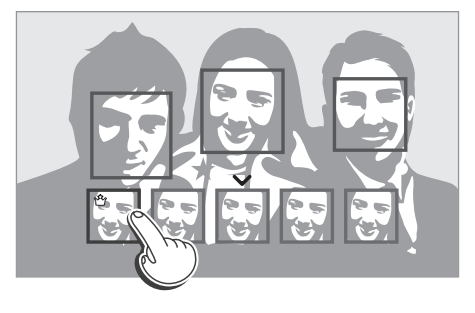

**6** 按下 [o] 以保存照片。

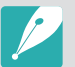

• 请使用三脚架防止相机抖动。 • 分辨率设置为 5.9M 或更小。

### 拍摄全景照片

拍摄 2D 或 3D 全景照片。拍摄的 3D 全景照片只能在 3D 电视或 3D 显示器上查看。

- 将模式旋钮旋转到 S, 然后选择全景。
- **2** 按下 [MENU] → [o] → 全景 → 预览全景或 3D。
- **3** 按下 [MENU] 返回至拍摄模式。
- **4** 按住 [快门] 开始拍摄。
- **5** 按下 [快门] 的同时朝您所选的方向缓慢移动相机。
	- 在"3D 全景"模式中,只能以水平方向拍摄场景。
	- 此时指示运动方向的箭头将会显示,同时预览框中将会显示整幅 拍摄图像。
	- 对准场景时,相机会自动拍摄下一张照片。

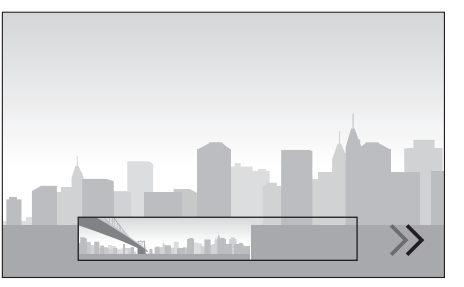

- **6** 完成后,释放 [快门]。
	- 相机会自动将拍摄照片保存至单张影像。
	- 如果在拍摄时释放 [快门], 全景拍摄将会停止, 并将保存已拍摄 的照片。

- 分辨率会因拍摄的全景照片而异。
	- 在"全景"模式中,某些拍摄选项不可用。
	- 由于拍摄构图或拍摄对象移动,相机可能会停止拍摄。
	- 在"全景"模式中,如果停止移动相机来改善照片画质,相机可能无法拍 摄完整的上一场景。要拍摄完整的场景,请移动相机,使其略微超出您希 望的场景终点。
	- 在"3D 全景"模式中,由于 3D 效果的本质,相机无法确切地拍摄到场 景的起点和终点。要拍摄完整的场景,请移动相机,使其略微超出您希望 拍摄的起点和终点。
	- 以 3D 功能拍摄的照片将另存为 JPEG (2D) 和 MPO (3D) 格式。在相 机的显示屏上,仅可查看 JPEG 文件。
	- 要查看 3D 文件,请使用选购的 HDMI 线缆将相机连接至 3D 电视或 3D 显示器。查看时,需佩戴适当的 3D 眼镜。
	- 以 3D 全景模式中拍摄照片所产生的 3D 效果可能不如透过 3D 镜头所 拍摄的效果显著。要增强 3D 效果,请装上选购的 3D 镜头并使用 3D 模 式。(第 73 页)
- 为了在拍摄全景照片时获得最佳效果,应避免:
	- 将相机移动得太快或太慢
	- 拍摄下一幅图像时将相机移动得太少
	- 以不规则的速度移动相机
	- 抖动相机
	- 在黑暗的场所拍照
	- 拍摄附近的移动对象
	- 光线亮度和颜色不断变化的拍摄条件
- 相机将自动保存拍摄的照片,并在以下情况下停止拍摄:
	- 如果在拍摄时改变了拍摄方向
	- 如果移动相机太快
	- 如果不移动相机

#### 使用智能跳跃拍摄模式

在智能跳跃拍摄模式中,可设置一个区域以拍摄跳跃的拍摄对象。相机 将在检测到运动时自动拍摄一张照片。

- 将模式旋钮旋转到 S,然后选择智能跳跃拍摄。
- **2** 将屏幕上的方框拖动至所需的位置。

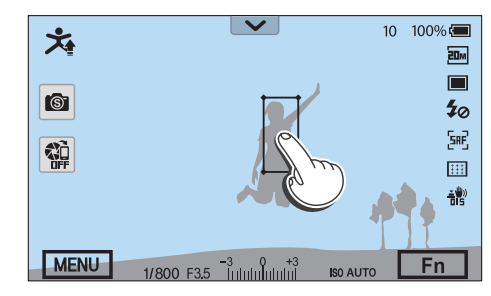

**3** 拖动方框的角落调整其大小以适合跳跃中的拍摄对象 (一个人)。

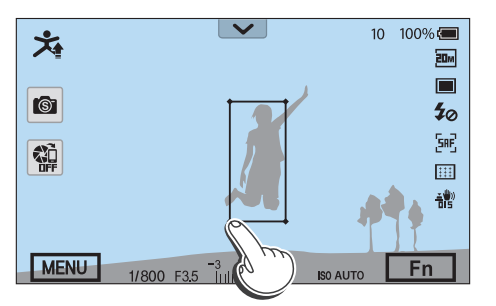

- 1 按下 [快门] 或 [@] 即可拍照。
	- AF 辅助光灯/定时器指示灯将闪烁 5 秒。通知拍摄对象在指示灯 闪烁时做好跳跃的准备。
	- AF 辅助光灯/定时器指示灯停止闪烁后,在屏幕上的方框内检测 到拍摄对象时,相机将连续拍摄 5 张照片。
- **5** 从 5 张照片中触摸最好的影像以选中。
- $\overline{6}$  按下 [  $\stackrel{\text{\tiny (X)}}{=}$  ) 以保存照片。
	- · 按下 [MENU] 以在不保存照片的情况下返回拍摄模式。

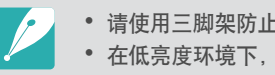

• 请使用三脚架防止相机抖动。 • 在低亮度环境下,相机无法拍照。
#### 我的相机 > 拍摄模式

#### 录制视频

在"拍摄"模式中,可以按下 (●) (录制视频) 录制全高清视频 (1920X1080)。相机可让您以 60、30、24 或 15 fps 录制长达 29 分 59 秒的视频,直到电影文件的大小变成 4 GB,并以 MP4(H.264) 格式保存文件。(对于 1920X1080(60 fps),您可录制长达 21 分 15 秒。)60 fps 仅在 1920X1080 和 1280X720 时适用;24 fps 仅在 1920X810 时适用。15 fps 仅适用于某些智能滤镜选项。通过相机的麦 克风录音。(如果安装了外置麦克风,将会通过外置麦克风录音。)

可针对您选择的模式调整光圈值和快门速度,从而设置曝光。如果录 制视频时使用的镜头没有 AF/MF 开关, 请按下 [AF] 以停用或启动 AF 功能。如果使用的镜头有 AF/MF 开关, 则 AF 功能将根据开关的设置 工作。

选择淡化以淡入或淡出场景。也可选择语音、风声消除或其他选项以设 置录制选项。(第 116 页)

- 1 将模式旋钮旋转到 AUTO, P. A. S. M. C1. C2.  $(i)$ 或 $S$ 。
	- 此功能在某些模式中不起作用。
- **2** 设置所需的选项。
- **3** 按下 (•) (录制视频) 开始录制。
- **4** 再次按下 (录制视频)停止。
	- H.264 (MPEG-4 part10/AVC) 是 2003 年由 ISO-IEC 以及 ITU-T 合作创 建的最新版本的视频编码格式。因为此格式采用高压缩率,因此可在更 少的存储空间内保存更多的数据。
		- 如果拍摄短片时开启了图像稳定选项,相机会录下影像稳定器的声音。
		- 如果录像时调整镜头,可能会录制变焦声音或其他镜头动作音。
		- 当使用另购的视频镜头时,不会录制自动对焦音。
		- 如果录制短片时卸下相机镜头,录制将被中断。录制时请勿更换镜头。
		- 如果在录制短片时装上或取下了外置麦克风,将会通过相机的麦克风录 音。

#### 我的相机 > 拍摄模式

- 如果拍摄短片时突然更改相机的拍摄角度,相机可能无法准确录制影像。 使用三脚架最小化相机抖动。
- 录制视频时,相机仅支持多重 AF 功能。您无法使用任何其它对焦区设置 功能, 例如脸部侦测 AF。
- 当短片文件的大小超过 4 GB 时, 即使尚未达到最长录制时间 (29 分 59 秒),相机也会自动停止录制。
- 如果使用写速度慢的存储卡,短片的录制将被中断,因为卡无法以视频拍 摄的速率处理数据。如果发生此情况,请更换为较快的存储卡或减少视频 大小(例如从 1280X720 减少为 640X480)。
- 格式化存储卡时,请始终使用相机进行格式化。如果在其它相机或电脑上 格式化,您将丢失卡上的文件或导致卡的容量发生变化。
- 按下录制视频按钮时,  $Q$  Zoom 关闭。
- 以同一 ISO 感光度录制视频时,屏幕可能会比拍摄照片时更暗。调整 ISO 感光度。
- 以 P. A. 或 S 模式录制视频时, ISO 自动设置为自动。

#### **3D** 模式

可以使用另购的 3D 镜头拍摄 3D 照片或视频。

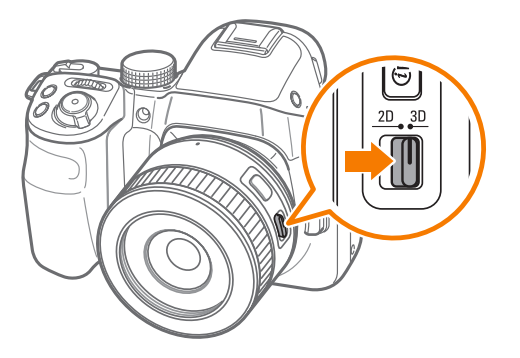

**SAMSUNG 45 mm F1.8 [T6] 2D/3D** 镜头(示例)

将镜头上的 2D/3D 开关置于 3D, 然后拍摄距离拍摄对象 1.5–5 m 的 照片或视频。

#### 我的相机 > 拍摄模式

- 除 Wi-Fi 以外, 3D 模式始终打开, 而不管相机的模式旋钮如何。
- 要使用自动 3D 选项以使相机可在 3D 模式中根据拍摄条件自动设置 拍摄选项,按下 [MENU] → **[o ] → 3D 自动模式 → 开。**
- 要更改 3D 录制选项,按下 [MENU] → □ → 3D REC 模式 → 所需 的选项。

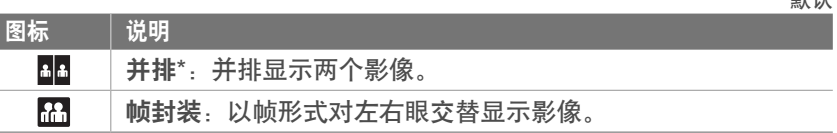

- 相比其他拍摄模式,可用的拍摄选项会有所不同。
	- 可以选择 4.1M (2688X1512) 或 2.1M (1920X1080) 照片尺寸。
	- 视频分辨率将设置为 1920X1080。
	- 以 3D 录制的视频可能较黑,或者在播放时发生颤抖。
	- 在低温中拍摄可能导致影像颜色失真并可能消耗更多电池电量。
	- 在低于 8.5 LV/900 lux 的条件下可能无法正常拍摄。为了获得最佳效果, 请在光线充足的地方拍摄照片。
	- 拍摄显示屏, 墨镜或偏光滤镜等包含偏光材料的对象时, 或在镜头上使用 偏光材料时,影像可能会显得较暗,或者可能无法正确应用 3D 效果。
	- 请使用三脚架防止相机抖动。

\* 默认

- 如果在拍摄时垂直旋转或倾斜相机,可能无法正确应用 3D 效果。使用相 机以规范姿势拍摄影像。
- 如果在荧光灯下拍摄或拍摄投影仪或电视上显示的影像,由于闪烁效果, 影像可能会显得较黑。
- 在 3D 模式中,**MF** 辅助的放大 **8** 倍选项可能无法使用。
- 相机的显示屏仅会以 2D 显示 3D 影片。
- 以 3D 功能拍摄的照片将另存为 JPEG (2D) 和 MPO (3D) 格式。在相 机的显示屏上,仅可查看 JPEG 文件。
- 要查看 3D 文件,请使用选购的 HDMI 线缆将相机连接至 3D 电视或 3D 显示器。查看时,需佩戴适当的 3D 眼镜。
- 在 3D 模式中无法使用闪光灯。

# 拍摄模式可用的功能

有关拍摄功能的详细信息,请参阅第 2 章。按下各功能的快捷方式。

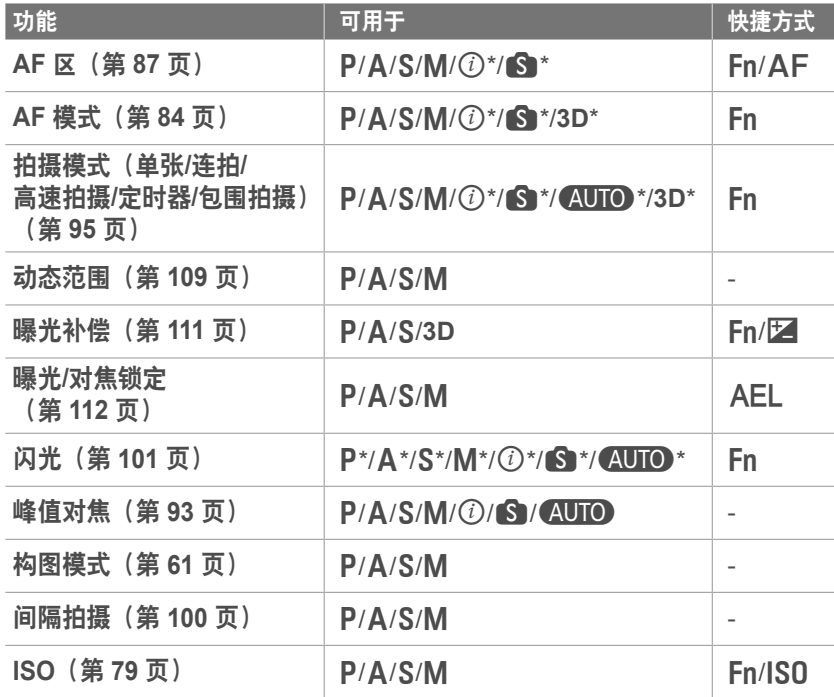

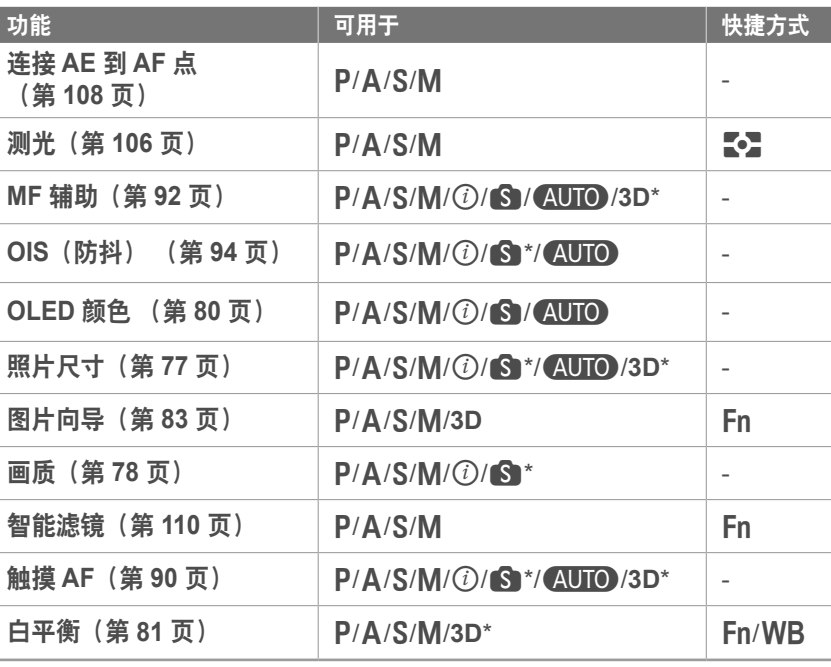

\* 有些功能在这些模式下受限。

# <sup>第</sup> **2** <sup>章</sup> 拍摄功能

了解在"拍摄"模式中可设置的功能。 您可以通过使用拍摄功能,享受更多自定义照片和视频带来的欢乐。

# 拍摄功能 尺寸和分辨率

# 照片尺寸

随着分辨率增大,照片或视频的像素将会更高,因此可在更大的纸上打 印或在更大的屏幕中显示。使用高分辨率时,文件大小也会增加。为那 些将显示在数字相框或将上传到网站的照片选择低分辨率。

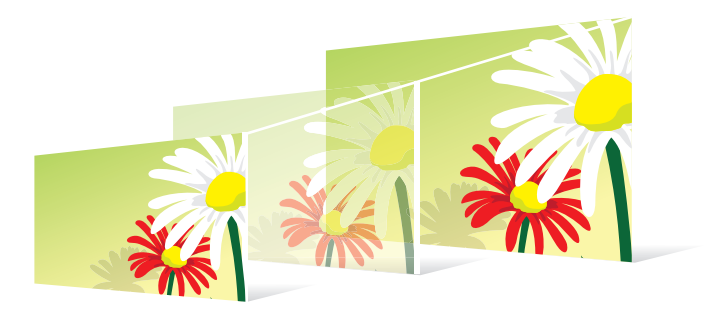

要设置大小: 在"拍摄"模式中,按下 [MENU] →  $\textcircled{5}$  → 照片尺寸 → 选项。

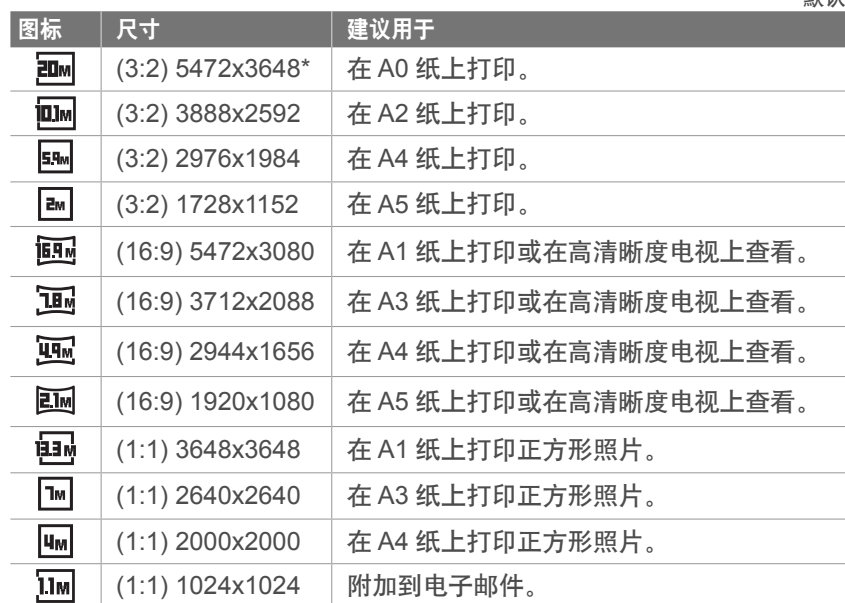

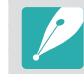

可用选项可能因拍摄条件不同而各异。

#### 画质

相机以 JPEG 或 RAW 格式保存照片。

相机拍摄的照片通常会转换为 JPEG 格式,并根据拍摄时的相机设置 存储在存储器中。RAW 文件不会转换为 JPEG 格式,并会原封不动存 储在存储器中。

RAW 文件的扩展名为"SRW"。要调整与校正 RAW 文件的曝光、白 平衡、色调、对比度和颜色,或将它们转换为 JPEG 或 TIFF 格式, 请 使用随附的 DVD-ROM 中的 Adobe Photoshop Lightroom 程序。

大"拍摄"描尖中, 拉下 [MENII] → 向 → 画质 → 选

请确保有足够的存储卡空间来保存 RAW 格式的照片。

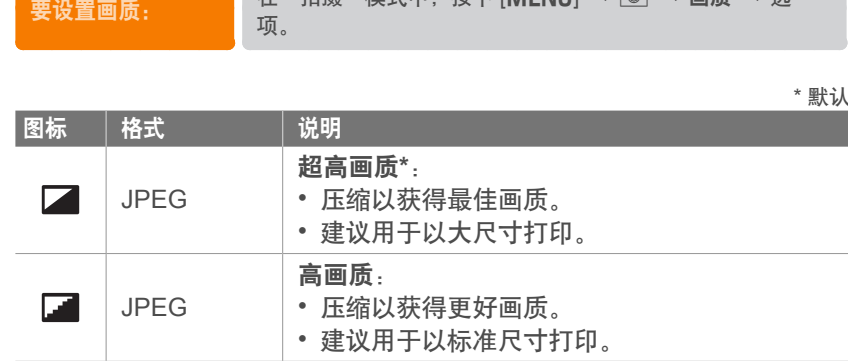

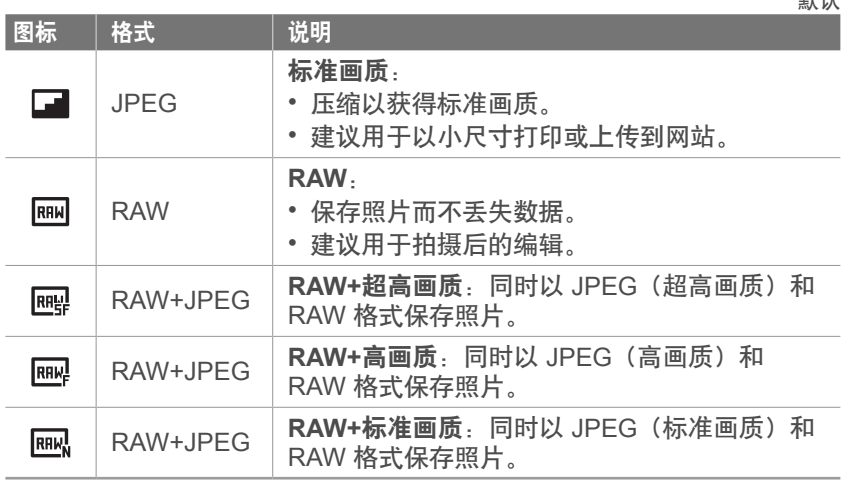

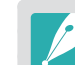

可用选项可能因拍摄条件不同而各异。

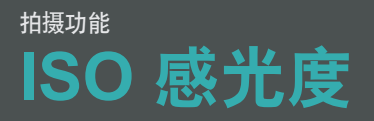

ISO 感光度值表示相机对光的敏感度。

ISO 值越大,相机对光越敏感。因此,选择较高的 ISO 感光度值可以 在昏暗或黑暗的地方以较快的快门速度拍摄照片。但是,这可能增加电 子杂点并导致照片模糊。

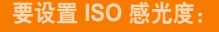

**要设置 ISO 感光度: 本 "拍摄"模式中,按下 [ISO] → 选项。** 

#### 示例

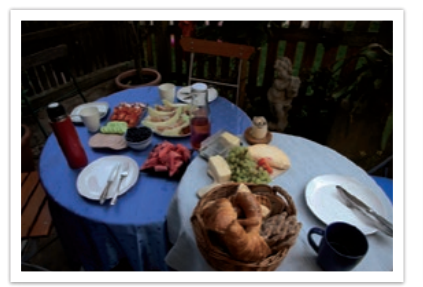

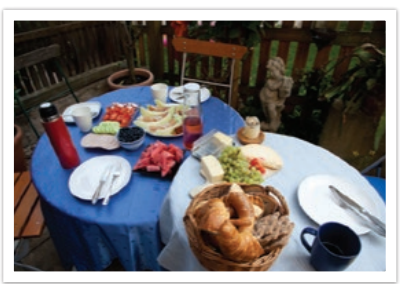

ISO 100 ISO 400

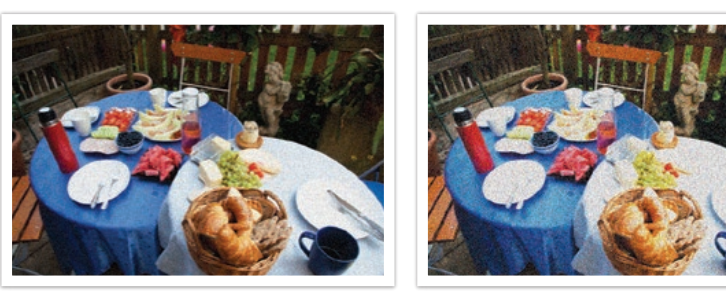

ISO 800 ISO 3200

- 也可在"拍摄"模式中按下 [MENU] → **o → ISO** → 选项来设置选 项。
	- 在禁止使用闪光灯的地方增大 ISO 值。您可以通过设置高 ISO 值而不需 要保证更多光即可拍摄清晰的照片。
	- 使用杂点减少功能,以减少高 ISO 值照片上出现的视觉杂点。 (第 161 页)
	- 可用选项可能因拍摄条件不同而各异。

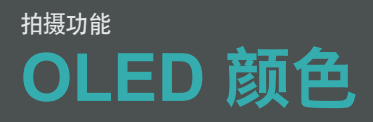

设置相机以在拍摄或播放照片时优化 OLED 显示屏的颜色。 相比液晶 显示屏, OLED 显示屏具有更宽的色彩再现范围并可产生更明亮自然的 颜色。

要设置 **OLED** 颜色: 在"拍摄"模式中,按下 [m] <sup>→</sup> <sup>b</sup> <sup>→</sup> **OLED** 颜色  $\rightarrow$  选项。

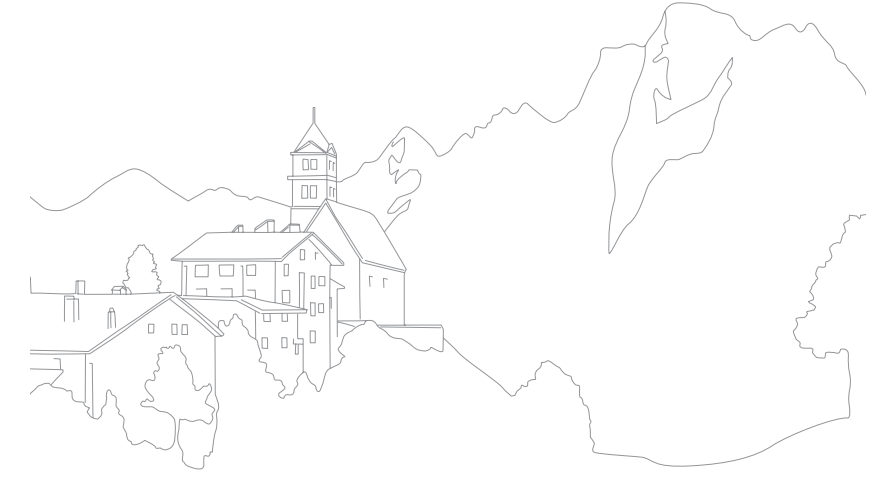

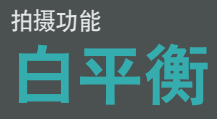

白平衡表示影响照片颜色的光源。

照片颜色取决于光源的类型和品质。如果想让照片颜色更为逼真,请选 择适当的光线条件来校准白平衡, 例如**自动白平衡、日光、阴天、** 灯泡,或手动调整色温。

您也可以调整预设光源的颜色,这样照片的颜色就会符合在混合光源条 件下的实际拍摄环境。

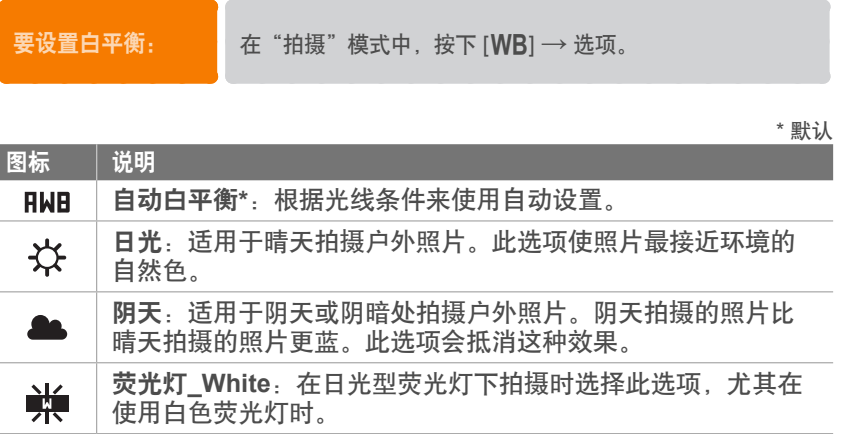

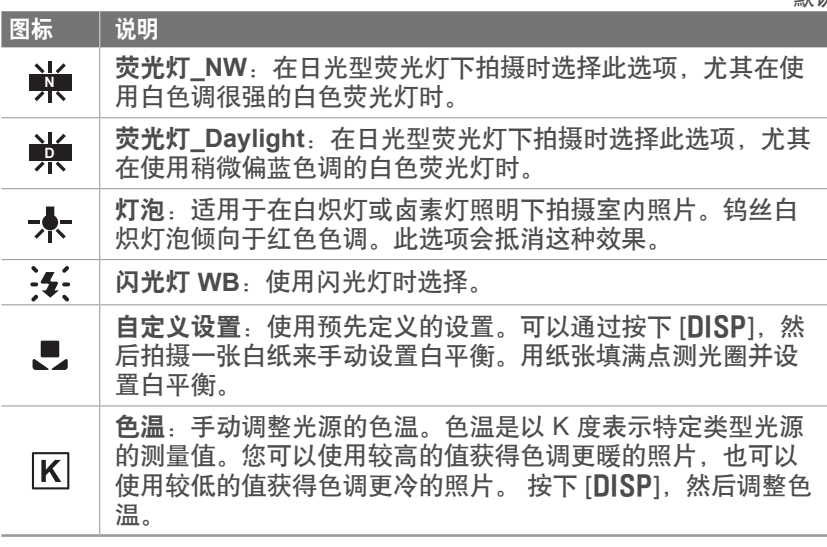

• 也可在"拍摄"模式中按下 [MENU] → <br>  $\odot$  → 白平衡 → 选项来设置  $\mathcal{L}% _{M_{1},M_{2}}^{\alpha,\beta}(\varepsilon)=\mathcal{L}_{M_{1},M_{2}}^{\alpha,\beta}(\varepsilon)$ 选项。 • 可用选项可能因拍摄条件不同而各异。

#### 拍摄功能 > 白平衡

#### 自定义预设白平衡选项

您还可以自定义预设白平衡选项。

要自定义预设选 项:

在"拍摄"模式中,按下 [WB] → 选项 → [DISP] → 滚动 命令旋钮或旋转导航按钮,或按下 [DISP/ISO/WB/AF]。

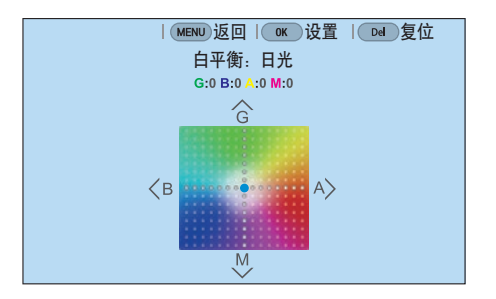

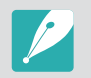

也可触摸屏幕上的任一区域。

示例

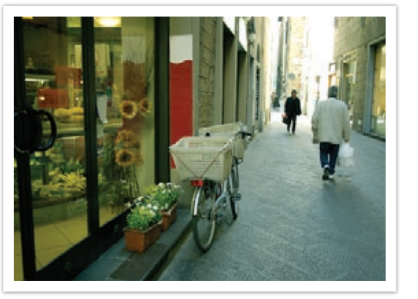

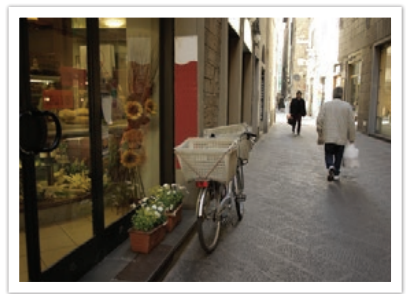

自动白平衡 けいしん けいしん ロルクス 日光 おおし はんしょう

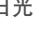

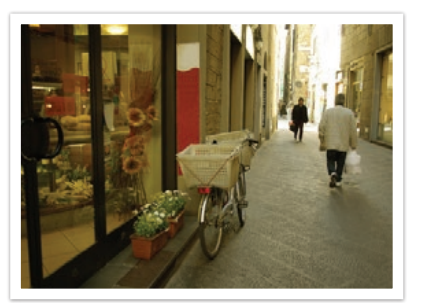

荧光灯\_Daylight 灯泡

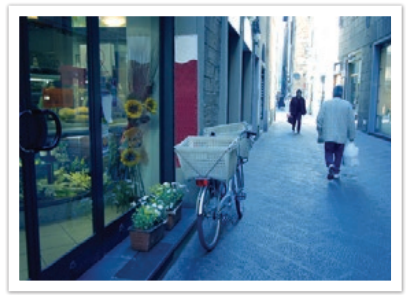

# 拍摄功能 图片向导(照片风格)

图片向导可让您为照片应用不同的照片风格,以营造多种外观和情感格 调。您还可以通过调整每种风格的颜色、饱和度、鲜明度和对比度来创 建并保存自己的照片风格。

未对哪种风格适合哪些情况作出规定。体验不同的风格并找出适合您自 己的设置。

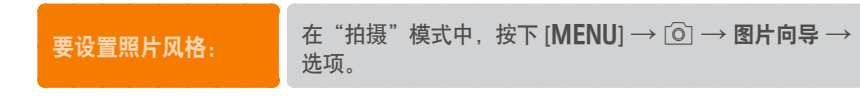

#### 示例

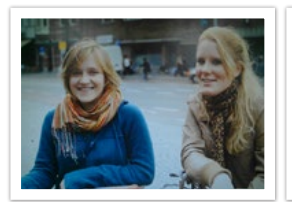

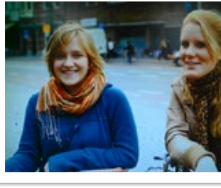

标准 きょうしゃ のうがい 鮮明 いっちゃく しゅういん 人像

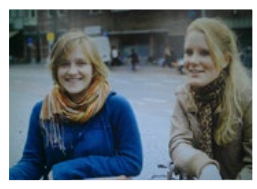

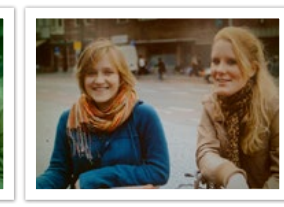

风景 しゅうしゃ しゅうしゃ 悠远 しゅうしゃ あいかい 怀旧 しゅうしょく

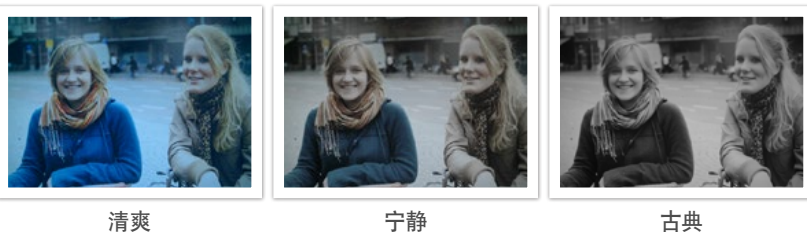

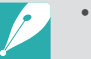

- 您还可以调整预设风格设置的值。选择图片向导选项,按下 [DISP], 然 后调整色彩、饱和度、鲜明度或对比度。
- 要自定义自己的图片向导, 选择  $\Lambda_0$ ,  $\Lambda_P$  或  $\Lambda_1$ , 然后调整颜色、饱和 度、鲜明度和对比度。
- 图片向导选项不可与智能滤镜选项同时设置。

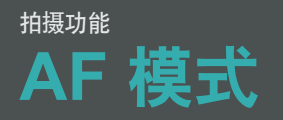

了解如何根据拍摄对象调整相机的对焦.

您可以选择适合拍摄对象的"单一自动对焦"、"连续自动对焦"和" 手动对焦"的对焦模式。半按下 [快门] 时启动 AF 功能。在 MF 模式 中,必须旋转镜头上的对焦圈进行手动对焦。

大多数情况下,可以通过选择单一 **AF** 获得对焦。快速移动的拍摄对象 或背景没有显著差异的拍摄对象难以对焦。为此类情况选择合适的对焦 模式。

如果镜头有 AF/MF 开关, 则必须根据选择的模式设置开关。选择单 一 AF 或连续 AF 时将开关设置为 AF。选择手动对焦时将开关设置为 MF。

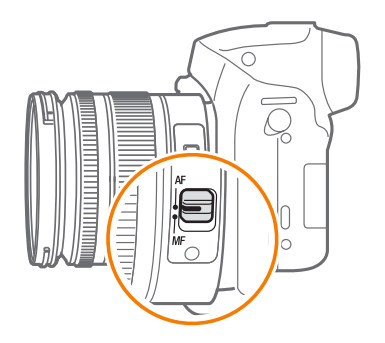

当您的镜头没有 AF/MF 开关时, 按下 [AF] 以选择所需的 AF 模式。

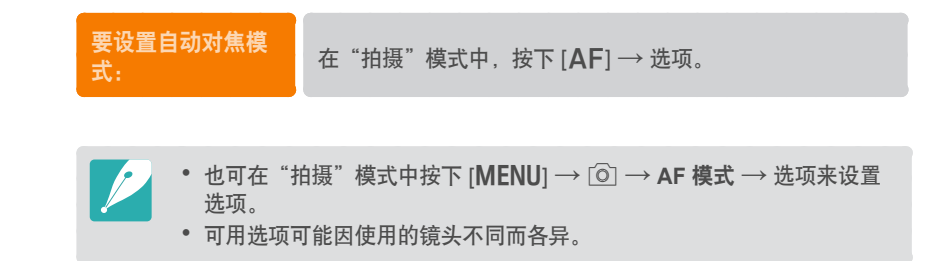

#### 单一 **AF**

单一 AF 适用于拍摄静止的拍摄对象。半按下 [快门] 时, 对焦会固定在 对焦区中。完成对焦时,对焦区会变为绿色。

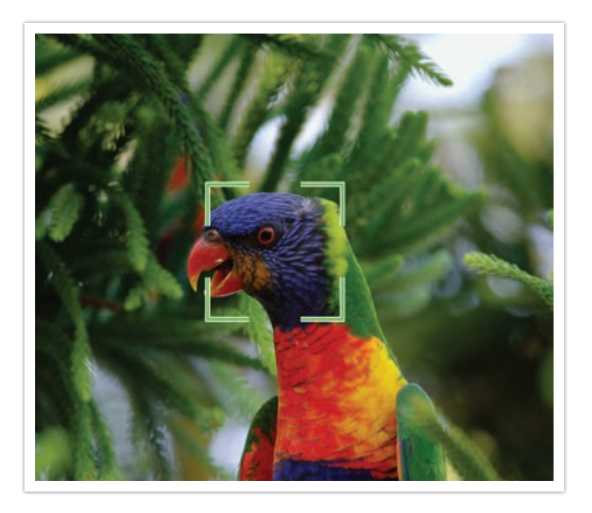

#### 连续 **AF**

半按下 [快门] 时, 相机会继续自动对焦。对焦区固定在拍摄对象上 后,即使拍摄对象移动也始终保持对焦。建议此模式用于拍摄骑自行车 的人、跑动的狗或赛车场面。

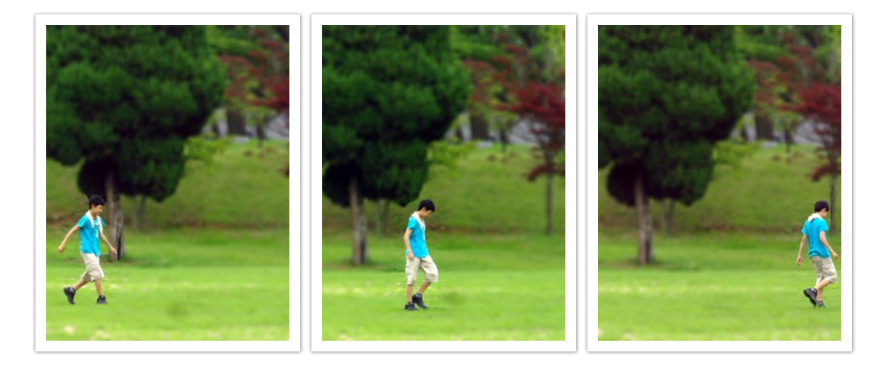

### 手动对焦

您可以旋转镜头上的对焦圈,手动调整拍摄对象的对焦。MF 辅助功能 可让用户轻松实现对焦。旋转对焦圈时,对焦区放大。使用峰值对焦功 能时,选择的颜色将显示在已对焦的拍摄对象上。此模式建议用于拍摄 颜色与背景类似的对象、夜景或烟火。

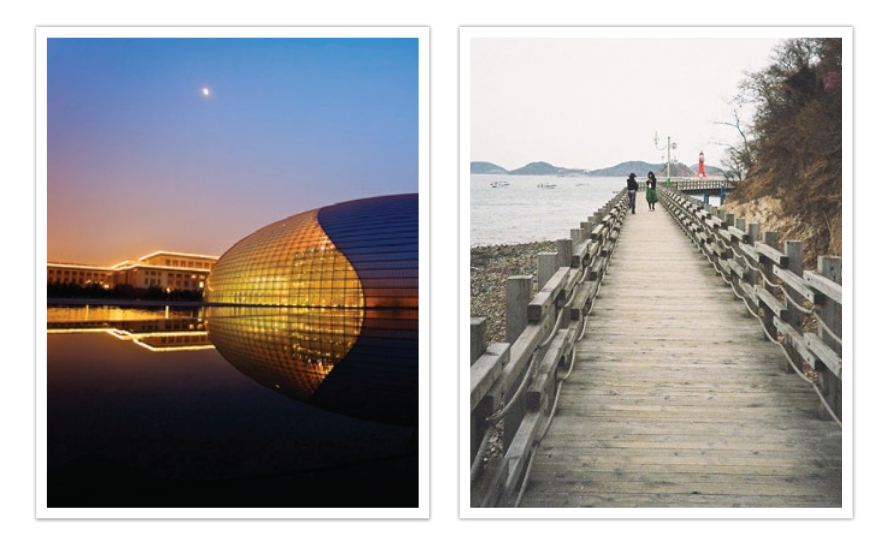

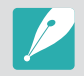

如果使用此功能,则无法设置触摸 **AF**、**AF** 区和连接 **AE** 到 **AF** 点选项。

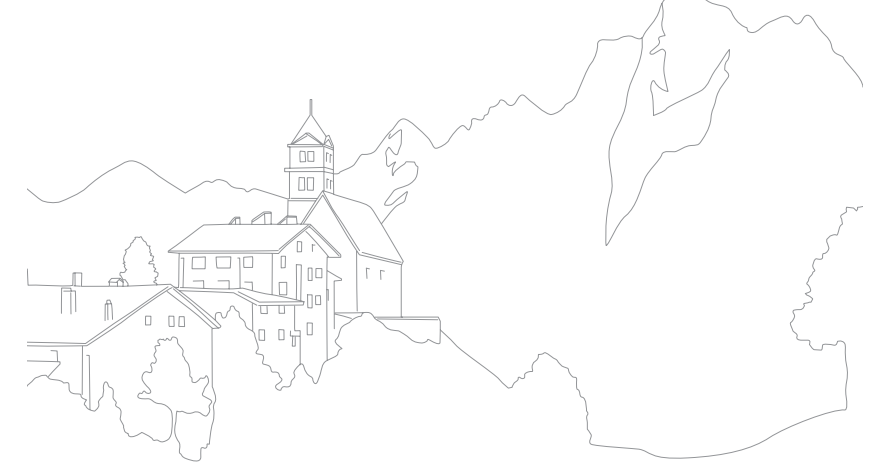

AF 区功能可更改对焦区的位置。

通常,相机对焦最靠近的拍摄对象。如果拍摄对象太多,则不需要的对 象可能会被对焦。为防止对焦不需要的拍摄对象,请更改对焦区,以便 对焦所需拍摄对象。可以通过选择适当的对焦区拍摄出更清晰的照片。

要设置自动对焦 区: 在"拍摄"模式中,按下 [MENU] → **o → AF 区** → 选 项。

- 可用选项可能因拍摄条件不同而各异。
- AF/MF 开关设置为 **MF** 时,无法从拍摄菜单更改 AF 区。
- 使用脸部侦测 AF 选项时,相机会自动对焦白色框区域。
- 取决于图片向导选项,脸部侦测可能不起作用。
- 设置手动对焦时,脸部侦测可能不可用。
- 出现以下情况时,脸部侦测可能无法使用:
	- 拍摄对象距离相机较远
	- 拍摄对象太亮或太暗
	- 拍摄对象没有正面朝向相机
	- 拍摄对象戴墨镜或面具
	- 拍摄对象的面部表情变化剧烈
	- 拍摄对象逆光或光线不稳定

#### 选择 **AF**

您可以设置所需区域上的对焦。应用未对焦效果以使拍摄对象更突出。

以下照片上的对焦已重新定位并调整大小,以适应拍摄对象的脸部。

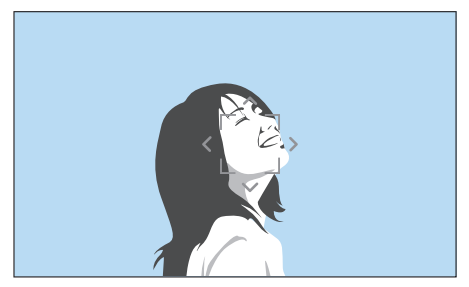

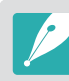

要调整对焦区大小或将其移动,请在"拍摄"模式中,按下 [ [ ]。使用导航 按钮移动对焦区。滚动命令旋钮以调整对焦区的大小。使用观景窗时,按下 [Fn] 即可方便地选择对焦区。

# 多重 **AF**

相机在对焦设置正确的区域显示绿色矩形。照片分为两部分或更多部 分,相机获取每个区域的焦点。建议用于风景照片。

当您半按下 [快门] 时,相机将以绿色显示对焦区,如以下照片中所 示。

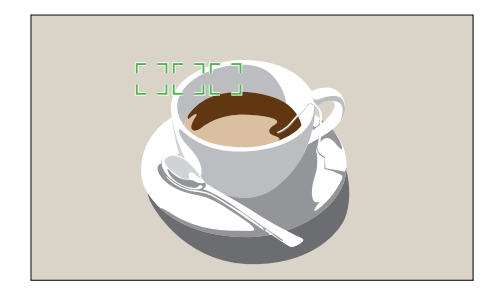

#### 脸部侦测 **AF**

相机优先对焦于人的脸部。可侦测多达 10 个人的脸部。建议将此设置 用于拍摄一群人。

当您半按下 [快门] 时, 相机将对焦脸部, 如以下照片中所示。拍摄一 群人时,相机以白色显示最近的脸部的对焦,以灰色显示其他人脸部的 对焦。

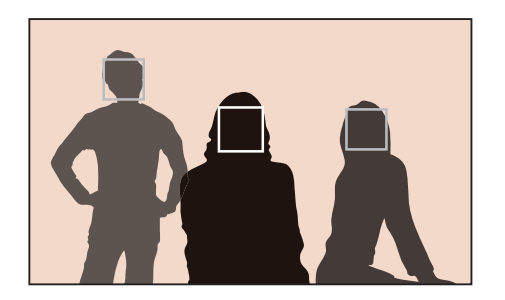

# 自拍 **AF**

自拍时,可能难以检查您的脸是否位于对焦内。此功能打开时,如果您 的脸部位于构图的中心,相机的动作音将会变快。

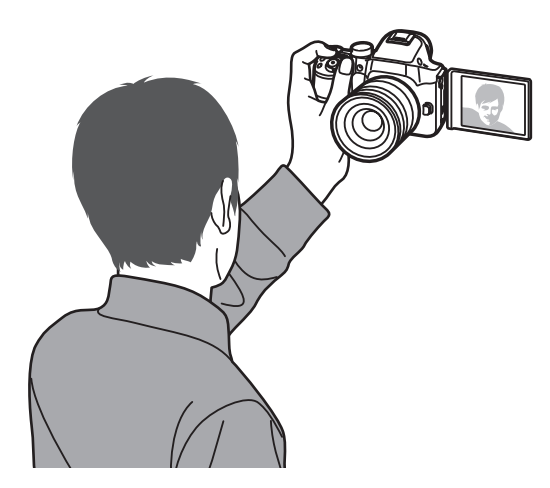

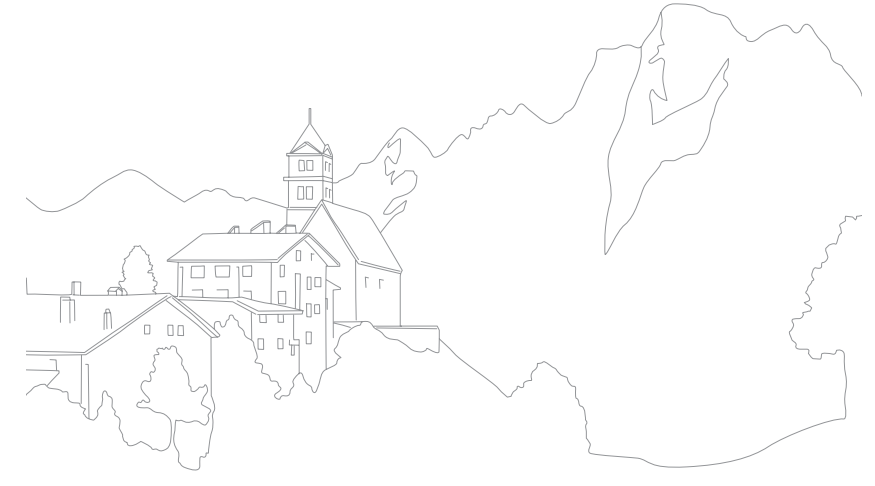

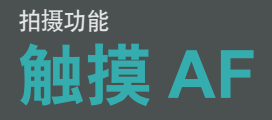

选择或对焦于您在屏幕上触摸的区域。此外,还可通过在屏幕上触摸来 对焦拍摄对象并拍摄照片。

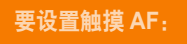

**要设置触摸 AF:**  $\alpha = \begin{cases} 2\pi & \text{if } n = 0 \ \pi \end{cases}$  #进报"模式中, 按下 [MENU] → <u>io</u>] → 触摸 AF → 选项。

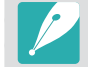

可用选项可能因拍摄条件不同而各异。

#### 触摸 **AF**

触摸 AF 允许您选择并对焦于您在屏幕上触摸的对焦区。

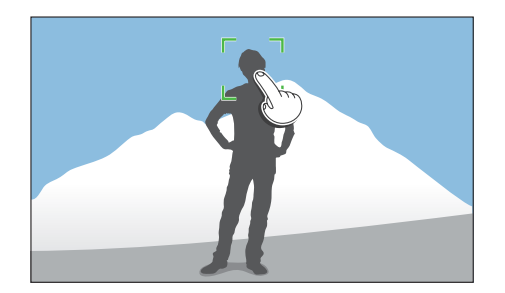

#### **AF** 点

对焦区将对应于您在屏幕上触摸的区域,并且无法实现对焦。

#### 跟踪 **AF**

使用跟踪 AF, 即使在拍摄对象移动或更改拍摄取景时, 也可以跟踪并 自动对焦拍摄对象。

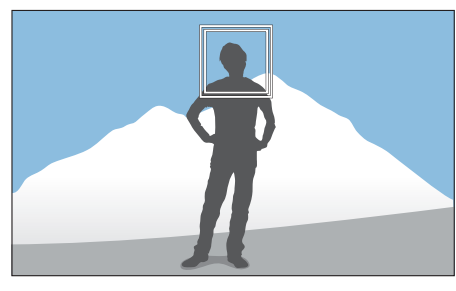

白框:相机正在跟踪拍摄对象。

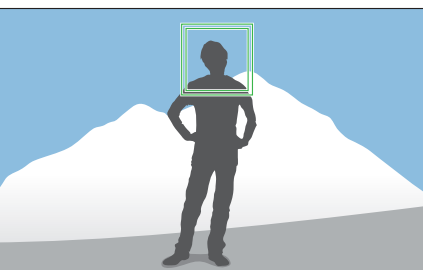

绿框:在半按下 [快门] 时对焦的 拍摄对象。

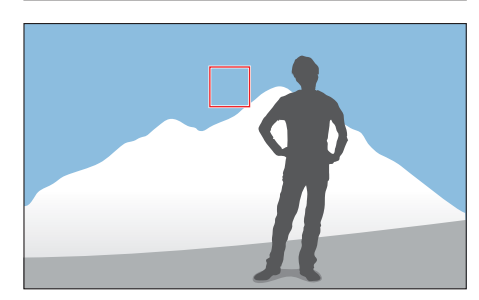

红框:相机无法对焦。

#### 拍摄功能 > 触摸 AF

- 如果未选择对焦区,自动对焦功能将不起作用。
- 出现以下情况时,跟踪拍摄对象可能会失败:
- 拍摄对象过小
- 拍摄对象移动不规则
- 拍摄对象逆光或者拍摄位置光线暗
- 拍摄对象的颜色或图案与背景相同
- 拍摄对象包含水平图案,例如:百叶窗
- 相机抖动过于剧烈
- 连续拍照
- 跟踪失败时,此功能将会重置。
- 如果相机无法跟踪拍摄对象,对焦区将会重置。
- 如果相机无法对焦,对焦框将变红且对焦将会重置。

#### 一触拍摄

可以使用手指触摸拍照。触摸拍摄对象时,相机会自动对焦拍摄对象并 拍摄照片。

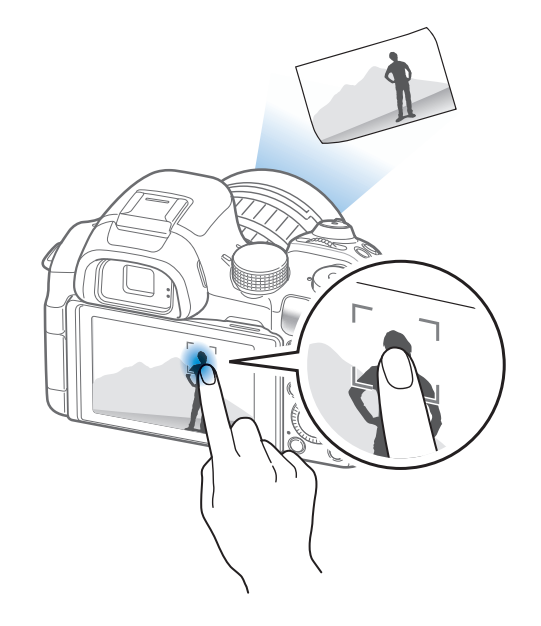

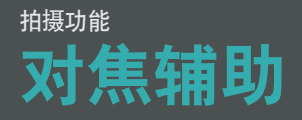

在手动对焦模式中,必须旋转镜头上的对焦圈进行对焦。使用 MF 辅助 功能或峰值对焦功能时,您可以获得更清晰的对焦。此功能仅在支持手 动对焦的镜头上可用。

也可使用直接手动对焦(DMF)功能来手动调整对焦。通过自动对焦 功能实现对焦后,可旋转对焦圈来调整对焦。

#### **MF** 辅助

在手动对焦模式中,可以旋转对焦圈来放大场景并轻松调整对焦。

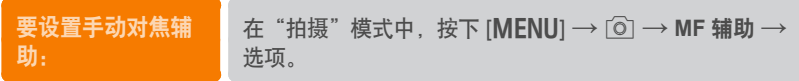

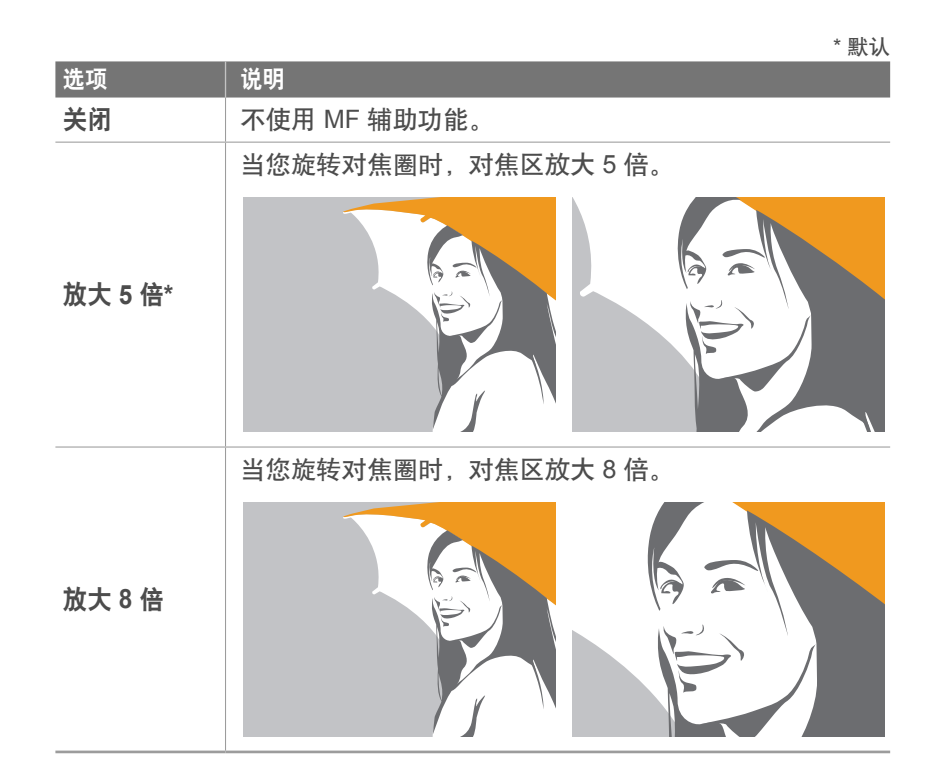

# 峰值对焦

在手动对焦模式中,选择的颜色将在旋转对焦圈时出现在已对焦的拍摄 对象上,以帮助您对焦。

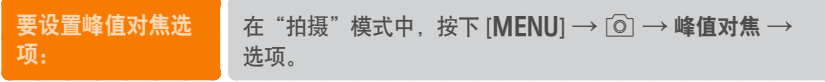

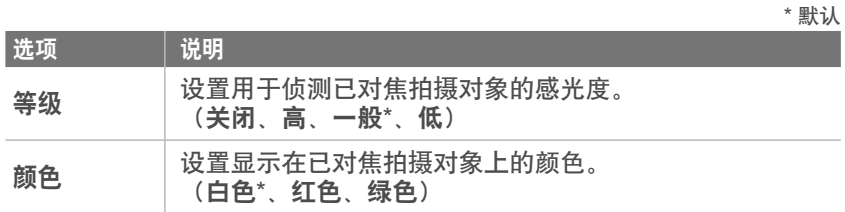

#### **DMF**(直接手动对焦)

可以在半按下 [快门] 实现对焦后,旋转对焦圈来手动调整对焦。该功 能可能在某些镜头上不可用。

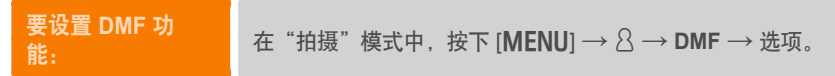

#### 设置 **DMF** 响应能力

设置使用 DMF 功能时对焦圈的响应能力。如果选择高,则只需稍微旋 转对焦圈即可调整对焦。如果选择低,则需要较大幅度旋转对焦圈才能 调整对焦。此功能仅在装上具有此功能的镜头时可用。

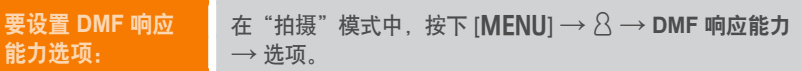

# 拍摄功能 光学图像稳定(**OIS**)

使用光学图像稳定(OIS)功能以最大程度地减少相机抖动。OIS 可能 在某些镜头上不可用。

在阴暗处或拍摄室内照片时,相机很容易发生抖动。在此类情况下,相 机使用较慢的快门速度以增大拍摄的光量,这会导致照片模糊不清。可 使用 OIS 功能防止该情形的发生。

如果镜头有 OIS 开关,必须将开关设置为**ON**才能使用 OIS 功能。

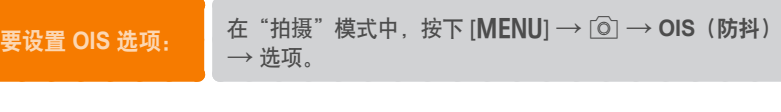

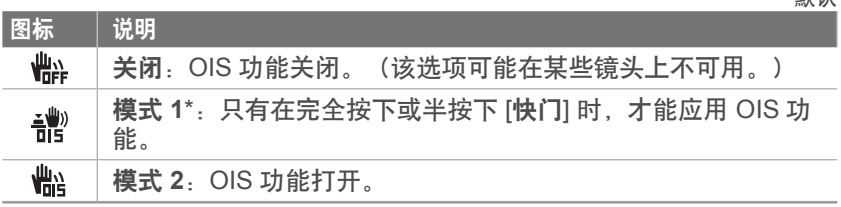

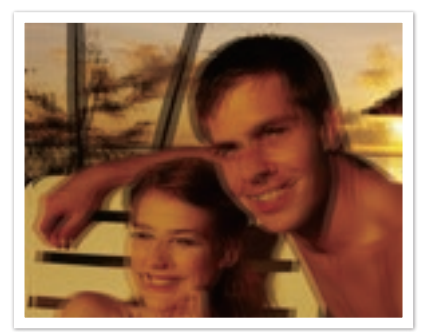

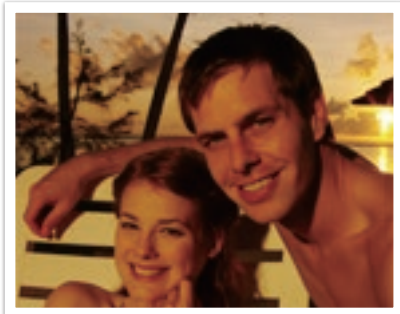

未使用 OIS 修正 インストランド ほんしょう 使用 OIS 修正

\* 畔记

- 出现以下情况时,OIS 可能无法正常运行:
	- 移动相机拍摄移动物体时
	- 相机抖动幅度过大
	- 快门速度较慢时(例如, 在 S 模式中选择了夜景时)
	- 电池不足时
	- 近距拍摄时
	- 如果将 OIS 功能与三脚架结合使用,则可能会因 OIS 传感器抖动而导致 影像模糊。使用三脚架时, 请停用 OIS 功能。
	- 如果相机受到碰撞或掉落,屏幕会变得模糊。如果此情况发生,请关闭相 机,然后重新开机。
	- 仅在必要时才使用 OIS 功能,因为此功能消耗更多的电池电量。
	- 要在菜单上设置 OIS 选项,请将镜头上的 OIS 开关设置为 **ON**。
	- 该选项可能在某些镜头上不可用。
	- 关闭可能在某些镜头上不可用。

# 拍摄功能 拍摄模式(拍摄方法)

可以设置拍摄方法,例如:连拍、高速拍摄、定时器或包围拍摄。

选择单张一次拍摄一张照片。选择连拍或高速拍摄以拍摄快速移动的 对象。选择 **AE** 包围、**WB** 包围、图片向导 **BKT** 或深度包围以调整曝 光、白平衡,应用图片向导效果或通过不同的景深拍照。也可以选择定 时器以在指定时间后自动拍照。

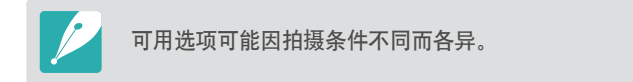

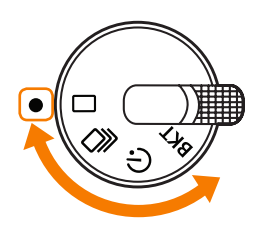

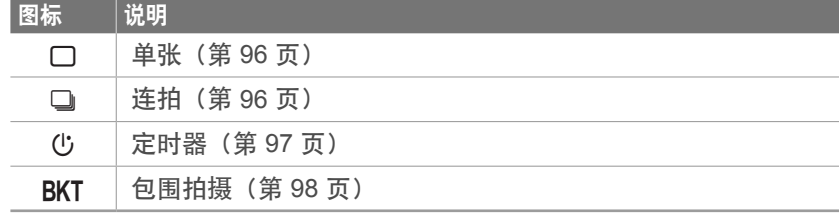

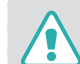

请勿将拍摄模式旋钮旋转到超过许可的限制。否则可能会损坏相机。

#### **抽摄功能 > 拍摄模式 (拍摄方法)**

#### 单张

无论何时按下 [快门] 均拍摄单张影像。建议用于一般情况。

要设置拍摄方法: 将拍摄模式旋钮旋转到□。

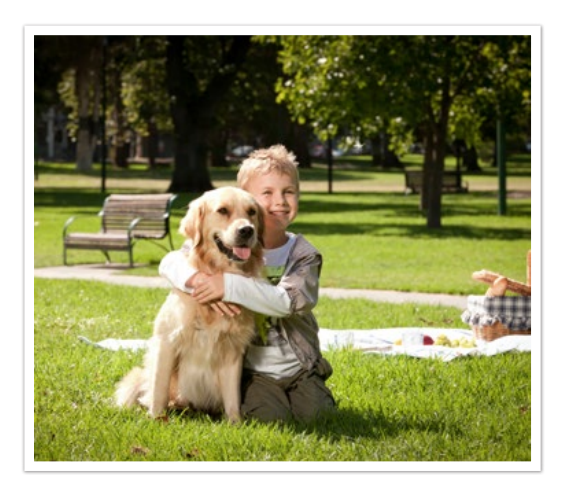

#### 连拍

按住 [快门], 相机连续拍照。每秒最多可拍摄 4 张照片(一般连拍) 或 9 张照片(高速连拍)。

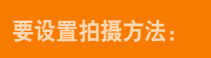

要设置拍摄方法: 将拍摄模式旋钮旋转到 <sup>J</sup>,按下 [m] <sup>→</sup> <sup>b</sup> <sup>→</sup> 拍摄模  $\pm$  武设置  $\rightarrow$  连拍  $\rightarrow$  高速连拍或一般连拍。

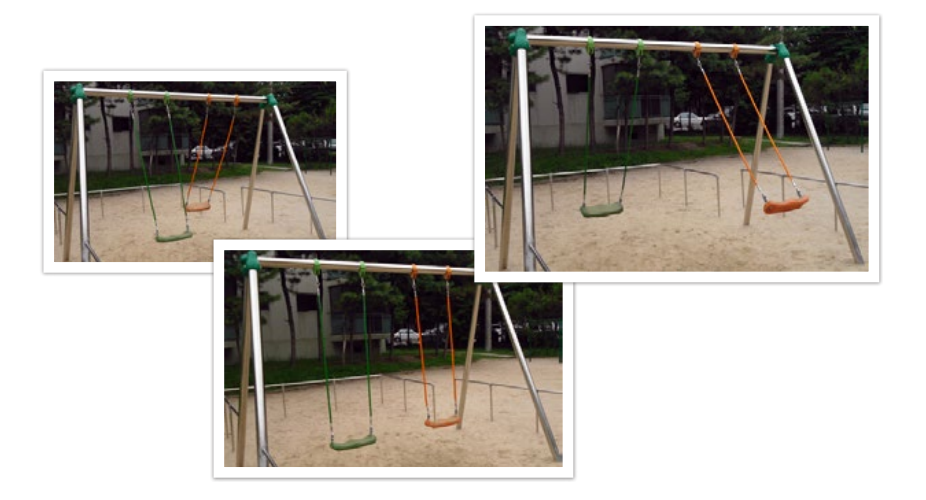

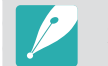

如果选择高速连拍,杂点减少功能将不可用。

#### 高速拍摄

当按下一次 [快门] 时,每秒最快连续拍摄 10 张(3 秒)、15 张 (2 秒)或 30 张(1 秒)。建议用于拍摄快速移动的对象的快速运 动, 例如赛车。

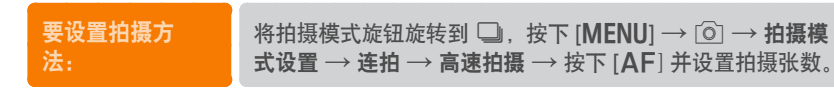

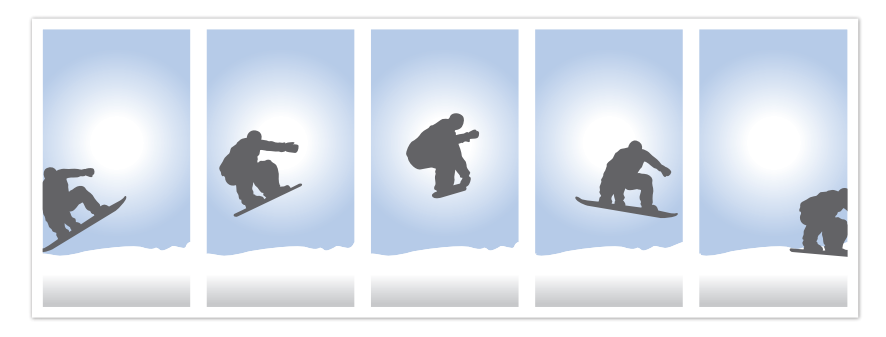

- 照片尺寸设置为 5M。
	- 保存照片时间可能会更长。
	- 使用此选项时,不能使用闪光灯。
	- 快门速度必须快于 1/30 秒。
	- 使用此选项拍摄的照片在保存时可能稍微变大。
	- 不可设置高于 ISO 3200 的 ISO 选项。
	- 此选项不可用于 RAW 文件格式,且在照片画质设置为 RAW 时不可用。

#### 定时器

在指定时间后拍摄照片。也可设置拍摄时间间隔、拍摄张数和拍摄时 间。

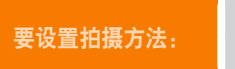

要设置拍摄方法: 将拍摄模式旋钮旋转到(じ。

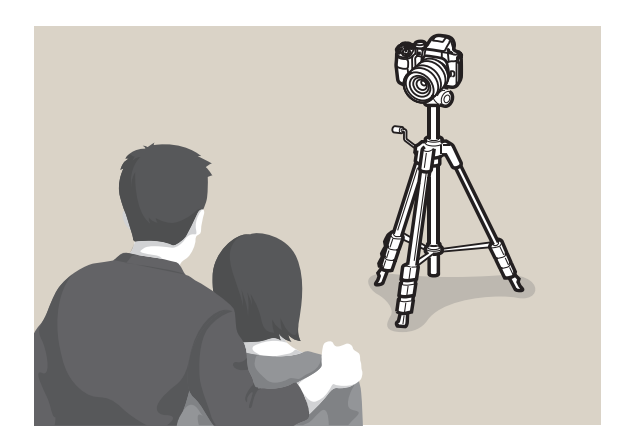

• 按下 [快门] 以停止拍摄。 • 要设定定时器详细信息,将拍摄模式旋钮设定为  $\bigcup$ , 按下 [MENU]  $\rightarrow$  $\widehat{b}$   $\rightarrow$  拍摄模式设置  $\rightarrow$  定时器  $\rightarrow$  设置拍摄时间间隔、照片张数和拍摄 时间。

# 自动包围曝光(**AE** 包围)

按下 [快门] 时, 相机拍摄 3 张连续照片: 原始亮度的照片、暗一个间 隔的照片和亮一个间隔的照片。相机连续拍摄三张照片时,使用三脚架 防止照片模糊不清。您可以在包围设置菜单中调整设置。

要设置拍摄方法: 将拍摄模式旋钮旋转到 BKT, 按下 [MENU] → [o] → 拍摄 模式设置 → 包围 → **AE** 包围。

# 白平衡包围曝光(**WB** 包围)

按下 [快门] 时, 相机拍摄 3 张连续照片: 原始照片和其他两张具有不 同白平衡设置的照片。在您按下 [快门] 时拍摄原始照片。其他两张根 据您已设置的白平衡自动调整。您可以在包围设置菜单中调整设置。

要设置拍摄方法: 将拍摄模式旋钮旋转到 BKT, 按下 [MENU] → [o] → 拍摄 模式设置 → 包围 → **WB** 包围。

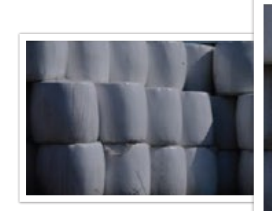

曝光 -2

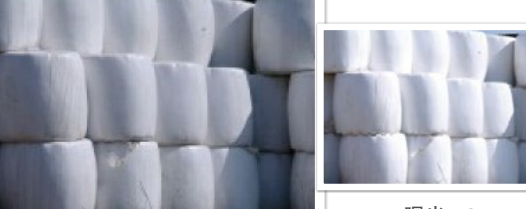

曝光 +2

原始

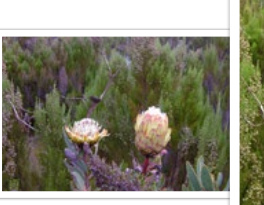

WB-2

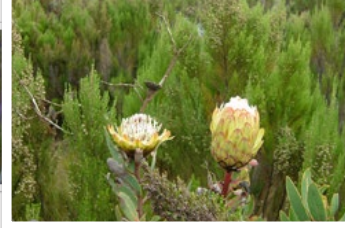

原始

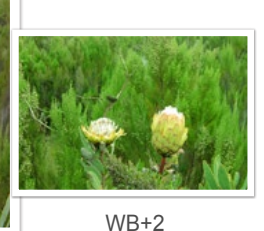

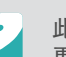

此选项不能与 RAW 文件格式一起使用。选择此选项将使照片画质从 RAW 更改至 JPEG。

#### 图片向导包围曝光(图片向导 **BKT**)

按下 [快门] 时, 相机拍摄三张连续照片, 每张都具有不同的图片向导 设置。相机拍摄照片,并应用您为所拍摄影像设置的三个图片向导选 项。您可以在包围设置菜单中选择三个不同的设置。

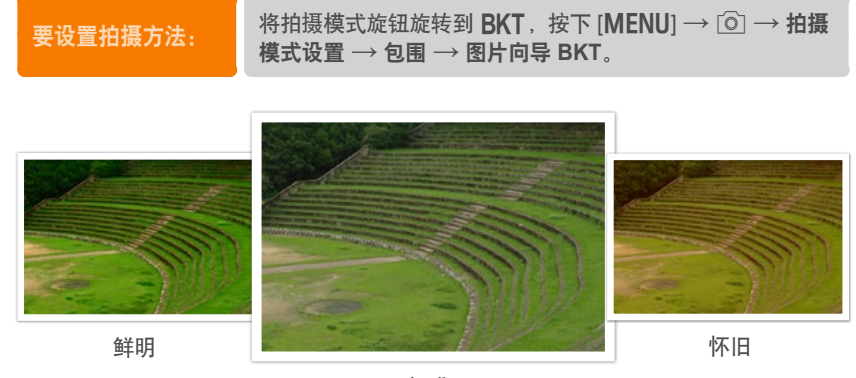

标准

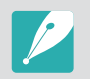

此选项不能与 RAW 文件格式一起使用。选择此选项将使照片画质从 RAW 更改至 JPEG。

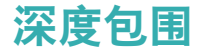

按下 [快门] 时,相机通过调整光圈值拍摄三张连续照片, 每张具有不 同的景深。相机连续拍摄三张照片时,使用三脚架防止照片模糊不清。 您可以在包围设置菜单中调整设置。

要设置拍摄方法: 将拍摄模式旋钮旋转到 BKT, 选择 [MENU] → [o] → 拍摄 模式设置 → 包围 → 深度包围。

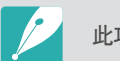

此功能仅适用于程序或光圈优先模式。

包围设置

您可为每次包围拍摄设置选项。(第 162 页)

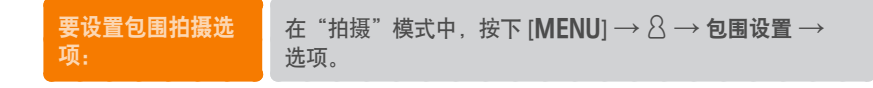

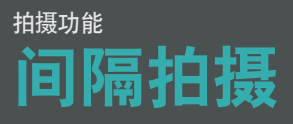

设置自动拍摄的拍摄间隔和张数。使用此功能以在月蚀或日出等事件期 间以周期性的时间间隔拍摄照片。

#### 要进行间隔拍摄:

在"拍摄"模式中,按下 [MENU] →  $\textcircled{\scriptsize{0}}$  → 间隔拍摄 → 拍摄时间间隔和照片张数 → 按下 [ 当 ] 或 [ 快门 ] 以保存设置  $\rightarrow$  按下 [快门] 以拍摄照片。

- 触摸 11 以在拍摄照片时暂停。
	- 触摸 ▶ 以继续。
	- 触摸 或按下 [快门] 以停止拍摄。
	- 如果拍摄时间间隔不足一分钟, 则拍摄时间间隔可设置为秒。对于超过一 分钟的时间间隔,时间间隔仅可设置为分钟和小时。
	- 在进行间隔拍摄时通过三脚架使用外接快门可减少相机移动。
	- 如果拍摄时间间隔较长或要拍摄的照片张数较多,可连接电源线。
	- 如果拍摄时间间隔设置为一分钟和 10 分钟之间,相机将在其开始拍摄照 片后进入显示屏省电模式。如果拍摄时间间隔超过 10 分钟, 相机将进入 省电模式并在下一个时间间隔自动打开并拍照。按下 [快门] 以取消省电 模式。

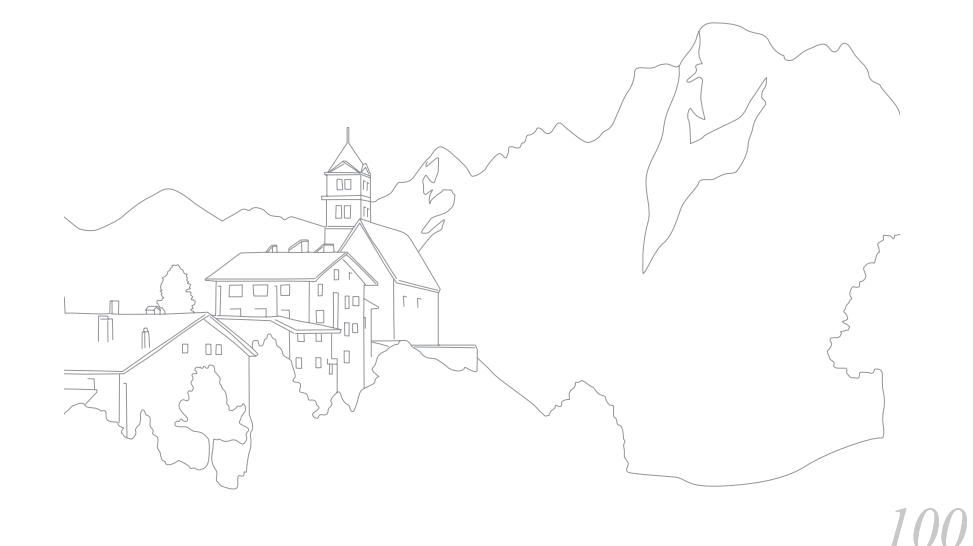

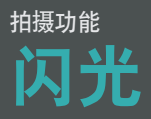

为了拍摄更真实的拍摄对象照片,光量应稳定。光源变化时,您可以使 用闪光灯来提供稳定的光量。根据光源和拍摄对象选择合适的设置。

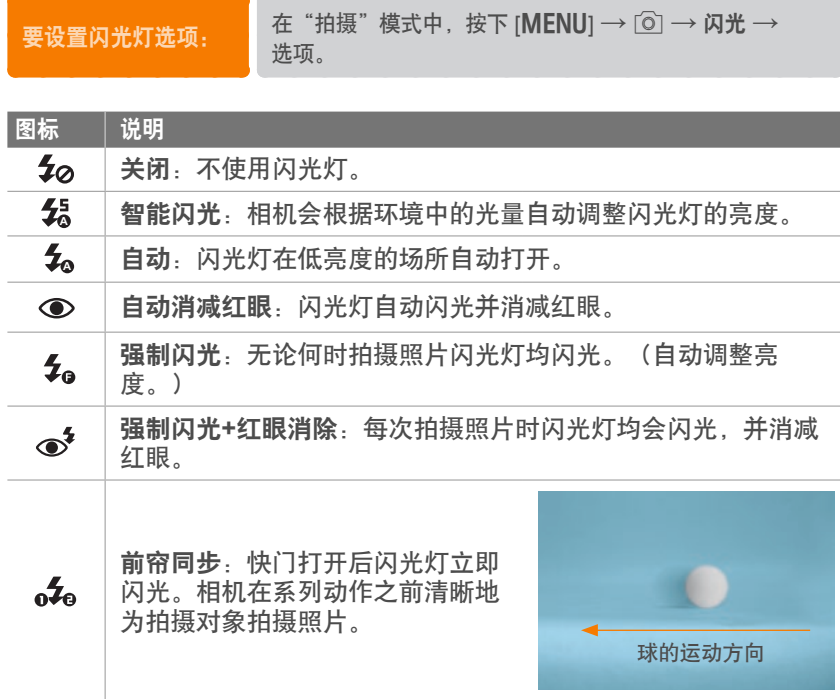

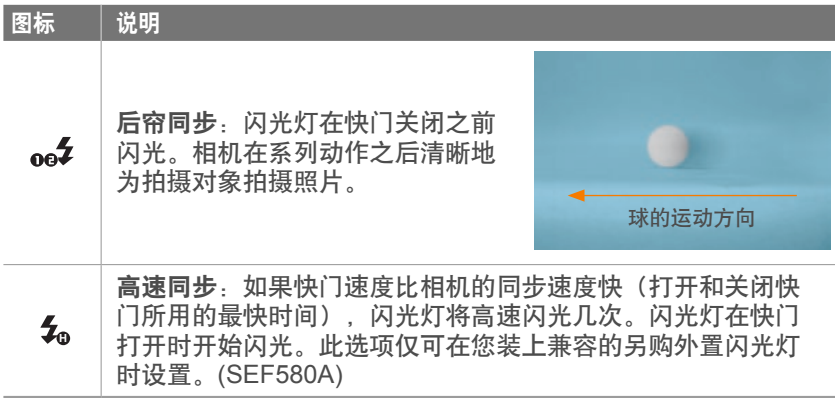

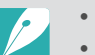

• 可用选项可能因拍摄条件不同而各异。

- 两次连续闪光之间会有一个时间间隔。在第二次闪光前,切勿移动相机。
- 如果选择关闭, 则即使已连接外置闪光灯, 闪光灯也不会闪光。如果手动 调整闪光灯强度,闪光灯将闪光一次,而不会预闪。

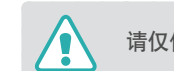

请仅使用三星批准的闪光灯。使用不兼容的闪光灯可能会损坏您的相机。

# 消减红眼效果

如果在暗光条件下拍摄人物照片时打开闪光灯,则人眼中可能会出现红 光。要消减红眼效果,请选择自动消减红眼或强制闪光**+**红眼消除。

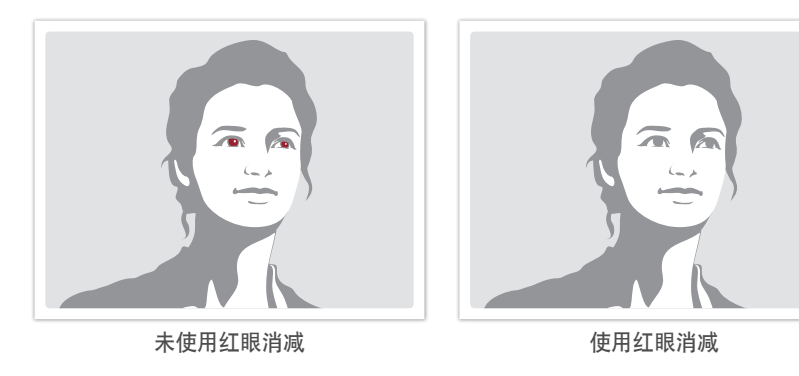

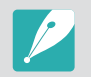

当第一次闪光时如果拍摄对象离相机太远或在移动,可能无法减少红眼。

# 使用内置闪光灯

要打开内置闪光灯,按下闪光灯弹出按钮。内置闪光灯关闭时,闪光灯 不闪光。

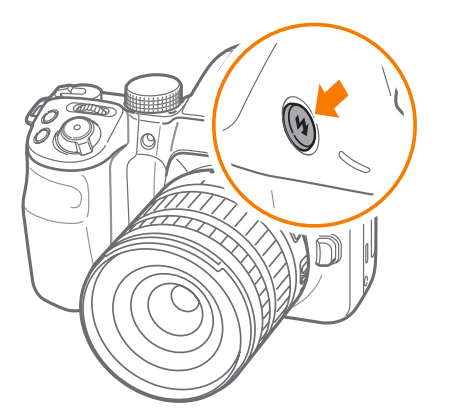

# 调整闪光灯强度

闪光灯打开时,将闪光灯强度调整 +/-2 级。

#### 要设置闪光灯强 度:

在"拍摄"模式中,按下 [MENU] →  $\textcircled{\scriptsize{\textcircled{\small{b}}}}$  → 闪光 → 选项 →  $[DISP]$  → 滚动命令旋钮或旋转导航按钮, 或按下 [WB/AF] 以调整闪光灯强度。

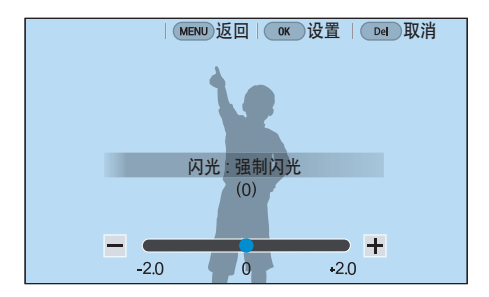

- 也可拖动滑块或触摸 +/- 调整强度。
	- 在以下情况下,调整闪光灯强度可能没有效果:
	- 拍摄对象离相机太近
	- 设置了较高的 ISO 感光度
	- 曝光值太大或太小
	- 在某些拍摄模式中,无法使用此功能。
	- 如果在相机上配置了强度可调的外置闪光灯,将会应用闪光灯强度设置。
	- 使用闪光灯时,如果拍摄对象距离相机太近,一些光线可能会被阻挡,导 致照片变暗。请确保拍摄对象在推荐的距离范围之内,推荐的距离会因镜 头而异。
	- 当安装镜头遮光罩时,遮光罩可能挡住闪光灯的光线。取下遮光罩,再使 用闪光灯。

# 闪光灯设置

在相机上安装外置闪光灯时设置闪光灯模式、曝光值、闪光灯亮度或多 闪光灯。也可设置无线同步以控制内部或外置闪光灯。只有在您装上兼 容的另购外置闪光灯(SEF580A)时,才支持闪光灯设置。

#### (设置外置闪光灯)

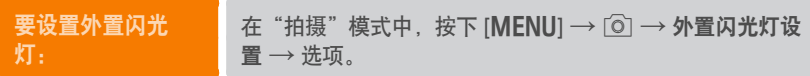

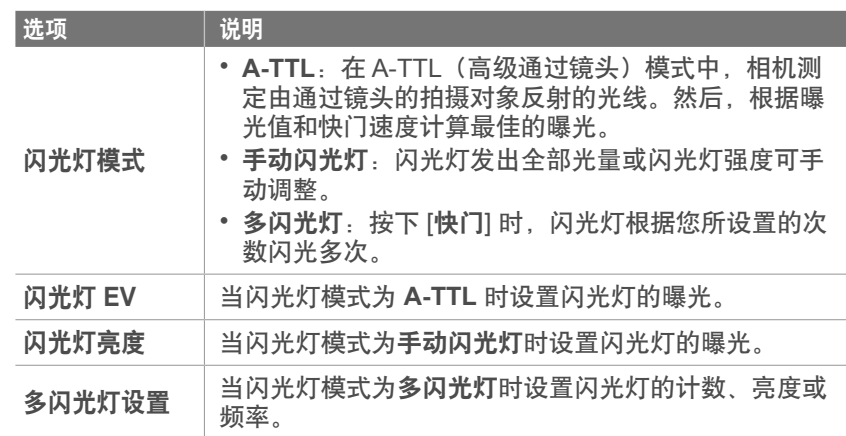

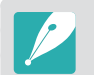

如果数据可在相机和闪光灯之间互换,则可在相机或闪光灯上调整外置闪光 灯的设置。您之前的选项将适用。

#### 为内部或外置闪光灯设置无线同步

设置无线同步以通过无线信号远程控制内部和外置闪光灯装置。遥控系 统包含安装在相机上的主闪光灯和一个或多个从闪光灯装置。从闪光灯 指定为三个群之一:A、B 或 C。

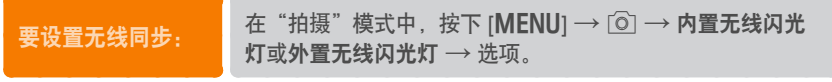

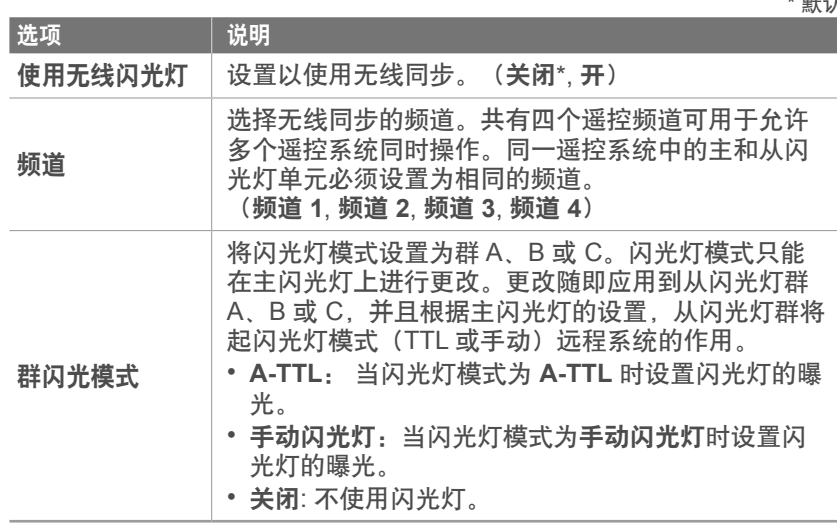

• 在使用外置闪光灯功能时,您无法选择外置闪光灯设置。

• 有关通过外置闪光灯使用无线同步功能的信息,请参阅另购外置闪光灯的 (SEF580A)使用说明书。

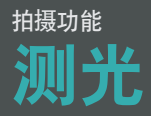

"测光"模式是指相机测量光量的方法。

相机测量拍摄环境中的光量,并且在其多个模式中,相机使用测量单位 调整各种设置。例如,如果拍摄对象看起来比实际颜色暗,相机会拍摄 过度曝光的照片。例如,如果拍摄对象看起来比实际颜色亮,相机会拍 摄曝光不足的照片。

照片的亮度和整体氛围还受相机测量光量方式的影响。为拍摄条件选择 合适的设置。

要设置测光选项: 本"拍摄"模式中,按下 [√] → 选项。

#### 平均测光

"平均测光"模式计算多个区域的光量。光量充足或不足时,相机会通 过平衡拍摄环境的整体亮度来调整曝光。此模式适用于一般照片。

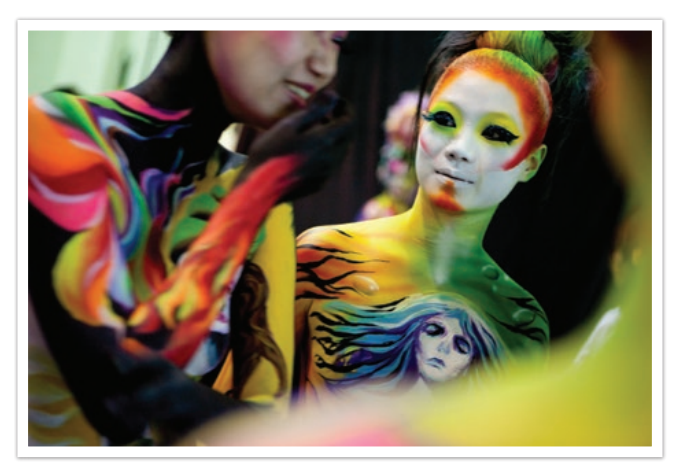

# 中央重点

"中央重点"模式计算的区域比"点测光"模式计算的区域广。它汇总 了照片中心部分的光量(60–80%)和照片其余部分的光量 (20–40%)。建议用于拍摄对象与背景的亮度存在稍微差异,或拍摄 对象区域对于整个照片合成来说比较大的情况下。

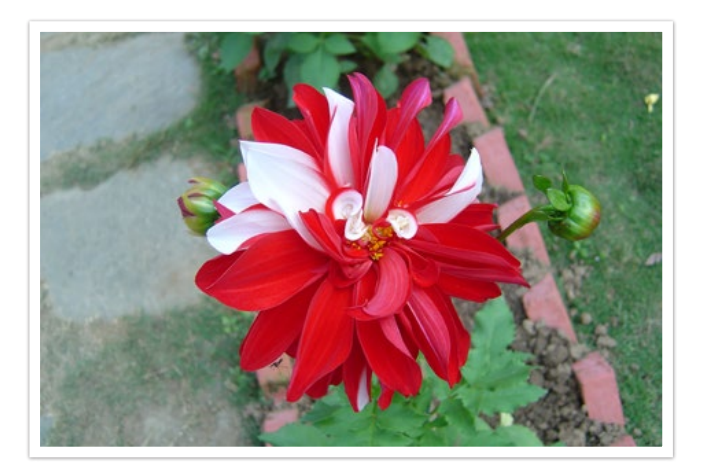

#### 点测光

"点测光"模式计算中心的光量。在拍摄对象后有强烈背光的情况下拍 摄照片时,相机会调整曝光以正确拍摄对象。例如,在强逆光条件下选 择"平均测光"模式,相机计算到整体的光量充足,这样将导致照片 较暗。"点测光"模式可以防止出现此情况,因为它计算指定区域的光 量。

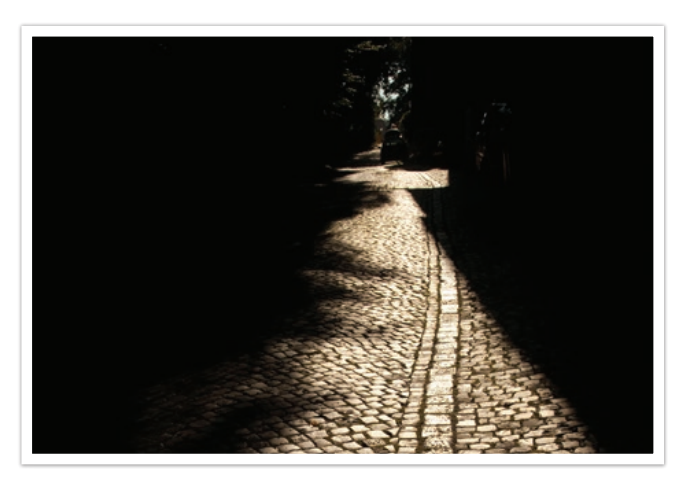

拍摄对象的色彩明亮,而背景较暗。建议将"点测光"模式用于此类拍 摄对象与背景之间曝光存在巨大差异的情况。
#### 测量对焦区的曝光值

当打开此功能时,相机会通过计算对焦区的亮度自动设置最佳曝光。该 功能只有在选择点测光或平均测光和选择 **AF** 时可用。

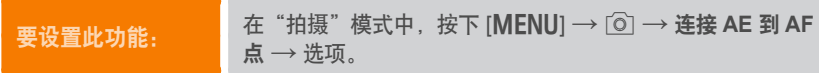

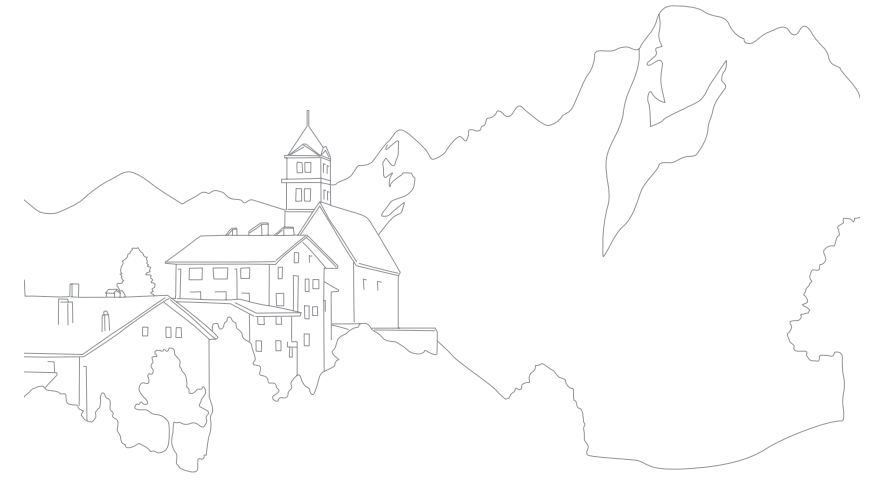

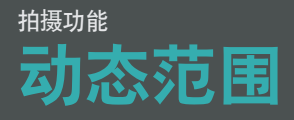

此功能自动纠正照片中可能由于阴影差异出现的亮度细节损失。

要设置动态范围选项: 在"拍摄"模式中,按下 [MENU] → [o] → 动态范围  $\rightarrow$  选项。

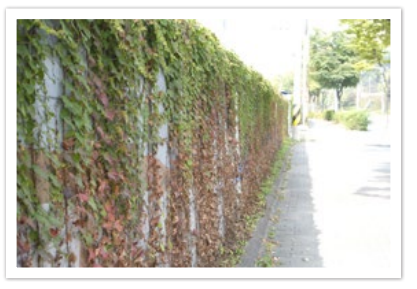

不使用动态范围效果

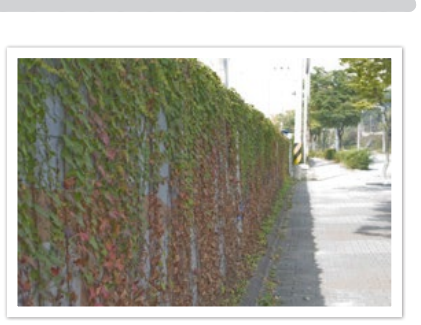

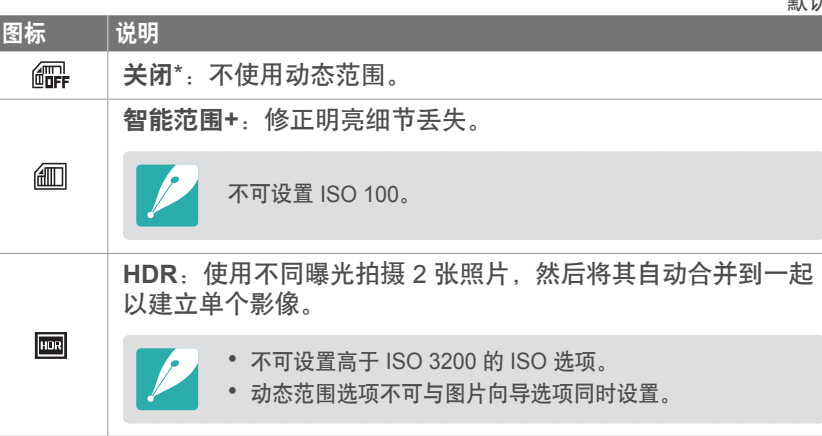

*109*

\* 默认

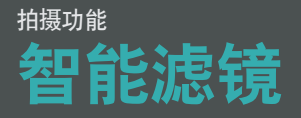

#### 使用智能滤镜可为您的照片应用特殊效果。可以选择各种滤镜选项来创 建使用普通镜头难以获得的特殊效果。

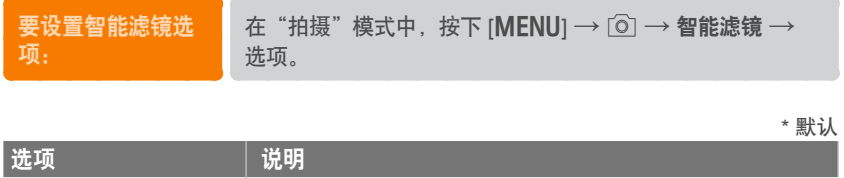

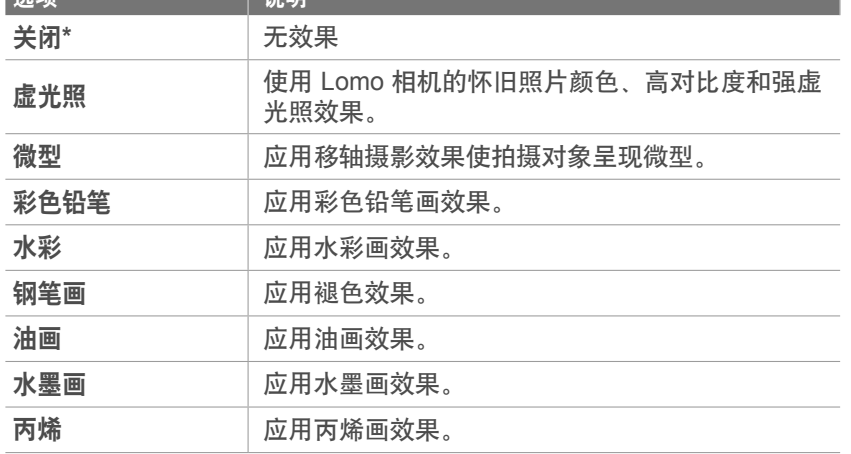

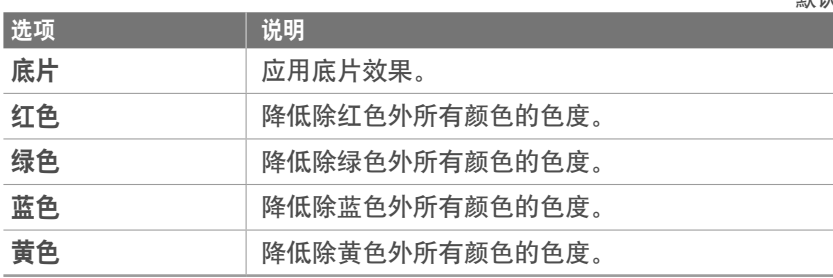

 $\mathcal{L}_{\mathcal{A}}$ 

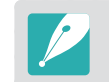

智能滤镜选项不可与图片向导选项同时设置。

#### \* 默认

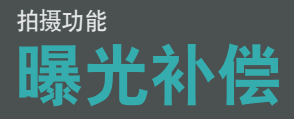

相机会通过测量来自照片合成和拍摄对象位置的光量,自动设置曝光。 如果相机设置的曝光高于或低于您的所需值,您可以手动调整曝光值。 曝光调整的增量为 ±3。相机为超过 ±3 范围的每个间隔以红色显示曝 光警告。

要调整曝光值, 在按住 [24] 的同时, 滚动命令旋钮。您还可以按下 [f],然后选择 **EV** 调整曝光值。

您可以通过曝光等级指示器的位置核对曝光值。

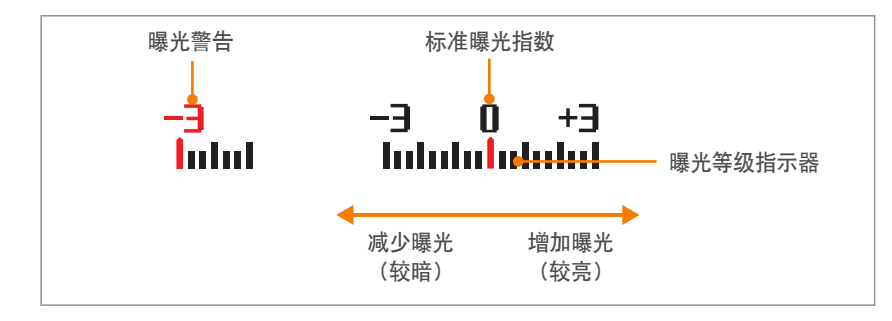

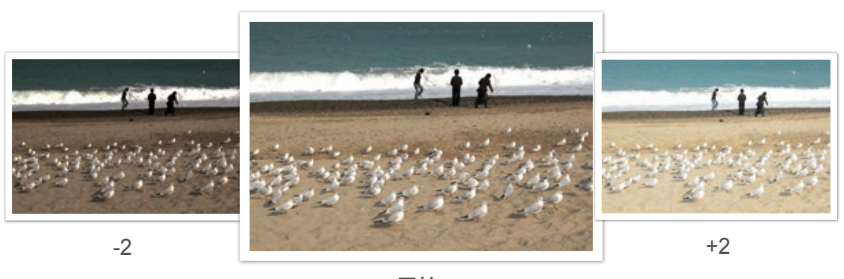

原始

#### 查看过度曝光指南

在"拍摄"模式中拍照之前,查看照片上的过度曝光区域。设置此功能 将使照片的过度曝光区域闪烁。

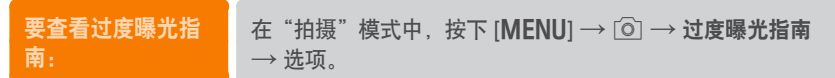

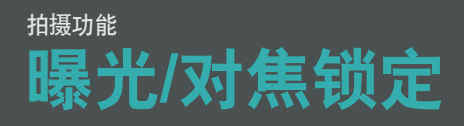

如果由于强对比度而不能获得适当的曝光,或者希望拍摄不在自动对焦 区内的对象,请锁定对焦或曝光,然后再拍摄照片。

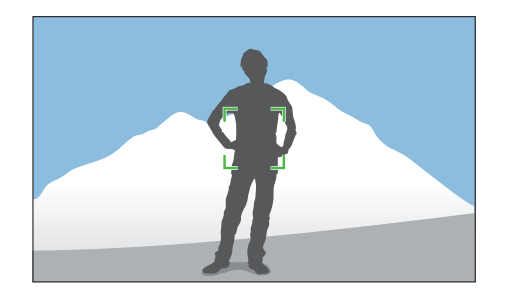

要锁定曝光或对焦,请为希望对焦或计算曝光的拍摄对象调整照片构 图, 然后按下 [AEL]。

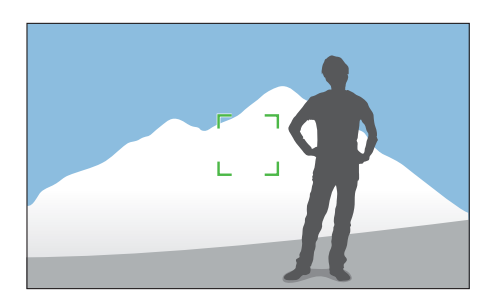

锁定曝光或对焦之后,将镜头对准所需的拍摄对象,然后按下 [快门]。

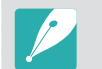

您可以更改指定给按钮的功能,以锁定对焦、锁定曝光或两者。半按下 [快门] 时执行的功能会因指定给 [AEL] 的功能而异。(第 166 页)

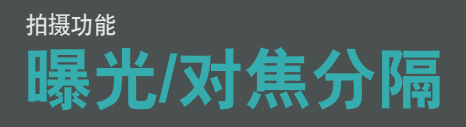

分隔曝光区域和对焦区域,或将其重新合并。只有在触摸 AF 设置为 触摸 **AF** 时,此功能才可使用。

- **1** 在屏幕上,触摸一个区域或触摸,然后放开手指进行对焦。
	- •曝光分隔图标 7 将出现在对焦框右上方。

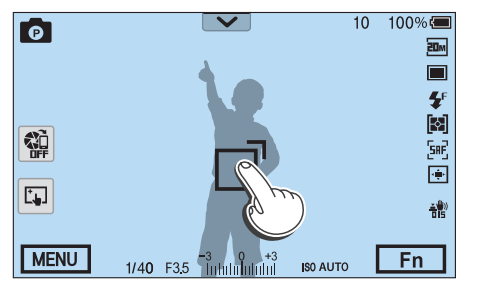

- 2 触摸一个区域以在触摸 コ或将 コ拖至曝光区域后测量曝 光。
	- 对焦区和曝光区将被分隔。
	- 触摸并按住各个区域以锁定对焦或曝光设置。
	- 将区域拖到一起以合并对焦区和曝光区。

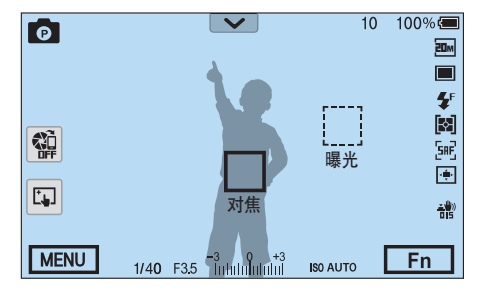

- **3** 按下 [快门] 拍照。
	- 对焦区和曝光区将返回其预拍摄位置。

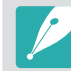

如果在其功能设置为 [a] 固定时按下 **AEL** 固定, 曝光将保持锁定且拍摄 后曝光区域将不会更改。

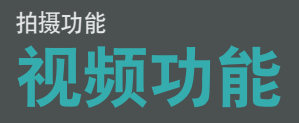

#### 视频可用的功能如下介绍。

# 短片尺寸

设置短片尺寸。

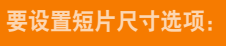

在"拍摄"模式中,按下 [MENU] →  $\square$  → 短片尺寸  $\rightarrow$  选项。

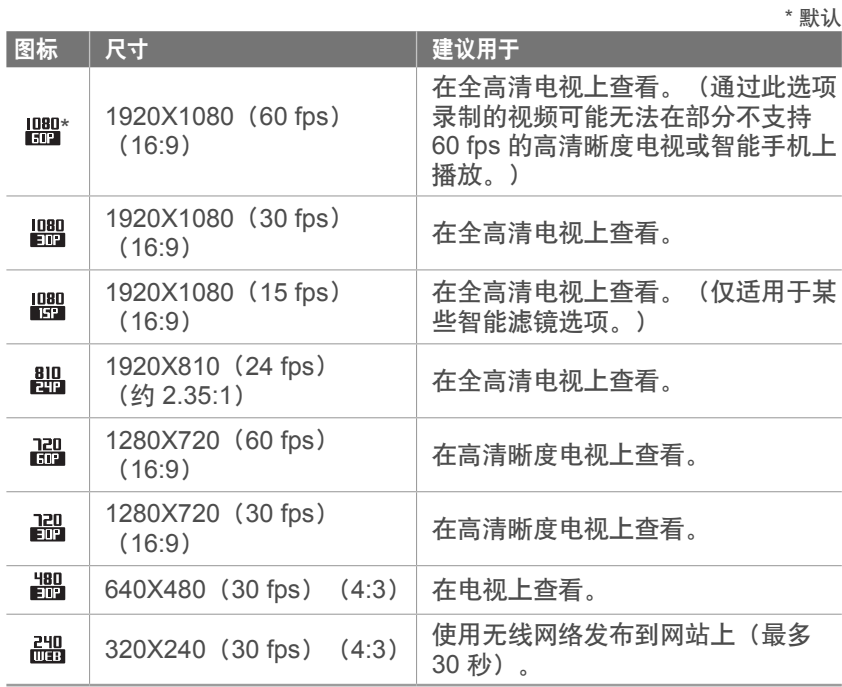

### 短片画质

设置短片画质。

要设置短片画质选项: 在 "拍摄"模式中,按下 [MENU] → □ → 短片画质 → 选项。

\* 默认

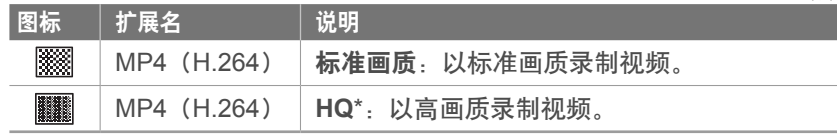

### 拍摄功能 > 视频功能

# 多重动作

设置视频的播放速度。

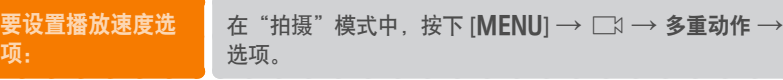

# **DIS**(防抖)

设置数字图像稳定功能。

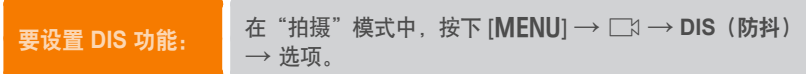

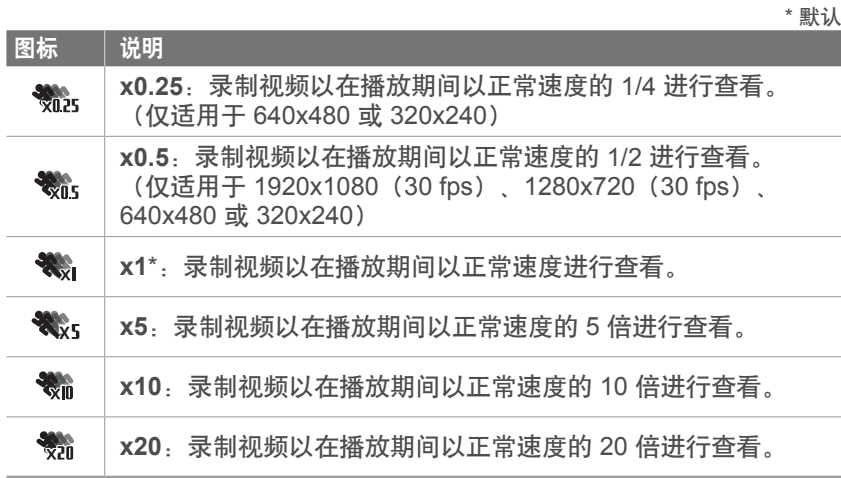

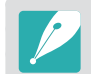

• 如果选择 **x1** 以外的选项,将不支持录音功能和畸变修正功能。

• 可用选项可能因拍摄条件不同而各异。

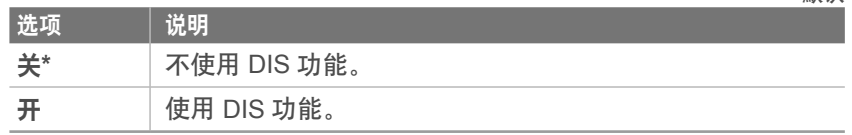

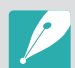

• 如果通过 DIS 功能录制视频,视频将以比镜头角度更窄的角度录制。 • 当您安装鱼眼镜头时,DIS 功能不受支持。

\* 默认

# 淡化

您可以通过使用相机中的淡化功能淡入和淡出拍摄环境,而无需在电脑 上进行此类操作。设置淡入选项以在拍摄场景起点逐渐淡入。设置淡出 选项以逐渐淡出场景。正确使用此功能并为视频新增戏剧性效果。

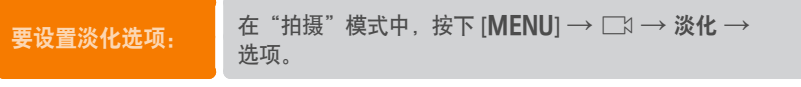

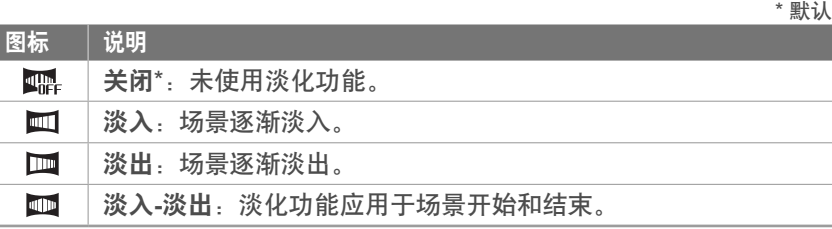

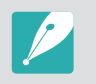

使用淡化功能时,保存文件可能需要较长时间。

## 语音

有时无声视频比有声视频更吸引人。关闭语音以录制无声视频。

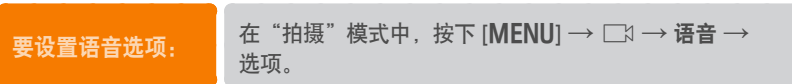

### 风声消除

在噪杂的环境录制视频时,视频中可能会录制到不必要的声音。特别 是,若在视频中录制到的严重风噪音,更会影响您欣赏视频。使用风声 消除功能可去除包括风噪音在内的一些环境噪声。

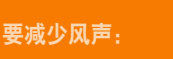

在"拍摄"模式中,按下 [MENU] → ■ → 风声消除 → 选项。

### 拍摄功能 > 视频功能

## **Mic** 等级

设置拍摄条件的麦克风等级。

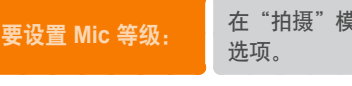

要设置 Mic 等级: 在"拍摄"模式中, 按下 [MENU] → □ → Mic 等级 →<br>选项。

\* 默认

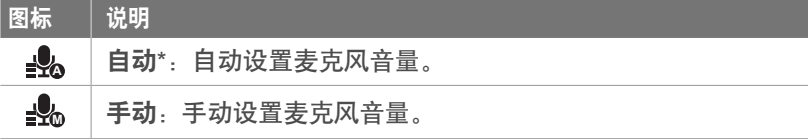

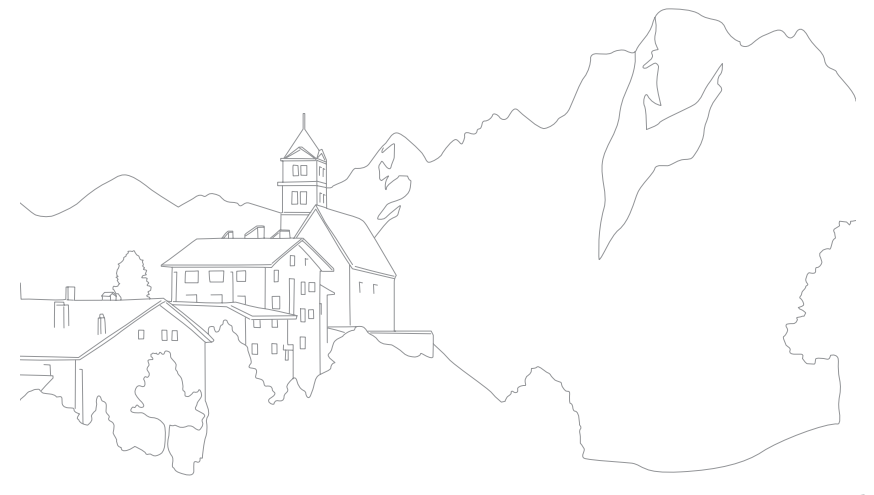

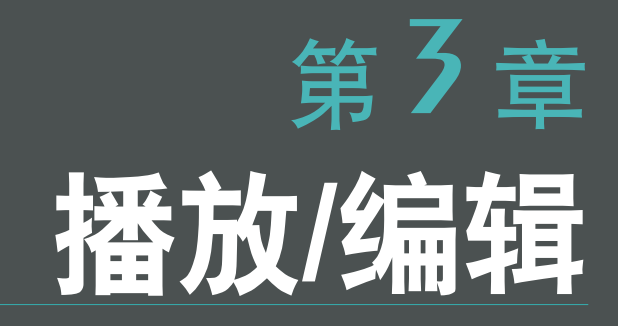

了解如何播放及编辑照片和视频。 请参阅第 6 章,了解有关在电脑上编辑文件的信息。

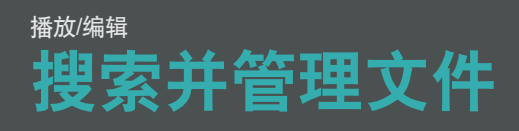

#### 了解如何查看照片和视频缩略图及如何保护或删除文件。

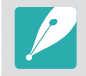

如果在一段时间内不执行任何操作,屏幕上的信息和图标将会消失。重新操 作相机时,它们将会重新出现。

# 查看照片

- 按下 [E]。
	- 将显示您最新拍摄的文件。

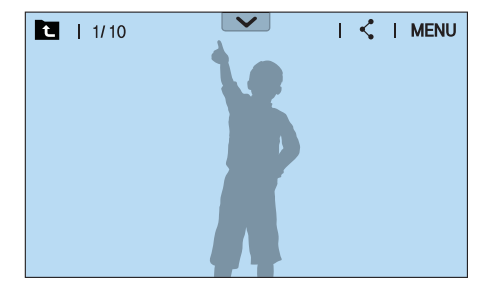

- **2** 旋转导航按钮或按下 [WB/AF] 以滚动浏览文件。
	- 也可向左或向右拖动影像以移至其他文件。

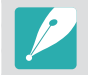

由于大小或编解码器不受支持,您可能无法编辑或播放用其他相机拍摄的文 件。使用电脑或其他设备编辑或播放这些文件。

## 查看影像缩略图

为了搜索您所需要的照片和视频,请转换至缩略视图。缩略图视图每次 最多可显示多个影像,因此您可以轻松查看要找的项目。也可按类别, 例如日期或文件类型分类和显示文件。

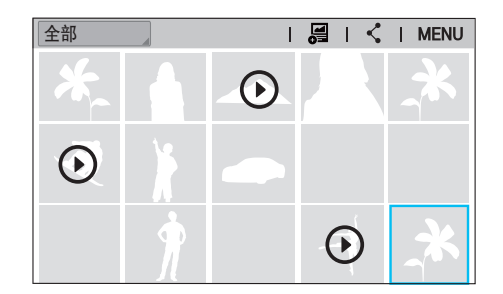

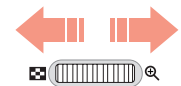

向左滚动命令旋钮以选择缩略图视图模式。 (向右滚动命令旋钮以返回上一模式。)

### **播放编辑 >搜索并管理文件**

# 按类别查看文件

**1** 在缩略图视图中,按下 [m] → z → 分类 → 类别。

• 也可触摸当前类别名称以打开选项列表。

\* 默认

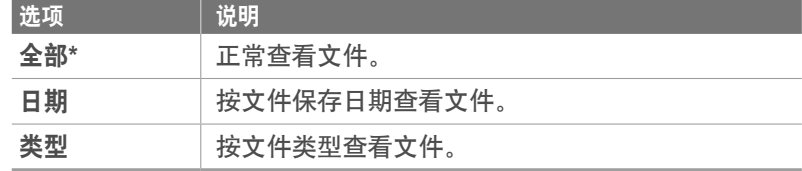

- **2** 选择要打开的列表。
- **3** 选择要查看的文件。
- 触摸 以返回上一个视图。

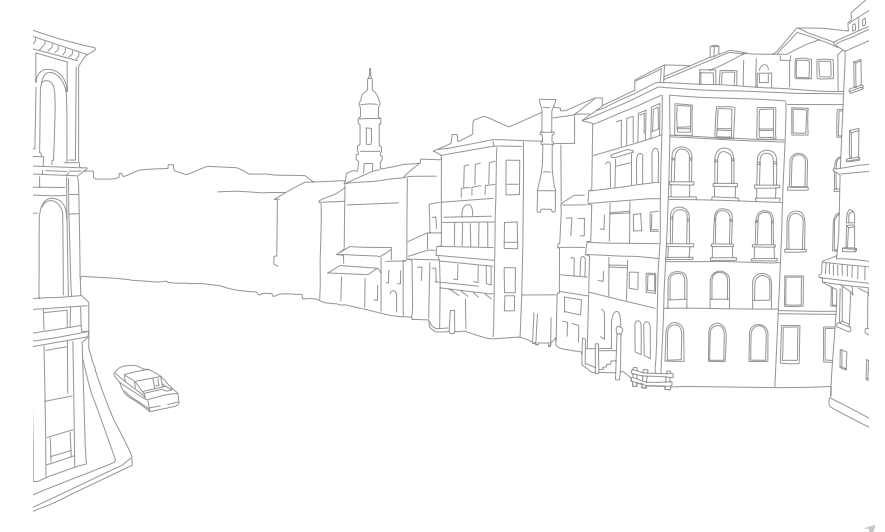

### 播放/编辑 > 搜索并管理文件

# 按文件夹查看文件

连拍和高速拍摄照片将以文件夹出现。选择文件夹将自动播放所有照 片。删除文件夹将删除该文件夹中的所有照片。

- 1 在"播放"模式中, 旋转导航按钮或按下 [WB/AF] 以移 至所需的文件夹。
	- 也可向左或向右拖动影像,以移至所需的文件夹。
	- 相机将自动播放文件夹中的照片。

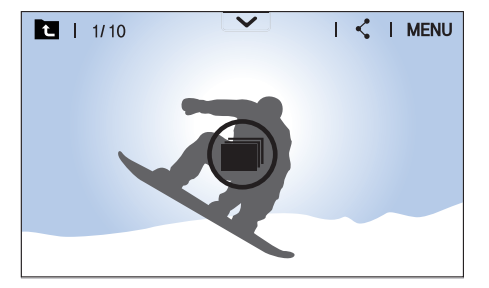

- **2** 向右滚动命令旋钮以打开文件夹。
	- 也可在屏幕上触摸文件夹或按下 [@] 以打开文件夹。
- **3** 旋转导航按钮或按下 [WB/AF] 以移至另一个文件。
	- 也可向左或向右拖动影像以移至其他文件。
- **4** 向左滚动命令旋钮或按下 [ [ ] 以返回播放模式。
	- 也可触摸 以返回"播放"模式。

# 保护文件

保护文件以避免意外删除。

- **1** 在"播放"模式中,按下 [MENU] → D → 影像保护 → 保护多张。
- **2** 旋转导航按钮或按下 [WB/AF] 以选择文件, 然后按下  $\lceil \frac{OK}{E} \rceil$ 。
- **3** 按下 [Fn]。
	- 不可删除或旋转受保护的文件。
	- 可以在"播放"模式中选择文件,然后按下 [ o ] 以直接保护文件。要取消 保护文件,请再次按下 [  $\sim$  ]。
	- 对于另存为文件夹的照片,请在选择文件夹时按下 [ o ] 以保护所有文件。

#### 锁定**/**解除锁定所有文件

锁定或解除锁定所有文件。

- 1 在"播放"模式中,按下 [MENU] → EI → 影像保护 → 全部保护。
- **2** 选择选项。

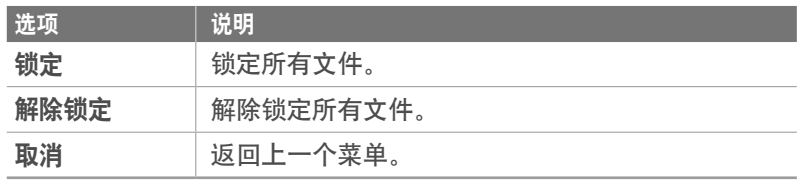

## 删除文件

在"播放"模式中删除文件,从而在存储卡上留出更多空间。不会删除 受保护的文件。

#### 【删除一个文件】

您可以选择一个文件,然后将其删除。

- 1 在"播放"模式中,选择一个文件,然后按下 [m]。
- **2** 显示弹出消息时,选择是。

#### **〔删除多个文件 】**

您可以选择多个文件,然后将它们删除。

- **1** 在"播放"模式中,按下 [MENU] → D → 删除 → 删除多张。
	- 也可按下 [MENU]  $\rightarrow$   $\Box$   $\rightarrow$  选择项目。
	- 或者,在缩略图视图中,按下 [m],然后选择要删除的文件。
- **2** 旋转导航按钮或按下 [WB/AF], 选择要删除的文件, 然后 按下「篇】。
	- 再次按下 [當] 可取消选择。

**3** 按下[m]。

1 显示弹出消息时, 选择是。

#### 删除所有文件

您可以一次删除存储卡上的所有文件。

- **1** 在"播放"模式中, 按下 [MENU]。
- **2** 选择 下 → 删除 → 全部删除。
- **3** 显示弹出消息时,选择是。

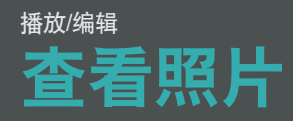

# 放大照片

n a s

 $\n **Eq 1 1 1 1 1 1 1 1 1 1 1 1 1 1 1 1 1 1 1 1 1 1 1 1 1 1 1 1 1 1** <$ 

在"播放"模式中查看照片时,您可以将其放大。您还可以使用"剪 切"功能来抽取屏幕上所显示影像的一部分,然后将其另存为新文件。

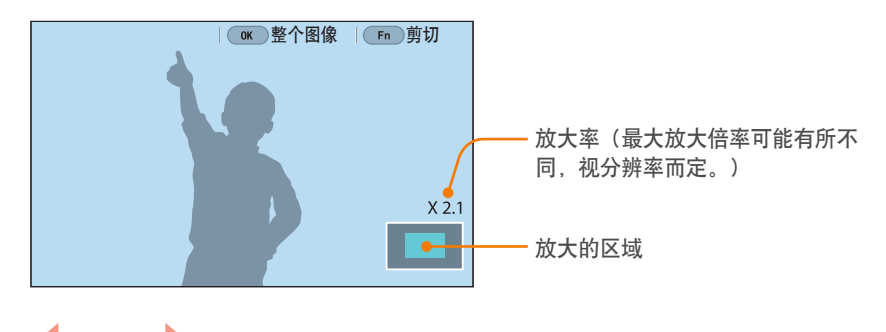

向右滚动命令旋钮以放大照片。 (向左滚动命令旋钮以缩小照片。)

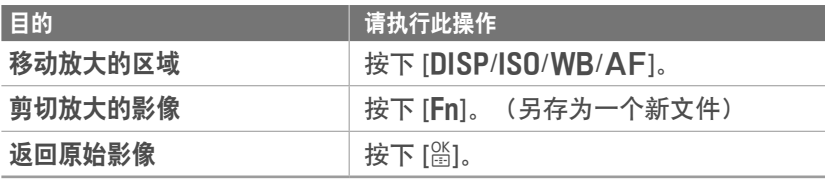

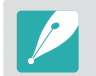

• 也可以将手指在屏幕上合拢或分开以缩小或放大照片。也可以双击区域以 快速放大。

• 即使已经放大照片,您也可以通过旋转导航按钮来滚动浏览文件。

## 查看幻灯片

您可以在幻灯片播放中查看照片、应用各种效果至幻灯片以及播放背景 音乐。

- 1 在"播放"模式中, 按下 [MENU]。
- 2 选择 □ → 幻灯片选项。
- **3** 选择幻灯片播放效果选项。
	- 跳到第 4 步, 可启动不带任何效果的幻灯片播放。

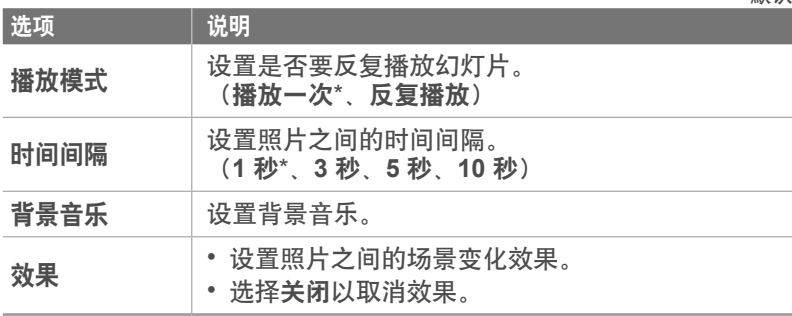

\* 默认

#### **4** 按下 [MENU]。

- **5** 选择开始幻灯片。
- **6** 查看幻灯片。
	- 按下 [o] 以暂停。
	- 再次按下 [ ) 以继续。
	- 按下 [MENU] 以停止幻灯片播放并返回"播放"模式。
	- 按下 [DISP/IS0] 以调整音量级别。

## 查看过度曝光指南

设置照片过度曝光区域以闪烁。

要查看过度曝光指 南:

在"拍摄"模式中,按下 [MENU] →  $\boxed{P}$  → 过度曝光指 南 $\rightarrow$  选项。

# 查看间隔照片

查看通过间隔拍摄功能拍摄的照片。

要查看间隔照片: 在 "播放"模式中,按下 [MENU] →  $\Box$  → 播放间隔照 片。

## 自动旋转

通过打开自动旋转,相机可以自动旋转您垂直拍摄的照片,以使照片水 平适合屏幕。

要设置自动旋转选 项:

在"播放"模式中,按下 [MENU] →  $\Box$  → 自动旋转 → 选项。

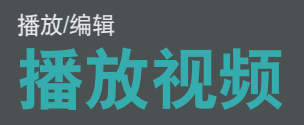

在"播放"模式中,可以播放视频、从视频捕捉图像或裁切视频以另存 为其他文件。

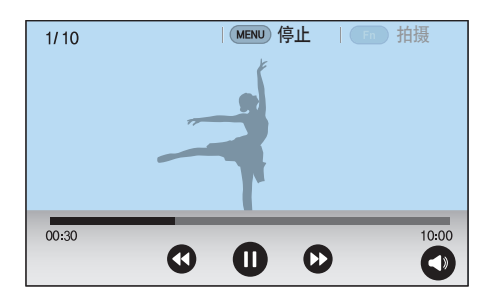

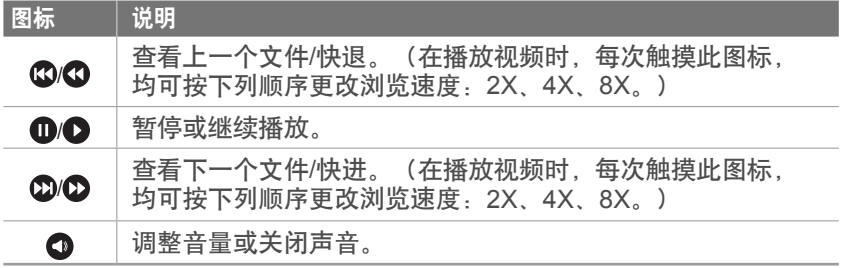

### 快退或快进

要在播放时在视频文件中快退或快进,可使用以下方法之一。

- 触摸 ©/©。每次触摸图标时,均可按此顺序更改浏览速度: 2X、4X、8X。
- 按下 [WB/AF]。每次按下按钮时, 均可按顺序更改浏览速度: 2X、4X、8X。
- 向左或向右滚动命令旋钮。滚动得越快,浏览速度也会变得越快。每 次滚动命令旋钮时, 均可按此顺序更改扫描速度: 2X、4X、8X。
- 向左或向右拖动出现在进度栏上的手柄。可以更改视频中的播放位 置。

# 调整视频的亮度

在播放时调整视频的亮度。

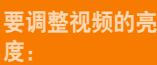

度: 触摸显示屏的左半部 → 向上或向下拖动。

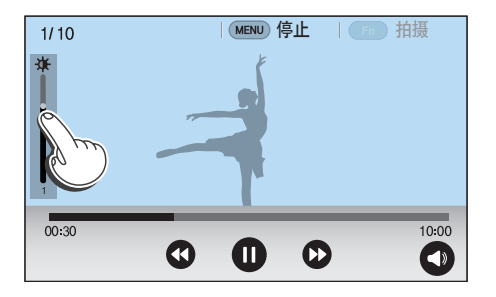

# 调整视频的音量

在播放时调整视频的音量。

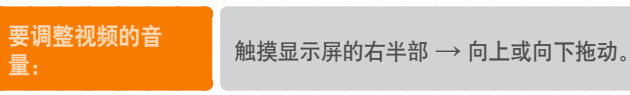

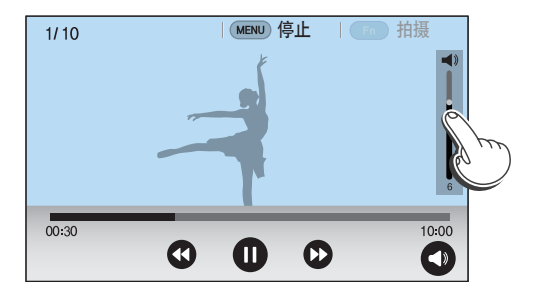

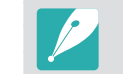

还可以触摸 ● 并向上或向下拖动音量控制栏上的滑块。

#### 播放/编辑 > 播放视频

## 在播放期间剪裁视频短片

- 在"播放"模式中,滚动至视频,然后按下 [MENU]。
- **2** 选择剪切短片。
- 3 按下 [简] 或触摸 开始播放视频。
- **4** 在需要开始剪切的位置按下 [ 简] 或触摸 ❶。
- **5** 按下 [Fn], 或触摸开始点。
- 6 按下 [ 简 ] 或触摸 ●继续播放视频。
- $\overline{\mathcal{J}}$  在需要结束剪切的位置按下 [ $\cong$ ] 或触摸  $\overline{\mathbf{0}}$ 。
- **8** 按下 [Fn], 或触摸结束点。
- 9 按下 [Fn], 或触摸**剪切**剪切视频。
	- 可通过拖动出现在进度栏上的手柄来调整要剪切的场景。
- 10 显示弹出消息时, 选择是。

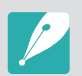

• 不可剪切以 3D 模式录制的视频。 • 原始视频长度应至少为 10 秒。 • 相机将编辑后的视频另存为新文件,并使原始视频保持原样。

# 在播放过程中捕获影像

- **1** 观看视频时,按下 [o] 或在需要截图的点处触摸 。
- **2** 按下 [f] 或触摸拍摄。

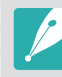

- 不可从以 3D 模式录制的视频中捕获影像。 • 所捕获影像的分辨率与原始视频相同。
- 捕获的照片将另存为新文件。

## 播放/编辑 编辑照片

执行照片编辑工作,例如:重设大小、旋转或消减红眼效果。已编辑的 照片用其它文件名另存为新文件。以某些模式拍摄的照片不可用图片编 辑功能进行编辑。

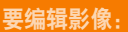

在"播放"模式中,滚动至照片,然后按下 [Fn] → 选项。

- 也可通过选择照片,然后按下 [MENU]  $\rightarrow$   $\boxed{D}$   $\rightarrow$  图片编辑, 在"播放" 模式中编辑影像。
- 有些影像可能无法通过图片编辑功能进行编辑。在这种情况下,使用附带 的影像编辑软件。
- 相机会将编辑的照片另存为新文件。
- 编辑照片时,相机会自动将其转换为较低的分辨率。手动旋转或调整大小 的照片不会自动转换为较低的分辨率。
- 以文件夹查看文件时无法编辑照片。打开文件夹并选择照片以编辑各张照 片。

# 裁切照片

- 1 触摸 2 → ¤。
- **2** 拖动方块的边以调整此区域的大小。
- **3** 拖动方框以移动此区域的位置。
- $\blacksquare$  按下 [Fn] 或触摸完成。
- **5** 触摸 保存。

# 旋转照片

- **触摸 ☎ → で。**
- **2** 触摸选项。

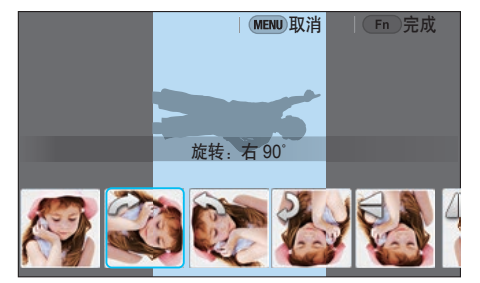

- **3** 按下 [Fn] 或触摸完成。
- **4** 触摸 保存。

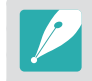

- 也可通过按下 [MENU], 然后选择  $\square$  → 旋转 → 所需的选项, 在 "播 放"模式中旋转照片。
- 相机将覆盖原始文件。

# 调整照片大小

可以更改照片尺寸,并将其另存为新文件。

- 1 触摸 2 → 2
- **2** 触摸选项。

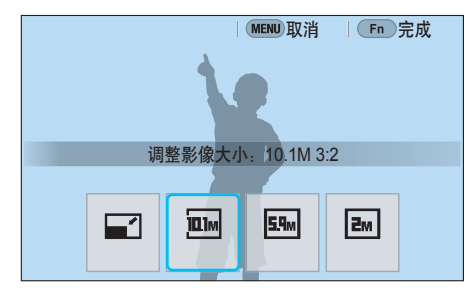

- **3** 按下 [Fn] 或触摸完成。
- **4** 触摸 保存。

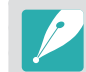

可用的调整影像大小选项会因照片原始尺寸的不同而各异。

### 播放/编辑 > 编辑照片

## 调整照片

可通过调整亮度、对比度或颜色来修正拍摄的照片。

**1** 触摸 <sup>●</sup>。

- **2** 触摸调整选项。
	- 如果选择 33 (自动调整), 跳到步骤 4。

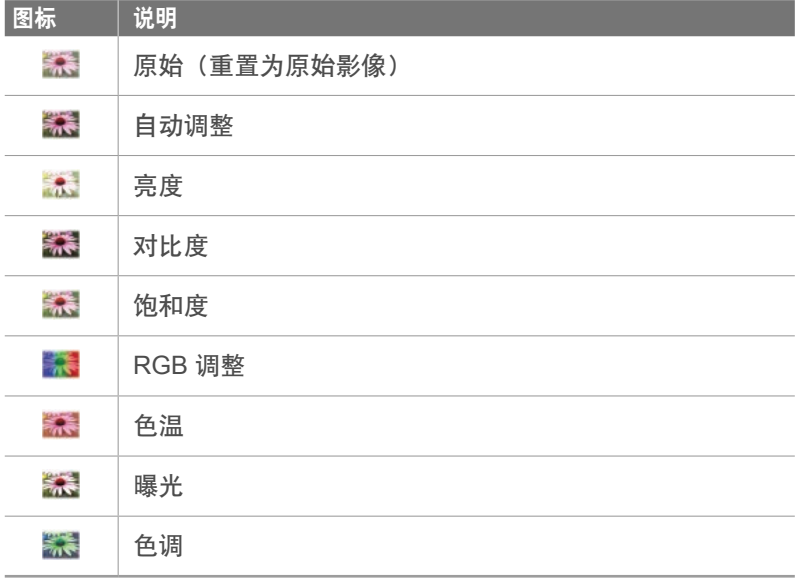

- $3$  滚动命令旋钮、旋转导航按钮, 或按下 [WB/AF] 以调整 选项。
	- 也可拖动滑块或触摸 +/- 调整选项。
- $\blacksquare$  按下 [Fn] 或触摸完成。
- **5** 触摸 保存。

#### 播放/编辑 > 编辑照片

### 修整脸部

1 触摸 → ◆ 。

- 2 滚动命令旋钮、旋转导航按钮, 或按下 [WB/AF] 以调整 选项。
	- 也可拖动滑块或触摸 +/- 调整选项。
	- 随着数字的增加,肤色会变得越亮越光滑。
- **3** 按下 [Fn] 或触摸完成。
	- 要取消校正,触摸  $\bigcirc$ 。
- **4** 触摸 保存。

## 消减红眼效果

- 1 触摸 ◯→④。
- 2 按下 [Fn] 或触摸完成。
	- 要取消校正,触摸  $\bigcirc$ 。
- **3** 触摸 保存。

# 应用智能滤镜效果

为照片应用特殊效果。

1 触摸 **4**,然后触摸选项。

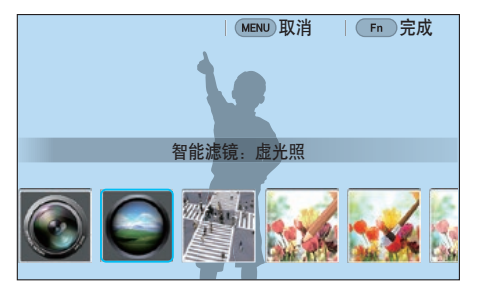

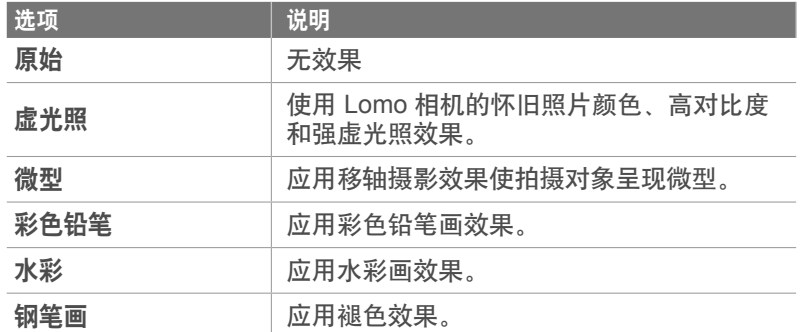

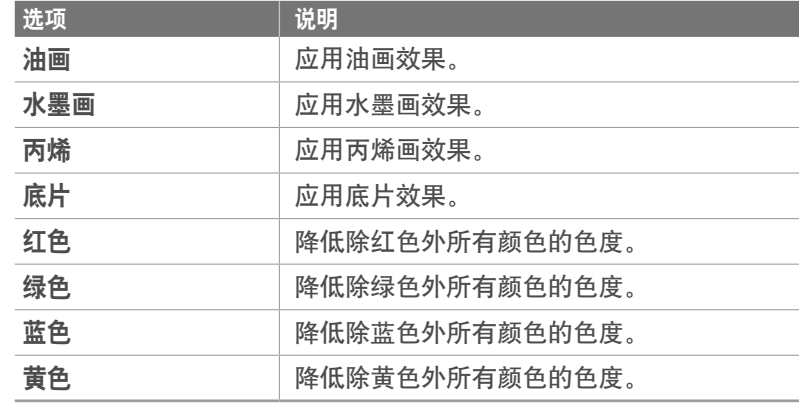

2 按下 [Fn] 或触摸完成。

#### **3** 触摸 保存。

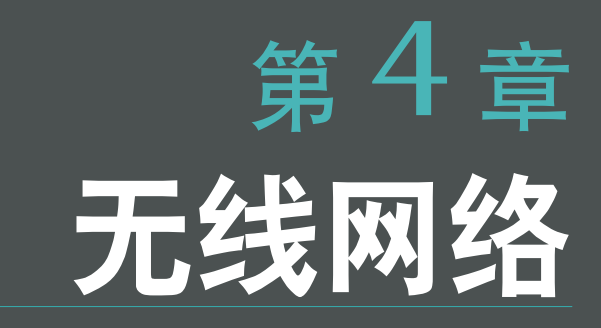

了解如何接入无线局域网(WLAN)并使用相关功能。

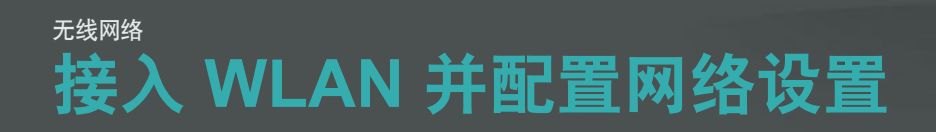

了解当您处于 WLAN 范围内时,如何通过一个接入点 (AP)接入网 络。也可以配置网络设置。

## 接入 **WLAN**

- 将模式旋钮旋转到 Wi-Fi。
- 2 选择 、■ 。● 或 。
- **3** 按照屏幕说明操作,直到 Wi-Fi 设置 屏幕出现。
	- 在某些模式中,按下 [f], 然后选择 **Wi-Fi** 设置。
	- 相机将自动搜索可用的 AP 设备。
- **4** 选择 AP。

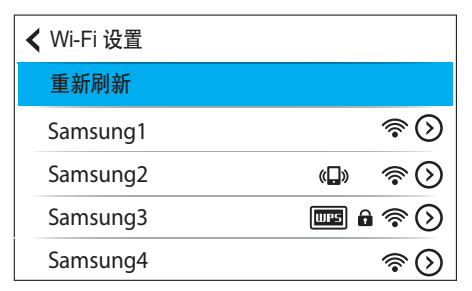

- 选择重新刷新以刷新可连接的 AP。
- 选择添加无线网络以手动添加 AP。AP 名称必须为英语才能手动 添加 AP。

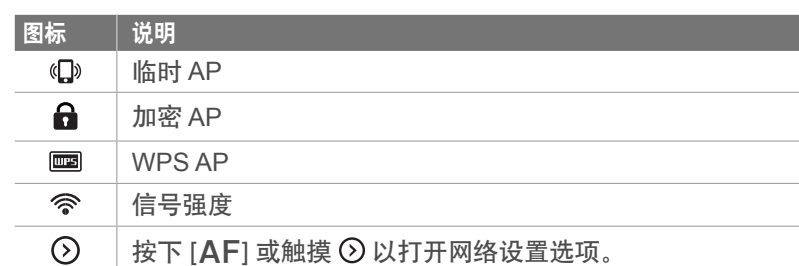

- 选择一个加密 AP 后,会显示弹出画面。输入所需的密码以连接 至 WLAN。有关输入文本的信息,请参阅"输入文本"。 (第 139 页)
- 登录页面出现时,请参阅"使用登录浏览器"。(第 137 页)
- 如果选择的 AP 未加密, 相机会接入 WLAN。
- 如果选择的 WPS 配置支持 AP, 选择 ⊙ → WPS PIN 连接,  $\frac{1}{2}$  然后在 AP 设备上输入 PIN 码。也可选择相机上的 ⊙ → WPS 按钮连接来接入支持 WPS 配置的 AP, 然后按下 AP 设备 上的 **WPS** 按钮。
- 相同的 AP 可能通过不同频率列出两次,因为相机支持双频功 能。
- 如果显示有关数据收集法规的弹出消息,请阅读并同意该消息。

### 无线网络 > 接入 WLAN 并配置网络设置

#### **【设置网络选项】**

- 1 在 Wi-Fi 设置屏幕上,移至 AP,然后按下 [**AF**] 或触摸  $\bigcirc$
- **2** 选择各个选项,然后输入所需的信息。

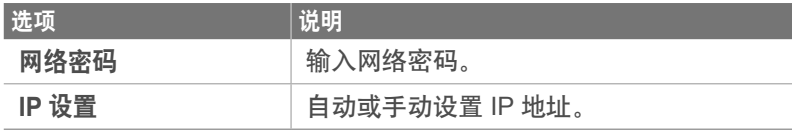

#### 手动设置 **IP** 地址

- 1 在 Wi-Fi 设置屏幕上,移至 AP,然后按下 [**AF**] 或触摸  $\odot$
- **2** 选择 **IP** 设置 → 手动。

#### **3** 选择各个选项,然后输入所需的信息。

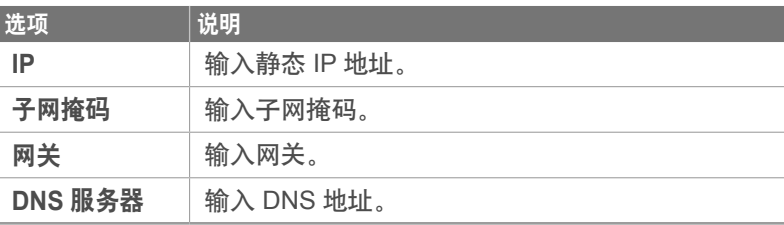

### 无线网络>接入 WLAN 并配置网络设置

## 使用登录浏览器

在连接至有些 AP、共享服务或云服务器时,可通过登录浏览器来输入 登录信息。

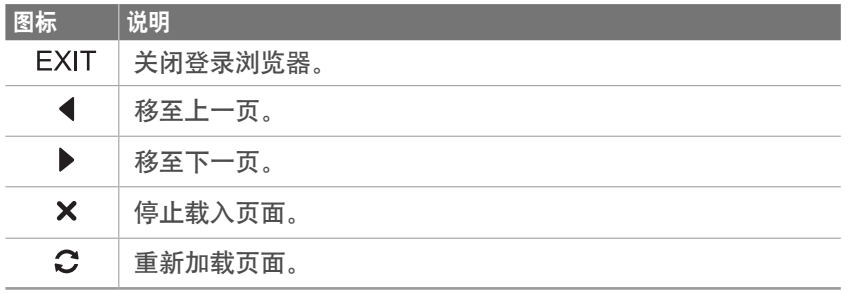

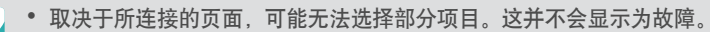

- 登录浏览器在您登录一些页面后可能不会自动关闭。如果发生这种情况, ————————————————————<br>触摸 [EXIT] 关闭登录浏览器,然后继续执行所需的操作。
- 由于页面大小或网络速度,加载登录页面可能需要更长时间。如果发生这 种情况,等到登录信息输入窗口出现。

### 网络连接小提示

- 必须插入存储卡才能使用 Wi-Fi 功能。
- 网络连接的质量由 AP 决定。
- 相机距离 AP 越远,接入网络的时间越长。
- 如果附近有设备使用了与相机相同的无线电频率,可能会干扰相机的 网络连接。
- 如果 AP 名称不是英文,相机可能无法定位设备或名称可能出现错 误。
- 有关网络设置或密码,请联系网络管理员或网络服务提供商。
- 如果 WLAN 需要通过服务提供商的鉴定,您可能无法接入网络。要 接入 WLAN,请联系网络服务提供商。
- 根据加密类型,密码中数字的位数可能不同。
- WLAN 连接并非在所有环境下都可用。
- 相机会在 AP 列表上显示已启用 WLAN 的打印机。无法通过打印机 连接至网络。
- 无法同时将相机连接至网络和电视。
- 接入网络可能会发生额外费用。根据合同的条件,费用不同。
- 如果无法接入 WLAN, 尝试使用可用 AP 列表中的其他 AP。
- 选择某些网络服务提供商提供的免费 WLAN 时,可能会出现登录 页。输入用户名和密码接入 WLAN。有关注册或服务的信息,请联系 网络服务提供商。
- 输入有关 AP 连接的个人信息时,务必小心谨慎。不要在相机上输入 任何有关付款或信用卡的信息。对于输入此类信息所造成的任何问 题,制造商概不负责。
- 根据国家/地区而定,可使用的网络连接可能不同。
- 相机的 WLAN 功能必须符合您所在国家/地区的无线传输法律。为确 保遵守法规,请仅在您购买相机的国家/地区使用 WLAN 功能。
- 根据网络状况,调整网络设置的过程可能不同。
- 请勿接入未经授权使用的网络。
- 在连接至网络之前, 确保电池已完全充电。
- 无法上传或发送以某些模式拍摄的文件。
- 设备可能不支持您传输至另一设备的文件。在这种情况下,使用电脑 播放文件。

# 输入文本

了解如何输入文本。使用表格中的图标可以移动光标、更改大小写等 等。触摸按键以输入。

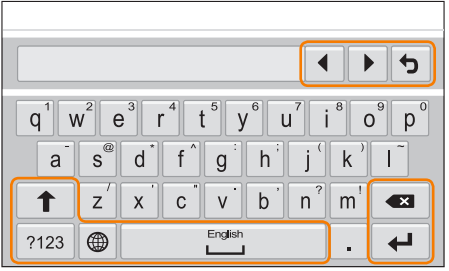

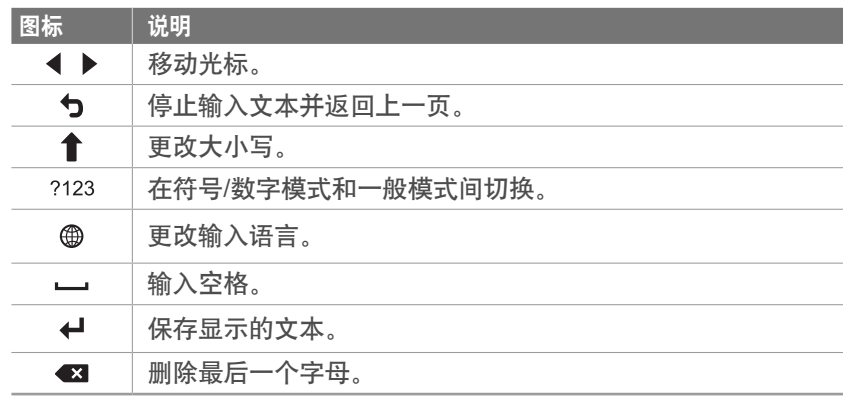

- $\mathscr{P}$
- 无论显示什么语言,在某些模式仅可使用英语字母。
- 您可输入的字符数因实际情况而异。
- 选择的输入模式不同,屏幕可能也不同。
- 触摸并按住按键以输入该按键右上角的字符。

# 无线网络 使用 **NFC** 功能(**Tag & Go**)

将智能手机的 NFC 天线靠近相机的 NFC 标签以启动用于将照片自动 保存至智能手机的功能,或将智能手机用作遥控快门的功能。在"播 放"模式中也可将文件传输到已启用 NFC 的设备。

- 
- 运行 Android OS 的已启用 NFC 智能手机支持此功能。建议您使用最新 版本。此功能不适用于 iOS 设备。
- 使用此功能前,应先在手机或设备上安装 Samsung SMART CAMERA App。可以从 Samsung Apps 或 Google Play 商店中下载应用程 序。Samsung SMART CAMERA App 与 2013 年或以后制造的三星相机 型号兼容。
- 要读取 NFC 标签,请将已启用 NFC 的设备靠近相机的 NFC 标签超过 2 秒钟。
- 您可通过按下 [MENU], 然后选择  $\Delta$  → MobileLink/NFC 图像大小 → 选项来设置传输照片的尺寸。
- 请勿以任何方式修改 NFC 标签。

### 在"播放"模式中使用 **NFC** 功能 (**Photo Beam**)

在"播放"模式中,相机会在您读取已启用 NFC 设备的标签时自动将 当前文件传输至智能手机。

• 要传输多个文件,从缩略图视图中选择文件,然后读取已启用 NFC 设备的标签。

### 在 **Wi-Fi** 模式中使用 **NFC** 功能

从读取已启用 NFC 设备的标签时出现的弹出窗口中选择 MobileLink 或 Remote Viewfinder。(第 143、145 页)

### 在"拍摄"模式中使用 **NFC** 功能

通过读取已启用 NFC 设备的标签启动 AutoShare 或 Remote Viewfinder。(第 141、145 页)预先设置为通过读取已启用 NFC 设 备上的标签来启动 Wi-Fi 功能。(第 167 页)

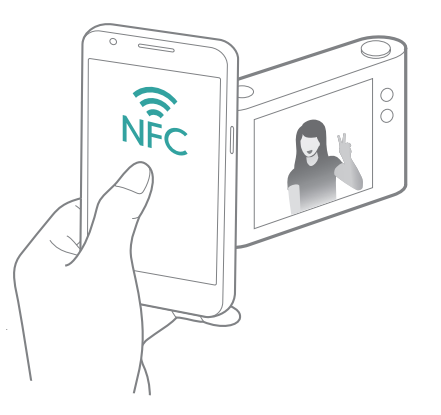

相机可通过 WLAN 连接至支持 AutoShare 功能的智能手机。使用相机 拍照时,照片将自动保存至智能手机。

- 运行 Android OS 或 iOS 的智能手机或平板电脑均支持 AutoShare 功能。 (有些型号可能不支持上述某些功能。)使用此功能前,请先将设备的固 件更新至最新版本。如果固件版本不是最新,此功能可能无法正确执行。
	- 使用此功能前,应先在手机或设备上安装 Samsung SMART CAMERA App。可以从 Samsung Apps、Google Play 商店或 Apple App Store 下载 应用程序。Samsung SMART CAMERA App 与 2013 年或以后制造的三 星相机型号兼容。
	- 如果设置了此功能,则即使更改拍摄模式,设置也会保持。
	- 在某些模式中可能不支持此功能,在某些拍摄选项中可能也不适用。
- **1** 在"拍摄"模式中,触摸 <br><br>●
	- 也可按下 [MENU] → **[o] → AutoShare → 开。**
	- 如果出现提示您下载应用程序的弹出消息, 选择下一步。
- **2** 在智能手机上,打开 Samsung SMART CAMERA App。
	- 对于 iOS 设备,请先打开 Wi-Fi 功能,然后再打开该应用程序。
	- 要在已启用 NFC 的智能手机上自动启动应用程序,请打开此功 能并将智能手机靠近相机上的 NFC 标签(第 32 页)。确认智 能手机连接至您的相机,然后跳到步骤 5。
- **3** 从列表选择相机,然后将智能手机连接至相机。
	- 智能手机一次仅能连接一台相机。

#### 无线网络 > 自动发送文件到智能手机

- 1 在相机上,允许智能手机连接至您的相机。
	- 如果智能手机之前已连接至您的相机,则会自动连接。
	- •显示连接状态的图标( < ) 将出现在相机的屏幕上。
- **5** 拍摄照片。
	- 拍摄的照片将保存在相机上,然后传输至智能手机。如果未插入 存储卡或内存已满,拍摄的照片将传输至智能手机,而不保存到 相机。
	- 如果录制视频,将仅会保存到相机。
	- 在录制视频时抓取的图像文件将不会保存在智能手机上。
	- 如果在智能手机上启动了 GPS 功能,GPS 信息将通过拍摄的照 片保存。

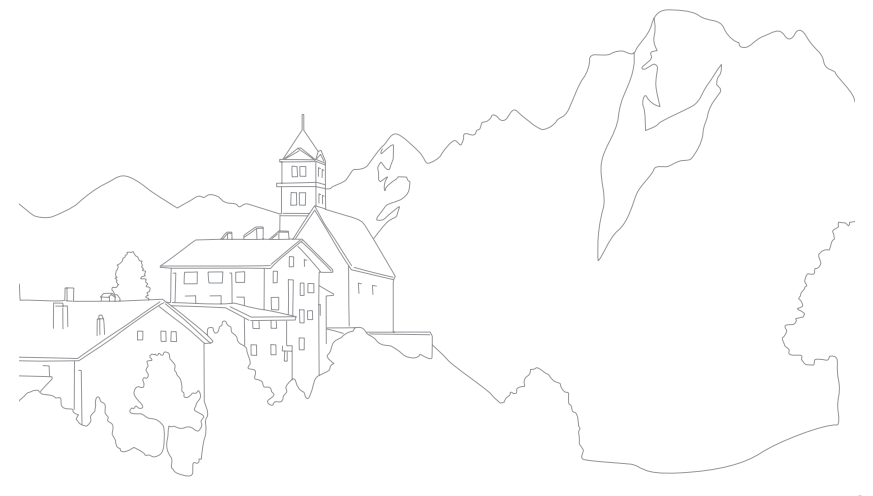

相机可通过 WLAN 连接至支持 MobileLink 功能的智能手机。可以轻松 地将照片或视频发送到智能手机。

- - 运行 Android OS 或 iOS 的智能手机或平板电脑均支持 MobileLink 功能。 (有些型号可能不支持上述某些功能。)使用此功能前,请先将设备的固 件更新至最新版本。如果固件版本不是最新,此功能可能无法正确执行。
	- 使用此功能前,应先在手机或设备上安装 Samsung SMART CAMERA App。可以从 Samsung Apps、Google Play 商店或 Apple App Store 下载 应用程序。Samsung SMART CAMERA App 与 2013 年或以后制造的三 星相机型号兼容。
	- 如果相机存储器中没有文件,则无法使用该功能。
	- 如果从智能手机选择文件, 则一次最多可以查看 1000 个最近的文件, 最 多发送 1000 个文件。如果从相机选择文件,则可查看从相机选择的文 件。可发送的最大文件数取决于智能手机的存储空间。
	- 使用 MobileLink 功能发送全高清视频时,在某些设备上可能无法播放文 件。
	- 在 iOS 设备上使用此功能时,设备可能会断开其 Wi-Fi 连接。
	- 不可发送 RAW 文件。
	- 您可通过按下 [MENU], 然后选择  $\Delta$  → MobileLink/NFC 图像大小 → 选项来设置传输照片的尺寸。
- 1 在相机上, 将模式旋钮旋转到 Wi-Fi。
- **2** 在相机上,选择
	- 如果出现提示您下载应用程序的弹出消息, 选择下一步。
- **3** 在相机上,选择发送选项。
	- 如果选择从智能手机选择文件,可使用您的智能手机查看和共 享存储在相机上的文件。如果在智能手机上 30 秒未执行任何操 作,屏幕将会关闭。
	- 如果您选择**从相机选择文件(连接一个智能手机)**, 则可从相机 选择要发送的文件。
	- 如果选择从相机选择文件(连接多个智能手机), 则可连接多达 4 个智能手机,然后从相机选择要发送的文件。传输文件到多个 智能手机可能会比传输文件到一个设备需要的时间更长。
#### 无线网络 > 发送照片或视频到智能手机

- **4** 在智能手机上,打开 Samsung SMART CAMERA App。
	- 对于 iOS 设备,请先打开 Wi-Fi 功能,然后再打开该应用程序。
	- 要在已启用 NFC 的智能手机上自动启动应用程序,请打开此功 能并将智能手机靠近相机上的 NFC 标签(第 32 页)。确认智 能手机连接至您的相机,然后跳到步骤 7。
- **5** 从列表选择相机,然后将智能手机连接至相机。
	- 智能手机一次仅能连接一台相机。
- **6** 在相机上,允许智能手机连接至您的相机。
	- 如果智能手机之前已连接至您的相机, 则会自动连接。
	- 如果选择从相机选择文件(连接多个智能手机), 触摸相机所列 智能手机旁边的 ◎□。
- **7** 要连接至多个智能手机,重复步骤 4、5 和 6,然后触摸**下** 一步。
- **8** 在智能手机或相机上,选择要从相机传输的文件。
- **9** 在智能手机上,触摸复制按钮或在相机上选择发送。
	- 相机将发送文件到智能手机。
	- 连接至多个智能手机时,相机将同时发送文件到所有设备。

# 无线网络 使用智能手机远程快门

相机可通过 WLAN 连接至支持 Remote Viewfinder 功能的智能手机。 通过 Remote Viewfinder 功能将智能手机用作外接快门。拍摄的照片会 在智能手机上显示。

- 
- 运行 Android OS 或 iOS 的智能手机或平板电脑均支持 Remote Viewfinder 功能。(有些型号可能不支持上述某些功能。)使用此功能 前,请先将设备的固件更新至最新版本。如果固件版本不是最新,此功能 可能无法正确执行。
- 使用此功能前,应先在手机或设备上安装 Samsung SMART CAMERA App。可以从 Samsung Apps、Google Play 商店或 Apple App Store 下载 应用程序。Samsung SMART CAMERA App 与 2013 年或以后制造的三 星相机型号兼容。
- 在 3D 模式中装上 3D 镜头时,此功能将不可用。
- 1 在相机上, 将模式旋钮旋转到 Wi-Fi。
- **2** 在相机上,选择图。
	- 如果出现提示您下载应用程序的弹出消息, 选择下一步。
- **3** 在智能手机上,打开 Samsung SMART CAMERA App。
	- 对于 iOS 设备,请先打开 Wi-Fi 功能,然后再打开该应用程序。
	- 要在已启用 NFC 的智能手机上自动启动应用程序,请打开此功 能并将智能手机靠近相机上的 NFC 标签(第 32 页)。确认智 能手机连接至您的相机,然后跳到步骤 6。
- **4** 从列表选择相机,然后将智能手机连接至相机。
	- 智能手机一次仅能连接一台相机。

#### 无线网络 > 使用智能手机远程快门

- **5** 在相机上, 允许智能手机连接至您的相机。
	- 如果智能手机之前已连接至您的相机,则会自动连接。
- $\overline{6}$  在智能手机上, 选择 ① 以打开智能面板。
- **7** 在智能手机上,设置拍摄选项。
	- 使用该功能时,有些按钮在相机上不可使用。
	- 使用该功能时,智能手机的变焦按钮和快门按钮不可使用。
	- 不支持某些拍摄选项。
	- 您已设置的拍摄选项将在相机与智能手机的连接结束时保留在相 机上。
- **8** 触摸 <sup>1</sup> 以返回至拍摄屏幕。
- 9 在智能手机上,触摸并按住 进行对焦, 然后将其松开 以拍摄照片。
	- •触摸 以录制视频,触摸 以停止视频。
	- 如果在智能手机上启动了 GPS 功能, GPS 信息将通过拍摄的照 片保存。
	- 对焦被自动设置为多重 **AF**。
	- 使用该功能时,根据使用环境,相机与智能手机之间的理想距离可能不 同。
		- 要使用该功能,智能手机和相机的距离必须在 7 m 之内。
		- 在智能手机上松开 3 后, 需要经过一段时间后才会拍摄照片。
		- 如果文件保存选项设置为智能手机**+**相机,则只有照片将传输至智能手 机。(视频和 RAW 文件将不会传输。)
		- Remote Viewfinder 功能将在以下情况下关闭:
			- 智能手机有来电
			- 智能手机或相机其中一方关机
			- 设备断开与 WLAN 的连接
			- Wi-Fi 连接较差或不稳定时
			- 连接时约 3 分钟未执行任何操作
			- 文件夹和文件编号已达到最大值。

# 无线网络 使用 **Baby Monitor**

使用 Baby Monitor 功能以将相机连接至已安装 Samsung Home Monitor 的智能手机并监控某个位置。

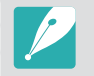

• 支持 WVGA (800 X 480)或更高分辨率并运行 Android OS 或 iOS 的智 能手机支持 Baby Monitor 功能。(有些型号可能不支持上述某些功 能。)使用此功能前,请先将设备的固件更新至最新版本。如果固件版本 不是最新,此功能可能无法正确执行。

- 使用此功能前,应先在智能手机或设备上安装 Samsung Home Monitor 应用程序。可以从 Samsung Apps、Google Play 商店或 Apple App Store 下载应用程序。
- 仅在室内使用此功能。
- **3** 在相机上, 从列表中选择 AP, 然后确定相机位置。
	- 将相机置于儿童或宠物无法触及的安全位置。
	- 将相机镜头对准拍摄对象。
	- 建议您通过 AC 适配器将相机连接至电源插座。
- **4** 在智能手机上,选择相机连接的 AP。
	- 对于 iOS 设备,请先打开 Wi-Fi 功能,然后再打开该应用程序。
- **5** 在智能手机上,打开 Samsung Home Monitor 应用程序。

- 在相机上,将模式旋钮旋转到 Wi-Fi。
- **2** 在相机上,选择 。
	- 如果出现提示您下载应用程序的弹出消息, 选择下一步。

#### 无线网络 > 使用 Baby Monitor

- **6** 启动实时视频或声音监控。
	- 在智能手机上观看相机的实时视频。在视频监控期间,触摸智能 手机上的声音监控模式按钮以停止视频流。如果相机检测到噪 音,智能手机上将发出提示音通知您。

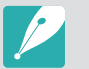

- 通过智能手机进行实时视频监控期间, 视频将不会在相机上保存。
- 如果监控位置较暗,触摸 以打开 AF-辅助光灯。
- 在声音监控期间,如果相机检测到短时间内噪音的音量级别高于指定 级别,智能手机上将发出提示音。
- 在实时视频监控期间,即使相机检测到噪音,智能手机上也不会发出 提示音。
- 7 触摸 (x) 以退出 Samsung Home Monitor 应用程序。

# 调整启动提示音的噪音级别

可设置在使用声音监控时启动提示音的噪音级别。按下 [DISP/ISO] 以 调整噪音级别。

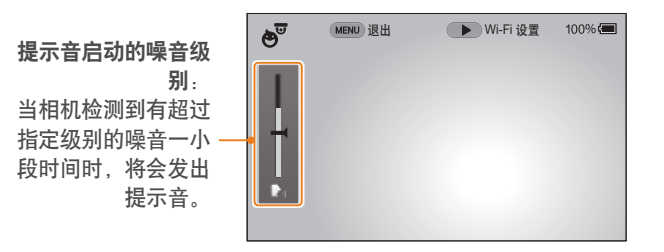

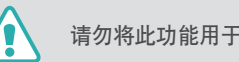

请勿将此功能用于非法目的。

# 无线网络 使用自动备份发送照片或视频

可以通过无线网络向 PC 发送相机拍摄的照片或视频。

# 在 **PC** 上安装自动备份程序

- **1** 在 PC 上安装 i-Launcher。(第 179 页)
- **2** 使用 USB 电缆将相机连接到 PC。
- **3** 自动备份程序图标出现时,单击该图标。
	- 自动备份程序将安装到 PC 上。按照屏幕指示完成安装。
- **4** 拔出 USB 电缆。

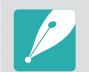

安装程序之前,确保 PC 处于连接网络状态。

# 向 **PC** 发送照片或视频

1 将模式旋钮旋转到 Wi-Fi。

#### **2** 选择 。

- 如果出现提示您下载应用程序的弹出消息, 选择是。
- 相机会自动尝试通过最近使用过的 AP 设备接入 WLAN。
- 如果相机之前没有连接过 WLAN, 相机将会搜索可用的 AP 设 备。(第 135 页)
- **3** 选择备份 PC。

#### 无线网络 > 使用自动备份发送照片或视频

#### **4** 选择 **OK**。

- 要取消发送, 选择取消。
- 无法选择备份单个文件。此功能仅备份相机上的新文件。
- PC 显示器上会显示备份进程。
- 传输完成后, 相机将在大约 30 秒内自动关闭。选择取消返回上 一个屏幕并防止相机自动关闭。
- 要在传输完成之后自动关闭 PC,选择备份后 **PC** 关闭。
- 要更改备份 PC,选择更改 **PC**。
- 将相机接入 WLAN 时, 请选择与 PC 连接的 AP。
- 即使再次接入相同的接入点,相机也会搜索可用的接入点。
- 如果在发送文件时关闭相机或取出电池,文件传输将会中断。
- 使用此功能时,快门控制将在相机上禁用。
- 发送文件时,每次只能将一台相机与电脑连接。
- 根据网络条件,备份可能被取消。
- 如果相机存储器中没有文件,则无法使用该功能。
- 使用此功能前,必须先关闭 Windows 防火墙及任何其他防火墙。
- 最多可以发送 1000 个最近的文件。
- 在 PC 软件上, 服务器名称必须以拉丁字母输入, 且不能超过 48 个字 符。
- 一次创建多种文件类型时, 通过此功能仅会将图像文件(JPG) 发送至电 脑。

# 无线网络 通过电子邮件发送照片或视频

可以在电子邮件菜单中更改设置,并可以通过电子邮件发送相机中存储 的照片或视频。

#### 更改电子邮件设置

在电子邮件菜单中,可以更改用于存储信息的设置。也可以设置或更改 电子邮件密码。有关输入文本的信息,请参阅"输入文本"。 (第 139 页)

#### 存储个人信息

- 将模式旋钮旋转到 Wi-Fi。
- **2 选择 ◎**。
	- 相机会自动尝试通过最近使用过的 AP 设备接入 WLAN。
	- 如果相机之前没有连接过 WLAN,相机将会搜索可用的 AP 设 备。(第 135 页)
- **3** 按下 [Fn]。
- **4** 选择发送者设置。

5 选择姓名对话框,输入您的姓名,然后触摸←。

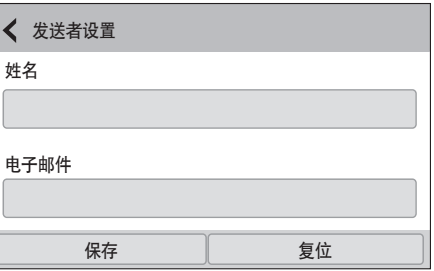

- **6** 选择电子邮件对话框,输入您的电子邮件地址,然后触摸  $\leftarrow$
- **7** 选择保存以保存更改。
	- 要删除信息, 选择复位。

#### 无线网络 > 通过电子邮件发送照片或视频

#### 设置电子邮件密码

- 将模式旋钮旋转到 Wi-Fi。
- **2 选择 ◎**。
	- 相机会自动尝试通过最近使用过的 AP 设备接入 WLAN。
	- 如果相机之前没有连接过 WLAN,相机将会搜索可用的 AP 设 备。(第 135 页)
- **3** 按下 [Fn]。
- **4** 选择设置密码→开。
	- 要停用密码, 选择关闭。
- **5** 显示弹出窗口时,选择 **OK**。
- **6** 输入一个四位数密码。
- **7** 再次输入密码。
- **8** 显示弹出窗口时,选择 **OK**。

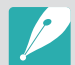

如果忘记了密码,则可在密码设置屏幕上选择复位重置密码。重置此信息 时,先前保存的用户设置信息和电子邮件地址将会删除。

#### 更改电子邮件密码

- 将模式旋钮旋转到 Wi-Fi。
- **2 选择 ◎**。
	- 相机会自动尝试通过最近使用过的 AP 设备接入 WLAN。
	- 如果相机之前没有连接过 WLAN,相机将会搜索可用的 AP 设 备。(第 135 页)
- **3** 按下 [Fn]。
- **4** 选择更改密码。
- **5** 输入当前的四位数密码。
- **6** 输入一个四位数的新密码。
- **7** 再次输入新密码。
- **8** 显示弹出窗口时,选择 **OK**。

# 通过电子邮件发送照片或视频

可以通过电子邮件发送相机中存储的照片或视频。有关输入文本的信 息,请参阅"输入文本"。(第 139 页)

- **1 将模式旋钮旋转到 Wi-Fi**。
- **2 选择 ◎**。
- **3** 接入 WLAN。(第 135 页)
- **4** 选择发信人对话框,输入您的电子邮件地址,然后触摸  $\leftarrow$ 
	- 如果之前已保存了个人信息,此时将会自动导入。 (第 151 页)
	- 要使用之前发信人列表中的地址,选择  $\nabla \rightarrow$  地址。

#### 无线网络 > 通过电子邮件发送照片或视频

- 5 选择收信人对话框, 输入电子邮件地址, 然后触摸 ←。
	- 要使用之前接收者列表中的地址, 选择  $\nabla \rightarrow \Psi$ 址。
	- 选择 ⊕ 添加其他接收者。最多可输入 30 个接收者。
	- 选择 冈 从列表中删除地址。
- **6** 选择下一步。
- **7** 选择要发送的文件。
	- 最多可选择 20 个文件。总大小不得超过 7 MB。
- **8** 选择下一步。
- **9** 选择"说点儿什么吧:"对话框,输入您的评论, 然后触摸 4.
- **10** 选择发送。
	- 相机将发送电子邮件。
	- 如果电子邮件发送失败,将会出现一则消息,提示您重新发送。

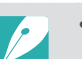

- 即使照片看似已传输成功,但如果接收者的电子邮件账户有误,也可能导 致照片被拒绝或识别为垃圾邮件。
- 如果没有可用的网络连接或电子邮件账户设置错误,可能无法发送电子邮 件。
- 如果组合的文件大小超过 7MB,则无法发送电子邮件。可发送照片的最大 分辨率为 2M。可发送视频的最大分辨率为 38。如果所选照片的分辨率高 于 2M,照片将会被自动调整至较低分辨率。
- 如果由于防火墙或用户认证设置无法发送电子邮件,请联系网络管理员或 网络服务提供商。
- 如果相机存储器中没有文件,则无法使用该功能。
- 也可按下 [MENU], 然后选择共享 (Wi-Fi) → 电子邮件或选择  $\mathcal{L} \rightarrow \mathbf{E}$ 子邮件,来在"播放"模式中发送电子邮件。

# 无线网络 使用照片或视频共享服务

将照片或视频上传到文件共享服务。相机上会显示可用共享服务。要上 传文件到某些共享服务,必须在连接相机之前访问网站并注册。

# 访问共享服务

- 1 将模式旋钮旋转到 Wi-Fi。
- **2** 选择 。
- **3** 接入 WLAN。(第 135 页)
- **4** 选择共享服务。
	- 如果出现提示您创建账户的弹出消息,选择 **OK**。
- **5** 输入您的 ID 和密码以登录。
	- 有关输入文本的信息,请参阅"输入文本"。(第 139 页)
	- 如果已连接至某些共享服务, 请参阅"使用登录浏览器"。 (第 137 页)
	- 要从列表中选择用户名,选择 ▽ → 用户名。
	- 如果之前已登录过共享服务,则可自动登录。

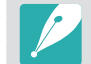

要使用此功能,必须有文件共享服务的账户。

#### 无线网络 > 使用照片或视频共享服务

# 上传照片或视频

- **1** 通过相机访问共享服务。
- **2** 选择要上传的文件。
	- 最多可选择 20 个文件。总大小不得超过 10 MB。(在某些共享 服务上,文件的总大小或数量可能会有所不同。)
- **3** 选择上传。
	- 相机将上传照片或视频。
	- 上传失败时, 将会出现一则消息, 提示您重新上传。
	- 在某些共享服务上,可选择"说点儿什么吧:"对话框输入您的 评论。有关输入文本的信息,请参阅"输入文本"。 (第 139 页)
- - 可以按下 [Fn], 然后在共享服务列表屏幕上选择 上传文件夹 **(Facebook)**,为 Facebook 设置上传文件夹。
	- 如果文件大小超过限制,则无法上传文件。可上传照片的最大分辨率为 2M。可上传视频的最大分辨率为 2, 3, 如果所选照片的分辨率高于 2M, 照片将会被自动调整至较低分辨率。(在某些共享服务上,最大照片分辨 率可能会有所不同。)
	- 根据所选的共享服务,照片或视频的上传方法可能不同。
	- 如果因为防火墙或用户验证设置而无法访问共享服务,请联系您的网络管 理员或网络服务提供商。
	- 上传的照片或视频可能会使用拍摄的日期自动命名。
	- 网络连接的速度可能会影响照片上传或打开网页的速度。
	- 如果相机存储器中没有文件,则无法使用该功能。
	- 也可按下 [MENU], 然后选择共享 (Wi-Fi) → 共享服务或选择 < → 共 享服务,来在"播放"模式中上传照片或视频至文件共享服务。
	- 无法将视频上传至某些共享服务。
	- 上传照片至文件共享服务时,照片大小可调整为 2M 或 1M,具体取决于 其政策。

# 无线网络 使用 **Samsung Link** 发送文件

可以将文件从相机上传到 Samsung Link 在线存储空间或已注册的设 备,或在连接至同一 AP 的 Samsung Link 设备上查看文件。

# 上传照片到在线存储空间或已注册的设备

- 将模式旋钮旋转到 Wi-Fi。
- **2 选择 ◎ → 网络存储。** 
	- 如果指南信息出现,选择 **OK**。
	- 相机会自动尝试通过最近使用过的 AP 设备接入 WLAN。
	- 如果相机之前没有连接过 WLAN, 相机将会搜索可用的 AP 设 备。(第 135 页)
	- 要更改上传照片的大小,按下 [Fn],然后选择上传图像尺寸。
- **3** 输入用户名和密码, 然后选择登录 → OK。
	- 有关输入文本的信息,请参阅"输入文本"。(第 139 页)
	- 要从列表中选择用户名,选择  $\nabla \rightarrow \mathbb{H}$ 户名。
	- 如果之前已登录过网站,则可自动登录。

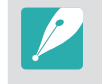

- 要使用此功能,必须使用您的 PC 创建一个 Samsung Link 账户以及一 个与在线存储服务相关的账户。完成创建账户后,将您的在线存储账户 添加至 Samsung Link。
- **4** 选择在线存储服务或已注册的设备。
	- 要刷新在线存储空间或已注册设备的列表,触摸  $\boldsymbol{Q}_{\rm s}$
	- 当前已连接至网络的设备不会在列表上出现。
	- 使用此功能前,必须通过您的 PC 访问 Samsung Link 网站并注 册在线存储空间或设备。
- **5** 选择要上传的文件,然后选择上传。
	- - 无法将视频文件上传至 Samsung Link 在线存储空间。
		- 如果相机存储器中没有文件,则无法使用该功能。
		- 最多可以上传 20 个文件。
		- 也可按下 [MENU], 然后选择共享 (Wi-Fi) → Samsung Link 或选择 < → Samsung Link, 来在"播放"模式中上传照片。

#### 在支持 **Samsung Link** 的设备上查看照片 或视频

- 将模式旋钮旋转到 Wi-Fi。
- **2 选择 ◎ → 附近的设备。** 
	- 相机会自动尝试通过最近使用过的 AP 设备接入 WLAN。
	- 如果相机之前没有连接过 WLAN,相机将会搜索可用的 AP 设 备。(第 135 页)
	- 可以通过按下 [Fn], 然后在屏幕上选择 DLNA 访问控制来设置 仅允许连接选择的设备或允许连接所有设备。
	- 将创建共享文件列表。等到其他设备可以查找您的相机。
- **3** 将 Samsung Link 设备连接至网络, 然后打开 Samsung Link 功能。
	- 有关更多信息, 请参阅设备使用说明书。
- 1 在相机上, 允许 Samsung Link 设备连接至您的相机。
- 5 在 Samsung Link 设备上,选择要连接的相机。
- **b** 在 Samsung Link 设备上, 浏览共享的照片或视频。
	- 有关搜索相机和在 Samsung Link 设备上浏览照片或视频的信 息,请参阅设备的使用说明书。
	- 根据 Samsung Link 设备的类型或网络状况, 视频可能无法流畅 地播放。要想流畅播放,可使用 5 GHz 双频带 AP 设备。

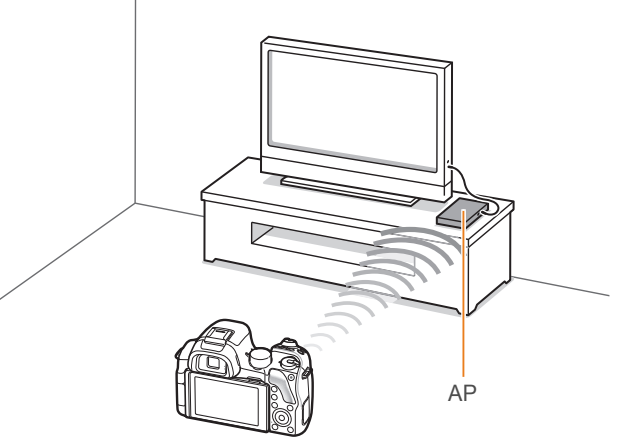

▲ 相机通过 WLAN 连接至支持 Samsung Link 的电视。

#### 无线网络 > 使用 Samsung Link 发送文件

- 最多可以共享 1000 个最近的文件。
- 在 Samsung Link 设备上,只能查看相机拍摄到的照片或视频。
- 根据 AP 的规格,相机和 Samsung Link 设备间的无线连接范围可能不 同。
- 如果相机与 2 个 Samsung Link 设备连接,播放可能会很慢。
- 按原始尺寸共享照片或视频。
- 只能通过支持 Samsung Link 的设备使用此功能。
- 共享的照片或视频将不会存储到 Samsung Link 设备上,但可以存储在相 机上以符合设备规格。
- 根据网络连接、共享的文件数量或文件的大小,向 Samsung Link 设备传 输照片或视频时,可能会花费较长时间。
- 如果在 Samsung Link 设备上查看照片或视频时,非正常关闭相机电源 (例如,取出电池),设备会认为相机仍在连接。
- 相机上照片或视频的顺序,可能与 Samsung Link 设备上的不同。
- 根据想要共享的照片或视频的数量,导入照片或视频及完成初始化设置过 程可能会花费较长时间。
- 在 Samsung Link 设备上查看照片或视频时,反复使用设备遥控或在设备 上执行其他操作,可能会妨碍该功能的正常运行。
- 如果在 Samsung Link 设备上查看文件时,在相机上对文件进行了重新排 序或分类,则必须重复初始化设置过程以更新设备上的文件列表。
- 如果相机存储器中没有文件,则无法使用该功能。
- 建议您使用网线来将 Samsung Link 设备连接至 AP。这样将最大程度上 减少您在传输内容时可能遇到的视频画面延迟现象。
- 要使用附近的设备功能在 Samsung Link 设备上查看文件,请启用 AP 上 的多播模式。
- 1920X1080 (60 fps) 视频仅可在具有 60 fps 播放能力的全高清电视上 播放。
- 仅可在 3D 兼容电视或显示屏上查看 3D 文件。

# <sup>第</sup> **5** <sup>章</sup> 相机设置菜单

了解用户设置和一般设置菜单。 可以调整设置以更好地满足您的需求和偏好。

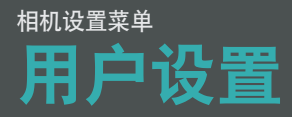

您可以使用这些设置来设置用户环境。

要设置用户选项: | 在"拍摄"模式中, 按下 [MENU] →  $\Omega$  → 选项。

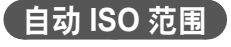

您可以设置最大 ISO 值, 从而在将 ISO 设置为自动时选择该值下每个 EV 间隔。

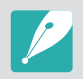

可用的项目及其顺序可能因拍摄条件而各异。

#### \* 默认 选项 值 **1/3** 间隔 ISO 125、ISO 160、ISO 200、ISO 250、ISO 320、 ISO 400、ISO 500、ISO 640、ISO 800、ISO 1000、 ISO 1250、ISO 1600、ISO 2000、ISO 2500、ISO 3200\* 1 间隔 | ISO 200、ISO 400、ISO 800、ISO 1600、ISO 3200<sup>\*</sup>

# 管理自定义模式

通过调整并保存选项来创建自己的拍摄模式。打开已保存的自定义模式 或将其删除。

#### 杂点减少

使用"杂点减少"以减少照片中的视觉杂点。

# 自定义 **ISO**

**ISO 间隔** 

可以将 ISO 感光度的大小设置为 1/3 或 1 间隔。

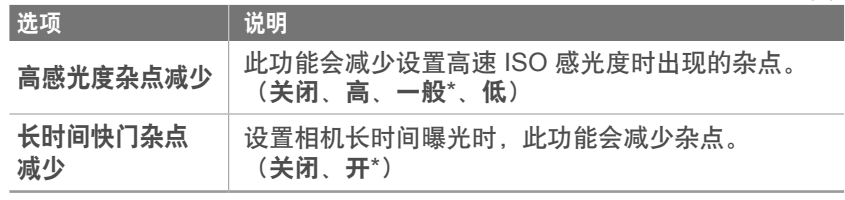

\* 默认

# 包围设置

您可为每次包围拍摄设置选项。

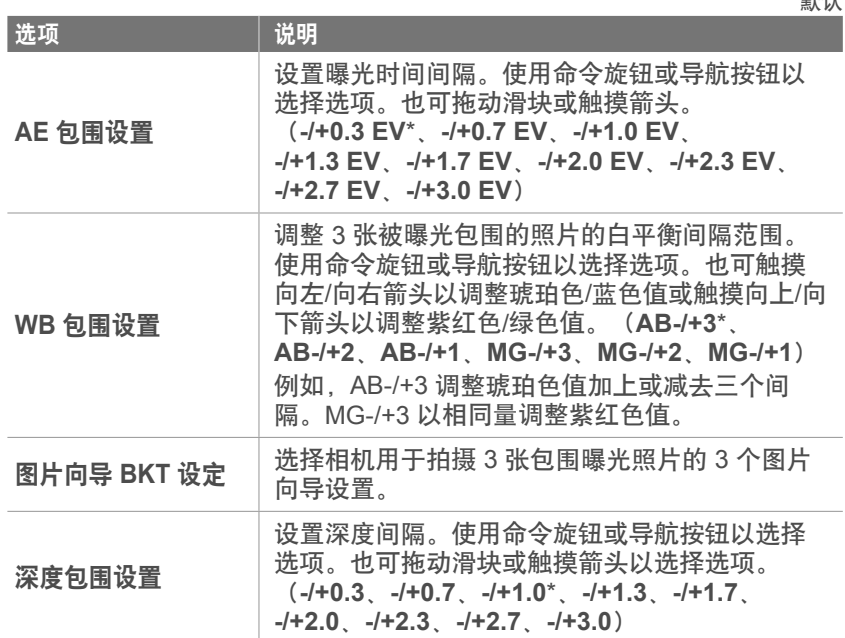

#### **DMF**(直接手动对焦)

可以在半按下 [快门] 实现对焦后,旋转对焦圈来手动调整对焦。该功 能可能在某些镜头上不可用。

#### **DMF** 响应能力

设置使用 DMF 功能时的对焦圈响应能力。如果选择高,则只需稍微旋 转对焦圈即可调整对焦。如果选择低,则需要较大幅度旋转对焦圈才能 调整对焦。此功能仅在装上具有此功能的镜头时可用。

(高\*、中、低)

\* 默认

# 色彩空间

色彩空间选项允许您选择用于表示颜色的方法。数码成像设备,例如数 码相机、监视器和打印机都有自己表示色彩的方法,称为色彩空间。

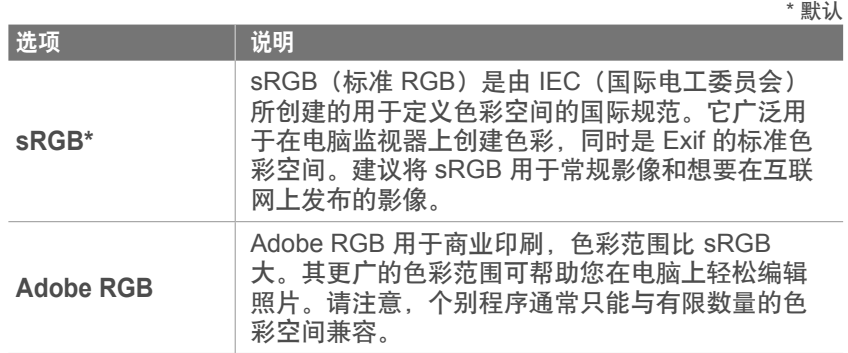

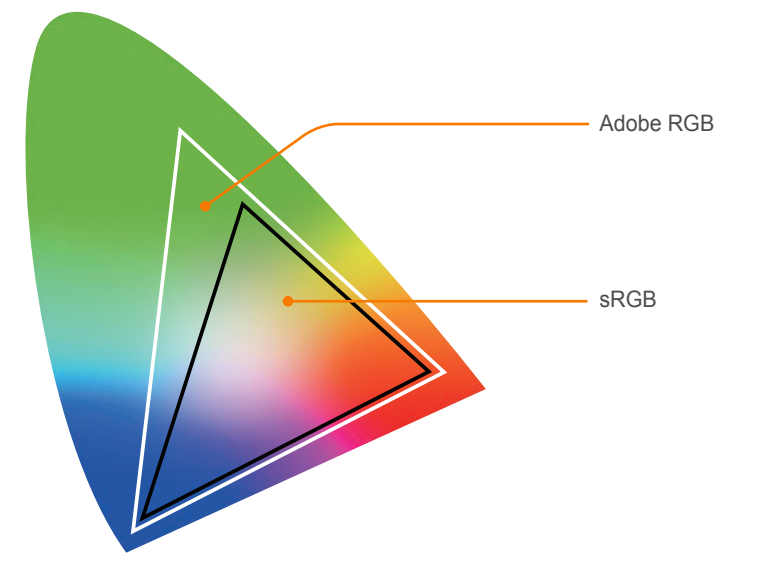

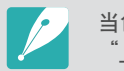

当色彩空间设置为 Adobe RGB 时,照片文件将另存为 "\_SAMXXXX.JPG"。

# 畸变补偿

可以修正可能发生的镜头畸变。该功能可能在某些镜头上不可用。

#### 触摸操作

设置为在"拍摄"模式中启用触摸操作。

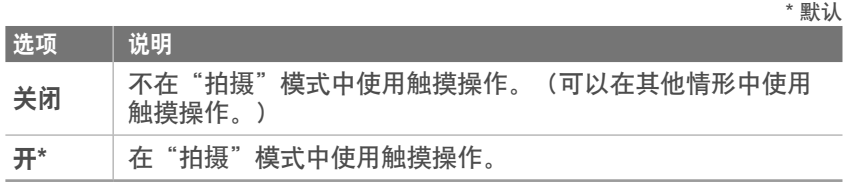

## **iFn** 设置

可以选择在按下 i-Function 镜头上的 [**i-Function**] 时调整的选项。

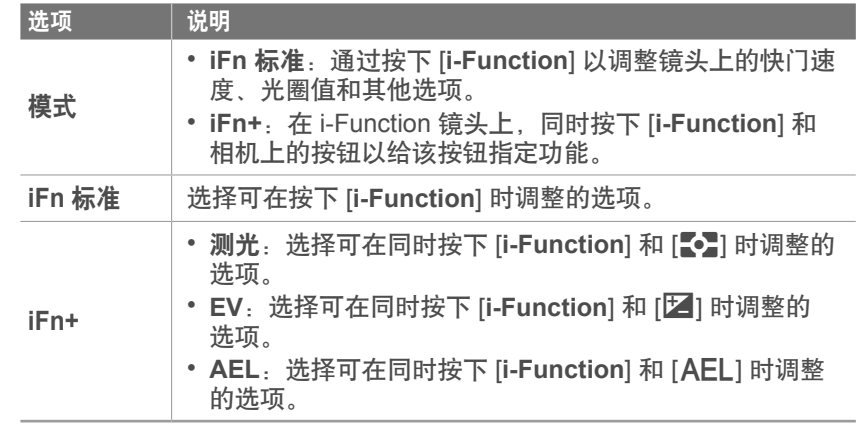

# 用户设置画面

您可以向显示屏添加拍摄信息或从中删除信息。

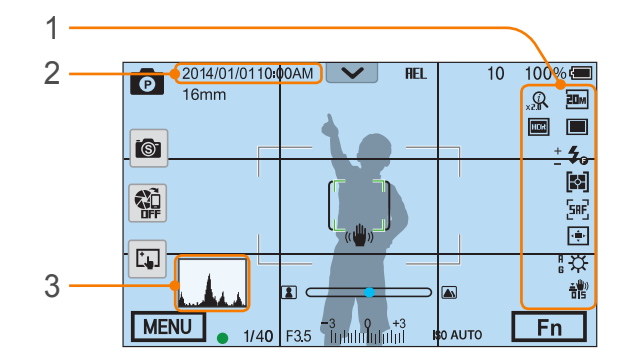

#### ┃数字 │ 说明 <sup>1</sup> 图标 设置在"拍摄"模式中图标显示在右侧。 2 日期和时间 设置为显示日期和时间。 3 柱状图 将显示屏上的柱状图设置为开或关。 关于柱状图 柱状图是显示照片亮度分布情况的图形。倾向左侧的柱状图表示较 暗的照片。倾向右侧的柱状图表示较亮的照片。图形的高度与颜色 信息有关。如果特定颜色更常见,则图形会比较高。 **曝光不足 均衡曝光** 过度曝光

# 设置按钮功能

可以更改指定给预览按钮、自定义按钮、AEL 按钮或 DIRE 钮的功能。

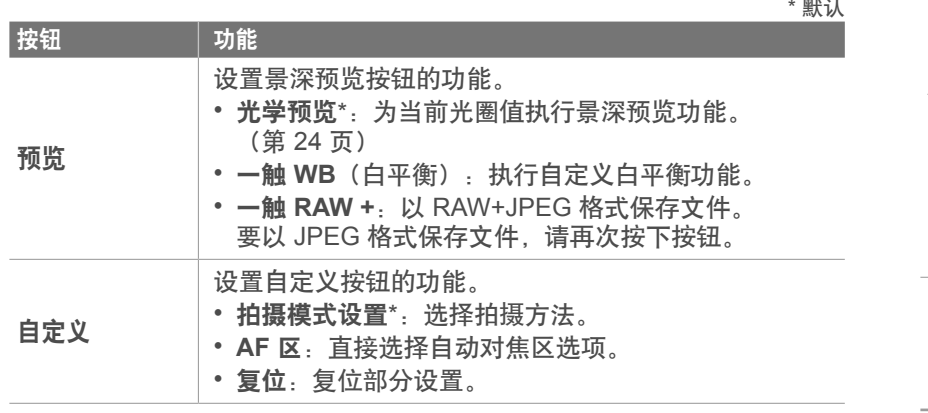

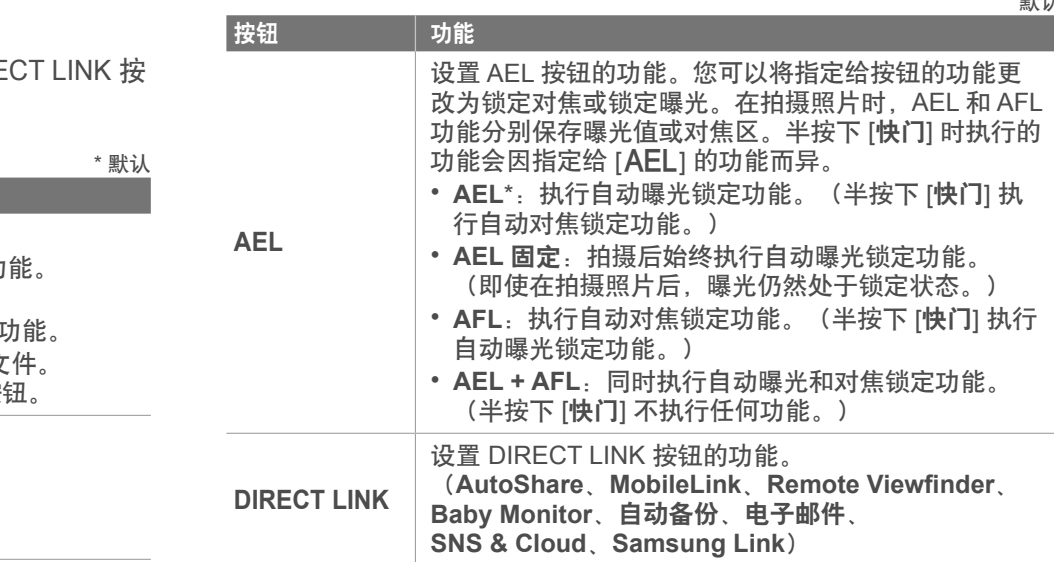

#### \* 默认

#### 现场查看 **NFC**

在"拍摄"模式中,打开已启用 NFC 的智能手机上的 NFC 功能并 将智能手机的 NFC 天线靠近相机的 NFC 标签以启动 AutoShare 或 Remote Viewfinder。运行 Android OS 的已启用 NFC 智能手机支持此 功能。建议您使用最新版本。此功能不适用于 iOS 设备。

#### **Mobile Link/NFC** 图像大小

设置要使用 MobileLink 或 NFC 功能传输至智能手机的照片大小。

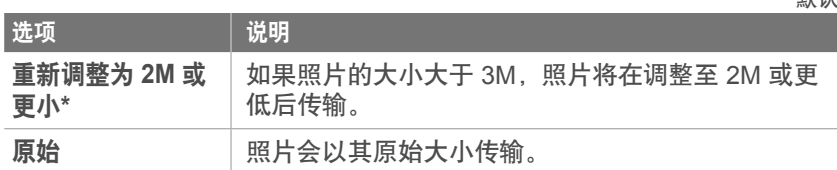

#### 显示选择

设置相机显示屏和观景窗的工作方式。

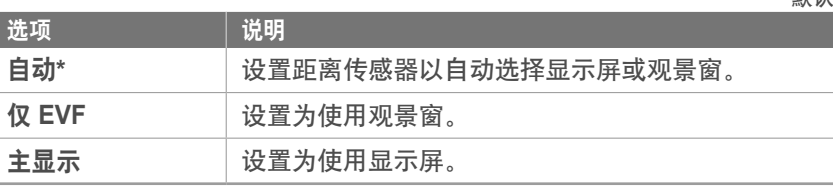

- 当您使用观景窗时,Wi-Fi 功能、幻灯片功能和管理自定义模式、图片编 辑功能不可用。
- 当您录制或播放视频时,相机不会自动选择显示屏或观景窗。例如, 如果 您在通过观景窗取景的同时开始录制或播放视频,主显示屏将在录制或播 放期间不可用。

#### 网格线

\* 默认

选择网格来帮您构造场景。(关\*、**4 X 4**、**3 X 3**、十字线、对角线)

\* 默认

#### **AF** 辅助光灯

在低亮度条件下拍摄时,打开 AF 辅助光灯以便更好地自动对焦。在低 亮度条件下打开 AF 辅助光灯时, "自动对焦"功能会更精确。

## **E-**快门

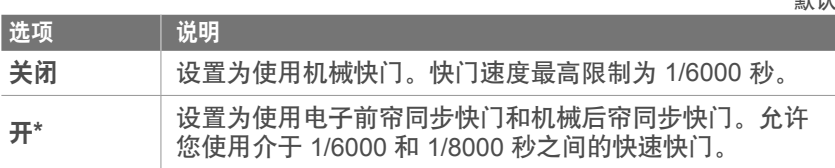

• 此功能仅在您安装带三星 NX 接口的三星镜头时可用。

• 在使用大口径镜头和较快的快门速度时, "散景"效果(一种在未对焦 区的美学模糊效果)可能会受场景和拍摄条件影响。要使散景效果更加准 确,请将 **E-**快门设置为关闭。

• 更改 E-快门设置时, 快门的前廉同步将被调整, 并且您将在快门调整时听 到噪音。这是正常现象,此时正在准备相机操作 E-快门。

#### 镜头按钮速度设置

**\* W** 

将 Power Zoom 镜头按钮的变焦速度设置为快、中或低速之一。在高 速时,变焦噪音增大并会被视频录制下来。此功能仅在您安装 Power Zoom 镜头时可用。

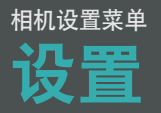

了解如何配置相机的设置。

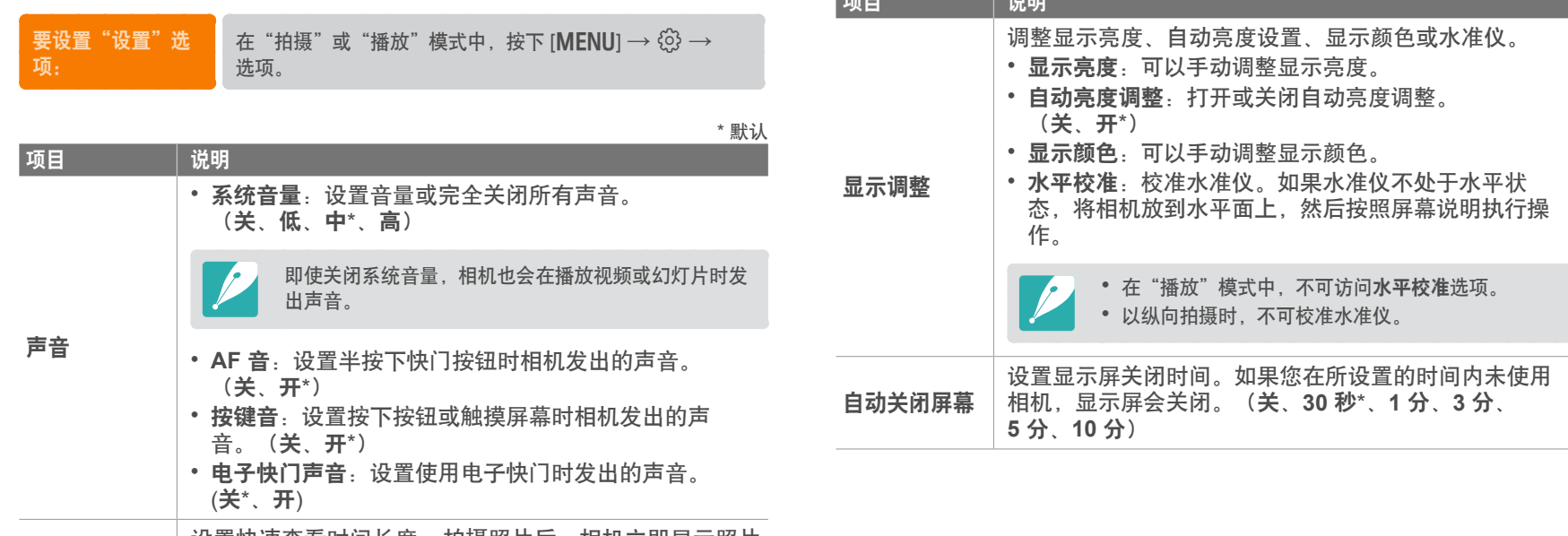

项目 说明

快速查看 设置快速查看时间长度 – 拍摄照片后,相机立即显示照片<br>快速查看 <sub>的时间长度</sub> (关 1 秒\* 2 秒 5 秒 保持) 的时间长度。(关、**1** 秒\*、**3** 秒、**5** 秒、保持)

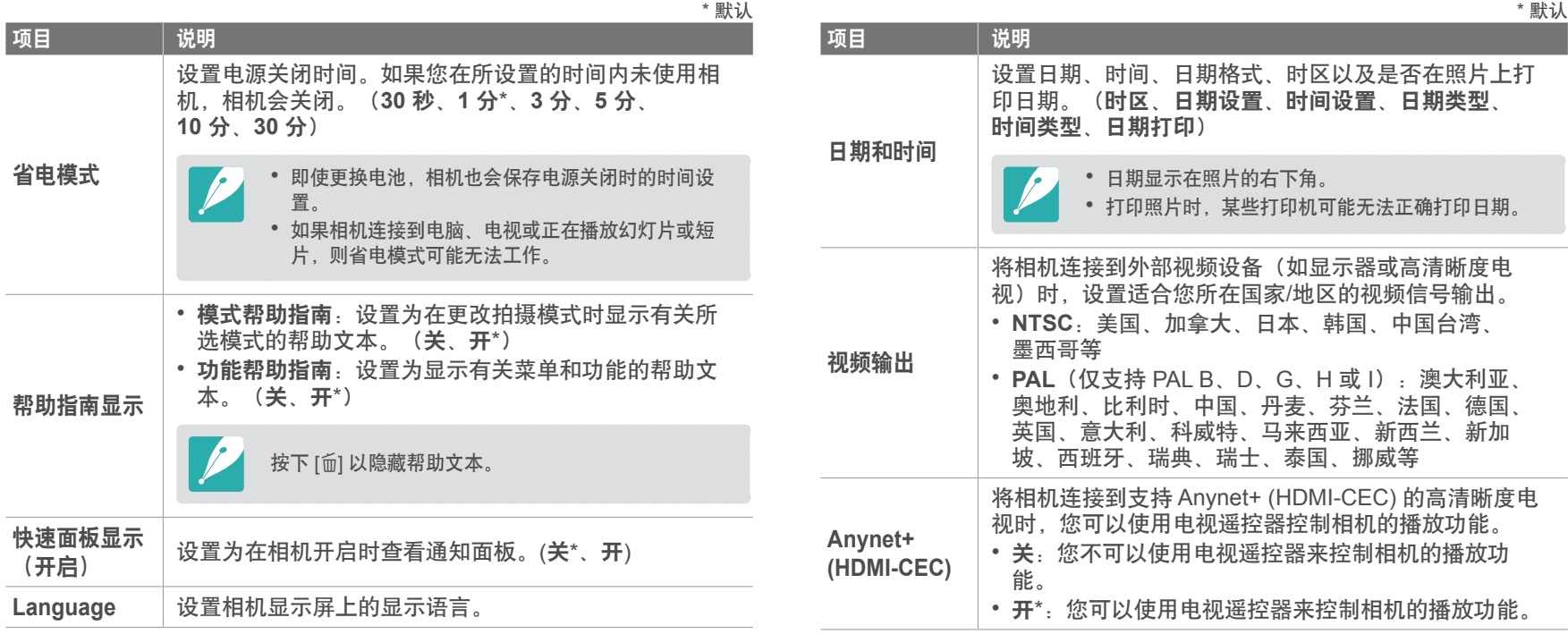

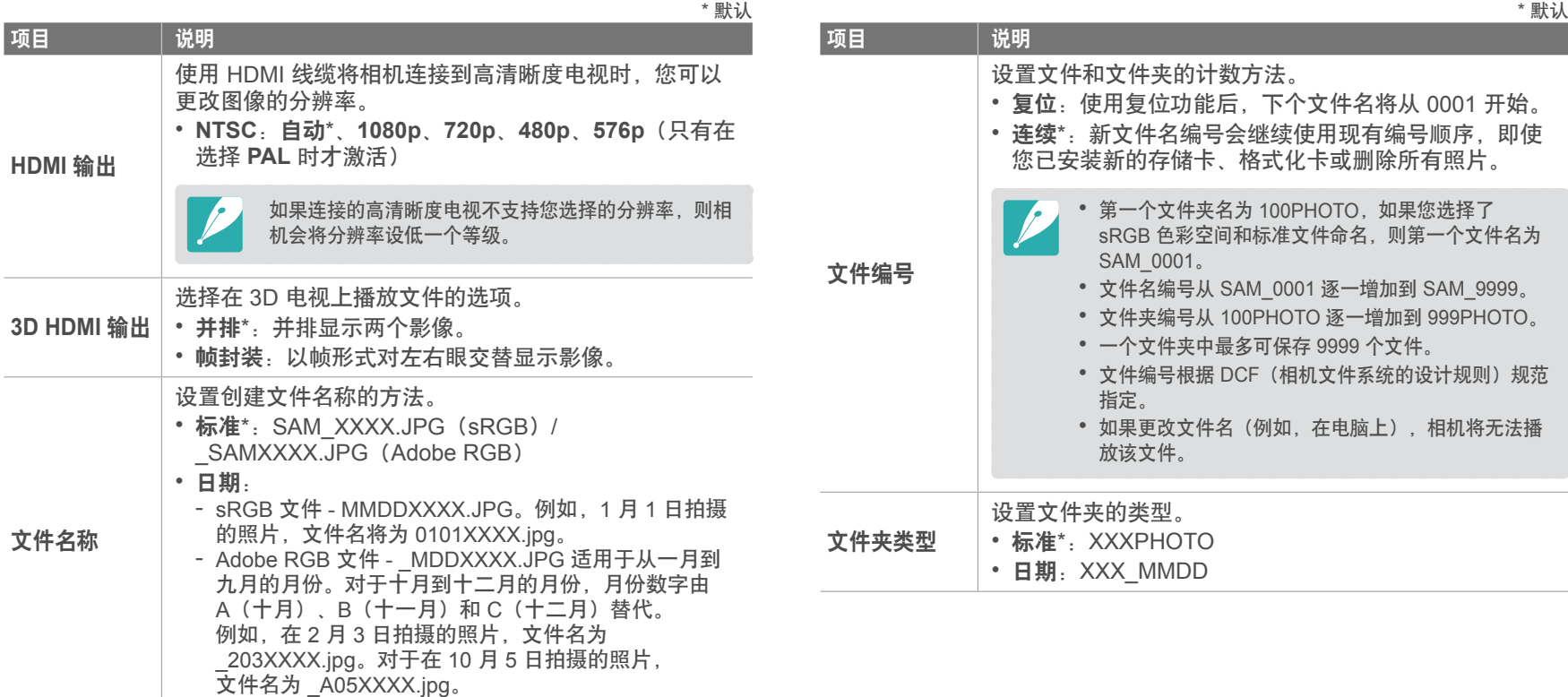

 $\mathcal{L}$ 

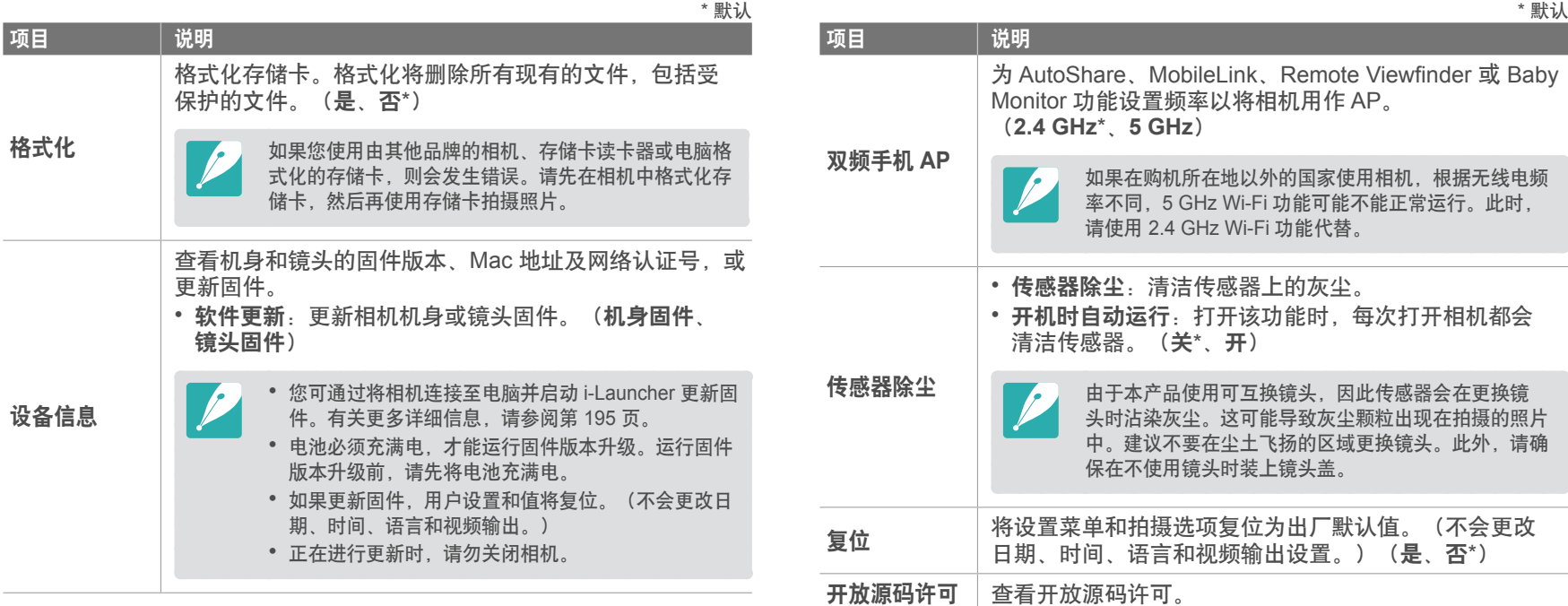

# <sup>第</sup> **6** <sup>章</sup> 连接到外部设备

通过将相机连接到外部设备(例如电脑、高清晰度电视或 3D 电视), 来充分利用相机的功能。

# 连接到外部设备 在高清晰度电视或 **3D** 电视上查看文件

可使用选购的 HDMI 线缆将相机连接到高清晰度电视(3D 电视)来播 放照片或视频。

## 在高清晰度电视上查看文件

- 1 在"拍摄"或"播放"模式中,按下 [MENU] →  $\widehat{\mathbb{Q}}$  → **HDMI 输出 → 选项。(第 171 页)**
- **2** 关闭相机和高清晰度电视。
- **3** 使用选购的 HDMI 线缆将相机连接到高清晰度电视。

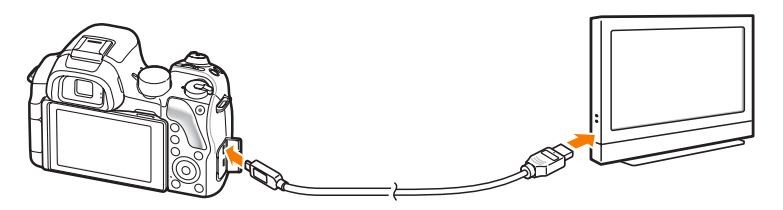

**4** 打开高清晰度电视,然后选择 HDMI 视频来源。

- **5** 打开相机。
- **6** 使用相机按钮查看照片或播放视频。
	- 使用 HDMI 线缆时,您可以使用 Anynet+(CEC) 方法将相机连接到高清晰 度电视。
		- Anynet+(CEC) 功能可让您使用电视遥控器来控制连接的设备。
		- 如果高清晰度电视支持 Anynet+(CEC),当与相机组合使用时会自动打开 电视。在某些高清晰度电视上,此功能可能不可用。
		- 您可在相机连接至高清晰度电视时拍摄照片或视频,但有些功能会受到限 制。只有在相机上的 **HDMI** 输出设置为 **1080p** 或自动且电视的 HDMI 输 出选项设置为 1080p 时,才支持拍摄功能。
		- 当连接到高清晰度电视时,某些相机的播放功能可能不可用。
		- 相机和高清晰度电视连接就绪的时间长度可能有所不同,具体取决于您使 用的存储卡。存储卡的主要功能是加快传输速度,但并不一定意味着存储 卡传输速度越快,使用 HDMI 功能的速度也越快。
		- 1920X1080 (60 fps) 视频仅可在具有 60 fps 播放能力的全高清电视上 播放。
		- 要在不支持 3D 功能的电视上查看 3D 照片,按下 ▼按钮并切换至立体 电影模式。
		- 您也可在连接至已启用 HDMI 的监视器时播放或拍摄照片或视频。取决 于监视器,连接可能会有所不同。有关详细信息,请参阅监视器的使用说 明书。

# 在 **3D** 电视上查看文件

可以在 3D 电视上查看以 3D 模式或以智能模式中的 3D 全景选项拍摄 的照片或视频。

- 1 在"拍摄"或"播放"模式中,按下 [MENU] →  $\widehat{\text{Q}}$  → **HDMI 输出 → 选项。(第 171 页)**
- **2** 选择 **3D HDMI** 输出 → 选项。(第 171 页)
- **3** 关闭相机和 3D 电视。
- **4** 使用另购的 HDMI 线缆将相机连接到 3D 电视。

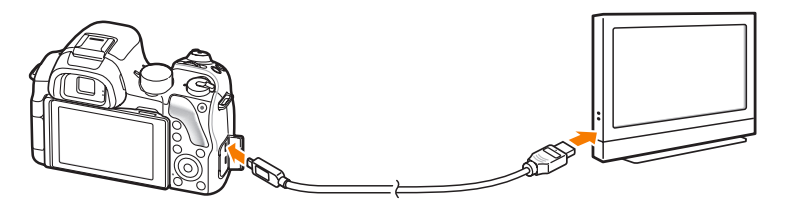

- **5** 打开 3D 电视, 然后选择 HDMI 视频来源。
- **6** 打开相机。
- 7 移至 3D 文件, 然后按下 [**IS0**] 以切换至 3D 模式。
	- 再次按下  $[|SO]$  切换至 2D 模式。
- **8** 打开电视的 3D 功能。
	- 有关详细信息, 请参阅电视使用说明书。
- **9** 使用相机按钮查看 3D 照片或播放 3D 视频。

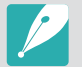

• 在不支持该文件格式的电视上,您将不能以 3D 效果查看 MPO 文件。

- 在 3D 电视上查看 MPO 文件或 3D 影片文件时, 需使用适当的 3D 眼 镜。
- 在 3D 全景模式中拍摄照片所产生的 3D 效果可能不如通过 3D 镜头使用 3D 模式所拍摄的效果显著。

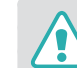

不要长时间在 3D 电视或 3D 显示器查看用相机拍摄的 3D 照片或视频。否 则可能会造成不适症状,例如眼睛疲劳,身体疲劳,恶心或其他。

# 连接到外部设备 将文件传输到电脑

通过将相机连接到电脑,将存储卡上的文件传输到电脑。

# 将文件传输到 **Windows** 操作系统电脑

#### 将相机作为可移动磁盘连接

您可以将相机作为可移动磁盘连接到电脑。打开可移动磁盘并将文件传 输至您的电脑。

- **1** 关闭相机。
- **2** 使用 USB 电缆将相机连接到电脑。

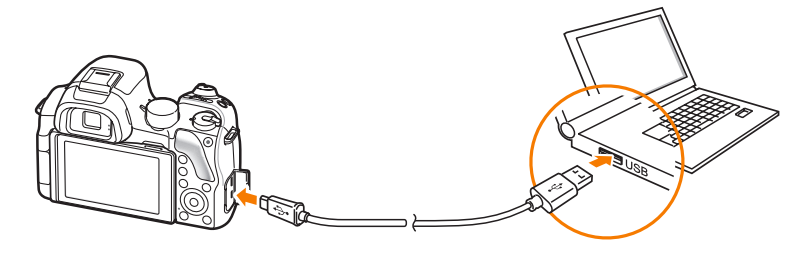

- 必须将 USB 电缆较小的一端插入相机。如果电缆插反,则可能会损
- 坏文件。对于任何数据丢失,制造商不承担任何责任。
- 如果试图将 USB 电缆插入 HDMI 端口, 相机可能无法正常工作。
- **3** 打开相机。
	- 电脑会自动识别相机。
- **4** 在电脑上选择我的电脑 → 可移动磁盘 → **DCIM** → **100PHOTO** 或 **101\_0101**。
- **5** 选择所需文件,将其拖动或保存到电脑中。

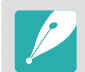

如果将文件夹类型设置为日期,文件夹名称将显示为"XXX\_MMDD"。 例如,1 月 1 日拍摄的照片,文件夹名为"101\_0101"。

#### 连接到外部设备 > 将文件传输到电脑

#### 断开相机连接(适用于 **Windows XP**)

使用 Windows Vista、Windows 7 和 Windows 8 时, 断开相机连接的 方法相差无几。

- **1** 请确保相机和电脑之间未在传输数据。
	- 如果相机的状态指示灯在闪烁,则表示正在传输数据。请等待状 态指示灯停止闪烁。
- **2** 在电脑屏幕右下角的工具栏中单击 。

多影型创造 10:00 AM

- **3** 单击弹出消息。
- **4** 单击指示可以安全移除的消息框。
- **5** 拔出 USB 电缆。

# 将文件传输到 **Mac OS** 电脑

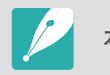

本相机支持 Mac OS 10.5 或更高版本。

#### **1** 关闭相机。

**2** 使用 USB 电缆将相机连接到 Macintosh 电脑。

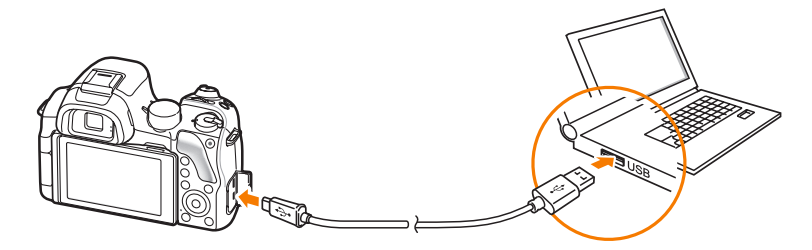

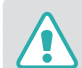

• 必须将 USB 电缆较小的一端插入相机。如果电缆插反,则可能会损 坏文件。对于任何数据丢失,制造商不承担任何责任。 • 如果试图将 USB 电缆插入 HDMI 端口,相机可能无法正常工作。

#### 连接到外部设备 > 将文件传输到电脑

打开相机。

- 电脑自动识别相机并显示可移动磁盘图标。
- 打开可移动磁盘。
- 将照片或视频传输到 Mac OS 电脑。

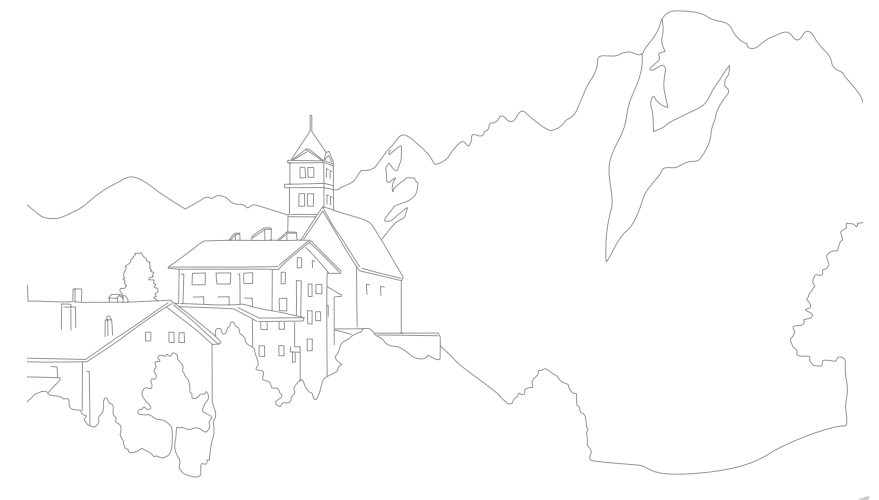

# 连接到外部设备 使用电脑程序

可以使用随附的程序查看和编辑文件。也可以将文件无线发送至 PC。

# 从随附的光盘安装程序

- **1** 将安装光盘插入 PC。
- **2** 选择语言。
- **3** 选择要安装的程序。
- **4** 按照屏幕说明操作。

#### **5** 单击**Exit**以完成安装。

#### 使用 **i-Launcher** 时可用的程序

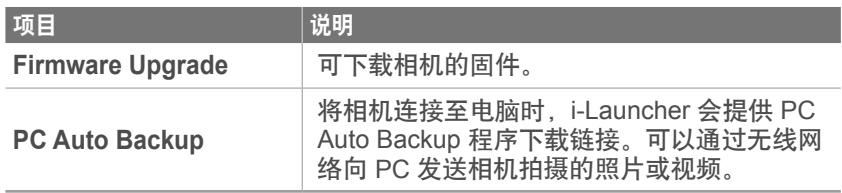
## 使用 **i-Launcher**

i-Launcher 允许您更新相机或镜头的固件, 或提供下载 PC Auto Backup 程序的链接。

#### **Windows** 操作系统的要求

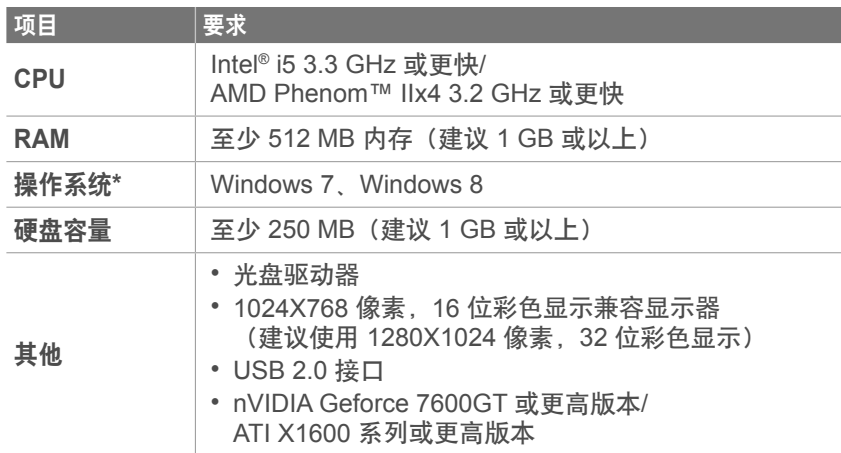

\* 即使在 64 位版本的 Windows 7 和 Windows 8 上, 也将安装 32 位版本的 i-Launcher。

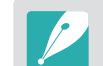

• 以下页面上的要求仅供推荐。根据电脑的条件,即使电脑满足了这些要

求,i-Launcher 也可能无法正常工作。

• 如果电脑不满足这些要求,视频将无法正常播放。

对于因使用不合格的电脑(如组装机)而造成的任何损坏,制造商不承担任 何责任。

## **Mac OS** 的要求

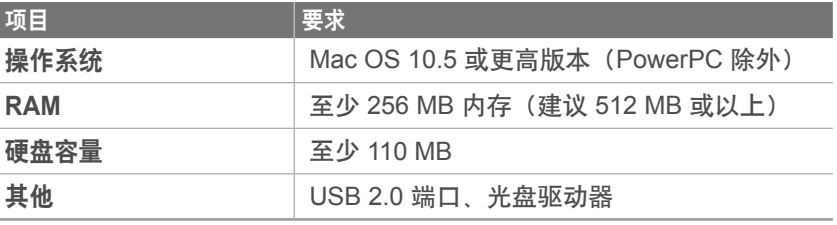

#### 打开 **i-Launcher**

在电脑上,选择开始 → 所有程序 → **Samsung** → **i-Launcher** → **Samsung i-Launcher**。或者在 Mac OS 电脑上单击 应用程序 → **Samsung** → **i-Launcher**。

## 连接到外部设备 > 使用电脑程序

## 下载固件

从 Samsung i-Launcher 屏幕中,单击 **Firmware Upgrade**。有关更 新固件的信息,请参阅第 195 页。

#### 下载 **PC Auto Backup** 程序

从 Samsung i-Launcher 屏幕中,单击 **PC Auto Backup**。 有关安装 PC Auto Backup 程序的信息,请参阅第 149 页。

## 安装 **Adobe Photoshop Lightroom**

- **1** 将 Adobe Photoshop Lightroom DVD-ROM 插入电脑。
- **2** 选择语言。
- **3** 按照屏幕说明操作。

## 使用 **Adobe Photoshop Lightroom**

相机拍摄的照片通常会转换为 JPEG 格式,并根据拍摄时的相机设置 存储在存储器中。RAW 文件不会转换为 JPEG 格式,并会原封不动存 储在存储器中。通过 Adobe Photoshop Lightroom 可以校准照片的曝 光、白平衡、色调、对比度和颜色。也可编辑 JPEG 或 TIFF 文件, 以 及 RAW 文件。有关详细信息,请参阅程序指南。

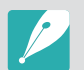

- 取决于您的 Adobe Photoshop Lightroom 版本,您可能无法打开 RAW 文 件。在这种情况下,从 Adobe 网站更新程序。
- 在 Adobe Photoshop Lightroom 中,显示的图像亮度、颜色及其他效果可 能有所不同。这是因为在捕获图像期间应用的原始相机设置和选项已被移 除,以便为在 Adobe Photoshop Lightroom 中处理作准备。

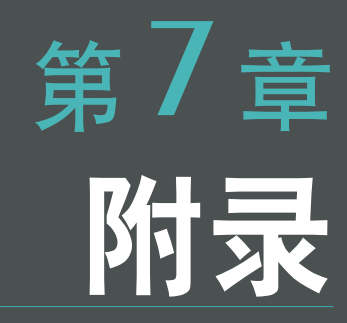

获得有关错误信息、相机维护、 故障排除提示、规格和选购配件的信息。 如果出现以下错误消息,请尝试这些补救措施。

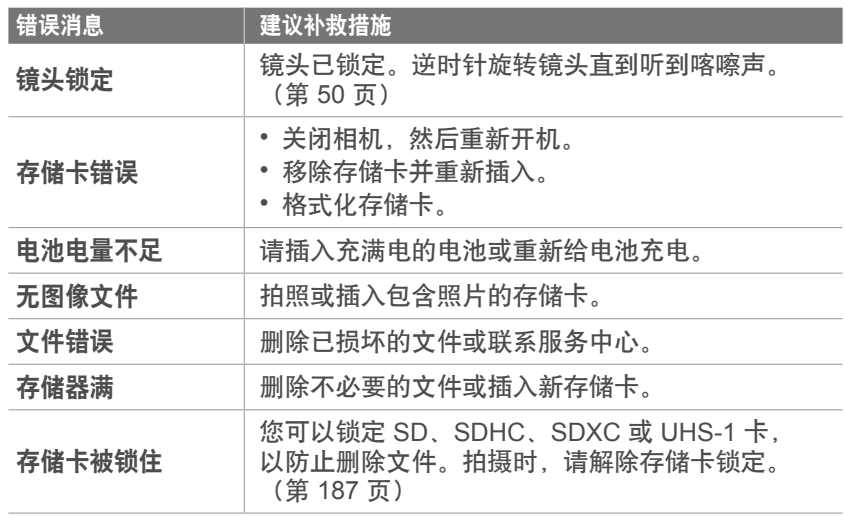

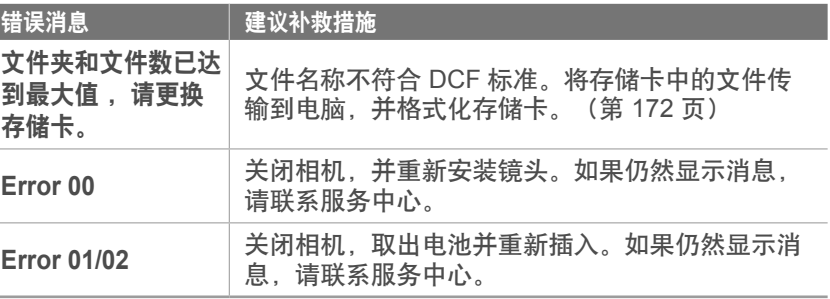

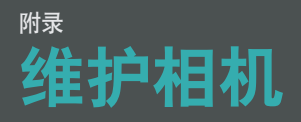

## 清洁相机

## 相机镜头和显示屏

用刷子除去灰尘,并用软布轻擦镜头。如果仍有灰尘,请将镜头清洁液 倒在一块清洁纸上,轻擦镜头。

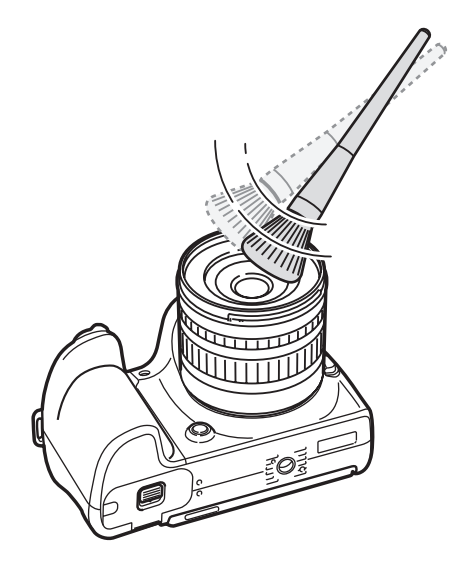

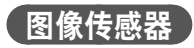

根据不同的拍摄条件,由于图像传感器曝露于外部环境中,因此灰尘可 能会出现在照片中。此问题很常见,并且每天使用相机时都会接触灰 尘。您可以通过运行传感器清洁功能来清洁传感器上的灰尘。 (第172页)如果清洁传感器后仍然有灰尘,请联系服务中心。请勿 将气刷插入至镜头的安装开口。

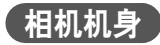

请使用一块柔软的干布轻擦。

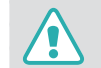

请勿使用苯、稀释剂或酒精清洁相机。这些溶液会损坏相机或导致其发生故 障。

## <sub>附录></sub>维护相机

## 使用或存放相机

### 使用或存放相机的不当之处

- 避免将相机暴露于低温或高温环境下。
- 避免在极度潮湿或湿度变化剧烈的地方使用相机。
- 避免将相机暴露于直射日光下,或将相机存放在高温、通风较差的地 方,例如:夏季的车厢内。
- 切勿让相机和显示屏受到碰撞、粗暴操作或严重震动相机, 以避免严 重损坏。
- 避免在多灰、多尘、潮湿或通风较差的地方使用或存放相机,否则可 能会对移动部件和内部部件造成损坏。
- 请勿在靠近燃料、可燃或易燃化学品处使用相机。请勿在存放相机或 配件的车厢内存放或携带易燃液体、气体或爆炸物品。
- 请勿将相机存放在有樟脑球的地方。

## 在沙滩或海岸上使用相机

- 在沙滩或其他类似地方使用相机时,请勿让沙粒或尘土进入相机中。
- 相机不防水。请勿用湿手拿取电池、适配器或存储卡。用湿手操作相 机可能会损坏相机。

## 【长时间存放相机】

- 长时间存放相机时,将相机置于密封容器中,内装吸附性材料,例如 硅胶。
- 若长时间不用, 电池可能会放电, 必须重新充电方可使用。
- 当前日期和时间可以在电池从相机中取出较长一段时间后重新开机时 初始化。

## 在潮湿环境下谨慎使用相机

如果将相机从寒冷的环境移到温暖的环境中,会在相机的镜头或内部零 件上发生冷凝。在此情况下,请关闭相机并等待至少 1 小时。如果在 存储卡上发生冷凝,请从相机中取出存储卡,待所有湿气蒸发后再重新 插入相机。

#### 【其他重要提示】

- 请勿以相机带晃动相机。否则,可能会对您或其他人造成伤害或可能 会损坏相机。
- 请勿给相机上漆, 因为油漆可能会阻塞移动部件, 使其无法正常操 作。
- 不使用时请关闭相机。
- 相机由精密部件组成。避免相机受到碰撞。
- 不使用时, 将相机装入相机包, 保护显示屏不受外力损坏。使相机远 离沙粒、尖锐器具或硬币,保护相机不受刮擦。
- 如果屏幕破裂或碎裂,请勿再使用相机。碎玻璃或丙烯酸可能会伤到 您的手和脸。将相机送往三星服务中心进行维修。
- 请勿将相机、电池、充电器或配件放在微波炉、火炉或散热器等热源 设备附近、上面或里面。热量会使这些设备变形或过热,从而可能造 成火灾或爆炸。
- 请勿将镜头暴露在直射阳光下, 这可能会造成图像传感器褪色或出现 故障。
- 请勿在镜头上留下指纹和刮痕。请使用无碎屑的干净软镜头布清洁镜 头。
- 如果受到外力碰撞,相机可能会关闭。这是为了保护存储卡。打开相 机即可重新使用。
- 使用相机时,相机可能会变热。这属正常现象,不会影响相机的使用 寿命或性能。
- 在低温下使用相机时, 开机可能需要一些时间, 显示屏的颜色可能会 暂时改变,或出现残像。这些情况不是故障现象,当相机回到比较温 暖的状态下时会自行纠正。
- 相机外部的油漆或金属可能导致皮肤敏感人士出现过敏、皮肤瘙痒、 湿疹、或肿胀。如果您遇到任何这些症状,请立即停止使用相机,并 咨询医生。
- 请勿将任何异物插入相机的任何体槽、插槽或接入点内。因使用不当 造成的损坏不在保修范围之内。
- 请勿让不合格人员维修相机或尝试自行维修。任何因不合格维修而造 成的损坏均不在保修范围之内。

关于存储卡

## 支持的存储卡

本产品支持 SD(安全数码)、SDHC(安全数码高容量)、 SDXC(安全数码扩充容量)、UHS-1(超高速-1)、 microSD、microSDHC、microSDXC 或 microUHS-1 存储卡。

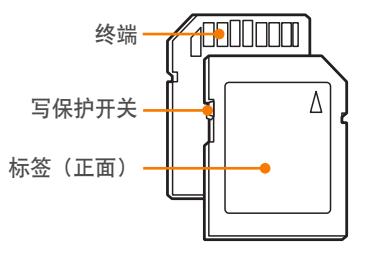

使用 SD、SDHC、SDXC 或 UHS-1 存储卡上的写保护开关,可以防 止删除文件。向下滑动写保护开关可将其锁定,向上滑动则可解除锁 定。拍摄照片或视频时,解除锁定存储卡。

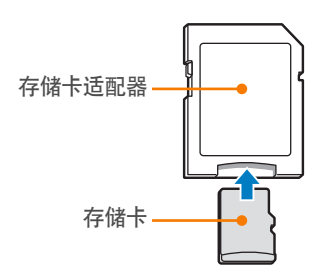

要在本产品、电脑、存储卡读卡器中使用微型存储卡,请将存储卡插入 适配器。

## 存储卡的容量

#### 存储容量可能会因拍摄场景或拍摄条件而异。这些容量基于 2 GB SD 卡。

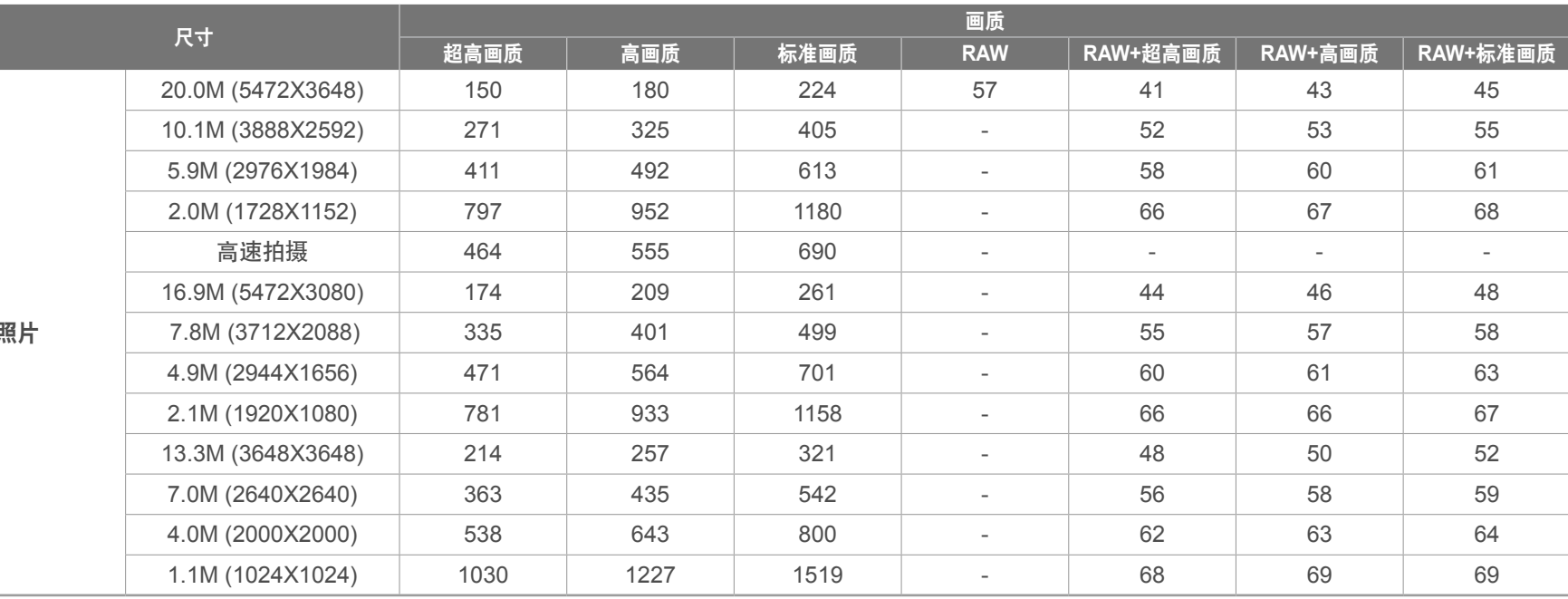

 $\mathcal{N}$ 

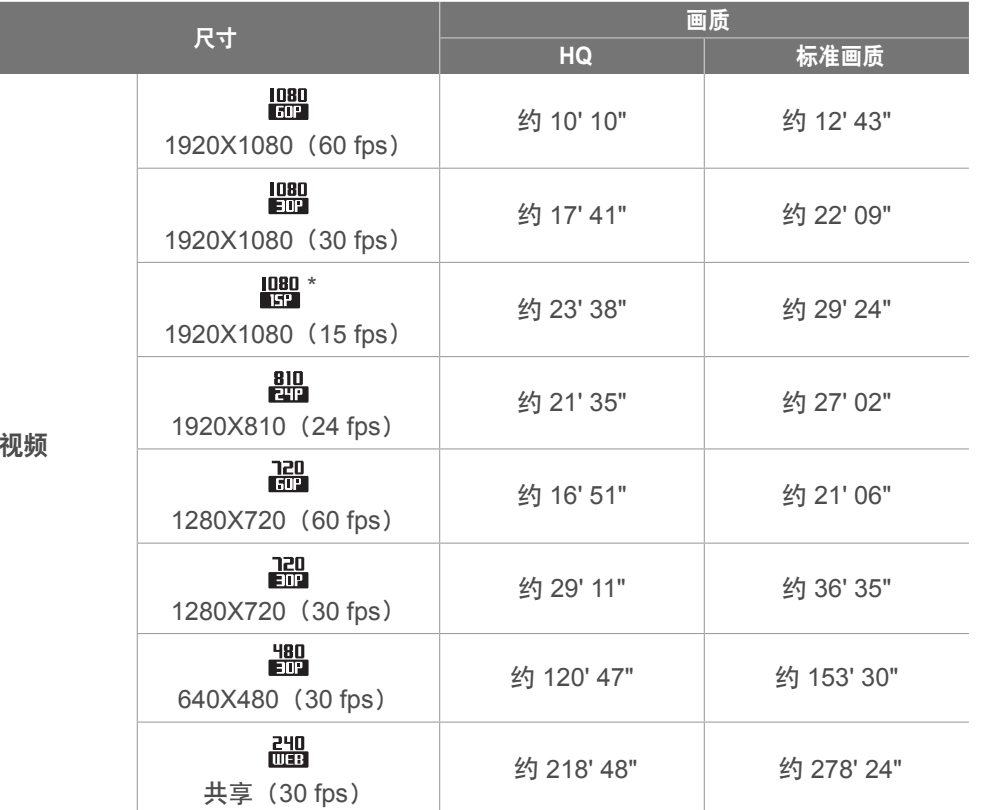

\* 仅适用于某些智能滤镜选项。

• 上述数字为在不使用变焦功能的情况下测得。

• 使用变焦会影响可用的录制时间。

• 几个视频连续录制的时间决定总的录制时间。

• 每个文件的最长录制时间为 29 分 59 秒。

• 共享视频的最长播放时间为每个 文件 30 秒。

视频

 $\Delta$ 

## <sub>附录></sub>维护相机

## 使用存储卡的重要提示

- 请避免将存储卡暴露在过低或过高的温度下(低于 0°C/32°F 或高于 40°C/104°F)。极端温度可能导致存储卡发生故障。
- 按正确方向插入存储卡。按错误方向插入存储卡可能损坏相机和存储 卡。
- 请勿使用在其他相机或在电脑中格式化的存储卡。请使用您的相机重 新格式化存储卡。
- 插入或取出存储卡时, 请关闭相机。
- 指示灯闪烁时请勿取出存储卡或关闭相机, 这样可能会损坏数据。
- 存储卡使用寿命过期时,无法再向卡上存储任何照片。请使用新存储 卡。
- 请勿弯折存储卡,且避免掉落或受重力撞击或重压。
- 避免在靠近强磁场的地方使用或存放存储卡。
- 避免在高温、高度潮湿或有腐蚀性物质的地方使用或存放存储卡。
- 请避免存储卡接触液体、灰尘或异物。如果存储卡已被弄脏, 请先用 软布擦拭干净,然后再插入相机中。
- 请勿让液体、灰尘或异物与存储卡或存储卡插槽接触。否则,可能会 导致存储卡或相机发生故障。
- 携带存储卡时, 请使用卡套以防存储卡静电放电。
- 将重要数据传输到其他媒体,例如,硬盘、CD 或 DVD。
- 长时间使用相机时,存储卡可能会变热。这是正常现象,不是故障。
- 请使用正确规格的存储卡。

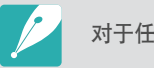

对于任何数据丢失,制造商不承担任何责任。

# 关于电池

请仅使用三星批准的电池。

## 电池规格

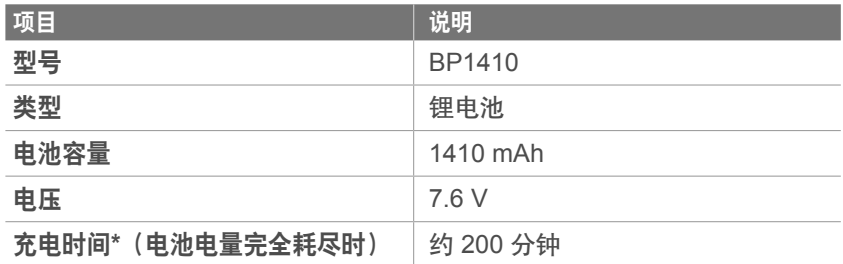

\* 以上数据根据您使用随附的 USB 电缆和 AC 适配器时的情况得出。将电池连接到电脑 充电可能需要更长时间。

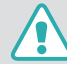

如果电池处理不慎或不当,则可能会发生人身伤害或身亡。为安全起见,请 按照这些说明适当地处理电池:

- 如果处理方式不正确, 电池可能会起火或爆炸。如果发现电池有任何变 形、碎裂或其它异常情况,请立即停止使用电池并联系制造商。
- 仅使用制造商推荐的原厂电池充电器,并仅使用此使用说明书所述方法对 电池充电。
- 请勿将电池放在加热装置附近或曝露在极度高温的环境中,例如,夏季的 密闭车厢内。
- 请勿将电池放在微波炉中。
- 避免在温热潮湿的地方(例如,温泉浴场或淋浴间)存放或使用电池。
- 请勿长期将设备放在易燃物体的表面,例如,寝具、地毯或电热毯。
- 设备开启时,请勿将其长期放在任何密闭的空间中。
- 请勿让电池终端接触到金属物体,例如,项链、硬币、钥匙或手表。
- 仅使用制造商推荐的原厂锂电池替换电池。
- 请勿拆解电池或使用尖锐物体刺穿电池。
- 避免让电池承受高压或粉碎性外力。
- 避免让电池遭受大力撞击,例如,从高处掉落地上。
- 请勿将电池暴露于 60 °C (140 °F) 或以上温度的环境中。
- 请勿让电池接触湿气或液体。
- 请勿让电池处于过热环境中,例如,阳光、火焰或类似情况。

#### 处理规范

- 请谨慎处理电池。
- 请勿将电池掷入火中。
- 处理规定可能因国家或地区的不同而有所不同。请依照所有当地及联邦规 定来处理电池。

#### 电池充电规范

仅按照本使用说明书所述方法对电池充电。如果充电方式不正确,电池可能 会起火或爆炸。

## 电池寿命

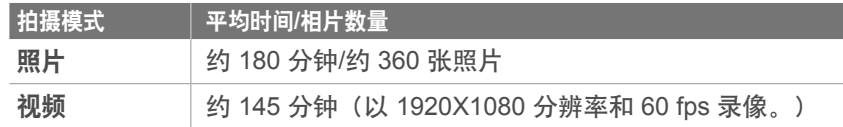

- 以上数据根据 CIPA 测试标准得出。您的结果可能因实际用法而异。
- 可用拍摄时间可能因背景、拍摄间隔和使用条件不同而有所不同。
- 几个视频连续录制的时间决定总的录制时间。

### **【 电量不足信息 】**

电池完全放电时, 电池图标变为红色, 并出现"电池电量不足"信息。

## 使用电池的注意事项

- 请避免将电池暴露在过低或过高的温度下(低于 0°C/32°F 或高于 40°C/104°F)。极端温度可能降低电池的充电容量。
- 长时间使用相机时,电池室周围区域可能会变热。这并不影响相机的 正常使用。
- 不要通过拉扯电源线断开与电源插座的连接,否则可能会导致火灾或 触电。
- 在温度低于 0°C/32°F 的情况下,电池容量可能会减少,电池寿命可 能会缩短。
- 电池容量在低温条件下可能会减少,但在比较温暖的条件下会返回正 常。
- 长时间存放相机时, 请取出电池。长期不用时, 安装的电池可能会漏 液或造成腐蚀,进而对相机造成严重损坏。在安装电池的情况下长时 间存放相机会导致电池放电。完全放电的电池可能无法再充电。
- 较长一段时间(3个月或以上)不使用相机时,定期检查电池并充 电。如果让电池持续放电,其容量可能会缩小,并且使用寿命可能会 缩短,并有可能导致故障、火灾或爆炸。

## <sub>附录></sub>维护相机

### 使用电池的重要提示

#### 请保护好电池、充电器和存储卡,避免损坏。

请避免电池接触金属物品,否则会将电池的 + 极和 - 极接通,导致电池 暂时或永久性损坏,并可能导致火灾或电击。

#### **【电池充电的注意事项** 】

- 如果状态指示灯不亮,请检查电池是否正确插入。
- 如果相机在充电时开启, 电池可能不会充电。在为电池充电之前, 请 关闭相机。
- 请勿在电池充电时使用相机。否则可能会导致火灾或触电。
- 不要通过拉扯电源线断开与电源插座的连接,否则可能会导致火灾或 触电。
- 打开相机之前,先让电池充电至少 10 分钟。
- 如果在电池耗尽的情况下将相机连接至外置电源,在使用高耗能的功 能时,会导致相机关闭。要正常使用相机,请为电池充电。
- 如果在电池充满电时重新连接电源线,状态指示灯将会亮起约 30 分 钟。
- 使用闪光灯或录像时, 电池消耗较快。给电池充电, 直到红色状态指 示灯熄灭。
- 如果状态指示灯闪烁为红色,请重新连接线缆,或取出电池并重新插 入。
- 如果在线缆过热或温度过高时对电池充电, 状态指示灯可能会闪烁为 红色。电池冷却后开始充电。
- 电池过度充电可能会缩短电池使用寿命。在充电完成之后,从相机上 断开线缆。
- 请勿弯曲 AC 线缆或在上面放置较重的物体。否则可能会损坏线缆。

## 附录 > 维护相机

## 在与电脑相连时充电的注意事项

- 仅使用随附的 USB 电缆。
- 在以下情形中,电池可能无法充电:
	- 使用 USB 集线器
	- 有其他 USB 设备与您的电脑相连
	- 将线缆连接至您的电脑正面的端口
	- 您电脑的 USB 端口不支持电源输出标准 (5 V、500 mA)

#### .<br>请谨慎处理电池和充电器 **)**

- 切勿将电池掷入火中。处理废旧电池时,请遵循当地所有法规。
- 切勿将电池或相机放在加热设备(如,微波炉、电炉或暖气片)上。 电池过度加热可能会导致爆炸。

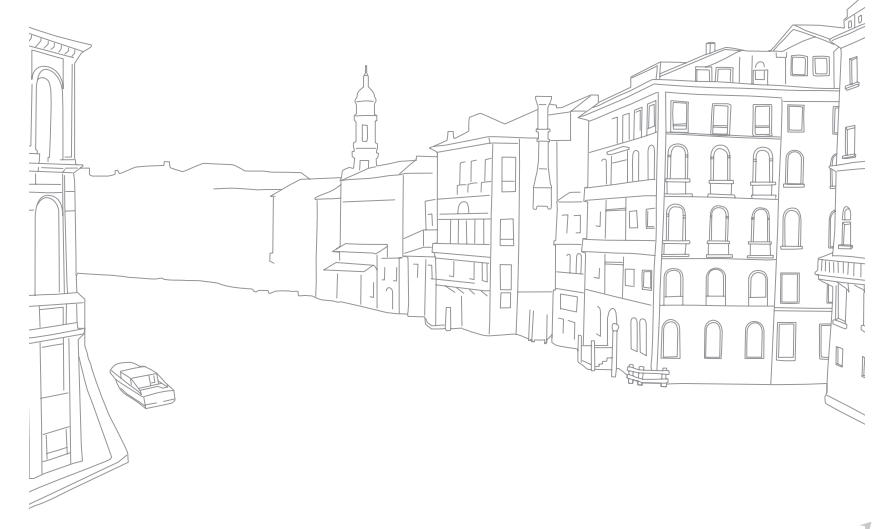

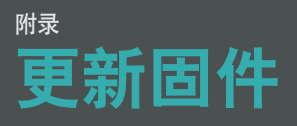

将相机连接至电脑并更新相机或镜头的固件。

- 电池必须充满电,才能运行固件版本升级。运行固件版本升级前,请先将 电池充满电。
	- 如果更新固件,用户设置和值将复位。(不会更改日期、时间、语言和视 频输出。)
	- 正在进行更新时,请勿关闭相机。
- **1** 关闭相机。
- **2** 使用 USB 电缆将相机连接到电脑。

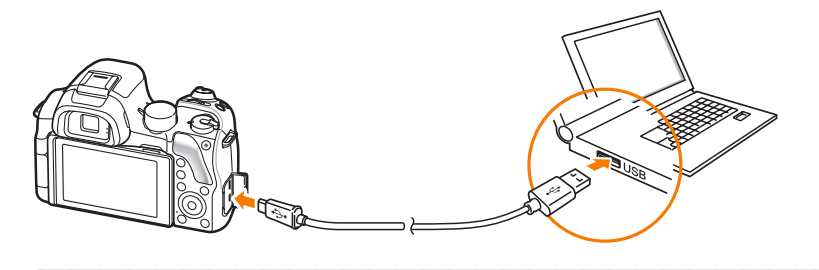

- 必须将 USB 电缆较小的一端插入相机。如果电缆插反,则可能会损 **SERVICE** 坏文件。对于任何数据丢失,制造商不承担任何责任。
	- 如果试图将 USB 电缆插入 HDMI 端口,相机可能无法正常工作。
- **3** 打开相机。
- **4** 在电脑上,选择 **i-Launcher** → **Firmware Upgrade**。
- **5** 按照屏幕指示以下载固件至相机。
	- 可下载相机或镜头的固件。
- **6** 下载完成时请关闭相机。
- **7** 拔出 USB 电缆。
- **8** 打开相机。
- 9 按下 [MENU] → © → 设备信息 → 软件更新 → 机身固件或镜头固件。
- **10** 从相机上的弹出窗口中选择是以更新固件。

## 附录 联系服务中心前

如果使用设备时遇到问题,请在联系专业服务人员前尝试执行以下疑难 解答解决方案。

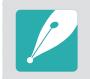

将相机留在服务中心时,请确保也留下可能导致相机故障的其他部件,例 如,存储卡和电池。

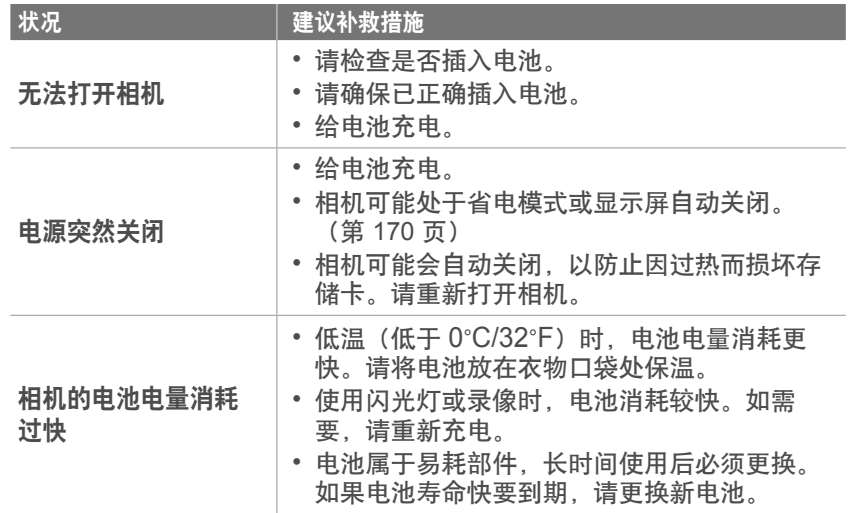

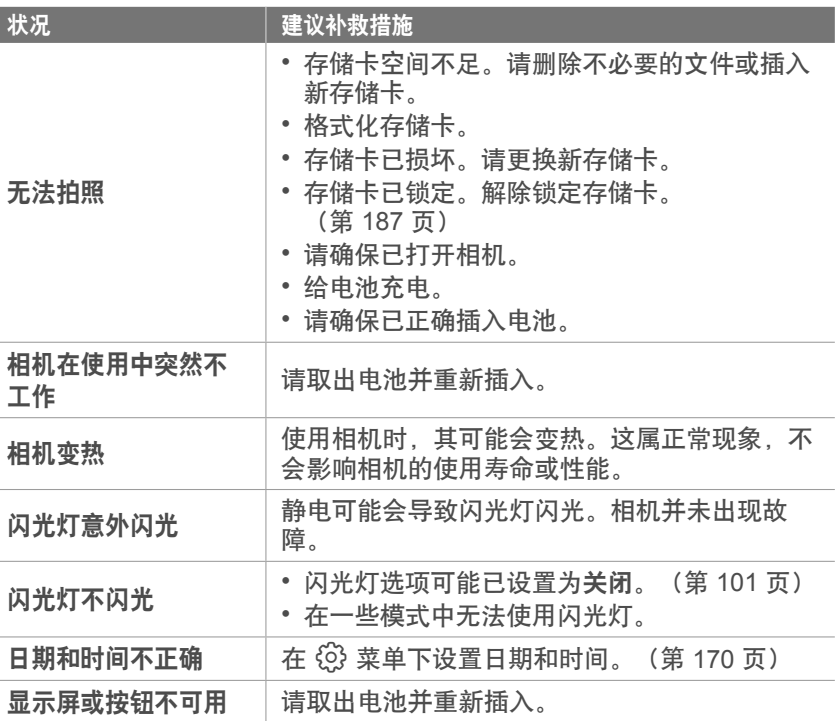

 $\mathcal{N}$ 

## 附录 > 联系服务中心前

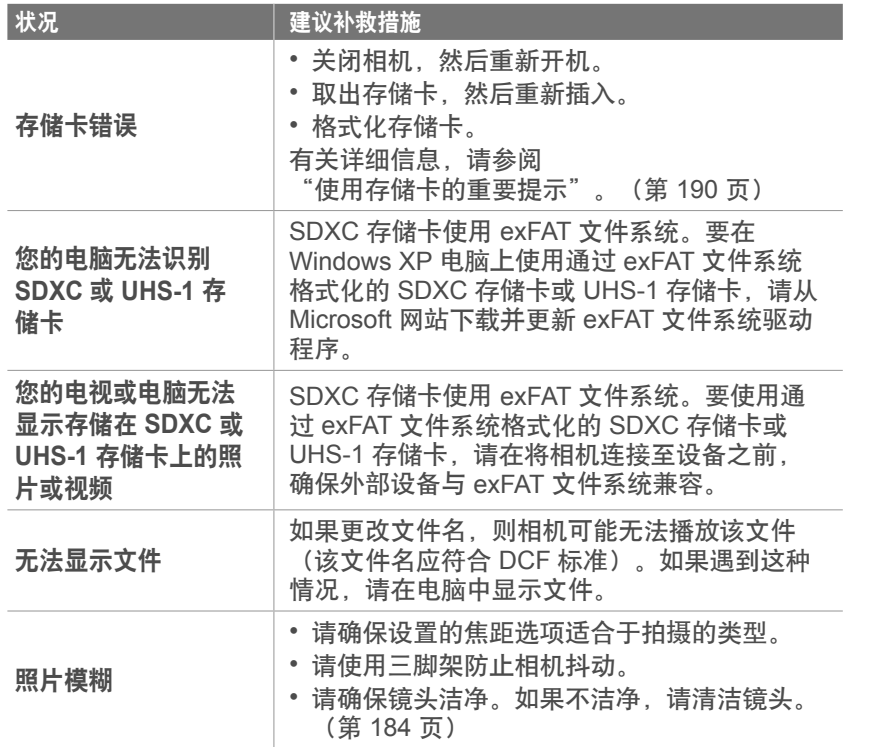

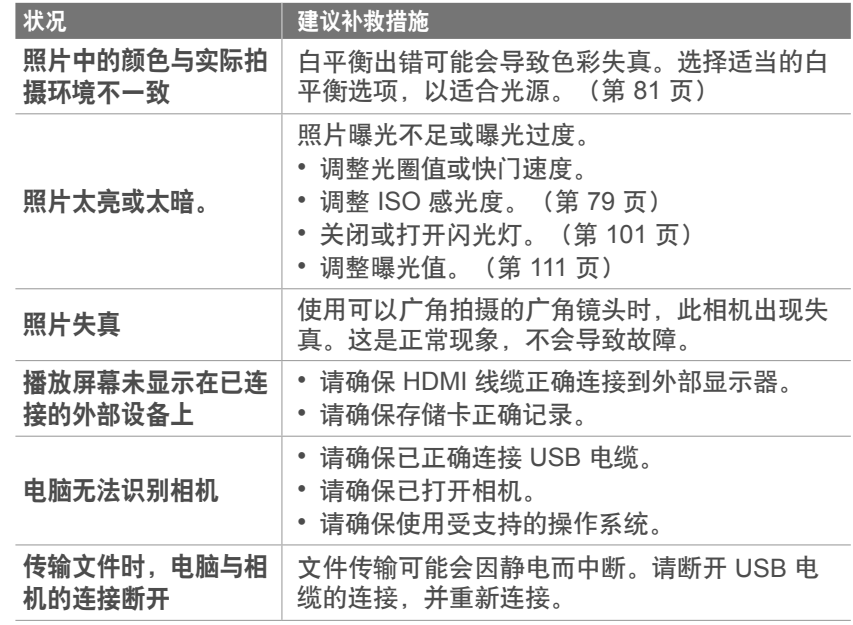

## 附录 > 联系服务中心前

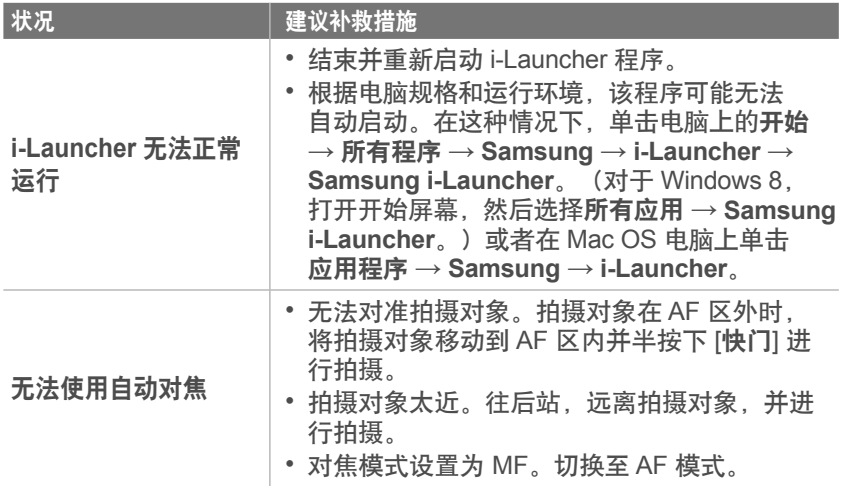

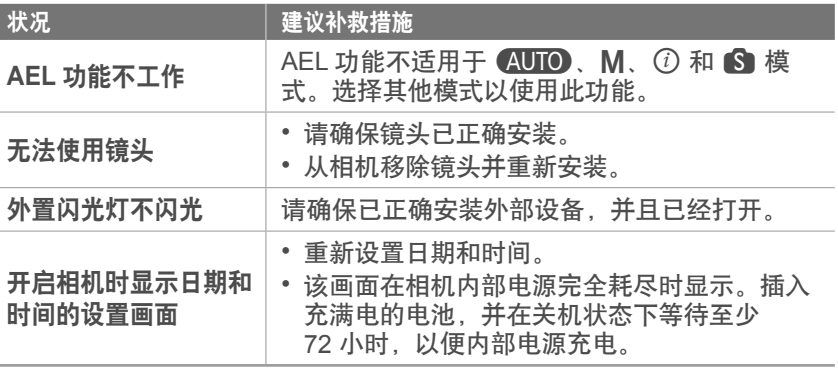

## 附录 相机规格

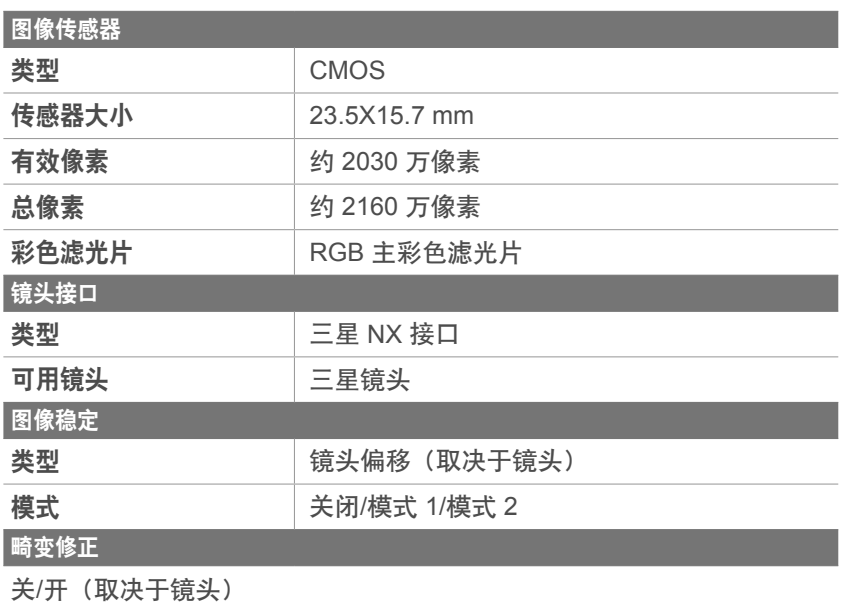

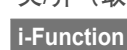

*①Depth、①Zoom (X1.2、1.4、1.7、2.0) 、 ①Contrast* 

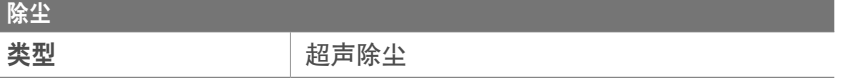

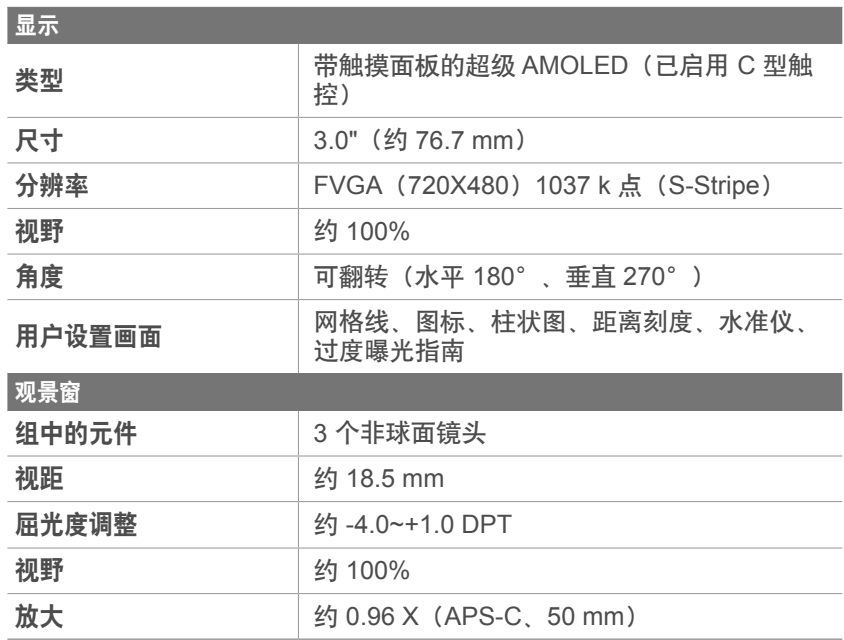

## 附录 > 相机规格

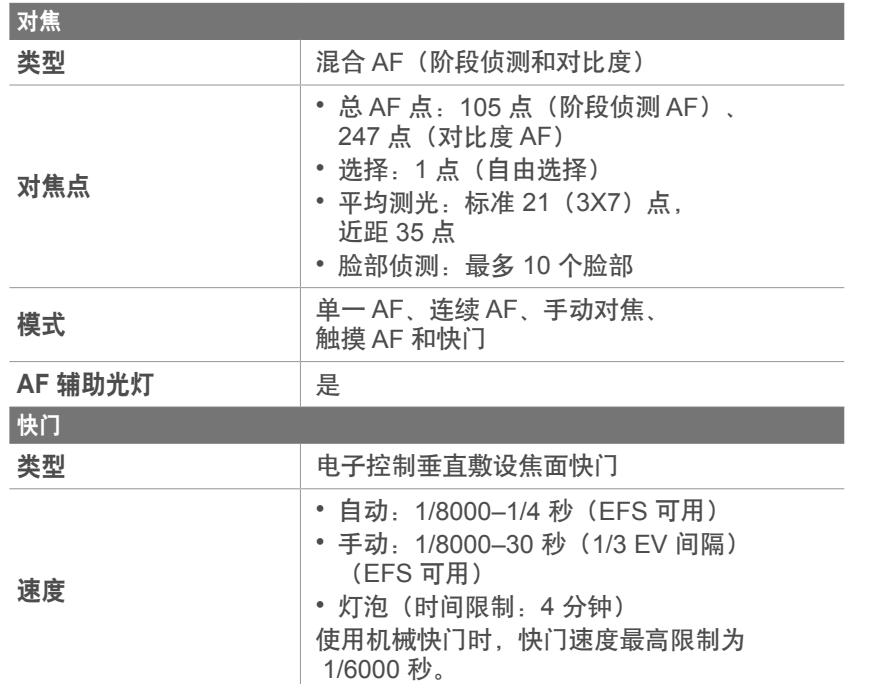

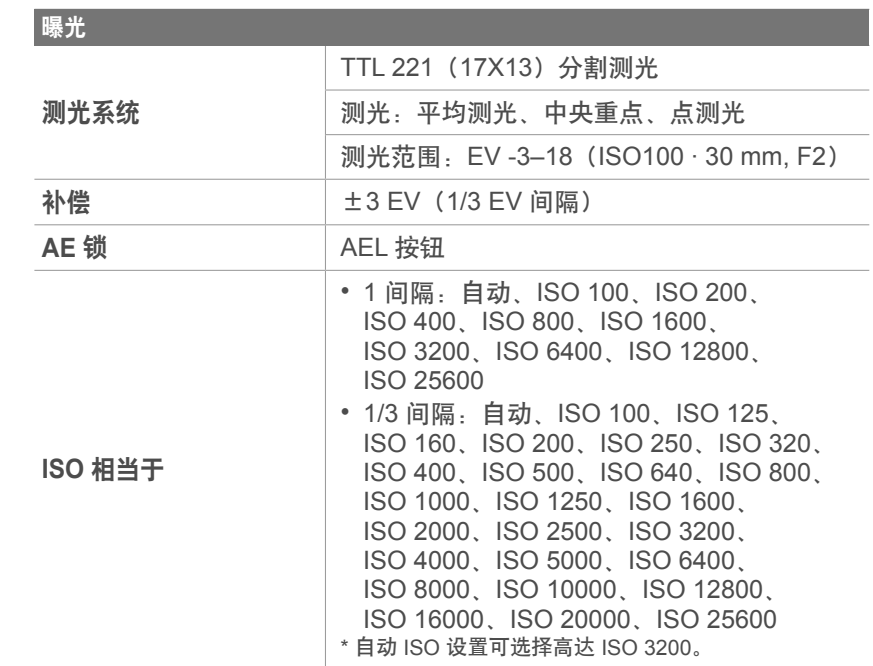

## 附录 > 相机规格

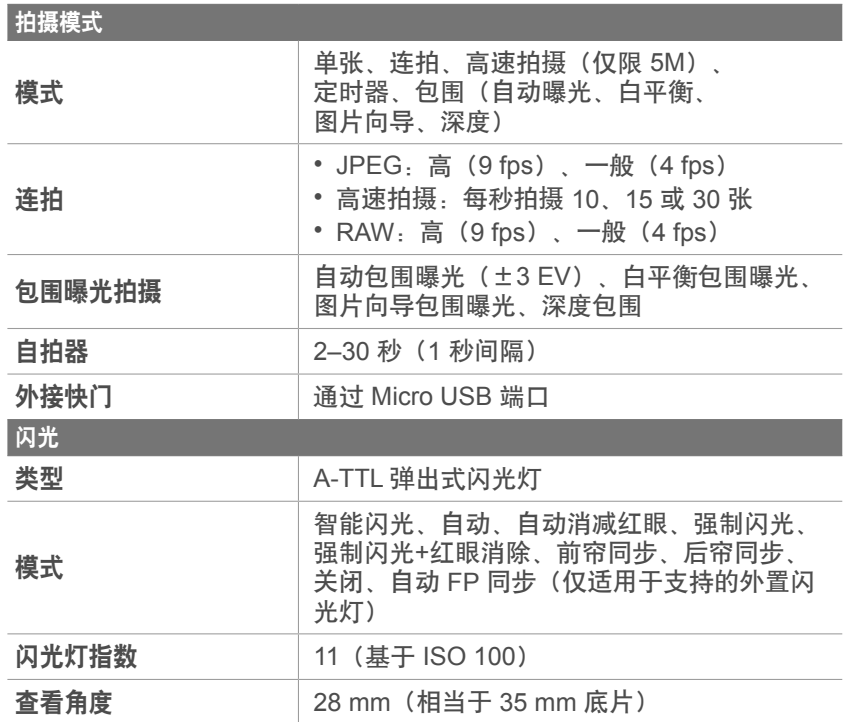

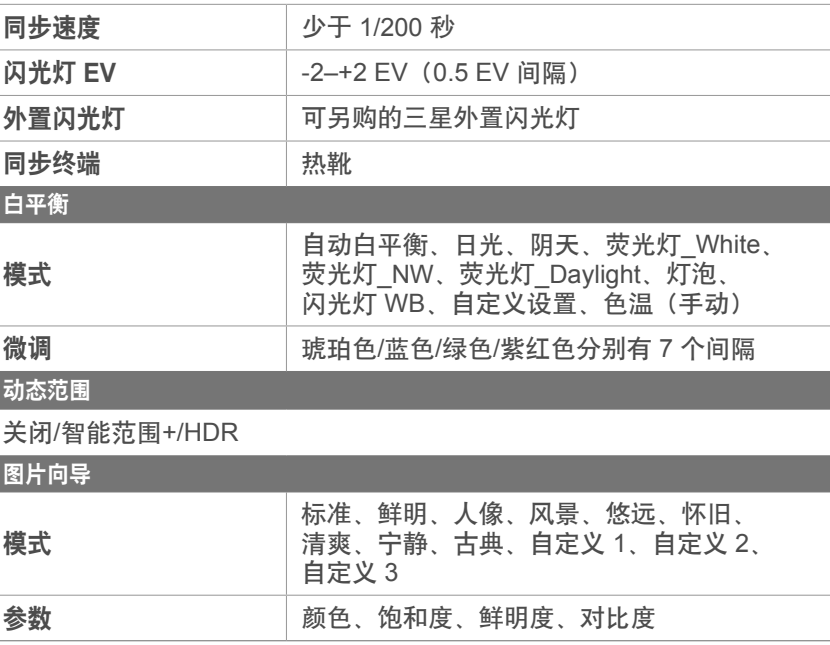

## 附录 > 相机规格

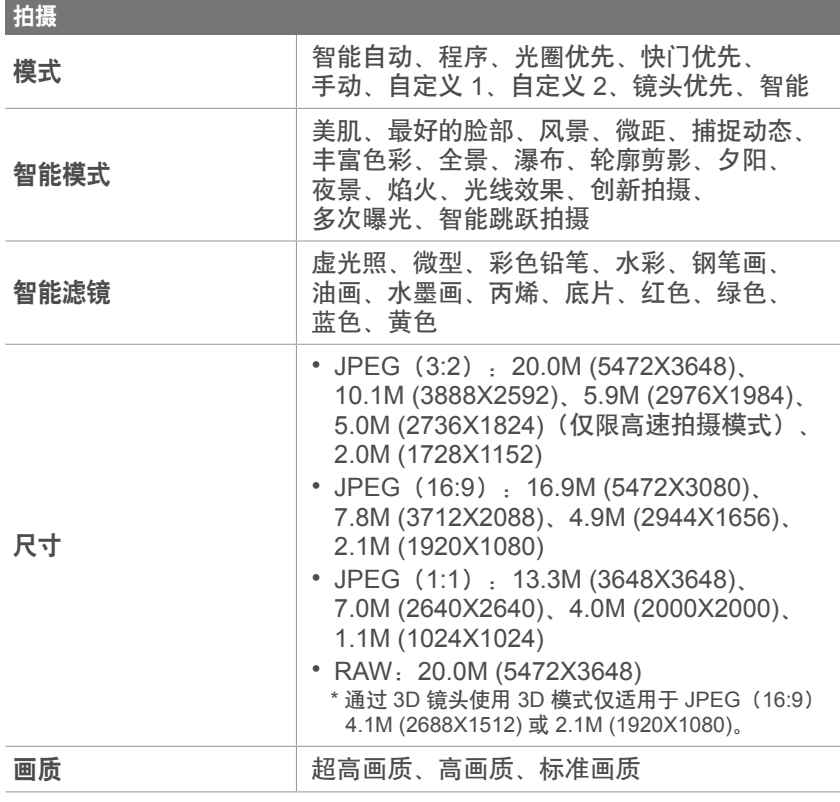

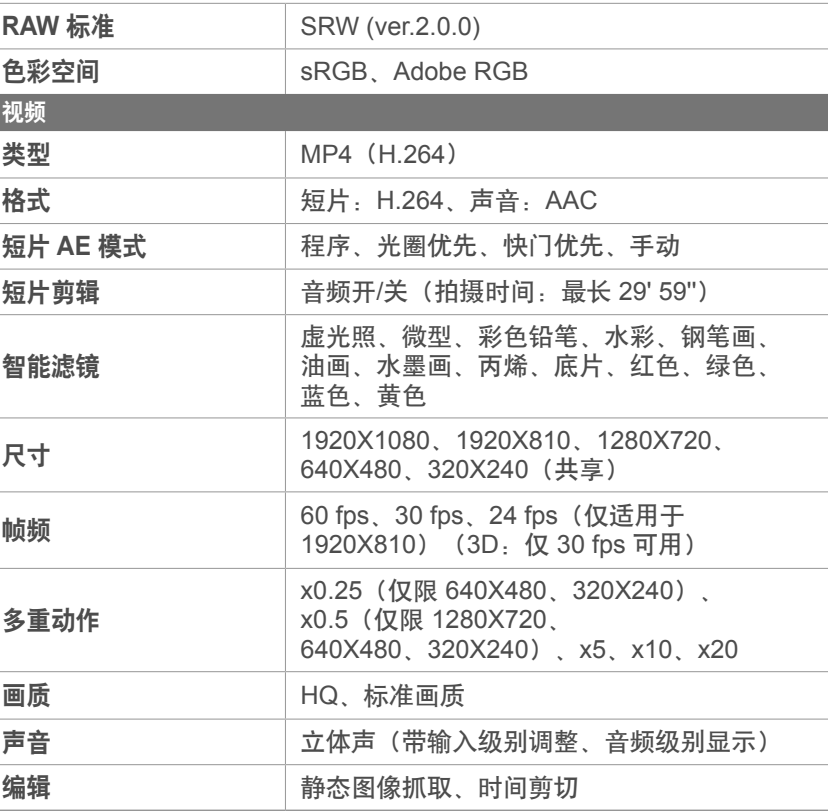

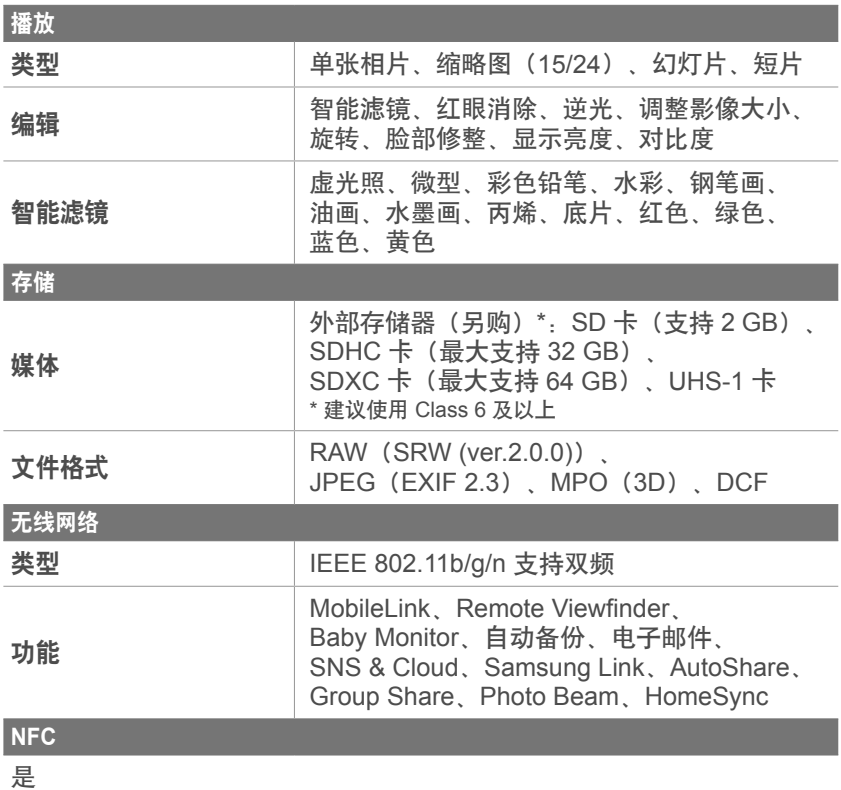

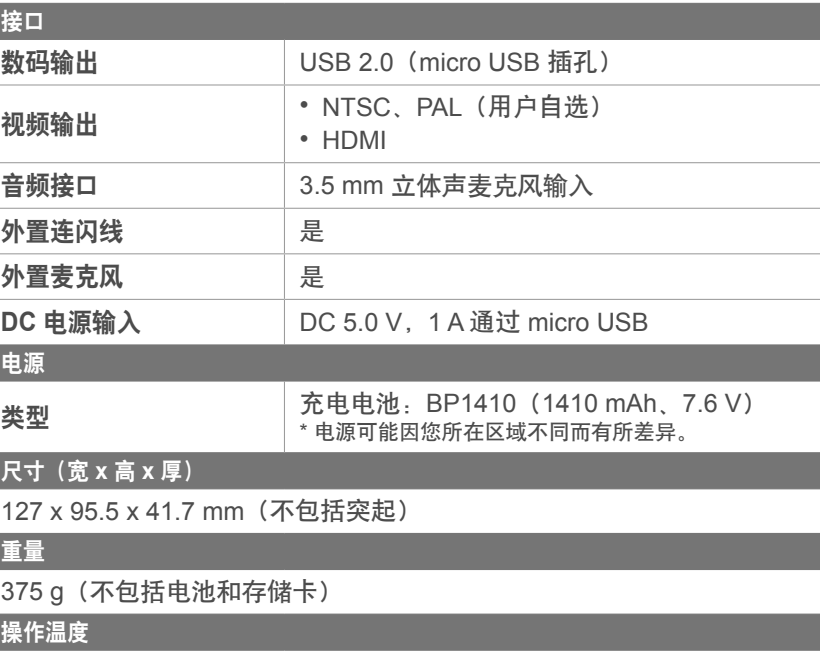

0–40°C

操作湿度

5–85%

#### 软件

i-Launcher、Adobe Photoshop Lightroom 5

\* 为了改进性能, 规格可能有所更改, 恕不另行通知。

\* 其他商标与产品名称皆为各自拥有者的商标。

## 附录 词汇表

## **AP**(接入点)

接入点是一个允许无线设备连接至有线网络的设备。

## 临时网络

临时网络是一个用于共享文件或互联网连接,在电脑和设备之间的创建 的临时连接。

## **AdobeRGB**

Adobe RGB 用于商业印刷,色彩范围比 sRGB 大。其更广的色彩范围 可帮助您在电脑上轻松编辑照片。

## **AEB**(自动包围曝光)

该功能将自动以不同的曝光率拍摄几张照片, 从而帮助拍摄适度曝光的 照片。

## **AEL/AFL**(自动曝光锁定**/**自动对焦锁定)

这些功能有助于您锁定曝光或对焦于想要对焦或计算曝光的对象。

## **AF**(自动对焦)

该系统会将相机镜头自动对焦于拍摄对象。相机使用对比度以自动对 焦。

## **AMOLED**(有源矩阵有机发光二极管)**/LCD**(液晶显示屏)

AMOLED 是视觉显示屏,由于无需背景灯照明,因此非常轻薄。LCD 是电子消费品中广泛使用的一种视觉显示屏。该显示屏需要独立的逆 光,如 CCFL 或 LED 来再现色彩。

## 光圈

光圈控制进入相机感光面的光量。

### 相机抖动(模糊)

如果在快门打开时移动相机,整个影像可能会显得很模糊。快门速度较 慢时很容易发生这种情况。可通过提高感光度、使用闪光灯、或使用较 快的快门速度以防止相机抖动。或者,可使用三脚架或 OIS(光学图像 稳定)功能稳定相机。

#### 云计算

云计算是一项允许您在远程服务器上存储数据并从具有互联网连接的设 备上进行使用的技术。

#### 色彩空间

相机可以感知的颜色范围。

## 色温

色温是以 K 度表示特定类型光源的色调。色温升高时,表示光源的颜 色拥有更多的蓝色值。色温降低时,表示光源的颜色拥有更多的红色 值。色温在 5500 K 时,光源的颜色与正午的阳光相似。

## 合成

拍摄中的合成意指将对象安排到照片中。通常,遵守三分法则可以实现 良好的合成。

#### **DCF**(相机文件系统设计规则)

该规范是由日本电子情报技术产业协会(JEITA)创立的,旨在为数码 相机定义文件格式和文件系统。

#### 景深

在照片中可以对焦的最近和最远的点之间的距离。景深会根据镜头光 圈、焦距以及相机和拍摄物之间的距离而有所不同。例如,选择较小的 光圈可以增加景深并使合成的背景变得模糊。

## 附录 > 词汇表

## **EV**(曝光值)

可产生相同曝光的相机快门速度和镜头光圈的所有组合。

### **EV** 补偿

利用该功能可以以有限的增量快速调整相机测定的曝光值,从而提高照 片的曝光度。

### **Exif**(可交换图像文件格式)

该规范是由日本电子工业发展协会 (JEIDA) 创立的,旨在为数码相机定 义图像文件格式。

#### 曝光

允许进入相机感光面的光量。曝光受到快门速度、光圈值和 ISO 感光 度组合的控制。

## 闪光

利用该快速闪光有利于在低照度条件下进行充分曝光。

#### 焦距

从镜头中心到其焦点的距离(以毫米为单位)。较长的焦距导致视角较 窄且拍摄对象放大。较短的焦距使视角变宽。

#### 柱状图

代表影像亮度的图形。横轴代表亮度,纵轴代表像素数。柱状图左上方 的点(太暗)及右上方的点(太亮)表示照片曝光不良。

#### **H.264/MPEG-4**

国际标准组织 ISO-IEC 以及 ITU-T 创立的一种高压缩视频格式。 该编 解码器可以以联合视频小组开发 (JVT) 的低比特率提供高画质的视频。

### 图像传感器

数码相机中包含图像中每个像素各自的像点的物理部件。每个像点记录 着曝光时射到该点的光线的亮度。普通的传感器类型有 CCD(电耦合 元件)和 CMOS (互补金属氧化物半导体)。

#### IP (互联网协议)地址

IP 地址是为每个连接至互联网的设备指定的唯一编号。

#### **ISO** 感光度

相机对光线的敏感度,与胶片相机中使用的胶片速度等同。ISO 感光度 的设置越高,相机可使用越快的快门速度,这样可以减少由于相机抖动 和光线不足引起的模糊。然而,影像的感光度越高就越容易产生杂点。

#### **JPEG**(联合图像专家组)

数码影像的有损压缩方式。压缩成 JPEG 图像时,在尽可能避免降低 图像分辨率的同时降低图像的整体文件大小。

### 测光

测光是指相机测量曝光光量的方法。

#### **MF**(手动对焦)

该系统需手动将相机镜头对焦于拍摄对象。可使用对焦环对焦拍摄对 象。

#### **MJPEG**(联合活动图像专家组)

一种压缩为 JPEG 图像的视频格式。

#### **MPO**(多图像对象)

在一个文件中包含多个图像的图像文件格式。MPO 文件可在兼容 MPO 的显示屏(例如 3D 电视或 3D 显示器)上提供 3D 效果。

## 噪点

数码影像中的可能显示为位置错误或随机的明亮的错误像素。当相机以 高感光度拍摄照片、或以在黑暗场所自动设置的感光度拍摄照片时, 容 易产生噪点。

#### **NFC**(近距离无线通信)

NFC 是用于距离非常近的无线通信的一套标准。可以使用已启用 NFC 的设备来启动功能或与其他设备交换数据。

#### **NTSC**((美国)国家电视标准委员会)

是一种广泛应用于日本、北美、菲律宾、南美、韩国以及中国台湾的视 频颜色编码标准。

## 光学变焦

这是一种可以用镜头放大影像而不降低影像画质的普通变焦。

#### **PAL**(逐行倒相)

是一种被非洲、亚洲、欧洲以及中东多数国家采用的视频颜色编码标 准。

#### 画质

数码影像中使用的压缩率的一种表达方法。画质越高的影像,压缩率越 低,通常文件也就越大。

#### **RAW**(**CCD** 原始数据)

从相机图像传感器直接收集的未经处理的原始数据。在将图像压缩成标 准文件格式之前,可以利用编辑软件对图像的白平衡、对比度、饱和 度、鲜明度以及其他数据进行处理。

### 分辨率

数码影像中显示的像素数。高分辨率的影像含有更多的像素,而且通常 会比低分辨率的影像显示更多的细节。

## 快门速度

快门速度是指打开和关闭快门所需的时间量。因为它控制光量到达图像 传感器之前通过光圈的光量,因此是控制照片亮度的重要因素。较快的 快门速度允许光进入的时间较短,照片会较暗,可以更容易定住运动中 的拍摄对象。

### **sRGB**(标准 **RGB**)

国际电工技术委员会(IEC)创立的色彩空间的国际标准。该标准是从 色彩空间为电脑显示器定义的,而且也是 Exif 采用的标准色彩空间。

### 虚光照

相较于影像的中心,该功能会降低影像外围(外边缘)的亮度和饱和 度。虚光照可以吸引人们注意位于影像中心位置的对象。

#### 白平衡(颜色平衡)

可调整影像中颜色(主要是原色:红、绿、蓝)的强度。调整白平衡或 者说颜色平衡的目的是为了正确显示影像中的颜色。

#### **Wi-Fi**

Wi-Fi 是一项允许电子设备通过网络无线交换数据的技术。

#### **WPS**(**Wi-Fi** 保护设置)

WPS 是一项用于确保无线家庭网络安全的技术。

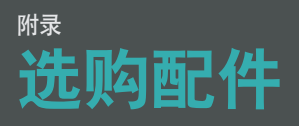

您可以购买以下另购项目:

镜头、外置闪光灯、外接快门(micro USB 类型)、外置麦克风、充电 电池、电池充电器、相机包、相机保护壳、存储卡、滤光镜、USB 电 缆、HDMI 线缆、相机带

- - 要确定类型、影像和配件可用性,请访问三星网站。
		- 购买配件前,请确保其与您的相机兼容。GPS10 和 EM10 与此相机不兼 容。
		- 请仅使用三星批准的配件。对于使用其他制造商的附件造成的损坏,三星 概不负责。

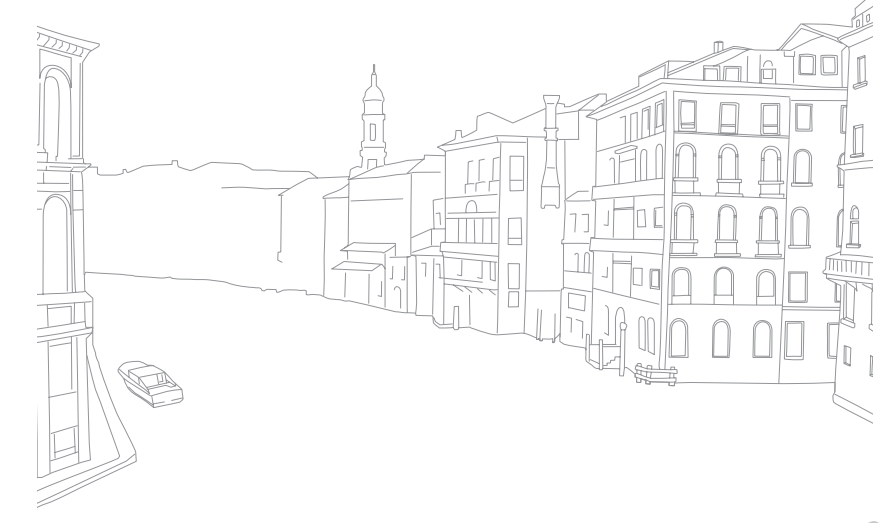

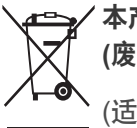

## 本产品的正确处理 **(**废置电器和电子设备**)**

(适用于拥有独立回收系统的国家/地区)

此标记出现于产品、配件或印刷品上时,意指在产品及其电子配件 (例如充电器、耳机、USB 线缆)的使用寿命结束后不应与其它家庭 废弃物一起处置。为了防止未受控制的垃圾处理对环境或人体健康造成 的危害,请将这些产品与其他种类的垃圾分开,从而可靠地对其进行回 收,以促进物质资源的可持续重复利用。

家庭用户应该联系他们购买本产品的零售商或者本地的政府部门, 以了解可以在哪里以及如何处理这些产品,从而促进环保再循环。

企业用户应该联系他们的供应商,并核查购买合同的条款和条件。 切勿将本产品及其电子配件与其他商业垃圾混合处理。

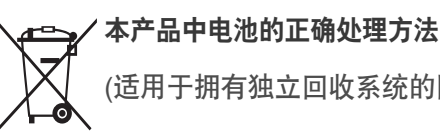

(适用于拥有独立回收系统的国家/地区)

此标记出现于电池、手册或包装上时,意指在电池使用寿命结束后不应 将电池与其它家庭废弃物一起处理。如果标记了化学符号 Hg、Cd 或 Pb,则表示电池所含的汞、镉或铅超过 EC 指令 2006/66 中的参考等 级。如果处理电池不当,这些物质可能对人体健康或环境造成危害。

为保护天然资源并推广物料回收利用,请将电池与其它类型的废弃物分 开处理,并通过当地的免费电池回收系统进行回收。

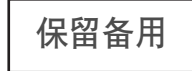

## 注意

如果使用不适当类型的电池替换,则存在爆炸的危险。 请按指示处置报废的电池。

CMIIT ID: 2013AJ1726

**Samsung** 为了保护地球环境、在整个产品生产过程中 积极关注环境、并采取各种措施为顾客提供更加环保的产品。

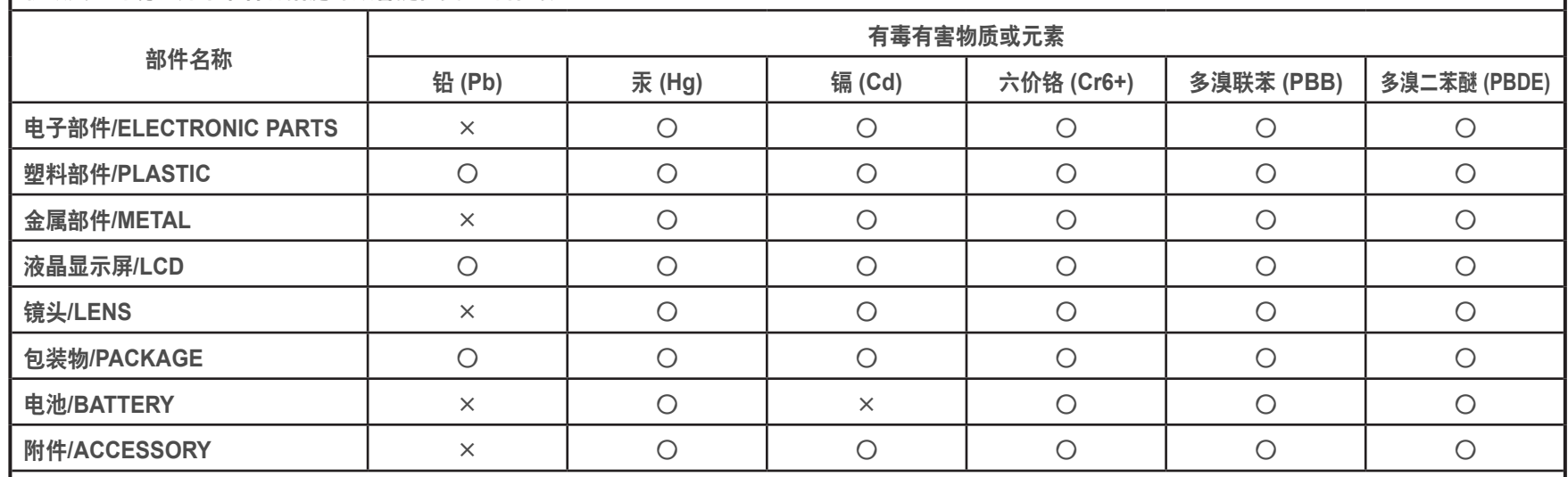

○:表示该有毒有害物质在该部件所有均质材料中的含量均在 SJ/T 11363-2006 规定的限量要求以下。

×:表示该有毒有害物质至少在该部件的某一均质材料中的含量超出 SJ/T 11363-2006 规定的限量要求。

注:超过限量要求的部件皆因全球技术发展水平而无法实现有毒有害物质或元素的替代、

但是Samsung 正为了开发替代技术而努力中。

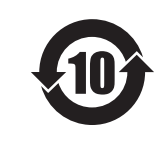

□ 产品名:数码相机(DSC)

□ 环保使用期限:10 年

- 只有按照本产品的使用说明书中的方法正常使用时、环保使用期限才能有效。
- 可以更换的部件(电池等)的环保使用期限和产品的环保使用期限可以不同。

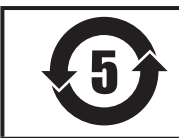

□ 产品名:电池(Battery)

□ 环保使用期限:5 年

- 只有按照本产品的使用说明书中的方法正常使用时、环保使用期限才能有效。

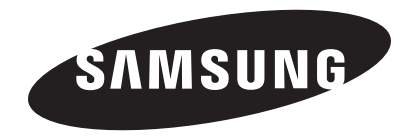

关于售后服务或查询信息,请参阅相机附带的保证书 或访问我们的网页<www.samsung.com> 。

中国制造 天津三星光电子有限公司 中国 天津津港公路微电子工业区张衡道 9 号